## BERATUNG, KURSORGANISATION UND LEISTUNGSDATENVERWALTUNG

## in der Sekundarstufe II

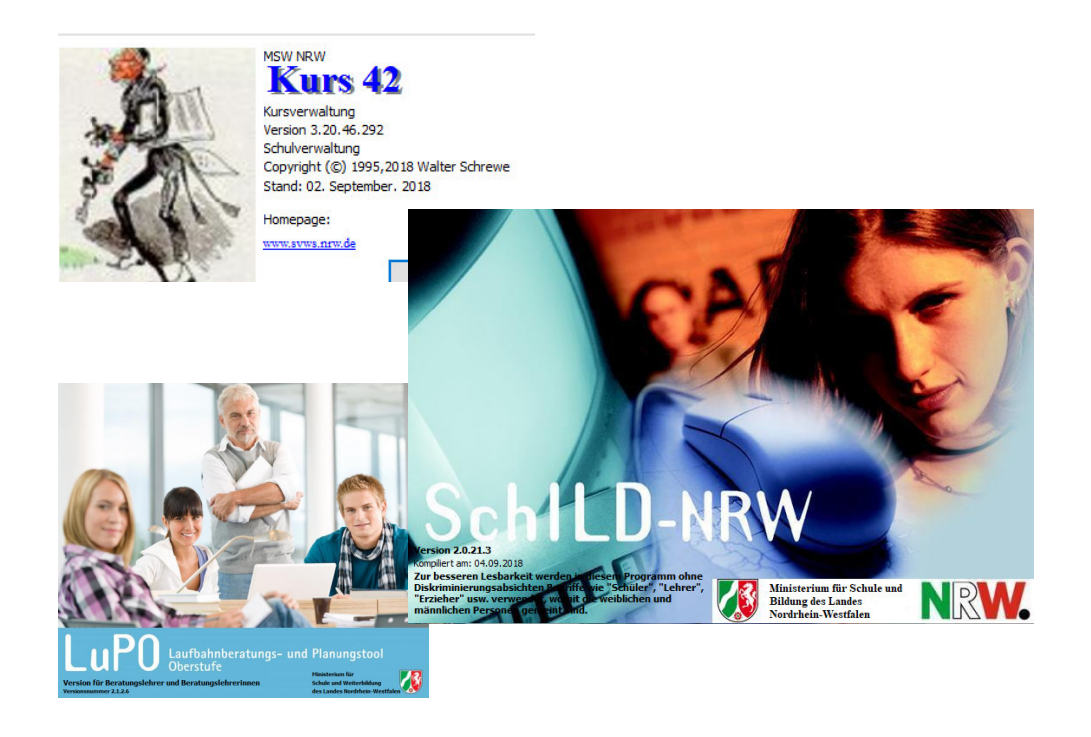

# Handbuch SchILD-NRW – LuPO – Kurs42

 Erstmals entstanden im Jahre 2004 durch Horst Barnscheid Wolfgang Ley Norbert Peikert

Ab dem Jahre 2008 überarbeitet und erweitert von Wolfgang Ley

**Aktueller Stand:** Mai 2022 (Überarbeitung 22. Und letzte Auflage)

Dieses Handbuch beschreibt den Einsatz der Programme SchILD-NRW, LuPO und Kurs42 zur Verwaltung der Sekundarstufe II.

**Verwendete Programmversionen: (Schild-NRW Version 2.0.27.8) (LuPO-Version 2.1.6.2) (Kurs42-Version 3.30.10.417)** 

## **Inhaltsverzeichnis**

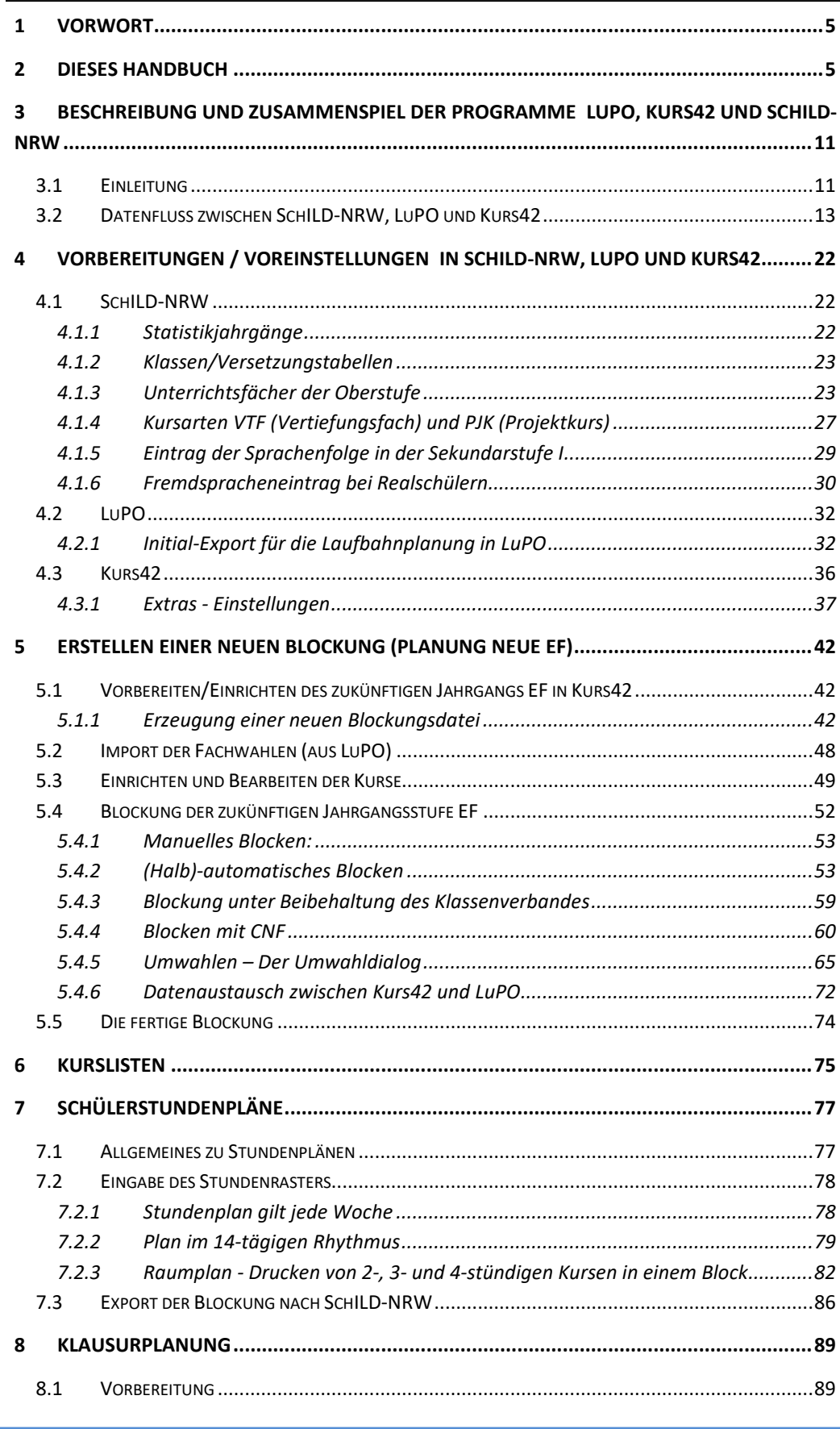

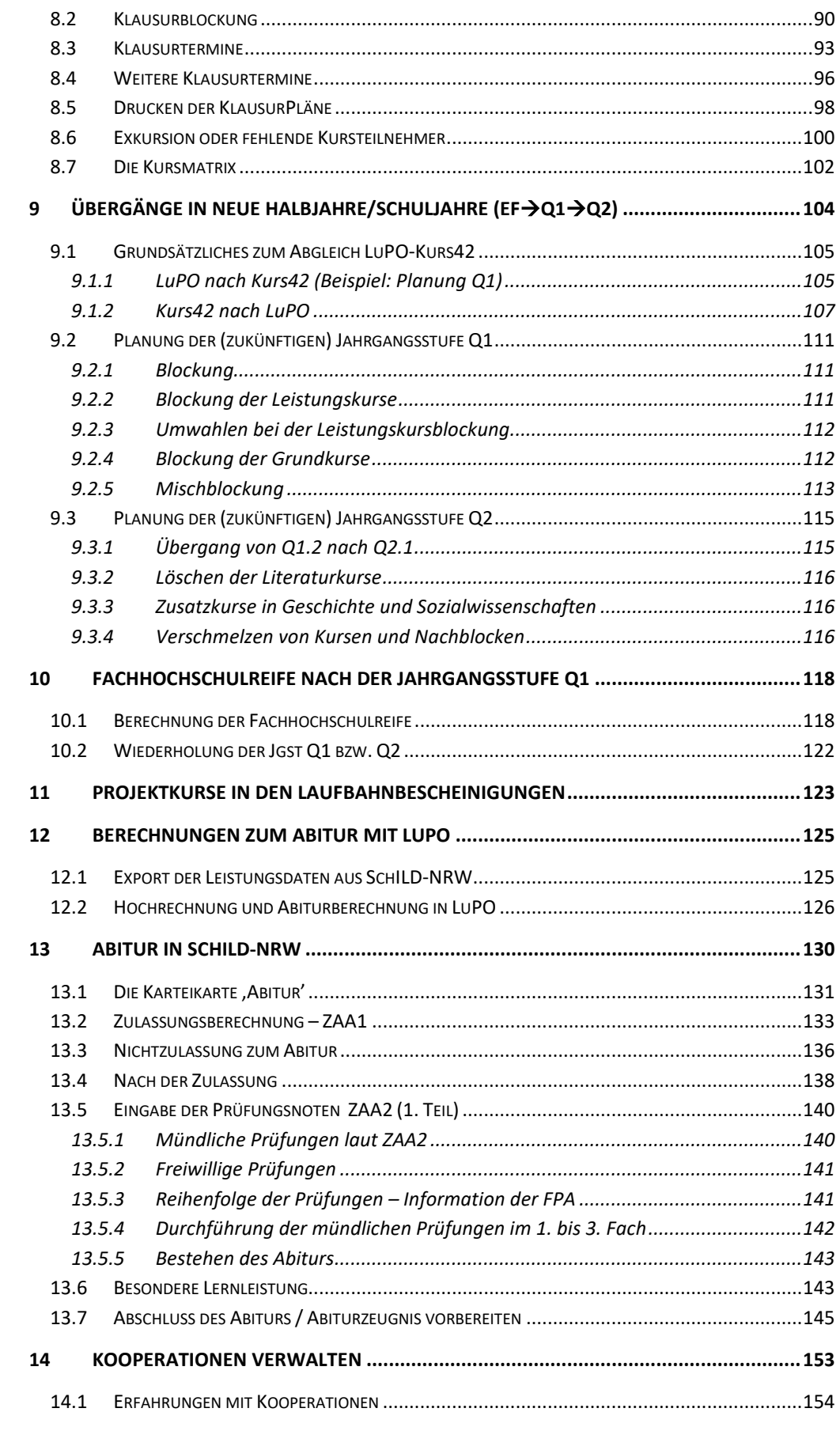

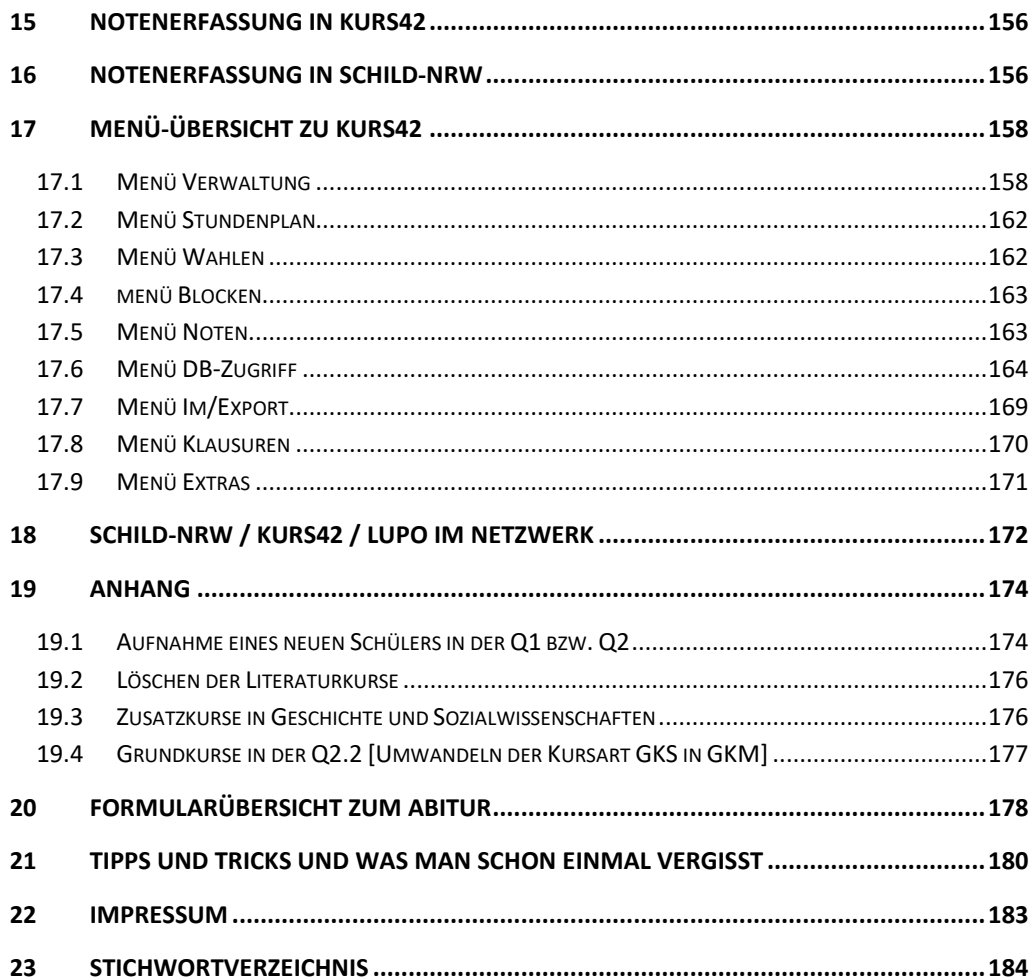

## **1 VORWORT**

Schülerlaufbahnberatungen, Kursorganisation und Abwicklung des Abiturs sind wichtige Verwaltungsaufgaben in der Oberstufenverwaltung. Sie werden unterstützt durch Verwaltungsprogramme, die den Datenstand sichern, dokumentieren und aus diesem Strukturen erstellen (Blockung, Klausurplan usw.). Die Programme LuPO, SchILD-NRW und Kurs42 wurden und werden im Auftrag des Ministeriums für Schule und Weiterbildung (MSW) durch die Firma Ribeka (SchILD-NRW und LuPO) und Walter Schrewe (Kurs42) entwickelt und kostenlos an die Schulen des Landes NRW abgegeben. SchILD-NRW ist als Netzwerkversion ausgelegt. Der Zugriff von mehreren Rechnern auf eine gemeinsam gehaltene Datenbank und Formularverwaltung läuft unter verschiedenen Betriebssystemen (XP, Vista, Win7 und Win8, Win10) und Datenbankstrukturen (Microsoft-DB, MySQL, MSSQL, Firebird) stabil.

Bei der Installation ab Windows 7 sollten die Programme als Administrator installiert und ausgeführt werden.

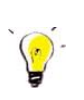

Wegen der besonderen Rechtevergabe der neuen Windows-Versionen in den Verzeichnissen "...\programme" bzw. "....\program files" sollte eine Installation möglichst nicht in diesen Verzeichnissen erfolgen, sondern z.B. im Hauptverzeichnis (oder einer Festplattenpartition) unter c:\schild-nrw, c:\lupo und c:\kurs42.

## **2 DIESES HANDBUCH**

Dieses Handbuch wendet sich an Personen, die Oberstufenverwaltungsaufgaben zu erledigen haben und dazu die Programme SchILD-NRW, LuPO und Kurs42 verwenden wollen. Eine genaue Kenntnis der APO-GOSt (insbesondere derjenigen von 2010) ist erforderlich. Die Autoren sind seit Jahren verantwortlich mit Oberstufenverwaltung betraut und verstehen dieses Handbuch als Arbeitsbuch. Die von der APO-GOSt und dem neuen Schulgesetz vorgesehenen Verwaltungsvorgänge werden detailliert mit der Software abgebildet. Das vorliegende Handbuch erläutert (fast) alle Verwaltungstätigkeiten bez. der gymnasialen Oberstufe. Es werden von der Planung der neuen EF bis zum Abitur alle wesentlichen Tätigkeiten erläutert.

Das Handbuch geht auf das **Zusammenwirken aller drei Programme** ein. Die hier vorgeschlagenen Wege haben sich im praktischen Einsatz als sicher und für die Jahrgangsstufenleitungen als handhabbar herausgestellt.

Es wird davon ausgegangen, dass alle drei Programme SchILD-NRW, LuPO und Kurs42 verwendet werden!

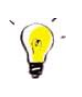

#### **Hinweis für Gesamtschulen:**

In diesem Handbuch wird (exemplarisch) die Vorgehensweise an einem Gymnasium (mit G8) beschrieben. Alle Vorgänge sind jedoch identisch mit denen an einer Gesamtschule. Die Leser der Gesamtschule müssen lediglich in allen Beschreibungen "Jahrgang 9" bzw. "Jahrgang 09" durch "Jahrgang 10" ersetzen.

#### **Hinweise zur 10. Auflage:**

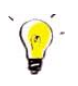

- Diese Auflage beinhaltet nur noch das Arbeiten mit der Prüfungsordnung APOGOST-B. Informationen zu den Prüfungsordnungen APOGOST-C und APOGOST-A finden Sie in den Handbüchern bis zur 9. Auflage. Alle Berechnungen zum Abitur (Block-I und Block-II) sind sowohl in LuPO als auch in SchILD-NRW implementiert und werden in diesem Handbuch beschrieben.
- Die dargestellten Beispiele (insbesondere der Übergang von SekI nach SekII) beziehen sich auf die Schulform "Gymnasium". An der Gesamtschule ist das Vorgehen völlig analog, es muss dort nur jeweils Jgst. 10 statt Jgst. 9 heißen.
- Eine wesentliche Verbesserung in der "Zusammenarbeit" der drei Programme LuPO, Kurs42 und SchILD-NRW besteht darin, dass der **Datenaustausch optimiert** wurde. Es ist nun nicht mehr nötig, sich den Speicherort der Text-Exportdateien (Endung \*.DAT) zu merken. Es ist nun möglich, aus SchILD-NRW heraus direkt eine neue LuPO-Datei zu erzeugen. Ferner ist der **Direktimport/-export** zwischen LuPO, Kurs42 und SchILD-NRW möglich.

### **Hinweis zur 11. Auflage:**

Es wurden die Veränderungen in der Menüstruktur von Kurs42 eingearbeitet.

### **Hinweis zur 12. Auflage:**

Es wurden Fehler beseitigt und kleinere Programmänderungen eingearbeitet.

### **Hinweis zur 13. bis 18. Auflage:**

 Änderungen in LuPO und Kurs42 wurden eingearbeitet (insbes. neue Darstellung der Karteikarte zu den Kurs-Einstellungen, Neues zum Stundenplan und zur Klausurplanung, neuer Dialog zum Anlegen einer Blockung).

### **Hinweise zur 19. Auflage:**

- Änderungen in Kurs42 (Programmeinstellungen) wurden eingearbeitet.
- Die Links wurden an die neue Homepage https://www.svws.nrw.de/ angepasst.

Ich danke Herrn Hans-Ulrich Mertsch für seine große Hilfe bei der Suche nach Sach- und Rechtschreibfehlern in den Auflagen 10 bis 15. Dies war für mich immer sehr hilfreich.

#### **Hinweis zur 20. Auflage:**

Weitere Änderungen in Kurs42 (Programmeinstellungen) wurden eingearbeitet.

#### **Hinweise zur 21. Auflage:**

- Es wurden wesentliche Änderungen in Kurs42 vorgenommen. Diese Änderungen wurden eingearbeitet.
- Änderungen im Abitur bzgl. des voraussichtlichen Wegfalls der Abweichungsprüfungen ab Schuljahr 2019/20 wurden hinzugefügt.

## **Hinweis zur 22. Auflage:**

 Weitere Änderungen und Erweiterungen in Kurs42, insbesondere im Klausurbereich, wurden eingearbeitet. Ab der Version 3.30.3 (Februar 2022) ist in Kurs42 ein sogenannter CNF-Solver ("conjunctive normal form" oder "clausal normal form") als zusätzlich Möglichkeit zur Lösung komplexer Blockungen eingebaut. Auf die Möglichkeit dieses "Solvers" wird in Kapitel 5.4.4 kurz eingegangen. Für tieferes Einsteigen in diese Lösungsmöglichkeit wird dort auch auf andere Quellen verwiesen.

## **Hinweis für zukünftige Abiturjahrgänge:**

 In Zukunft ist auch bei den Gymnasien wieder G9 in der Oberstufe einzurichten. Dann muss auch hier (wie bei den Gesamtschulen) bei der Planung der neuen EF wieder der Übergang von Jahrgang 10 nach EF erfolgen. Also muss in diesem Handbuch überall der Jahrgang 09 durch 10 ersetzt werden. Es ist dann noch fraglich, ob die Jahrgänge EF, Q1 und Q2 wieder wie früher mit 11, 12 und 13 benannt werden.

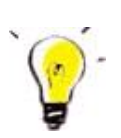

# Unter http://www.wolfgangley.de/11-fachberatung/22 download-fachberatung.html

können Sie bis Ende 2022 das aktuelle Handbuch und die im Handbuch angesprochenen Formulare herunterladen. Nach diesem Zeitpunkt wird die Internetseite www.wolfgangley.de abgeschaltet.

Wolfgang Ley, im Mai 2022

Verwaltungstätigkeiten im Laufe eines Oberstufenjahres

Sie sehen hier einen Terminplan "Oberstufenkoordination", in dem für die verschiedenen Jahrgangsstufen wesentliche Verwaltungstätigkeiten eines Schuljahres eingetragen sind:

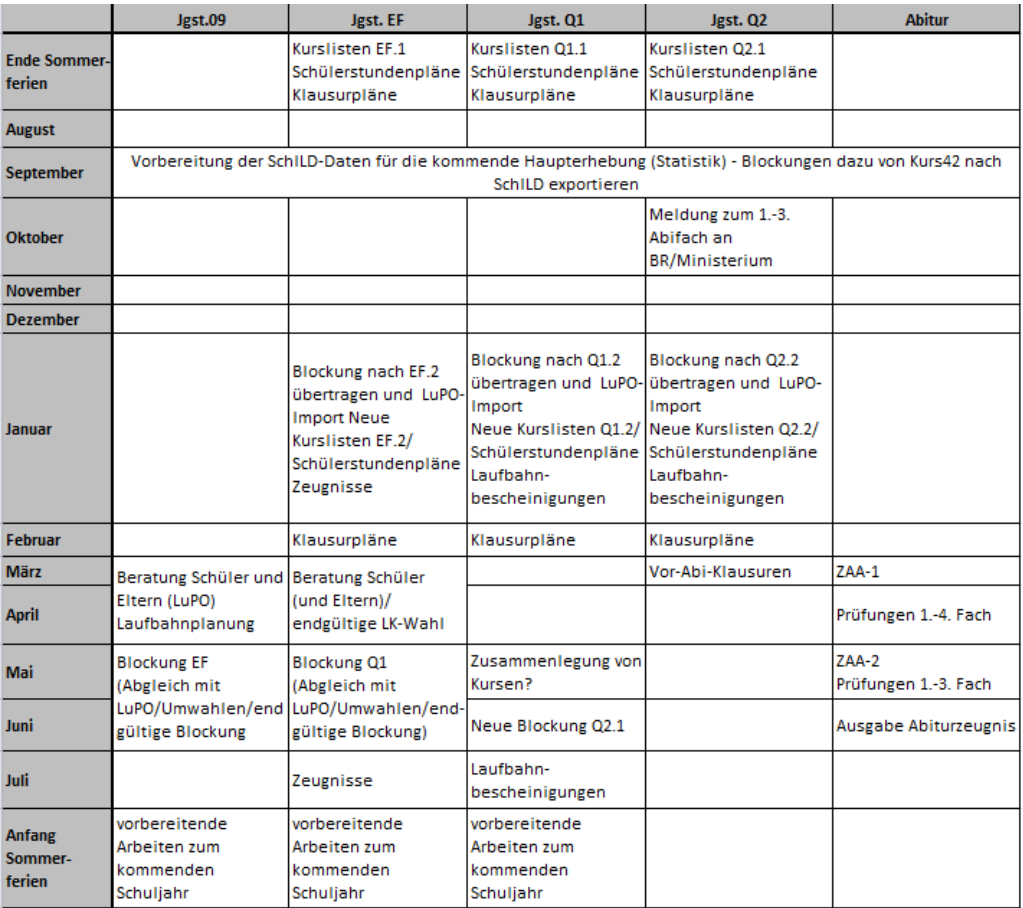

Im Folgenden finden Sie eine entsprechende Liste mit mehr Details. Zu (fast) jeder Tätigkeit finden Sie in den Unterlagen entsprechende Erläuterungen.

Die Zusammenstellung erhebt keinen Anspruch auf Vollständigkeit, sondern ist ein beispielhaftes Abbild der Verwaltungstätigkeiten an unseren Schulen.

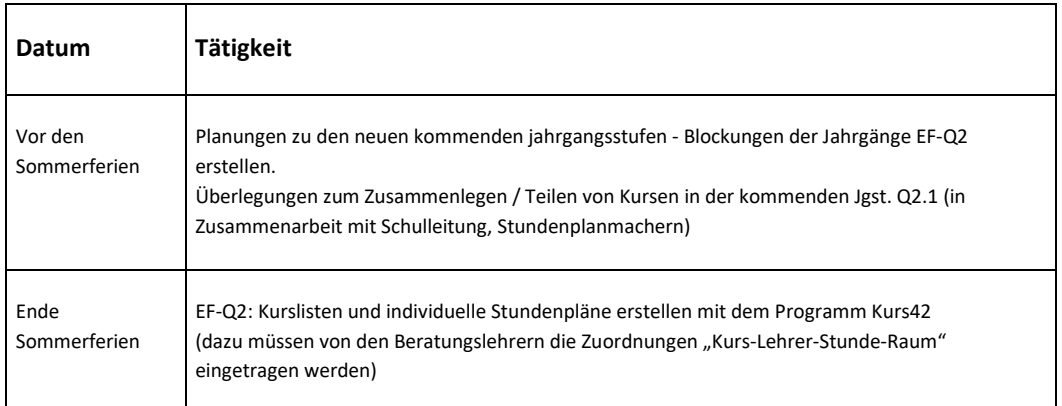

22. Und letzte Auflage © Wolfgang Ley Seite 8

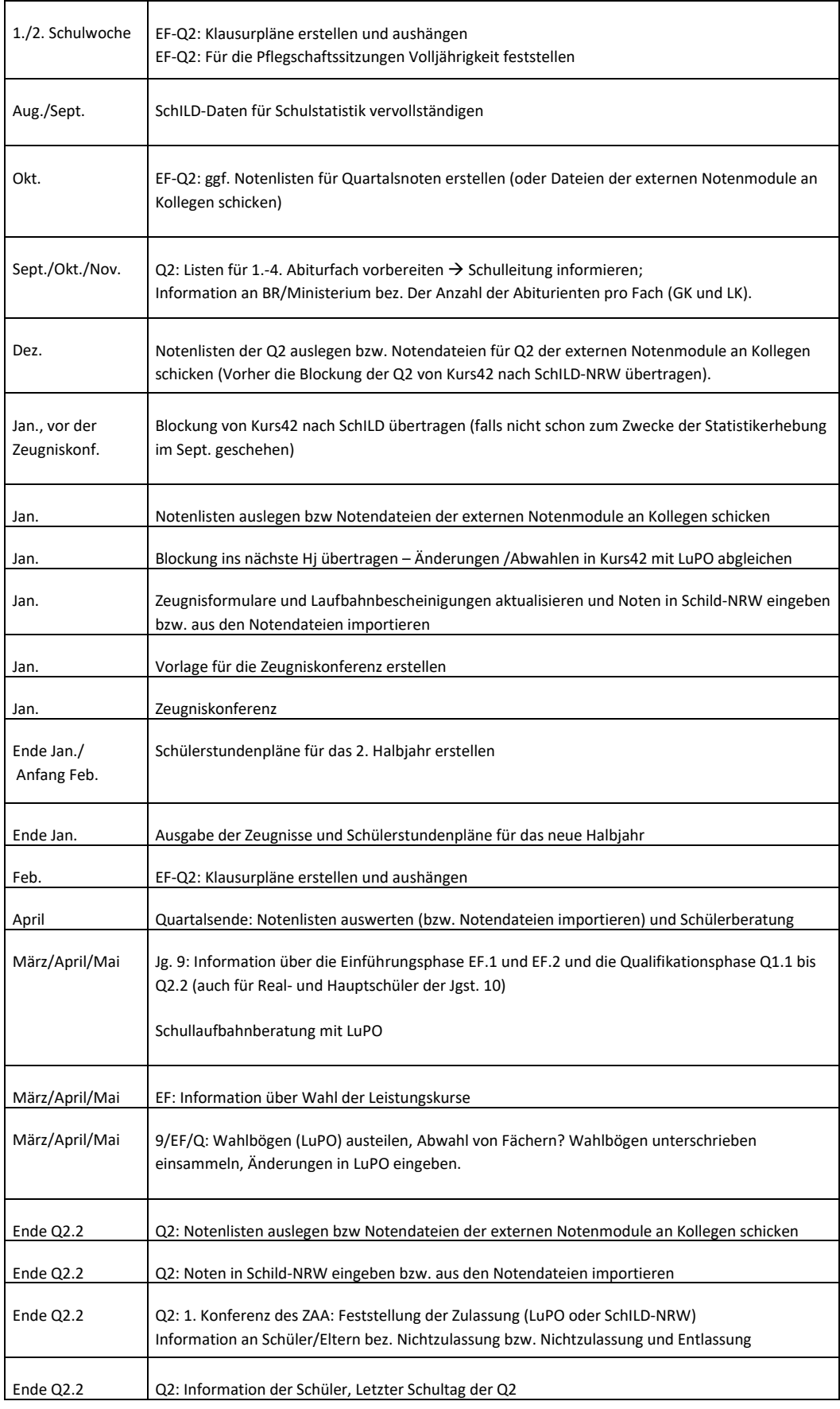

22. Und letzte Auflage Case Construction Constrainers (Seite 9 Seite 9

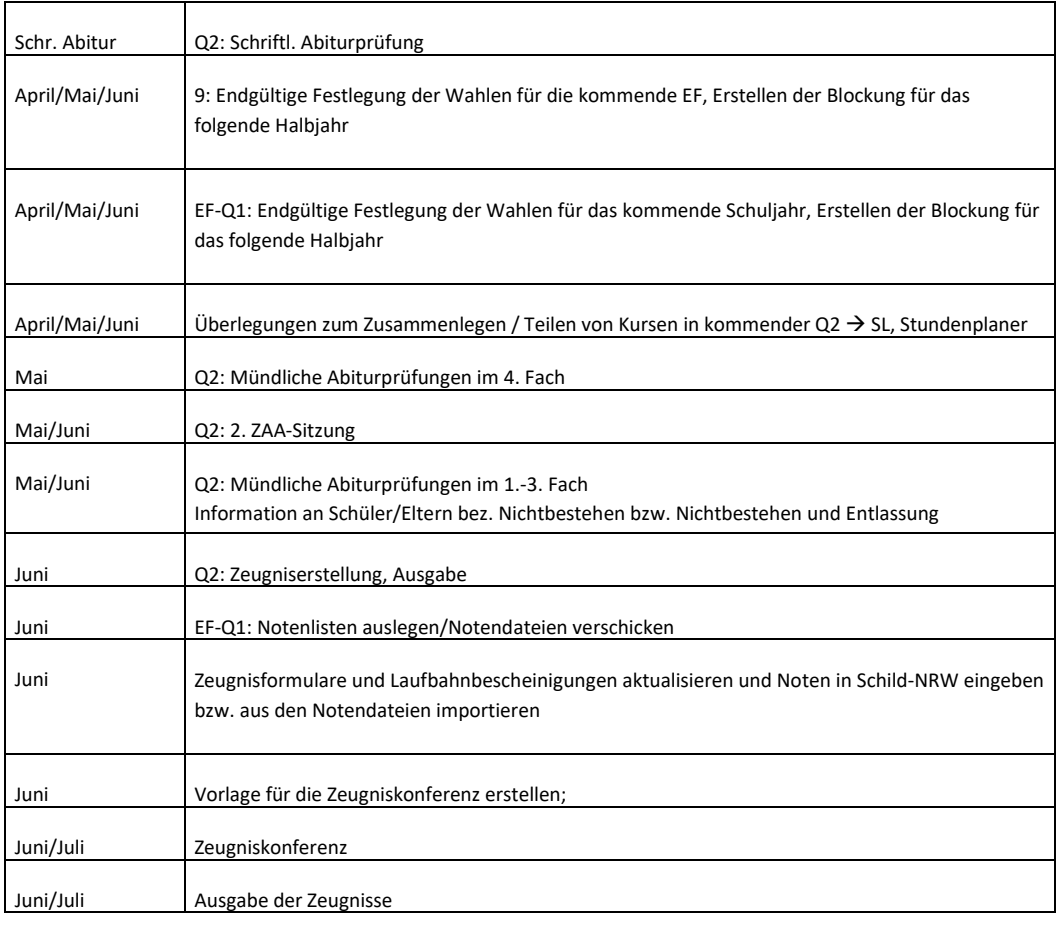

Zur Q2 und dem Abitur gibt es eine umfangreiche Listensammlung, die auf Seite 178 dargestellt ist. Wie auf Seite 10 beschrieben, können diese Formulare unter

http://www.wolfgangley.de/11-fachberatung/22-download-fachberatung.html

heruntergeladen werden.

## **3 BESCHREIBUNG UND ZUSAMMENSPIEL DER PROGRAMME LUPO, KURS42 UND SCHILD-NRW**

## 3.1 EINLEITUNG

**LuPO** ist ein Programm, mit dessen Hilfe Beratungslehrer zusammen mit Schülern Fachwahlen für die gymnasiale Oberstufe eingeben und prüfen können. Eingabe und Prüfung beziehen sich zunächst auf die Einführungsphase EF.1, können aber auf Knopfdruck für die gesamte Laufbahn bis Q2.2 durchgeführt werden. Es sollte möglichst von jedem Schüler (der Jahrgangsstufe 9) eine Planung der gesamten Schullaufbahn in LuPO vorliegen. Nur so ist frühzeitig zu erkennen, ob die von Schülern geplanten Fächer/Kurse tatsächlich bis zum Abitur fortgeführt werden können.

**Beispiel**: Im Fach Musik wählen nach der Q1 bis auf 3 Schüler alle ab. Von den 3 Schülern möchten 2 in diesem Fach Abitur machen. Außerdem planen diese Schüler so knapp, dass die 4 Musikkurse für eine korrekte Belegung nötig sind. Hier kann man (wenn alle Schüler bis zum Abitur geplant haben) frühzeitig erkennen, dass diese Schüler sinnvollerweise (vorsichtshalber) noch weitere/andere Kurse belegen.

Es können (durch Eingabe oder Import von Noten aus SchILD-NRW) Hochrechnungen bis zum Abitur durchgeführt werden. Diese Hochrechnung "lohnt" sich, sobald die Noten aus Q1.1 und Q1.2 in SchILD vorliegen.

**Kurs42** ist ein Programm zur Planung, Bearbeitung und Blockung von Kurswahlen für alle Schulformen und alle Jahrgänge. Es enthält neben den Schülergrunddaten die halbjahresweise gespeicherten Fachwahlen (eines Halbjahres oder Quartals) und führt mit diesen Daten eine Blockung durch.

Der Datenaustausch mit den Programmen LuPO und SchILD-NRW wird voll unterstützt.

## **In diesem Handbuch wird von einer Anbindung an das Programm SchILD-NRW und LuPO ausgegangen.**

Das Programm "Kurs42" führt alle notwendigen Arbeiten zur Kursverwaltung und Klausurplanung durch. Es liest die zur Bearbeitung notwendigen Schülerstamm- und Laufbahndaten aus der SchILD-Datenbank und LuPO aus und führt alle notwendigen Planungs- und Blockungsarbeiten durch. Das Ergebnis (Fach/Kurswahlen und Blockungsstruktur) wird anschließend in die Datenbank von SchILD-NRW exportiert.

Das Programm erlaubt keine Übersicht über die Leistungsdaten eines Schülers aus **verschiedenen** Halbjahren, sondern erstellt eine Datei, in der die Fachwahlen, Kursbezeichnungen und Blockungen **eines** gewählten Halbjahres gespeichert werden; ein Notenmodul erlaubt zusätzlich eine kursweise Notenerfassung.

Die für die Schülerwahlen zur Verfügung stehenden Fächer werden aus der voreingestellten Datenbank übernommen, die Statistikkürzel aus der von

IT.NRW (LDS-Nachfolge) gelieferten und in SchILD-NRW-Unterordner "Keytabs" befindlichen Hilfsdatenbank STATKUE.MDB.

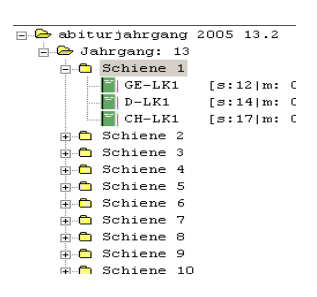

Kurs42 verwendet eine Baumstruktur, d.h. eine Blockung enthält eine oder mehrere Schienen; diesen Schienen sind Kurse zugeordnet, die wiederum Schüler enthalten.

**SchILD-NRW** verwaltet **alle** Schülerdaten (incl. Erzieherdaten und Betriebsdaten). Dies bedeutet, dass sowohl Stammdaten als auch Leistungsdaten hier vorhanden sind. Daher werden mit diesem Programm alle Bescheinigungen, Briefe und Zeugnisse bis hin zum Abiturzeugnis erzeugt.

Ferner liefert SchILD-NRW die Statistikdaten für das Programm **ASDPC32**.

Folgende Statistikdaten können von SchILD-NRW nach ASDPC32 übertragen werden: SIM.TXT: Daten für KLD-, SCD011-, SCD012-, Migrations-Beleg,

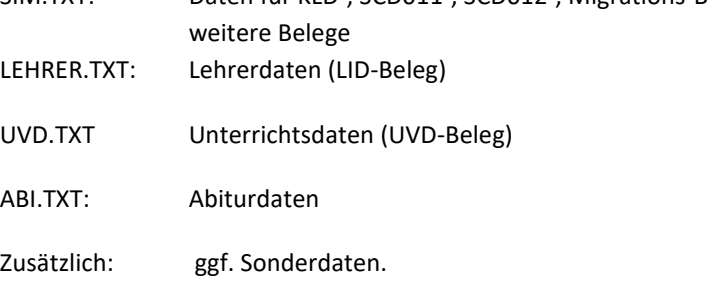

### **Begriffe in den Programmen:**

### **Kurs:**

Zusammenfassung der Schüler aus einem oder mehreren Jahrgängen, die an einer bestimmten Unterrichtsveranstaltung teilnehmen.

### **Schiene:**

Zusammenfassung der Kurse, die zeitgleich stattfinden sollen.

### **Blockung:**

Zusammenfassung mehrerer Schienen zur Verwaltung der gebildeten Kurse; bildet die Organisationseinheit eines Halbjahres

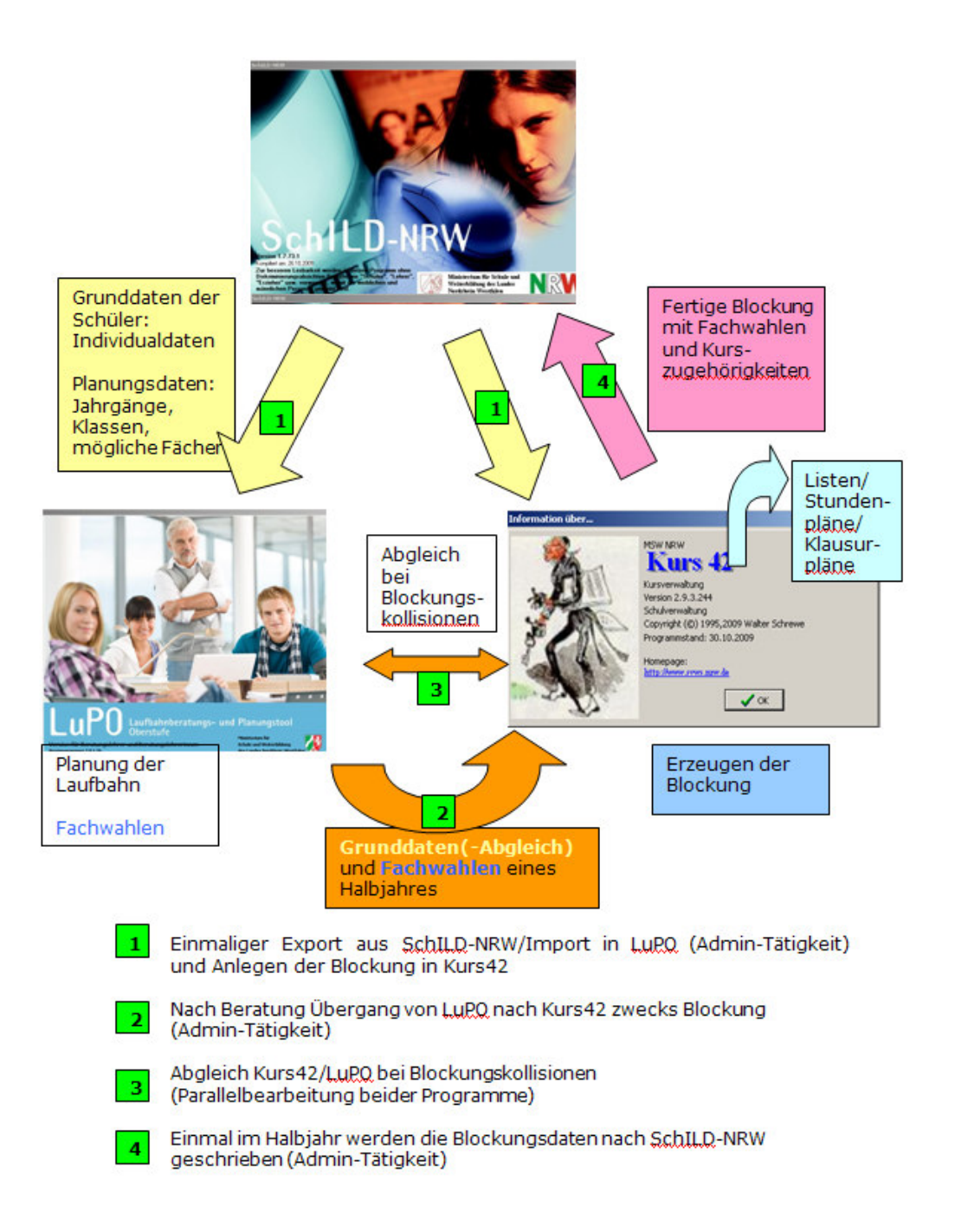

Die Laufbahndatenverwaltung einer Jahrgangsstufe (Fachwahlen, Abwahlen, Änderungen, Kurslisten usw.) ist mit LuPO und Kurs42 durch die Jahrgangsstufenleitung zu erledigen. Ein Zugriff auf die Datenbank SchILD-NRW ist nicht notwendig. Die Zugriffe auf die SchILD-Datenbank (Export der Blockung nach SchILD-NRW) und auch die Planungen des folgenden Halbjahres führt üblicherweise der Administrator (dies ist meistens der Oberstufenkoordinator) durch. Je nach Schulorganisation kann dies aber auch in der Hand der Jahrgangsstufenleitungen liegen.

Vor der Statistikerstellung im ersten Halbjahr und vor der Zeugnisvorbereitung im zweiten Halbjahr ist jeweils ein Export der Blockungen von Kurs42 nach SchILD-NRW notwendig (s.o.: Administrator).

Jede Schule ist aufgefordert, Maßnahmen zur Datensicherung sowie zur Garantie des korrekten Zugriffs in die Schülerdatenbank zu definieren. **Die personellen Zuständigkeiten und die erlaubten Tätigkeiten für diese Maßnahmen müssen klar geregelt sein.**

Die Vergabe von Benutzername und Kennwort, um Zugang zum Programm SchILD-NRW zu erhalten, erfordert damit daran angebunden eine Definition der erlaubten Tätigkeiten ("Kompetenzen" in der Benutzerverwaltung über "Benutzergruppen bearbeiten" festlegen). Wir vertreten die Meinung - gegründet auf jahrelange Erfahrung -, dass die Export- und Importtätigkeiten [die Zugriffe auf SchILD-NRW] nicht von der Jahrgangsstufenleitung durchgeführt werden sollen. Die Jahrgangsstufenleitung erhält nur Leserechte in die Schülerdatenbank SchILD-NRW. Daher sind Exporte von Kurs42 in die SchILD-Datenbank nur von Personen mit entsprechenden Rechten zulässig. Diese Rechte sind in der Benutzerverwaltung von SchILD-NRW einstellbar.

Grundlegend ist zu der Verwendung der drei Programme Folgendes zu bemerken:

Mit **LuPO** wird die gesamte Schullaufbahn eines Schülers geplant.

Das Programm **Kurs42** beinhaltet jeweils nur die Daten eines einzigen Schulhalbjahres. Hier wird die Blockung erstellt. Bei Blockungskollisionen sind Abgleiche (durch Datenexporte und Importe) zwischen Kurs42 und LuPO vorzunehmen.

Das Programm **SchILD-NRW** "sammelt" alle Daten und listet im Laufe einer Schülerlaufbahn die Daten aller Laufbahnhalbjahre (bzw. Laufbahnquartale) auf.

**Am Beispiel der Jahrgangsstufe 9 und des Folgejahrgangs EF sehen Sie im Folgenden eine Darstellung für den zeitlichen Ablauf und die Verwendung der Programme.** 

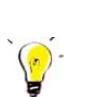

*Hinweis zum Verständnis der Schreibweisen:* 

Die Bezeichnung 9.2 bezieht sich auf das zweite Halbjahr eines Jahrgangs 9. Üblicherweise wird die Planung der kommenden Einführungsphase (EF.1) schon im 2. Halbjahr der Klasse 9 vorgenommen. Die Tätigkeit liegt also im Jahrgang 9.2 und hier wird geplant für den Jahrgang EF.1.

Die Jahrgänge Q1.1 bis Q2.2 kennzeichnen die Qualifikationsphase.

Für Gesamtschulen:

Die Vorgänge sind analog von Jahrgang 10.2 nach EF.1 zu sehen.

## 22. Und letzte Auflage and C Wolfgang Ley and Seite 14

#### *Hinweis:*

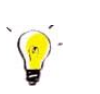

**Stammdaten** sind die Grunddaten des Schülers, bestehend aus Name, Adresse, Geb.-Datum, Religion usw. (In Lupo sind nur Teile der Stammdaten aus SchILD-NRW vorhanden).

**Leistungsdaten** sind die von einem Schüler gewählten Fächer/Kurse (ohne oder mit Noten) und in Kurs42 zusätzlich die Blockungsdaten.

Der Pfeil gibt jeweils die Richtung des Datenflusses an.

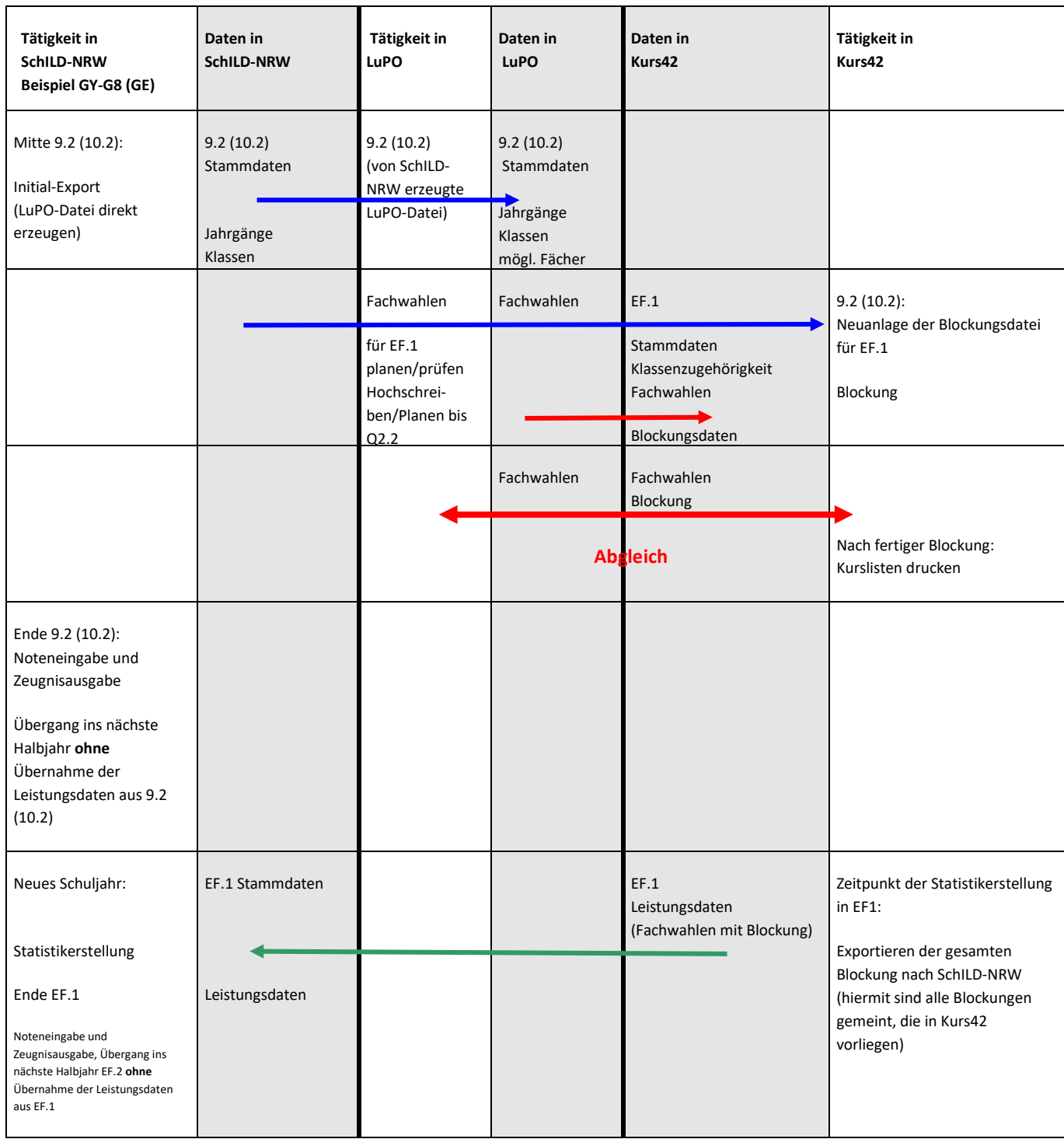

22. Und letzte Auflage C Wolfgang Ley C Wolfgang Ley

22. Und letzte Auflage C Wolfgang Ley C Wolfgang Ley

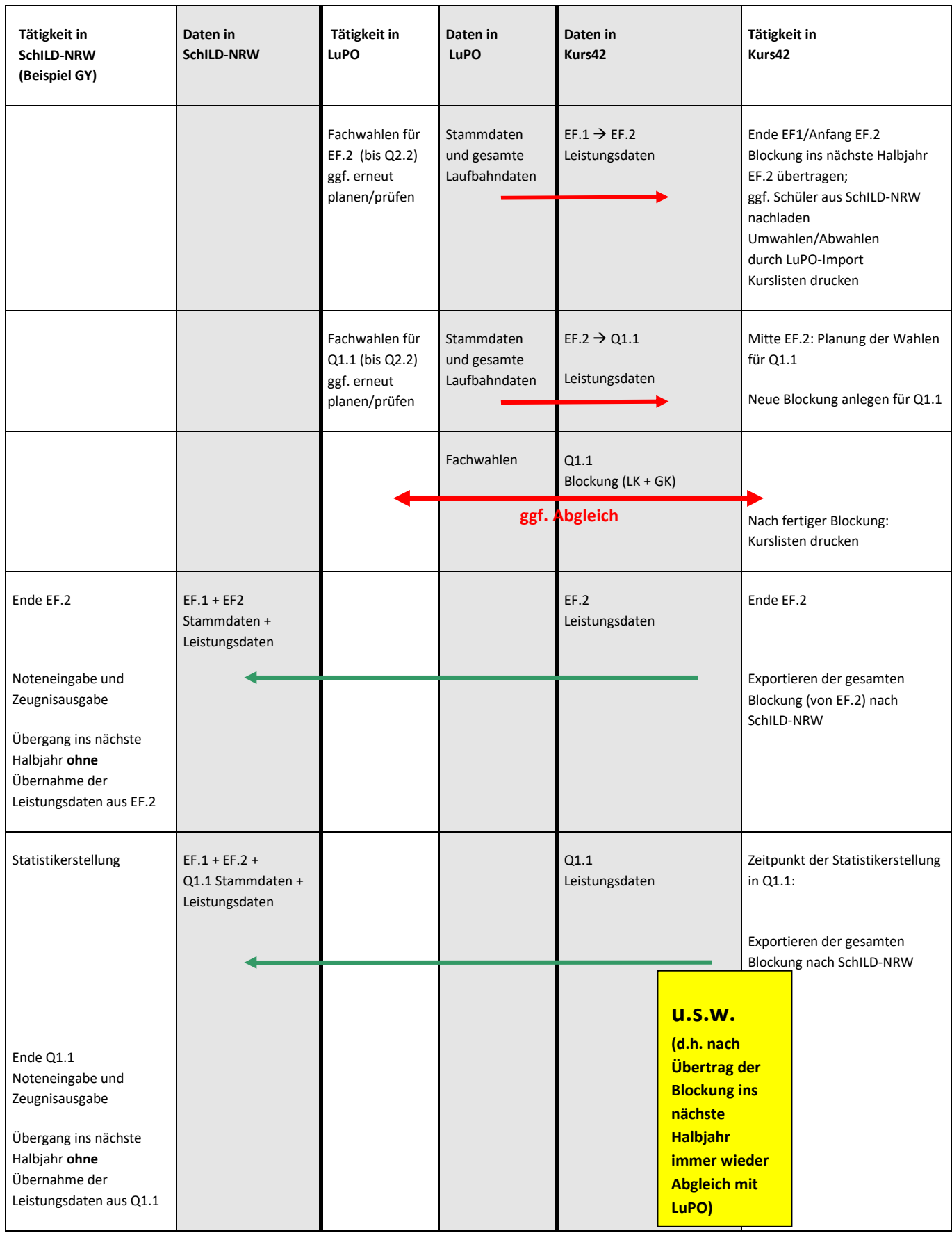

22. Und letzte Auflage C Wolfgang Ley C Wolfgang Ley

Wie Sie sehen, verläuft der Datenfluss nur einmal von SchILD-NRW nach LuPO (und zwar in der Jahrgangsstufe 9.2) und genau **zweimal** von SchILD-NRW nach Kurs42 (und zwar einmal in der 9.2 (10.2) als Planung für die EF.1 und das zweite Mal am Ende der EF.2, wenn es um die Wahl der Fächer in der Qualifikationsphase geht).

Lediglich bei Aufnahme von Seiteneinsteigern oder Auslandsrückkehrern ist in LuPO/Kurs42 ein Nachladen der Schülerdaten aus SchILD-NRW nötig.

Ansonsten verläuft der Datenfluss (**einmal** im Halbjahr bzw. Quartal) nur noch von Kurs42 nach SchILD-NRW.

#### **Hier noch einmal der Datenfluss in anderer Tabellenform:**

#### **Planung der neuen EF.1:**

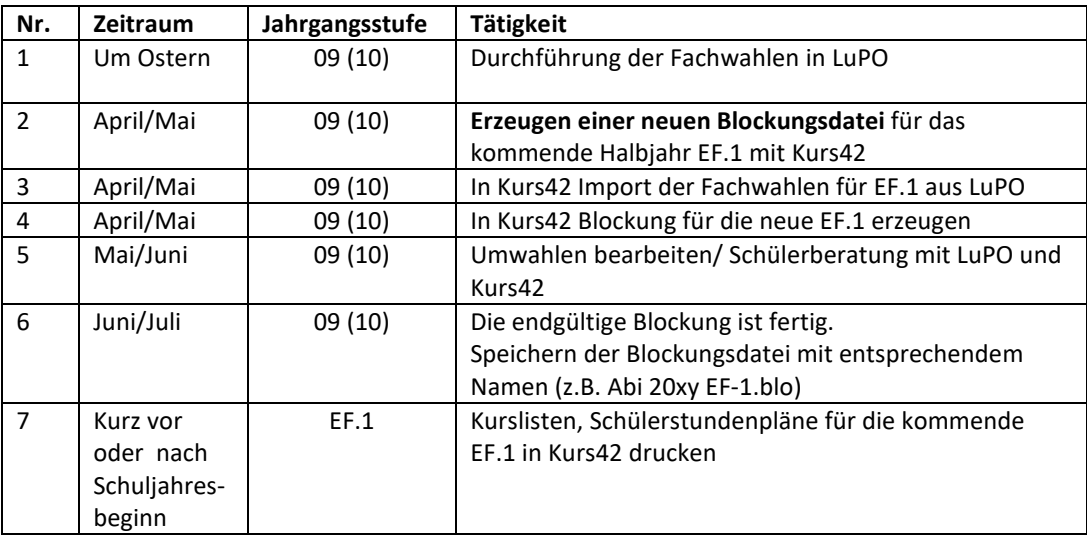

## **EF.1 und Übergang nach EF.2:**

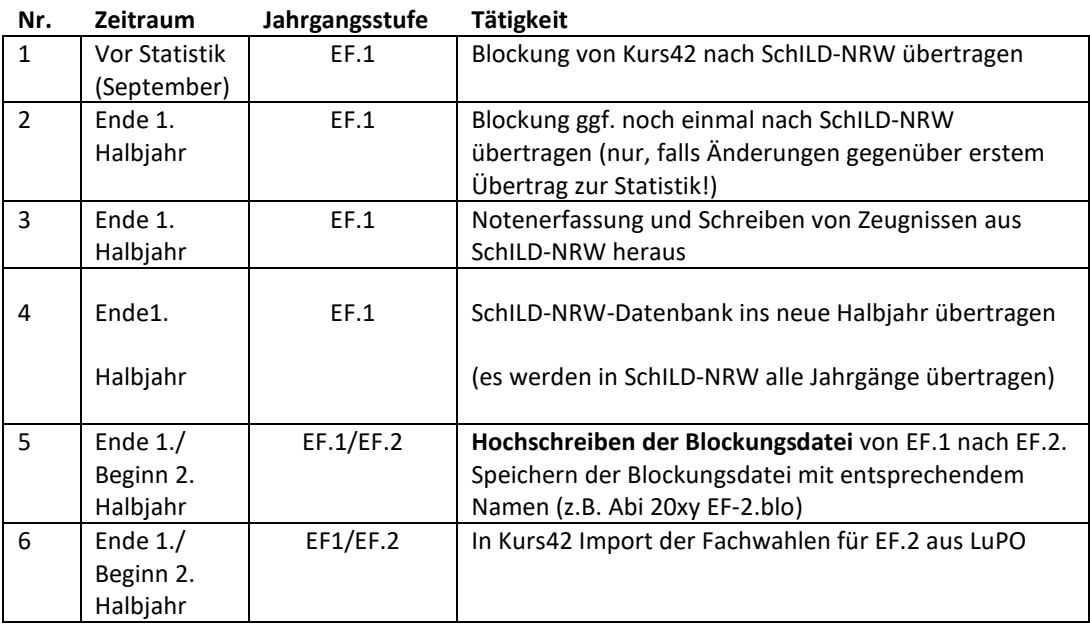

22. Und letzte Auflage C Wolfgang Ley C Wolfgang Ley

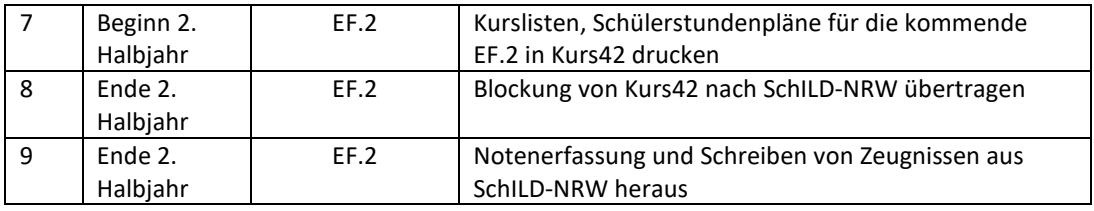

## **EF.2 und Übergang nach Q1.1:**

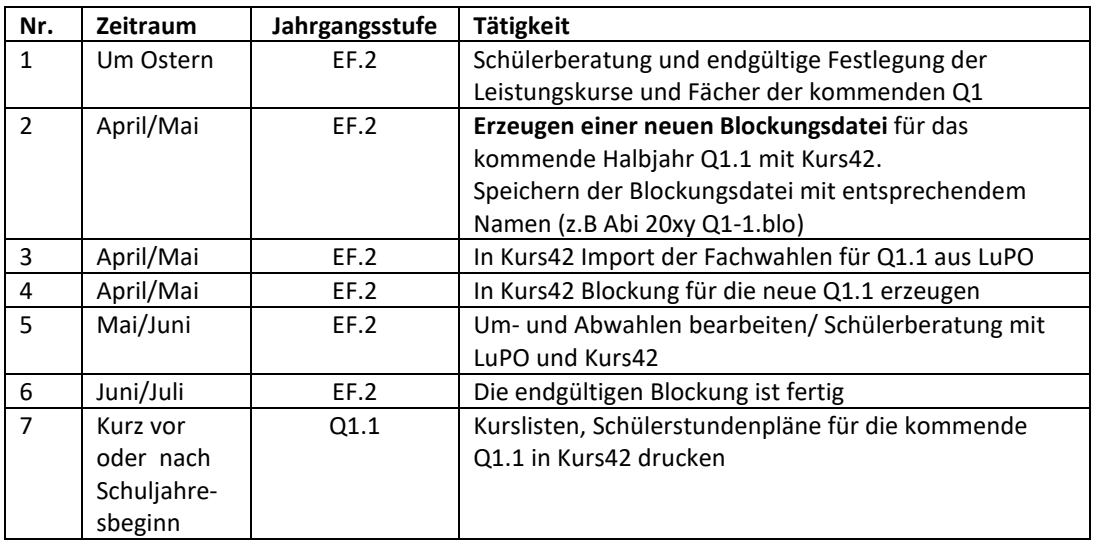

## **Q1.1 und Übergang nach Q1.2:**

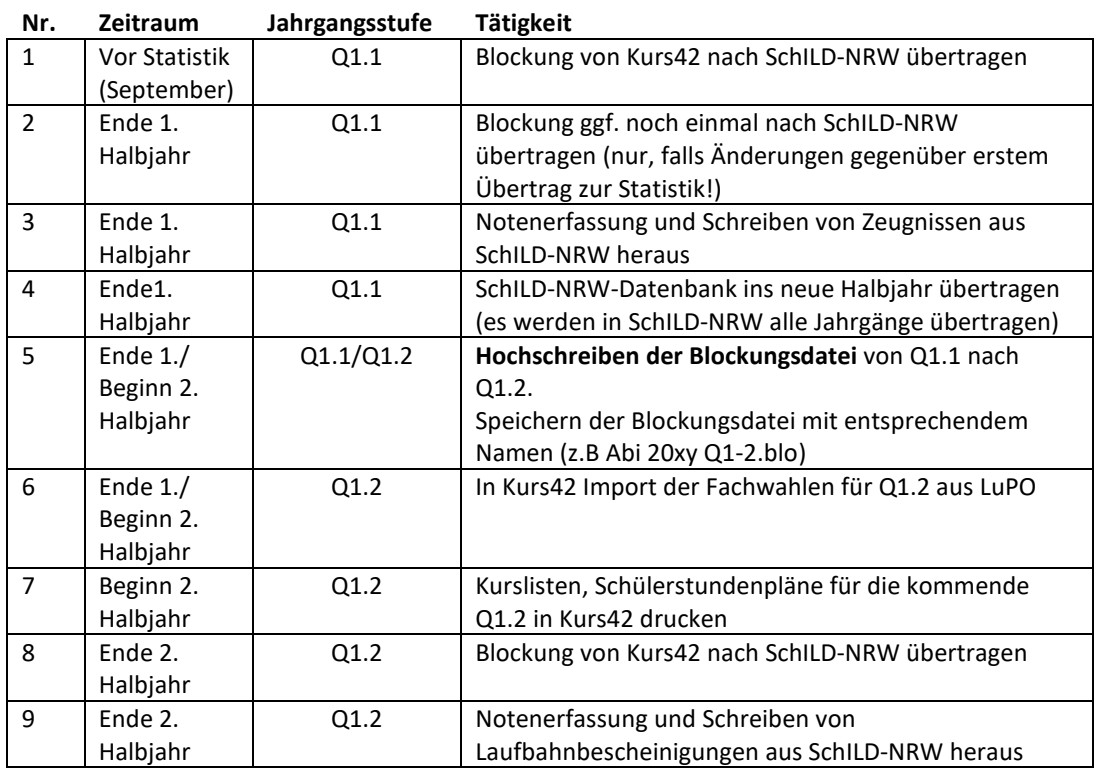

22. Und letzte Auflage C Wolfgang Ley C Wolfgang Ley

## **Q1.2 und Übergang nach Q2.1:**

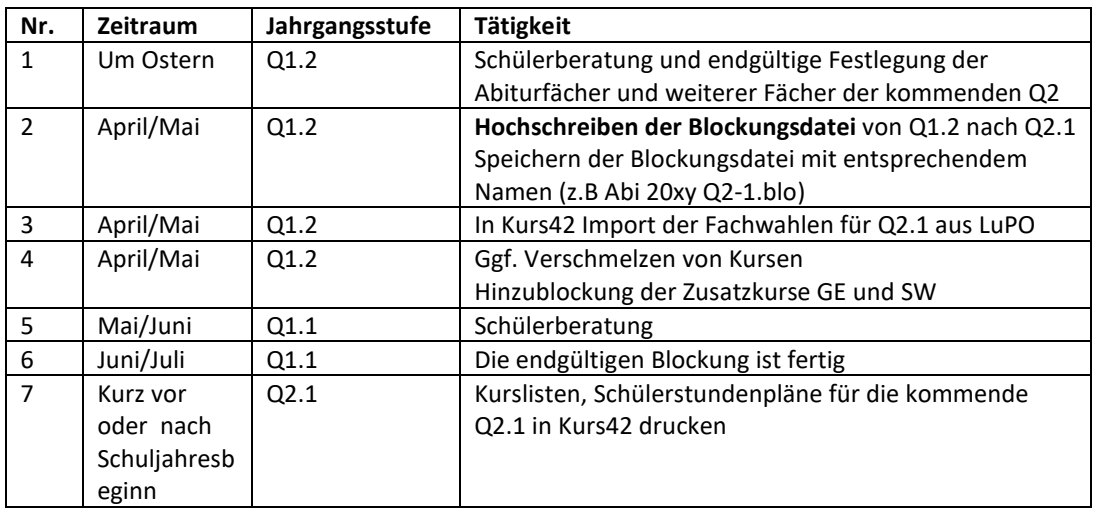

## **Q2.1 und Übergang nach Q2.2:**

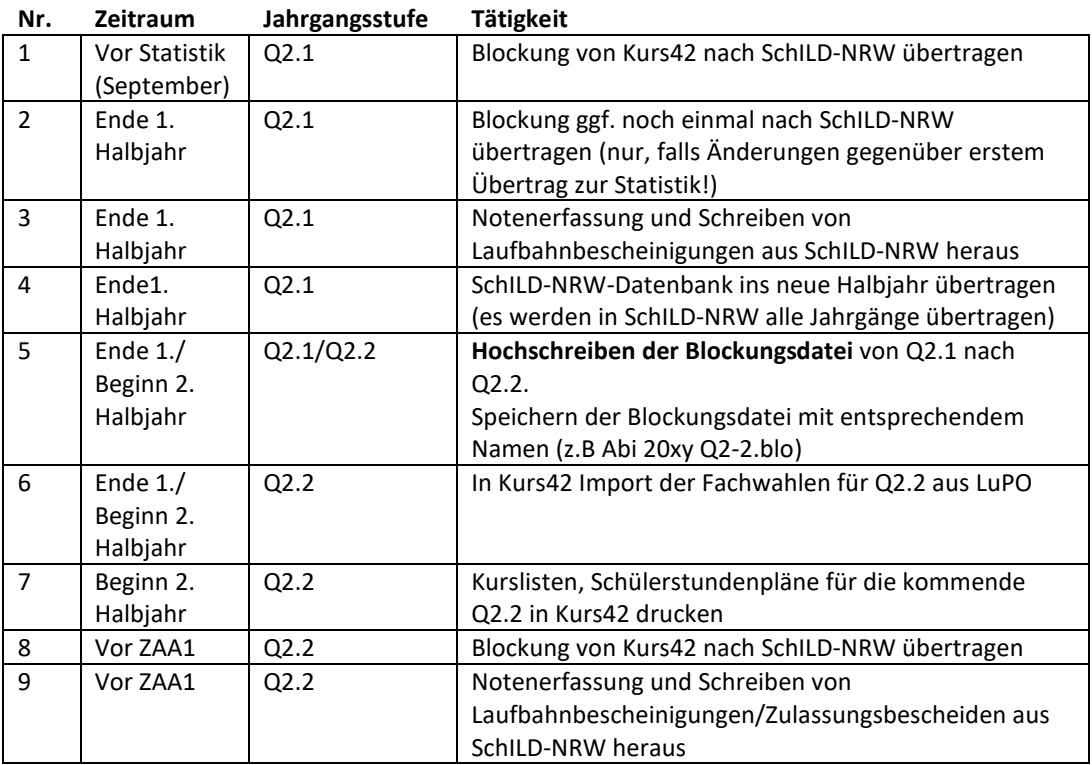

### *Hinweis:*

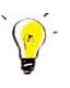

*In der gerade beschriebenen Datenflusstabelle wurde das Hochschreiben der Blockungsdateien halbjahresweise beschrieben. Falls eine Schule (Gesamtschule) Quartale verwendet, muss das Hochschreiben zu den entsprechenden Quartalswechseln erfolgen. Wichtig hierbei ist dann aber, dass ein LuPO-Import beim Wechsel von 1. zum 2. und beim Wechsel vom 3. zum 4. Quartal nicht erfolgen muss (denn die Fachwahlen ändern sich nicht).* 

## **Bitte beachten Sie:**

*Alle Daten einer Blockungsdatei werden aus einer (bestimmten) Schild-Datenbank "A" (hier: Originaldatenbank) erzeugt. Damit keine Probleme beim Zurückschreiben der Blockung in die Datenbank "A" entstehen, darf nicht der Fehler gemacht werden, Blockungsdateien mit einer vermeintlich identischen Datenbank "B" ("private" Datenbank, mit der man zu Hause arbeitet<sup>1</sup> ) zu erzeugen und sie dann in die Originaldatenbank "A" zurückschreiben zu versuchen.* 

22. Und letzte Auflage C Wolfgang Ley C Wolfgang Ley

<sup>&</sup>lt;sup>1</sup> Hier ist unbedingt die Datenschutzverordnung DSGV beachten!

## **4 VORBEREITUNGEN / VOREINSTELLUNGEN IN SCHILD-NRW, LUPO UND KURS42**

LuPO liest Daten aus SchILD-NRW in eine Planungs-Datenbank ein. Klassenbezeichnungen und Unterrichtsfächer werden ebenfalls aus der Schülerdatenbank übernommen.

Deshalb sind vor Erstellung einer Blockung folgende (einmalige) Vorbereitungen in SchILD-NRW notwendig:

## 4.1 SCHILD-NRW

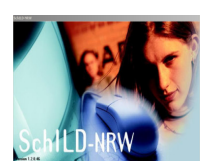

Einstellungen für die ganze Schule bearbeitet man in SchILD-NRW über den Menüpunkt Schulverwaltung .

## 4.1.1 STATISTIKJAHRGÄNGE

Prüfen Sie, ob unter "**SchulverwaltungStatistikjahrgänge**" folgende Einträge vorliegen (hier am Beispiel eines Gymnasiums; bei einer Gesamtschule steht in der Spalte "Gliederung "Standard für diese Schulform"):

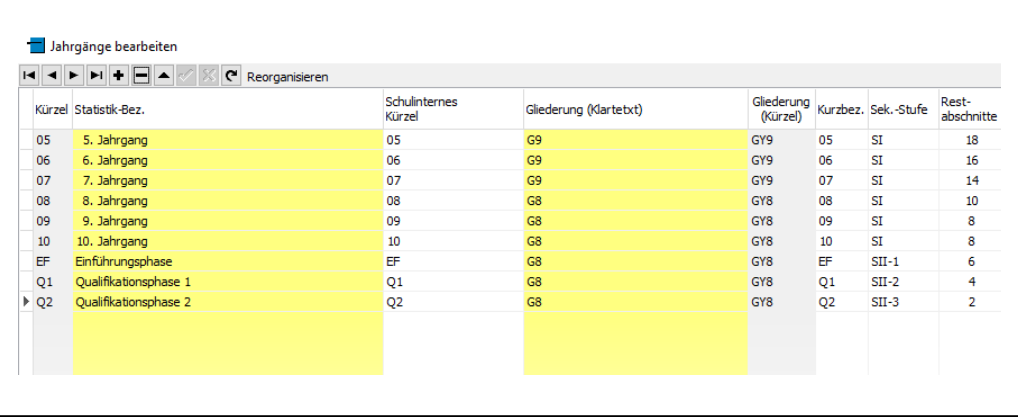

#### *Hinweis:*

*Die Eingabe der Gliederungen G8 bzw. G9 ist nötig bei der Rückkehr zum 9-jährigen Gymnasium. Die folgenden Jahrgänge 08, 09 usw. müssen in Zukunft jährlich entsprechend an G9 angepasst werden.* 

*Mit Hilfe der Restabschnitte berechnet das Programm das voraussichtliche Ende der Schullaufbahn eines jeden Schülers.*

22. Und letzte Auflage C Wolfgang Ley C Wolfgang Ley

## 4.1.2 KLASSEN/VERSETZUNGSTABELLEN

Die 9-er Klassen (G8) müssen als Folgeklassen die Klasse EF (mit oder ohne Parallelität) eingetragen haben. Bei Eintrag einer Parallelität (EFA, EFB,..)würden die Schüler nach Einlesen

Versetzungstabelle bearbeiten

der Daten in Kurs42 nach Klassen aufgelistet. Die Parallelität kann in Kurs42 bei Bedarf entfernt werden. Die Folgeklasse nach der Jgst. Q2 bleibt **leer**; die Schüler werden **deshalb** in SchILD-NRW bei einem Versetzungslauf automatisch in die Abschlüsse-Datei übertragen (Achtung: Der Versetzungs-Vermerk muss bei diesen Schülern 'Abschluss' heißen.)

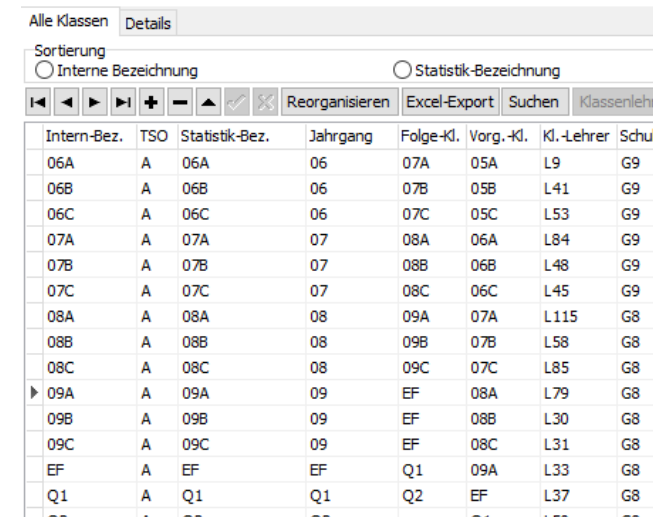

**Ganz wichtig für die Erzeugung einer Blockung mit Kurs42 ist**, dass die Klasse EF mit der Jahrgangsstufe EF eine Vorgängerklasse (hier 09A) hat. Bei Verwendung von EFA, EFB,… kann natürlich 09A, 09B,.. als Vorgängerklasse eingetragen werden.

Wenn diese Vorgängerklasse fehlt oder falsch eingetragen ist, kann keine Blockung für die kommende Jgst. EF erzeugt werden.

## 4.1.3 UNTERRICHTSFÄCHER DER OBERSTUFE

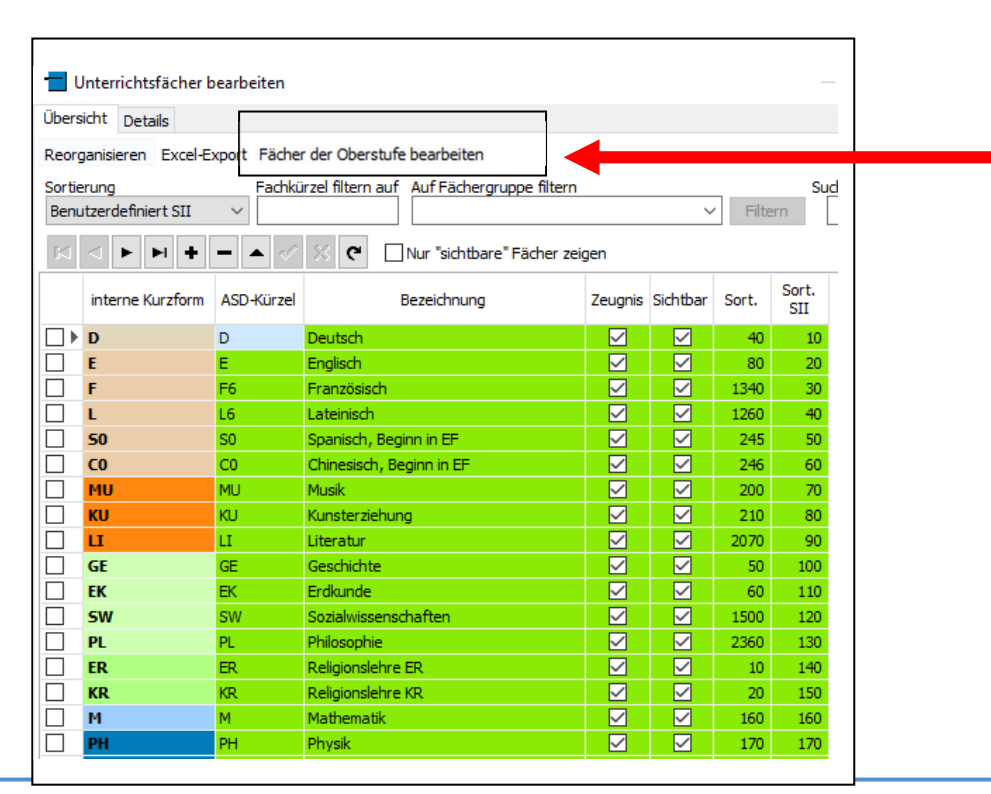

22. Und letzte Auflage and C Wolfgang Ley and Seite 23

Die Fächer sollten in der Reihenfolge der Aufgabenfelder I, II und III aufgelistet werden. Sortierung

Wählen Sie die Sortierungsmöglichkeit | Benutzerdefiniert SII | Tund bringen Sie die Fächerzeilen über die Pfeile am rechten Rand in die richtige (und in der Schule übliche) Reihenfolge. Ich empfehle (u.a. wegen der Übersichtlichkeit in LuPO) in der Oberstufe als Fächerkürzel im Bereich der Fremdsprachen nur diejenigen Fächerkürzel zu verwenden, aus denen die jeweilige Sprache ersichtlich wird (z.B. F statt F6). Die Ausnahme ist z.B. die Bezeichnung S0 für die in der EF neu einsetzenden Fremdsprache Spanisch.

Diejenigen Fächer, die später in LuPO automatisch zur Verfügung stehen sollen, müssen als "Fächer der Oberstufe" markiert sein.

Hier können nicht-mögliche Fächerkombinationen und bei Bedarf Fächerprofile festgelegt werden.

Auf der Karteikarte "Detail" muss im Feld .Fächergruppe für Zeugnisdruck' z.B. im Falle des Faches Französisch 'Fremdsprache' eingetragen werden. Dies sorgt dafür, dass der Ausdruck des Faches mit der Zensur auf Zeugnissen und Laufbahnbescheinigungen an der richtigen Stelle geschieht. Das Häkchen vor ,Fremdsprache' (unten links) sorgt dafür, dass es sich tatsächlich um eine Fremdsprache handelt und in die Sprachenfolge auf der Karteikarte "Laufbahninfo" eingetragen werden kann.

Diejenigen Fächer, die später in LuPO automatisch zur Verfügung stehen sollen, müssen als "Fach der Oberstufe" markiert sein. Diese Fächer werden danach in der Übersicht in Spalte "Bezeichnung" grün unterlegt dargestellt.

Je nach Verwendung der internen Kurzform der Sprachen (z.B. F oder F6) muss kontrolliert werden, ob bei dem verwendeten internen Kürzel die korrekte ASD-Bezeichnung vorliegt:

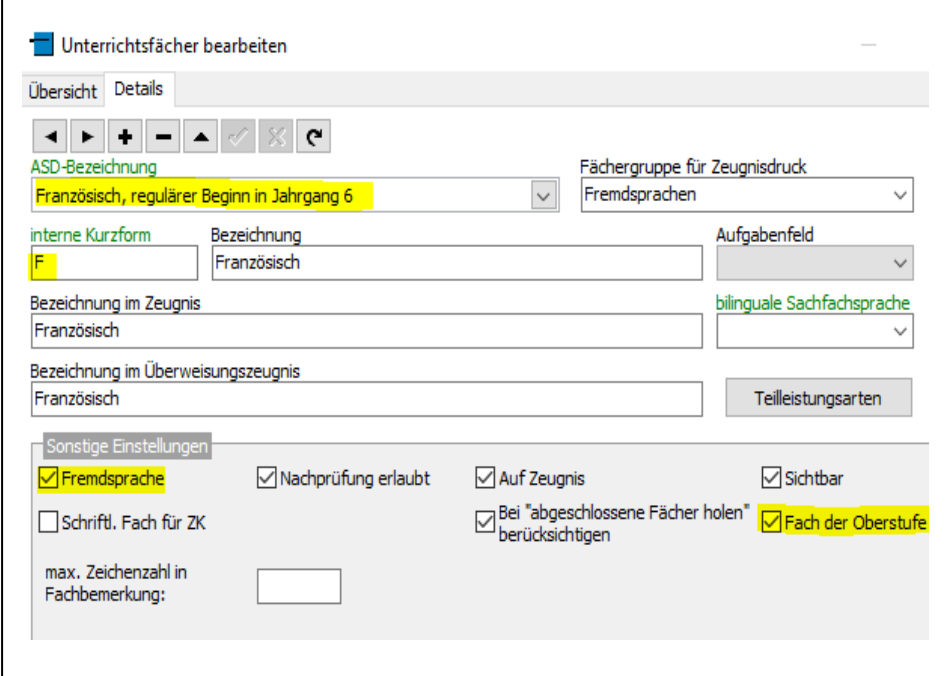

Auf der Karteikarte "Detail" muss im Feld ,Fächergruppe' im Falle des Faches Englisch 'Fremdsprache' eingetragen werden. Dies sorgt dafür, dass der Ausdruck des Faches mit der Zensur auf Zeugnissen und Laufbahnbescheinigungen an der richtigen Stelle geschieht. Das

22. Und letzte Auflage and C Wolfgang Ley Seite 24

Häkchen vor ,Fremdsprache' (unten links) sorgt dafür, dass es sich tatsächlich um eine Fremdsprache handelt und in die Sprachenfolge auf der Karteikarte "Laufbahninfo" eingetragen werden kann.

Hier mögliche korrekte Fach- und ASD-Bezeichnungen für die Sek II an einigen Beispielen:

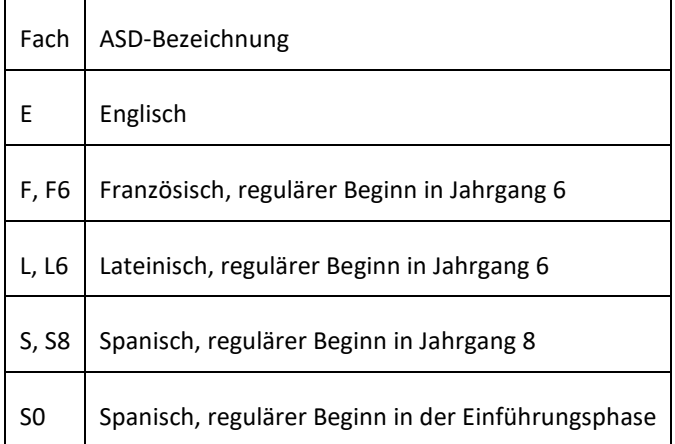

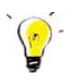

### *Hinweise:*

*Fächer, die in Ihren Stundentafeln nicht vorkommen, sollten in der Spalte 'Sichtbar' den Eintrag "–" erhalten (Doppelklick mit der Maus in dieses Feld).* 

*Jedes Fach muss einer "Fächergruppe für Zeugnisdruck" zugeordnet sein, da sonst das Fach nicht (korrekt) auf dem Zeugnis erscheint.* 

*In der Sekundarstufe SI sollten die Fachbezeichnungen der von den Schülern belegten Fremdsprachenfächern E, F6, L6, F8, L8 usw. (und in Zukunft wieder F7, L7, F9, L9 usw.) lauten, also außer im Fach Englisch (!!) das Jahrgangskürzel des Beginns beinhalten. Ein "Wechsel" der Sprache von z.B. F6 nach F in der Sekundarstufe SII ist völlig unproblematisch. Beginn und Ende einer Fremdsprache werden auf der Karteikarte "Laufbahninfo" korrekt berechnet und auch der Algorithmus zum Abitur kann mit diesen "Umbenennungen" umgehen.*

Die Einstellungen zu Fächern der Oberstufe werden auf der Karteikarte "Übersicht" unter dem Punkt "Fächer der Oberstufe bearbeiten" (siehe roten Pfeil im ersten Bild dieses Kapitels) vorgenommen:

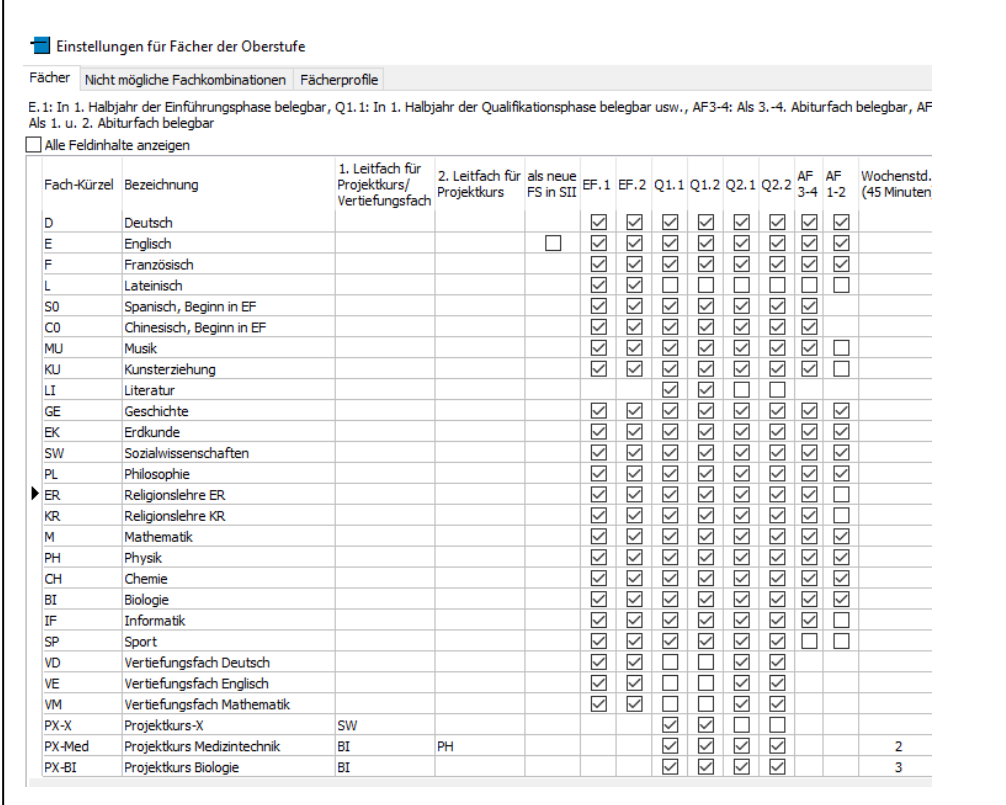

Hier können auf den weiteren Karteikarten nicht-mögliche Fächerkombinationen und bei Bedarf Fächerprofile festgelegt werden:

Hier ein mögliches Beispiel:

 $\overline{\Gamma}$ 

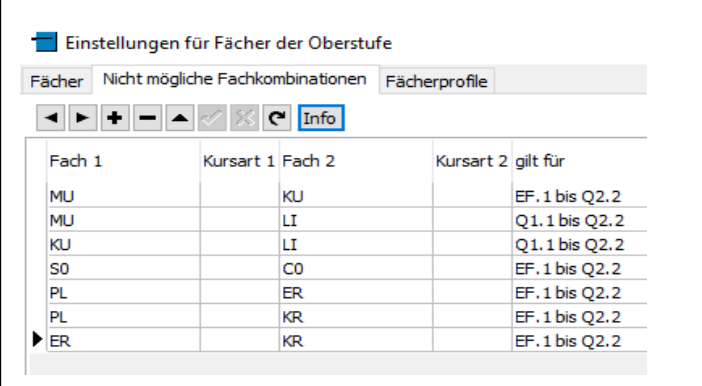

22. Und letzte Auflage C Wolfgang Ley C Wolfgang Ley

#### *Hinweise:*

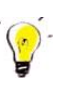

*Die Fächereinträge, nicht mögliche Fächerkombinationen usw. können (grundsätzlich) auch in LuPO vorgenommen werden. Wenn man aber in SchILD-NRW schon alle Einträge vorgenommen hat, erübrigt sich dies in LuPO, denn alle diese Daten werden jeder Erzeugung einer LuPO-Datei dann automatisch angelegt. Im Handbuch zu LuPO finden Sie genauere Informationen.* 

*Jedes Fach kann (sollte!) ferner durch eine Farbe (Spalte "interne Kurzform") hervorgehoben*  werden. Diese Einstellungen nehmen Sie in SchILD-NRW unter "Extras ->Programm-*EinstellungenFarben" vor. Sinnvollerweise sollten für die Fächer (etwa) diejenigen Farben verwendet werden, die in LuPO als Fachfarben (bzw. Farben der Aufgabenfelder) vorgegeben sind. So muss man sich nicht an verschiedene Farben für gleiche Inhalte gewöhnen.* 

*Diese Farben können auch in Kurs42 über "DB-Zugriff Farbgruppen aus DB laden" importiert werden. Sie sollten die Farbe "rot" nicht für Fachgruppen verwenden, weil diese Farbe in Kurs42 verwendet wird, um Kollisionen bei Blockungen darzustellen. Sie können allerdings auch in Kurs42 unter "Extras Einstellungen Farben und Zeiten" die Farbdarstellung für Kollisionskurse und weitere ändern.* 

## 4.1.4 KURSARTEN VTF (VERTIEFUNGSFACH) UND PJK (PROJEKTKURS)

Um diese Kursarten nutzen zu können, müssen Sie ggf. in SchILD-NRW unter Echulverwaltung

und in Schülerspezifische Kursarten in der "gelben Spalte" durch Klick auf + die Kursarten ergänzen:

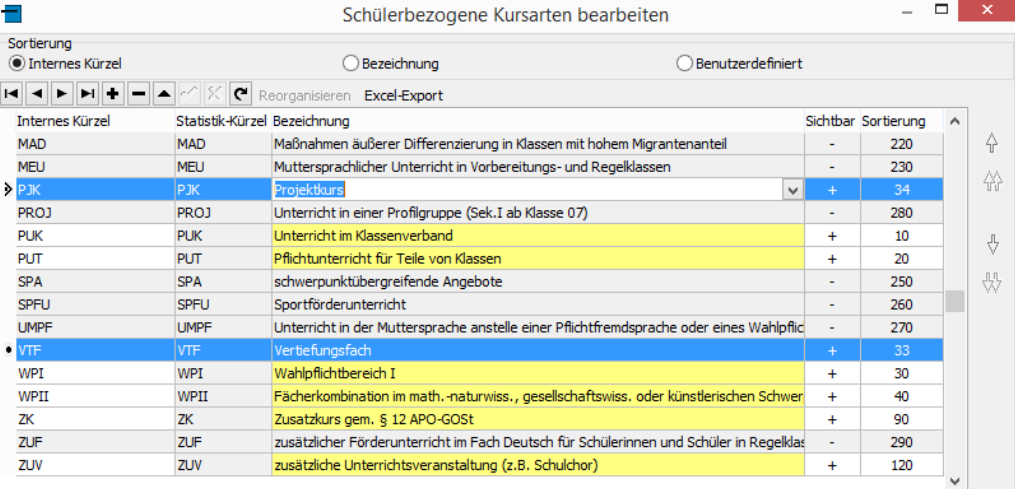

22. Und letzte Auflage C Wolfgang Ley C Wolfgang Ley

#### *Hinweis:*

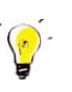

*Beachten Sie, dass jedem Projektkurs (mindestens) ein Leitfach zugeordnet wird. Dies geschieht in SchILD-NRW bei den Unterrichtsfächern (Fächer der Oberstufe bearbeiten) in der*  Spalte "Leitfach":

Einstellungen für Fächer der Oberstufe

Fächer Nicht mögliche Fachkombinationen Fächerprofile

E. 1: In 1. Halbjahr der Einführungsphase belegbar, Q1.1: In 1. Halbjahr der Qualifikationsphase belegbar usw., AF3-4: Als 3.-4. Abiturfach<br>belegbar, AF1-2: Als 1. u. 2. Abiturfach belegbar

 $\square$  Alle Feldinhalte anzeig

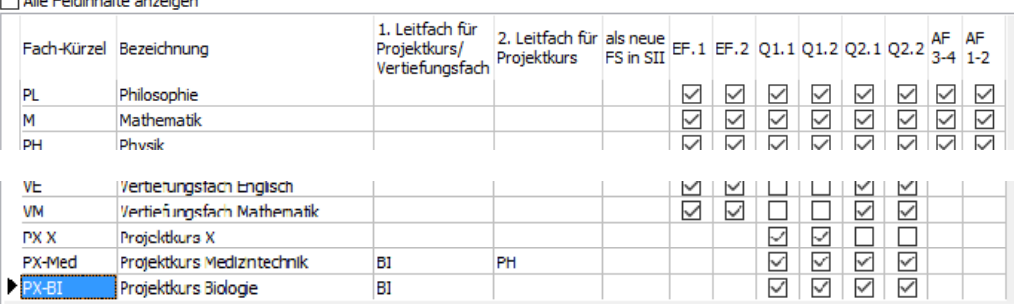

*Das Thema des Projektkurses wird auf der Karteikarte "Akt. Halbjahr" in der Spalte "Fachbezogene Leistungsentwicklung" eingetragen (siehe auch Kapitel 11):* 

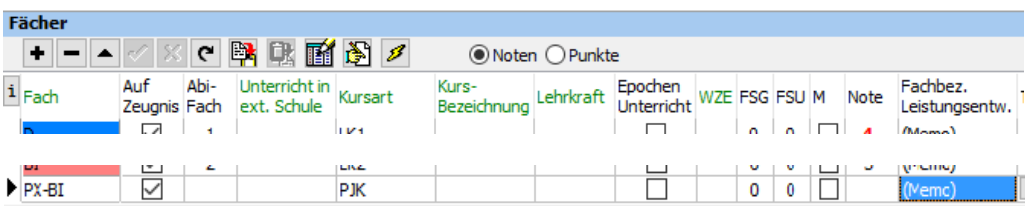

## 4.1.5 EINTRAG DER SPRACHENFOLGE IN DER SEKUNDARSTUFE I

Die Sprachenfolge der Schüler in der Sekundarstufe SI ist für die Belegungsverpflichtungen in der SII wichtig und sollte zu verschiedenen Zeitpunkten (**vor Eintritt in die Oberstufe und vor dem Abitur**) aktualisiert werden. Eine Überprüfung der erfassten Sprachenfolge ist auf der

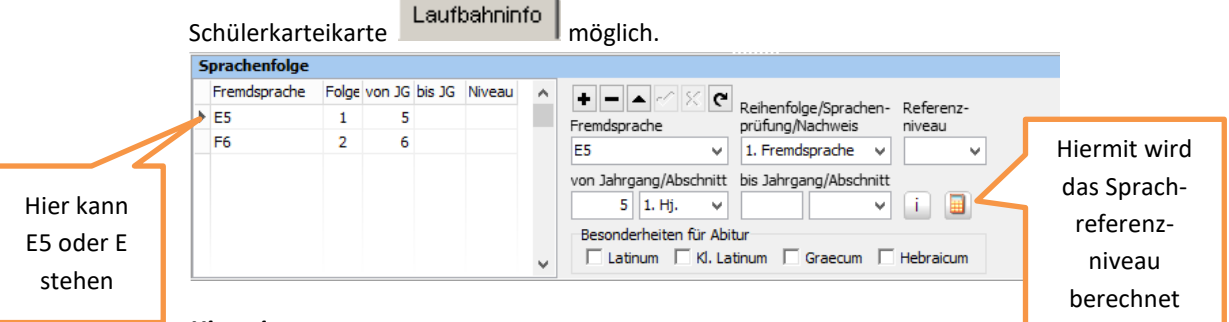

#### *Hinweise:*

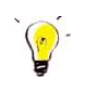

*Eine gruppenweise Eintragung der Sprachenfolge (siehe Handbuch Teil I) ist möglich und kann über den Auswahlpunkt "GruppenprozesseAllgemeines" in der Menüleiste von SchILD-NRW angestoßen werden.* 

*Feststellungsprüfungen zur Anerkennung der Muttersprache als erste Fremdsprache werden im Feld "Reihenfolge/Sprachenprüfung" auf der Karteikarte 'Laufbahninfo' durch den Eintrag 'Prüfung' oder 'Nachweis' und im Feld 'von Jahrgang' durch den Jahrgang, in dem die Prüfung abgelegt wurde, angegeben.* 

*Seit Sommer 2012 muss auf Abschluss- und Abgangszeugnissen das sog. "Referenzniveau" der Fremdsprache angegeben werden. Dies kann per Hand eingegeben oder als Gruppenprozess durchgeführt werden. Für einen Gruppenprozess sind natürlich alle Leistungsdaten in der entsprechenden Fremdsprache nötig.* 

#### *Hinweis:*

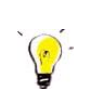

*Zur Berechnung und Eingabe des Sprachreferenzniveaus siehe Online-Wiki:*  https://wiki.svws.nrw.de/mediawiki/index.php?title=Eingabe\_der\_GeR-Niveaus

## 4.1.6 FREMDSPRACHENEINTRAG BEI REALSCHÜLERN

Falls die in der EF angemeldeten Realschüler in der SI eine 2. Fremdsprache belegt haben, muss für die korrekte Darstellung der Sprachenfolge auf späteren Abgangszeugnissen bzw. dem Abiturzeugnis folgendes beachtet werden:

Auf der Karteikarte "Schulbesuch" müssen alle Felder in der Rubrik "Vor der Aufnahme besuchte Schulen" wie in der unteren Abbildung gefüllt sein.

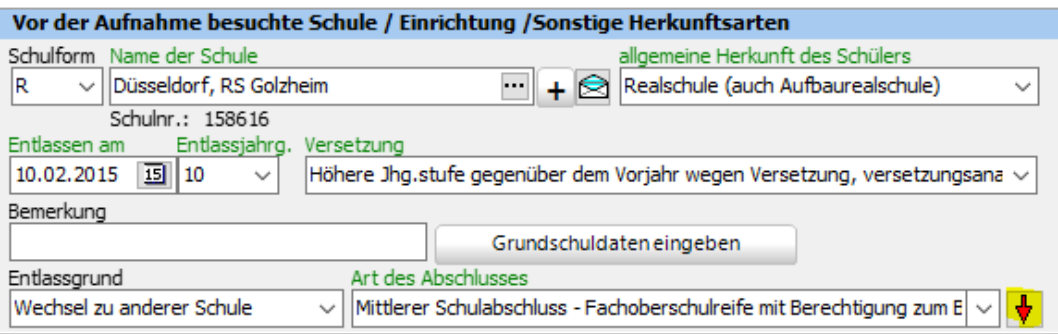

Mit dem roten Pfeil (rechts hinter "Art des Abschlusses") wird die Herkunftsschule in die Liste aller bisher besuchten Schulen unten übernommen.

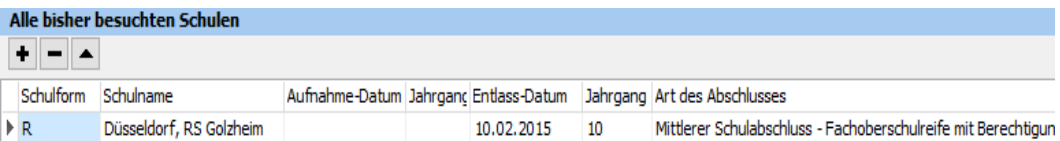

Die Sprachenfolge muss korrekt eintragen sein (hier am Beispiel einer Sprachenfolge am Ende der Q2.2):

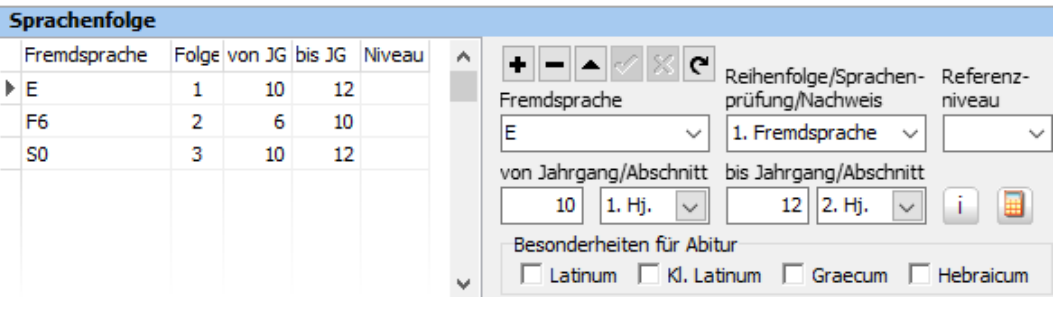

#### *Hinweis zum späteren Zeugnisdruck bei Realschülern:*

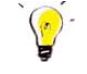

*Das GeR muss ermittelt werden bevor Abgangs- bzw. Abschlusszeugnisse vergeben werden. Bei Seiteneinsteigern ist zu prüfen, ob hier das Programm korrekt ermittelt wird. Wenn die Leistungsdaten der SekI nicht komplett vorliegen (was bei Seiteneinsteigern der Normalfall ist), muss das GeR (hier für das Fach F6) per Hand eingetragen werden (Note des vorgelegten Abgangszeugnisses der anderen Schule).* 

22. Und letzte Auflage C Wolfgang Ley C Wolfgang Ley

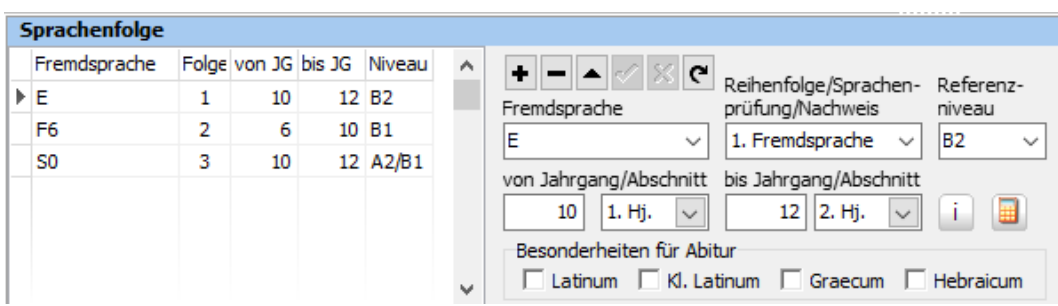

*Beim Druck des Zeugnisses kommt (dann) folgende Frage:* 

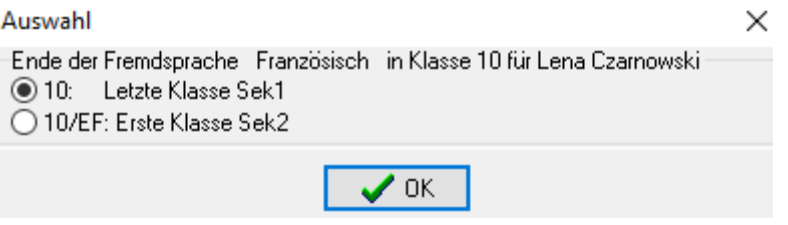

*Dort ist entsprechend der obere Fall anzukreuzen.* 

*Dann wird die Sprachenfolge korrekt gedruckt:* 

L.

4. Seite des Zeugnisses der allgemeinen Hochschulreife für Lena Czarnowski

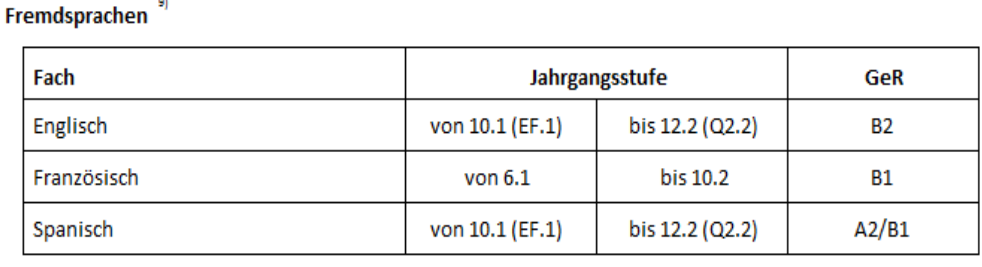

Fremdsprachennachweise

Für die modernen Fremdsprachen schließt dieses Zeugnis Kompetenzen des Gemeinsamen europäischen Referenzrahmens für Sprachen (GeR) ein. 10)

## 4.2 LUPO

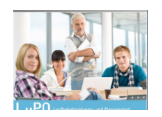

Siehe auch LuPO-Handbuch im MediaWiki unter

https://wiki.svws.nrw.de/mediawiki/index.php?title=Lupo:Handbuch

Seit LuPO-Version 1.0.2.45 haben die "Lehrerdateien" zur besseren Unterscheidung die Endung ".lup", die "Schülerdateien" (weiterhin) die Endung ".lpo".

#### *Wichtiger Hinweis:*

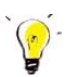

*Vor der Datenübertragung (Initialexport) von SchILD-NRW nach LuPO muss die Sprachenfolge der Schüler in SchILD-NRW korrekt eingetragen sein.*

Zur Erzeugung einer neuen LuPO-Datei gibt es grundsätzlich zwei Möglichkeiten:

- 1. Export einer "Schnittstellen-Datei" aus SchILD-NRW und Import dieser Datei in LuPO. Dieses Verfahren wird nur noch bis zur 15. Auflage des Handbuches beschrieben. Dieses Verfahren kann für SchILD-Nutzer als überholt angesehen werden (siehe auch Hinweis auf Seite 32). Es ist (nur) für diejenigen Nutzer hilfreich, die Fremdprogramme verwenden
- 2. Direkte Erzeugung einer LuPO-Datei aus SchILD-NRW heraus. Dies wird im nächsten Kapitel beschrieben.

## 4.2.1 INITIAL-EXPORT FÜR DIE LAUFBAHNPLANUNG IN LUPO

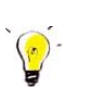

*Hinweis:* 

*Hier wird nur noch die "neue" (und bessere Methode) der direkten Erzeugung einer neuen LuPO-Datei aus SchILD-NRW heraus beschrieben.* 

Filtern Sie in SchILD-NRW zunächst über die "Aktuelle Schülerauswahl" den Jahrgang 9:

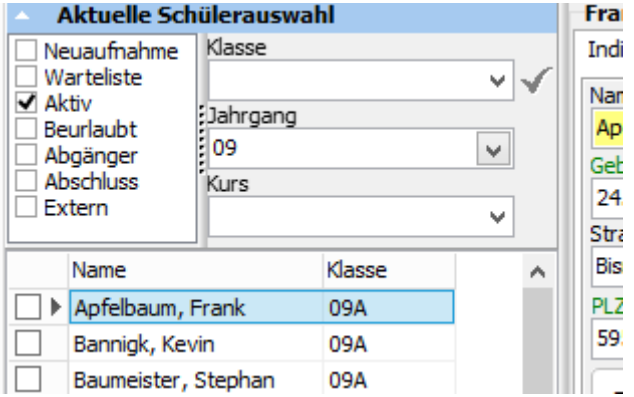

22. Und letzte Auflage C Wolfgang Ley C Wolfgang Ley

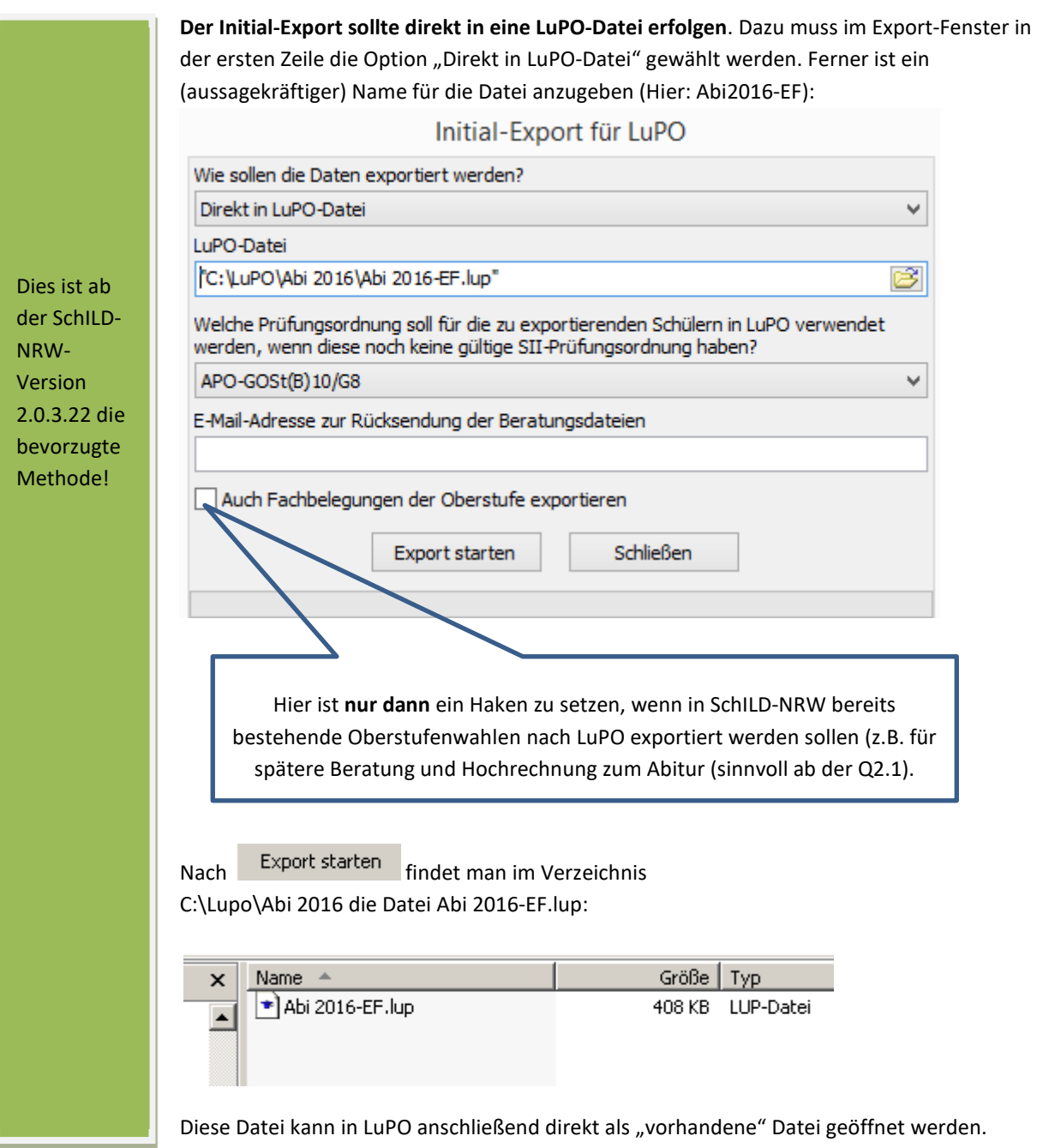

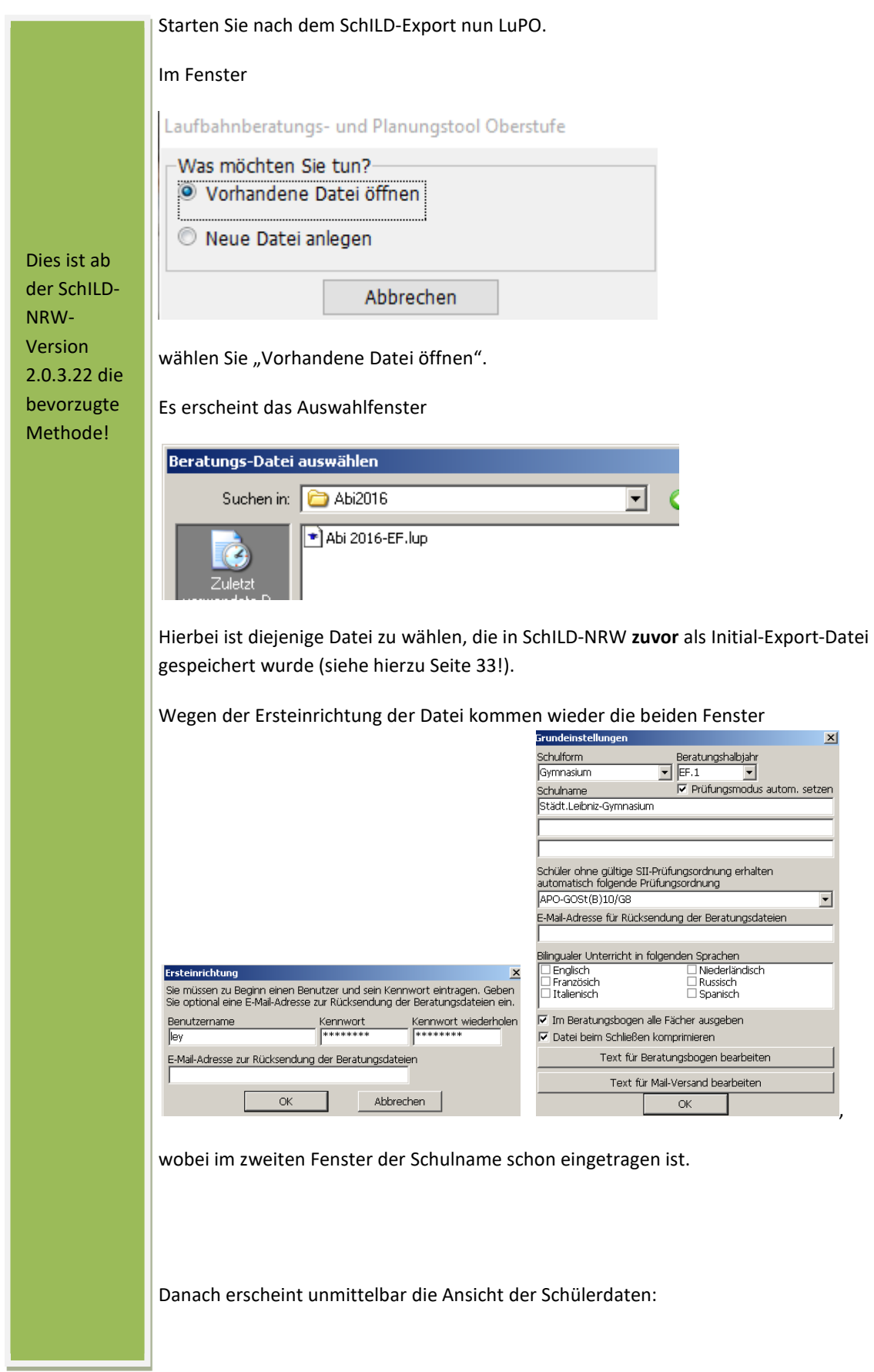

22. Und letzte Auflage C Wolfgang Ley C Wolfgang Ley

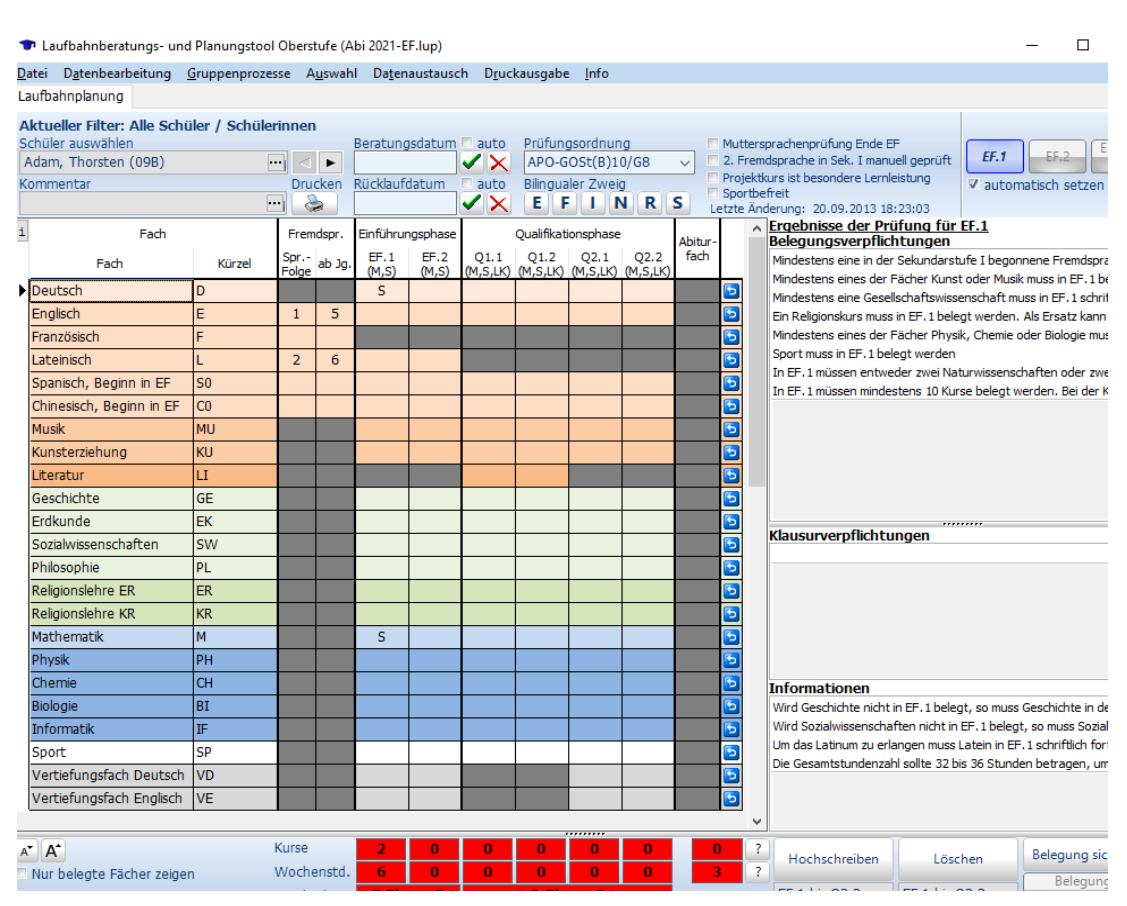

Zum weiteren Vorgehen in LuPO (Schülerberatung) siehe

- 1. LuPO-Handbuch! Download unter https://wiki.svws.nrw.de/mediawiki/index.php?title=Lupo:Handbuch
- 2. Hinweise zu Schulungsunterlagen-LuPO: http://www.wolfgangley.de/fachberatung/11-fachberatung/22-downloadfachberatung.html

## 4.3 KURS42

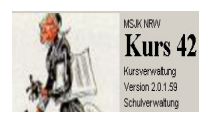

Nach dem Öffnen von Kurs42 sehen Sie dieses Fenster:

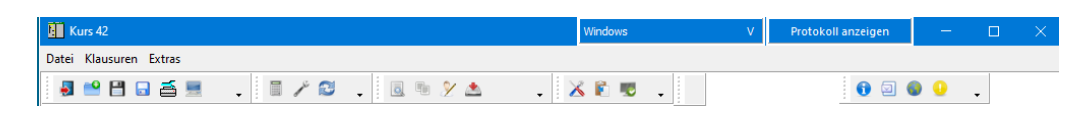

## Außer den Menüpunkten , Datei Klausuren Extras stehen zu Beginn keine weitere

Auswahlmöglichkeit zur Verfügung. Nach dem Anlegen der ersten Blockung und damit Import der Schüler aus SchILD-NRW (siehe Kap. 5) werden weitere Menüpunkte wählbar.

#### *Hinweise:*

*Mit Kurs42 zusammen wird ein Protokollfenster geöffnet. Hier werden alle Aktivitäten – auch Importe und Exporte – notiert.* 

*Falls das Protokollfenster hinter dem "Kursfenster" versteckt sein sollte, können Sie es über die* 

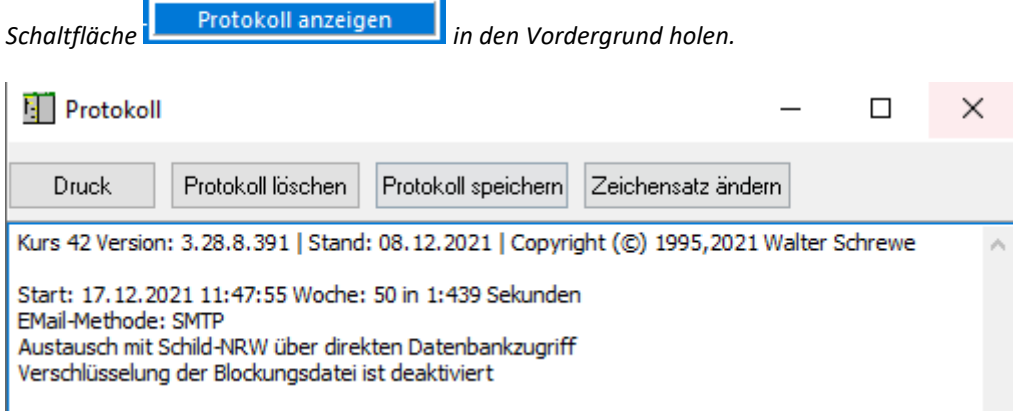
## 4.3.1 EXTRAS - EINSTELLUNGEN

Wählen Sie nach Öffnen von Kurs42 den Menüpunkt "Extras → Einstellungen". Sie kommen zu folgendem Fenster, in dem die Einstellungen durch Bearbeitungen der jeweils rechten Spalte verändert werden können<sup>2</sup>.

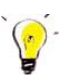

### *Hinweis:*

Änderungen sind immer mit Ubernehmen und schließen zu speichern!

# 4.3.1.1 EINSTELLUNGEN "ALLGEMEIN"

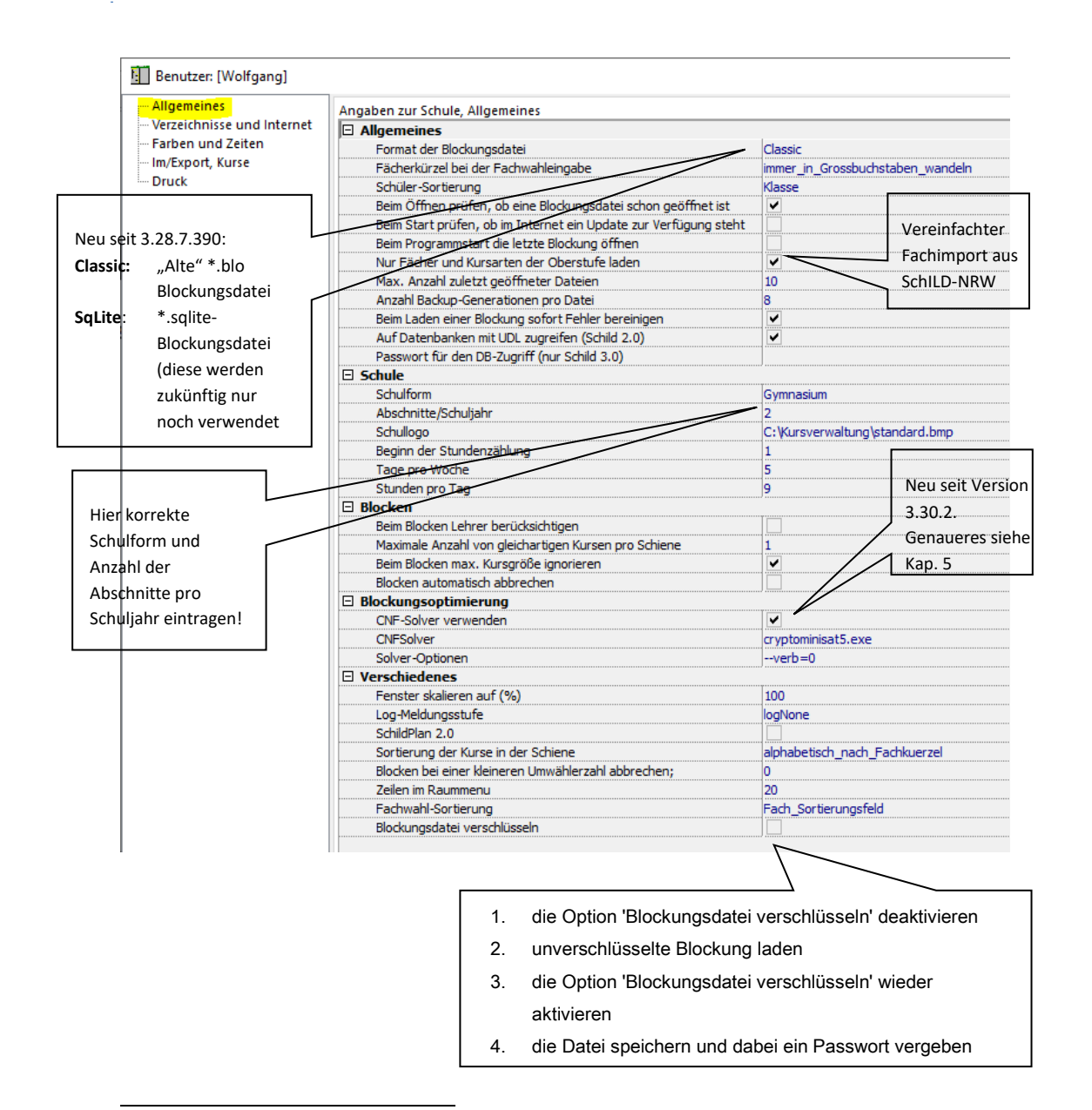

2 Das Programm verwendet beim **Blocken** nur noch den neu entwickelten Blockungsalgorithmus. Früher konnte man im Abschnitt **Blocken** noch zwischen altem und neuem Algorithmus wählen.

22. Und letzte Auflage C Wolfgang Ley Seite 37

### *Hinweise:*

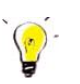

*Diese Karteikarte enthält einen Abschnitt 'Fächerkürzel bei der Fachwahleingabe'. Als günstig hat sich die Auswahl 'immer\_in\_Großbuchstaben\_wandeln' erwiesen.*

### **Prüfung, ob Blockungsdatei geöffnet ist:**

Die Option "Beim Öffnen prüfen, ob eine Blockungsdatei schon geöffnet ist" sollte angeklickt sein, wenn mit Kurs42 im Netz gearbeitet wird und wenn dadurch ein gleichzeitiger Zugriff von mehreren Rechnern möglich ist.

#### *Prüfen, ob Update zur Verfügung steht:*

*Falls Haken gesetzt und ein Update zur Verfügung steht, kommt eine entsprechende Meldung bei Programmstart. Das Update wird nicht automatisch installiert, sondern wird nur heruntergeladen. Die Installation muss "per Hand" erfolgen.*

### *Zuletzt geöffnete Blockung*

*Diesen Punkt sollte man nur dann anklicken, wenn immer mit derselben Blockungsdatei gearbeitet wird.*

# 4.3.1.2 KARTEIKARTE "VERZEICHNISSE UND INTERNET"

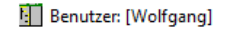

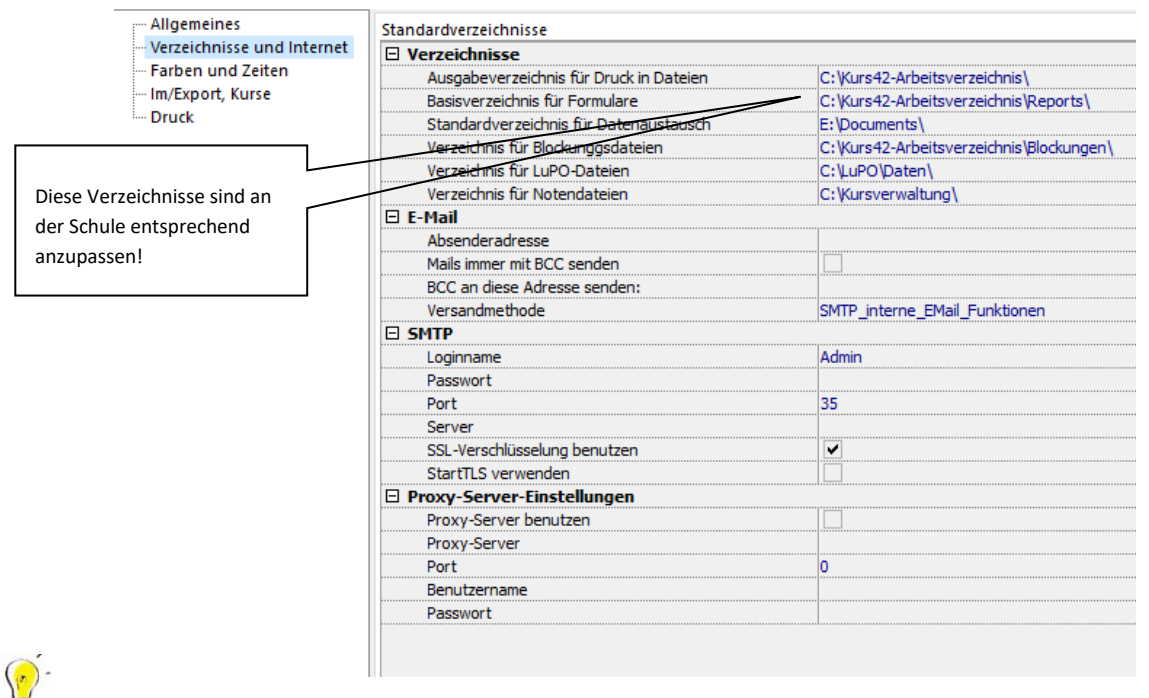

#### *Hinweis*:

*In diesem Beispiel sind die Standardpfade (für eine lokale Installation auf Laufwerk C:) angegeben! Diese Pfade sind bei Netzwerkinstallationen oder anderen Installationen entsprechend anzupassen!* 

22. Und letzte Auflage C Wolfgang Ley C Wolfgang Ley

# 4.3.1.3 KARTEIKARTE "FARBEN UND ZEITEN"

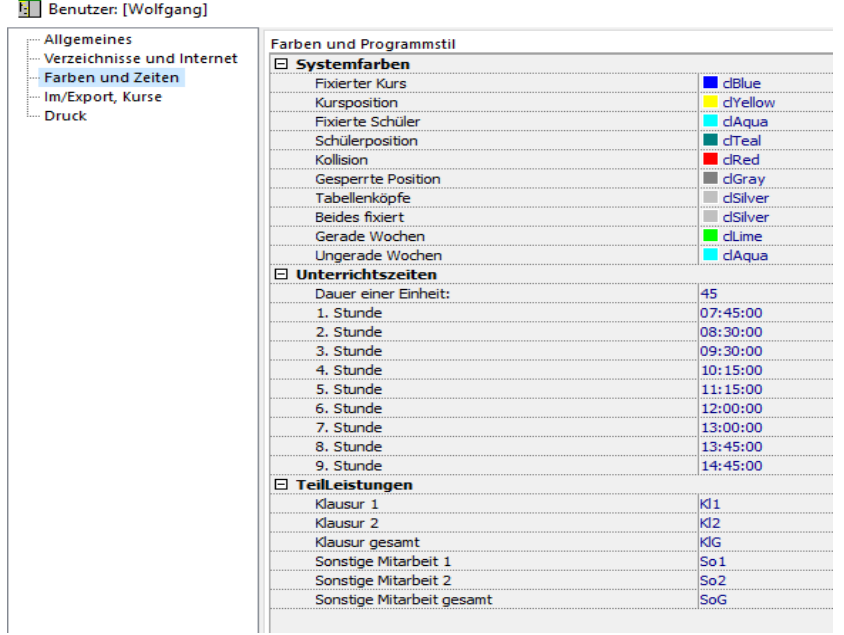

Bei den Systemfarben dürfen Sie Ihren künstlerischen Fähigkeiten freien Lauf lassen!

4.3.1.4 EINSTELLUNGEN "IM/EXPORT, KURSE"

22. Und letzte Auflage C Wolfgang Ley C Wolfgang Ley

 $\bigodot$ 

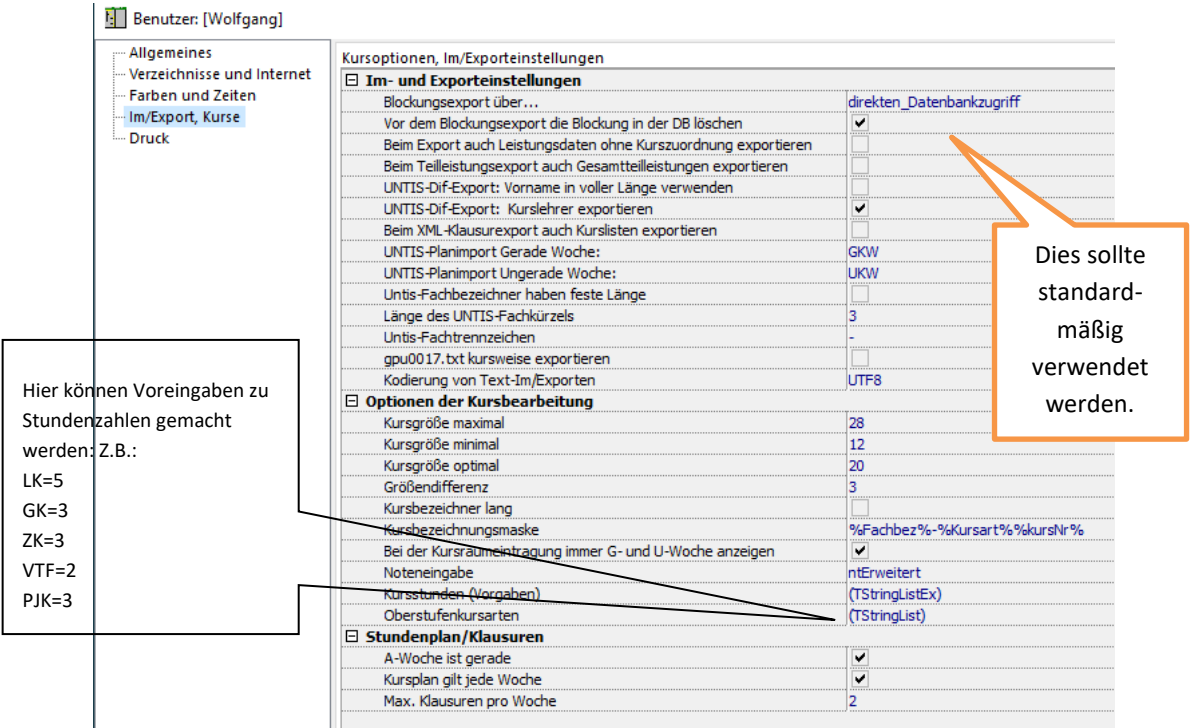

### *Hinweise zum Blockungsexport:*

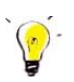

- *a) "Direkter\_Datenbankzugriff":*  Dies entspricht dem früher zu wählenden Export "über interne Routinen".
- *b) Das\_Schnittstellenformat\_SchILD\_NRW":*  Dies entspricht dem früher zu wählenden Export "über DLL".

#### *Vor dem Blockungsexport die Blockung in der DB löschen:*

*Dies sollte immer dann angeklickt sein, wenn ein Erstexport geplant ist und nicht sichergestellt ist, ob irgendjemand schon vorher einen Export vorgenommen hat.* 

### *Leistungsdaten ohne Kurszuordnung exportieren:*

*Falls für bestimmte Schülerwahlen keine Kurse eingerichtet wurden (z.B. Vertiefungskurse), können die Daten beim Setzen des Hakens trotzdem als Fachwahlen nach SchILD-NRW übertragen werden.* 

#### *Kursbezeichnungsmaske (Auszug aus der Kurs42-Versionsgeschichte vom 18.07.2018):*

*In den Einstellungen für die Kurse gibt es jetzt die Möglichkeit, eine Namensmaske vorzugeben. Die Platzhalter in der Maske haben die folgende Bedeutung:* 

- *1. %Fachbez% wird durch das Fachkrz oder die Fachlangezeichnung ersetzt, je nach Wert von KursbezeichnerLang.*
- *2. %Kursart% wird durch die Kursart ersetzt*
- *3. %kursNr% wird durch die laufende Nr. des Kurse ersetzt (bei Kursen mit gleichem Fach und Kursart)*

*Standardmaske ist '%Fachbez%-%Kursart%%Kursnr%' und erzeugt die bekannten Kursbezeicher wie z.B. 'D-GK1'.*

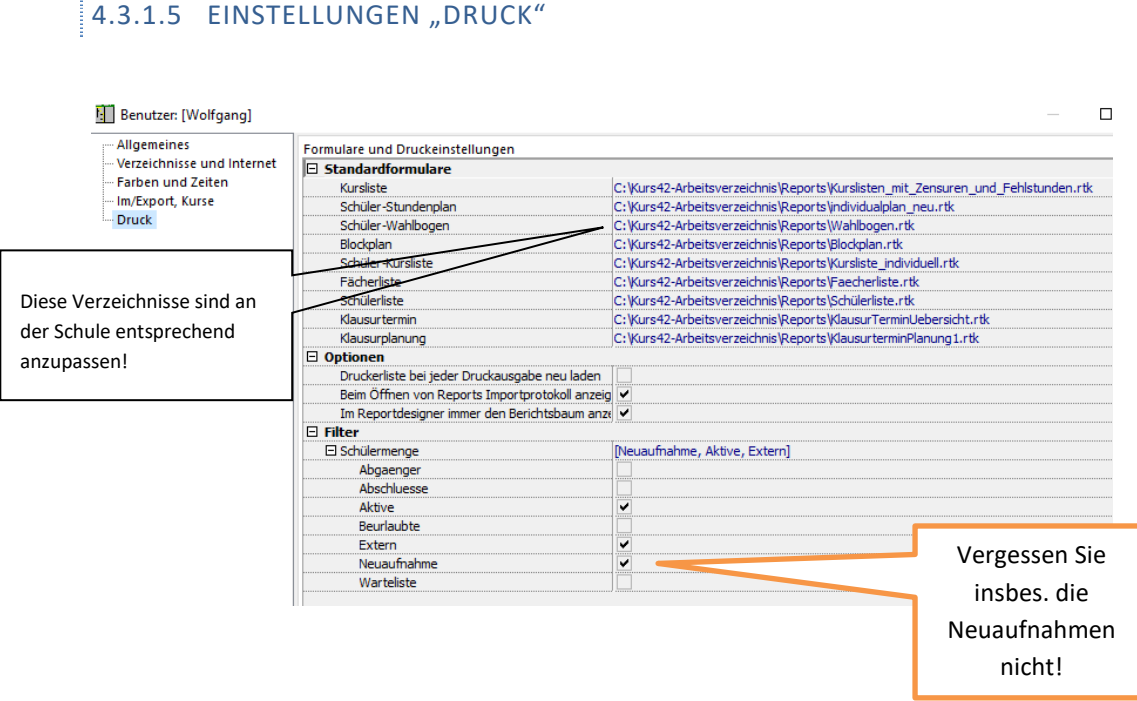

Hier wird festgelegt, welche Formulare standardmäßig aus diversen Menüpunkten aufgerufen werden.

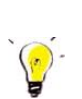

### *Hinweise:*

*Seit der Kurs42-Version 3.8.14.257 haben die Kurs42-Formulare (zur besseren Unterscheidung*  von den SchILD-NRW-Formularen) die Endung ".rtk".

### *Ganz wichtig:*

*Alle Änderungen in den Einstellungen sind unbedingt mit* 

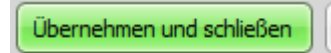

*Zu beenden!* 

**Sie können nun mit der Erstellung der ersten Blockung beginnen.** 

## **5 ERSTELLEN EINER NEUEN BLOCKUNG (PLANUNG NEUE EF)**

### **Voraussetzungen:**

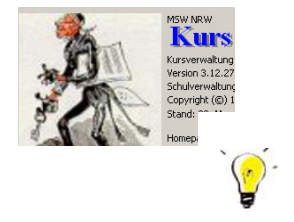

Anlegen der Blockungsdatei In SchILD-NRW sind alle relevanten Daten der laufenden Jahrgangsstufe 9 erfasst (insbesondere Individualdaten und Sprachenfolge).

### *Hinweis:*

*Die folgenden Angaben beziehen sich beispielhaft auf die kommende Jahrgangsstufe EF im Schuljahr 2015/16.1 und somit auf den Abiturjahr 2018.* 

# 5.1 VORBEREITEN/EINRICHTEN DES ZUKÜNFTIGEN JAHRGANGS EF IN KURS42

## 5.1.1 ERZEUGUNG EINER NEUEN BLOCKUNGSDATEI

Durch Klicken auf *Datei Neue Kursblockung<sup>3</sup>* wird zunächst ein Fenster zur Auswahl der Datenbank geöffnet:

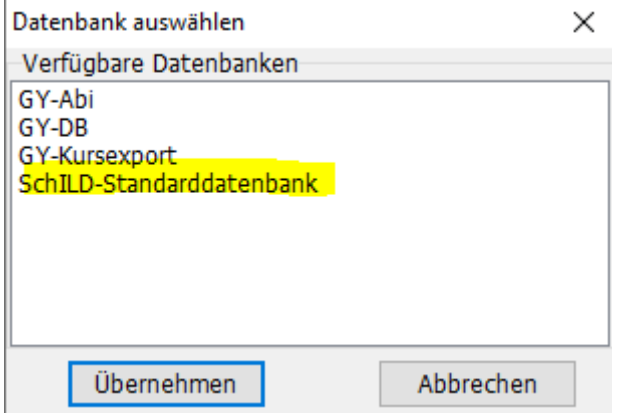

In der Schule wird standardmäßig die "SchILD-Standarddatenbank" verwendet. Es können aber (wie in der Abbildung ersichtlich) auch andere Datenbanken vorhanden sein und angemeldet werden.

Nach Auswahl der Datenbank, Klick auf "Übernehmen" und ggf. Eingabe des SchILD-Datenbank-Kennwortes wird das Fenster für die Erzeugung der Blockungsdatei geöffnet. Hier wird zunächst eine Blockungsbezeichnung (z.B. "Abi 25 Planung EF") und das korrekte Planungshalbjahr eingegeben:

<sup>&</sup>lt;sup>3</sup> Nur diejenigen, die in der Benutzerverwaltung von SchILD-NRW entsprechende Rechte haben, dürfen eine neue Blockung erzeugen (und später Daten von Kurs42 nach SchILD-NRW exportieren)

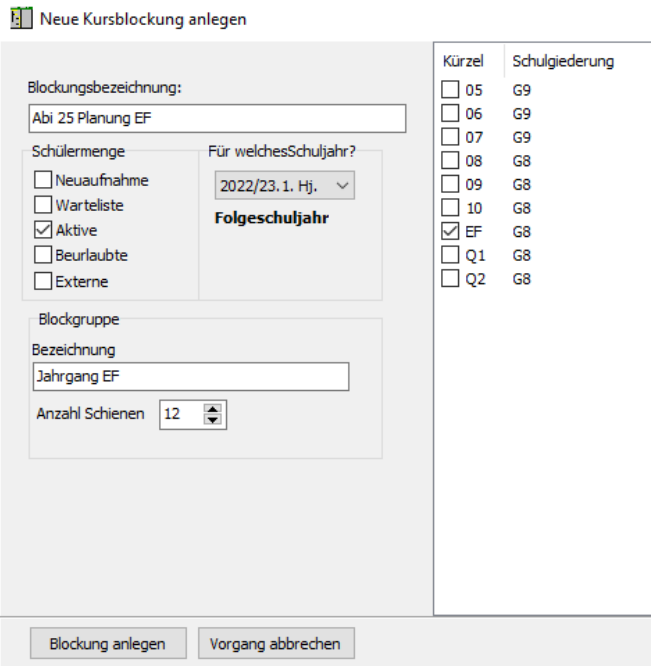

werden Schülermenge und zu planendes Schuljahr gewählt.

Sie müssen hier diejenigen Jahrgänge (typischerweise nur **ein** Jahrgang) auswählen, für die die neue Blockung erstellt werden soll! Hier also EF.

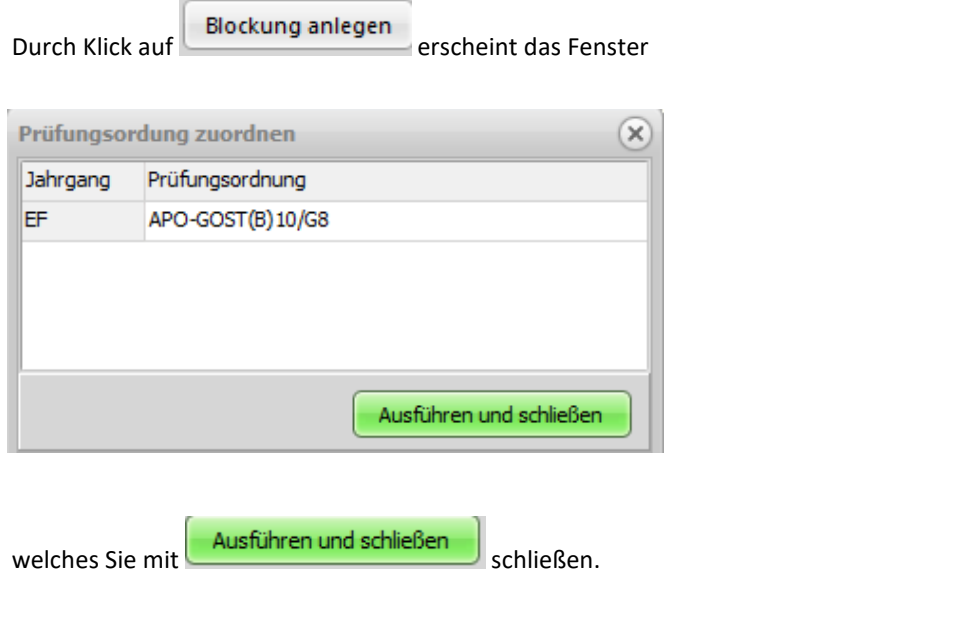

Für eventuelle Korrekturen kann man durch Wahl von Zurück die Einträge korrigieren.

Durch Klick auf "Fertig" müssen Sie im nächsten Fenster die Prüfungsordnung(en) eingeben.

22. Und letzte Auflage C Wolfgang Ley C Wolfgang Ley

Im Folgenden werden nun automatisch die Schüler der Klassen 09A, 09B,… usw. aus der SchILD-NRW-Datenbank eingelesen und stehen nun in Kurs42 mit der Klassenbezeichnung EF<sup>4</sup> zur Verfügung. Parallel dazu werden die in SchILD-NRW eingetragene Lehrer- und Fächerliste automatisch übernommen.

Es erscheint das Fenster

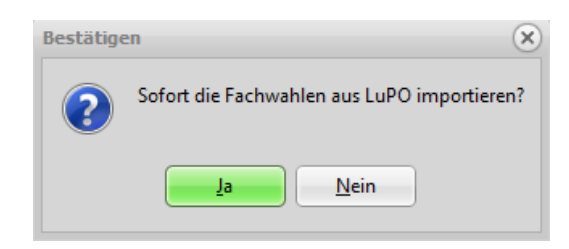

Welches man sinnvollerweise mit "Ja" beantwortet.

Im folgenden Fenster ist der Pfad zur LuPO-Datei einzugeben.

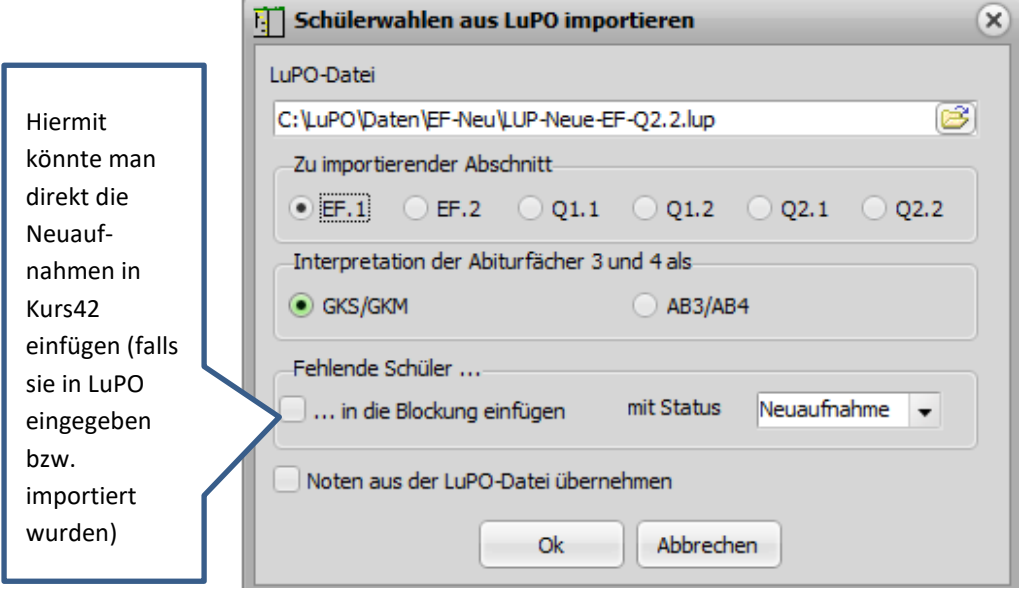

Es werden nun die Wahlen eingelesen (im Protokollfenster zu beobachten).

Bei der folgenden Frage nach der Löschung leerer Kurse kann mit "Ja" oder "Nein" geantwortet werden, da zu diesem Zeitpunkt noch keinerlei Kurse eingerichtet sind.

Nach Klick auf

erscheint der Hauptbildschirm des Blockungsprogramms:

OK.

22. Und letzte Auflage C Wolfgang Ley C Wolfgang Ley

<sup>4</sup> Dies ist die übliche Klassenbezeichnung in SchILD-NRW.

Falls Sie aber in Schild-NRW die Klassen EFA, EFB,.. als Folgeklassen der 09A, 09B,… eingerichtet haben, stehen diese in Kurs nun mit den Klassenbezeichnungen EFA, EFB,… zur Verfügung. Siehe hierzu auch Kapitel 0 auf Seite 54!

### Hauptfenster von Kurs42

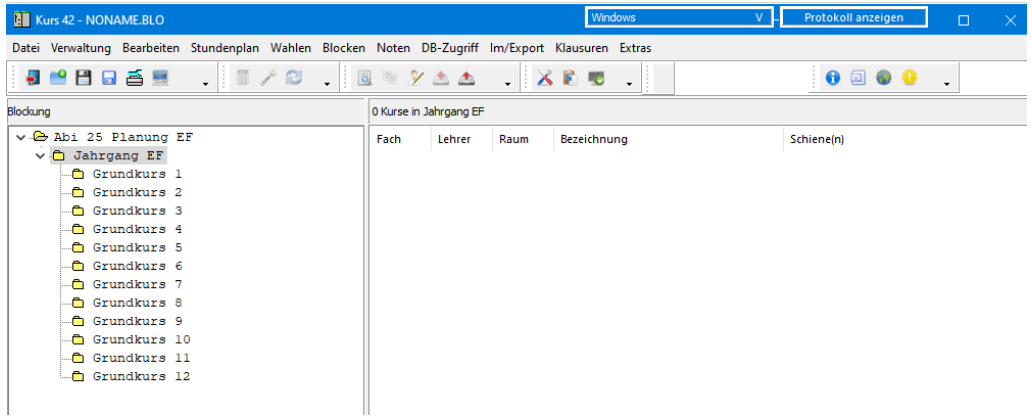

Falls Sie eine Parallelität der Klassen (EFA, EFB,..) importiert haben, sollte das Löschen der Parallelität erst dann erfolgen, wenn sichergestellt ist, dass dieses Merkmal aus organisatorischen Gründen bei der Blockung nicht mehr benötigt wird. Wenn man in der Jahrgangsstufe EF z.B. die Fächer D, M und E im (alten) Klassenverband weiter unterrichten möchte, sollte man die Parallelität zunächst noch beibehalten. Beachten Sie, dass die Sortierung der Schüler im Folgenden nach der Gruppierung Klasse/Name erfolgt (also EFA: Name1, Name2,...; EFB: Name1, Name2,....).

### *Hinweis***:**

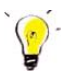

Wählen Sie zum Löschen der Parallelität (falls vorhanden) später den Menüpunkt **"Extras Spezial Parallelität entfernen"** und klicken Sie im Fenster alle betroffenen Klassenbezeichnungen an.

#### **Vorbereitungen zur Blockung (bitte beachten Sie die Fußnote auf dieser Seite!):**

Beim erstmaligen Arbeiten mit dem Programm Kurs42 sollten vor dem Import der Schülerfachwahlen aus LuPO noch einige **Vorbereitungen** getroffen werden (siehe Kap. 17 Seite 158ff).

- 1. Kontrolle und ggf. Bearbeiten der Fächerliste<sup>5</sup>
- 2. Kontrolle und Bereitstellen der zulässigen Kursarten<sup>6</sup>

Zu1:

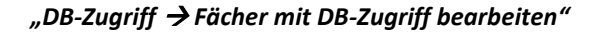

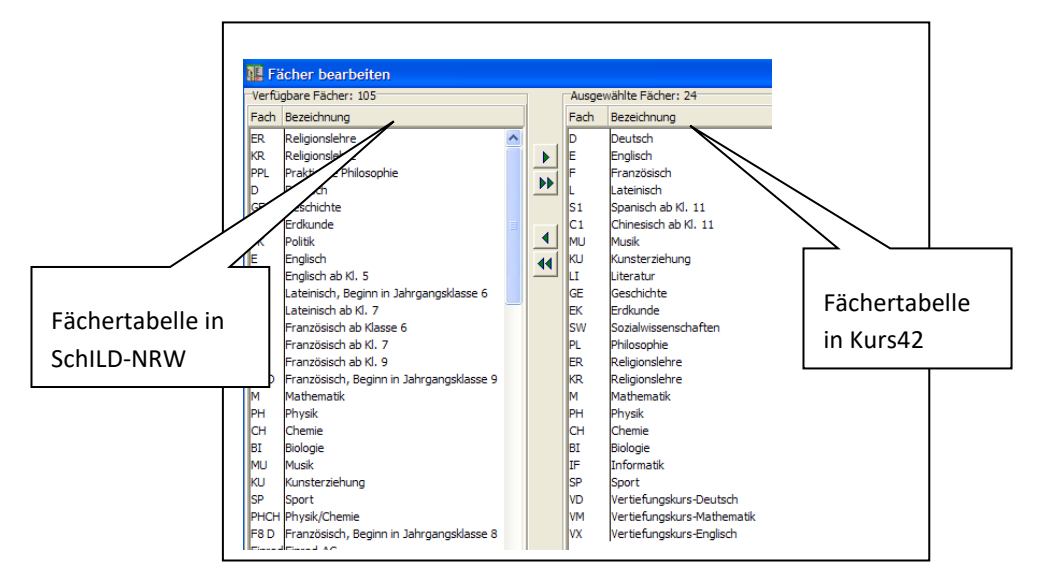

Das Fenster 'Fächer bearbeiten' enthält links die aus SchILD-NRW geladene Fächermenge (der auf "sichtbar" gestellten Fächer) und rechts eine Kopie dieser Fächerliste. Dies ist die Fächerliste, die in Kurs42 verwendet wird. Da hier alle (und damit zu viele) Fächer

vorkommen, kann man im rechten Fenster durch Mausklick und  $\Box$  nicht benötigte Fächer löschen.

Die roten Pfeiltasten am rechten Fensterrand ermöglichen eine Sortierung der Fachmenge (z.B. nach Aufgabenfeldern). Die zusammengestellte Fachmenge sollte zur späteren Wiederverwendung unbedingt unter einem sinnvollen Namen gesichert werden (z.B. unter dem Namen "Fächer EF-Q.FCH"). Diese Fachdatei kann dann in Zukunft bei späteren Blockungen wieder geladen werden.

Wenn die Option bei der Fächer und Kursarten der Oberstufe laden Deingen bei den Einstellungen gewählt wurde, müssen Sie nichts mehr machen.

Fächer und Kurse bearbeiten

<sup>&</sup>lt;sup>5</sup> Wenn in der neuen Kurs-Version die Option "Nur Fächer der Oberstufe laden" freigeschaltet ist, erübrigt sich der Aufruf dieses Menüpunktes.

<sup>6</sup> Siehe obige Fußnote

Zu 2:

| Sicht | Schri | Kursart         | Bezeichnung                            | Laden     |
|-------|-------|-----------------|----------------------------------------|-----------|
| Ja    | Ja    | LK <sub>1</sub> | Leistungskurs I                        |           |
| Ja    | 1a    | LK2             | Leistungskurs II                       | Sichern   |
| 1a    | 1a    | AB3             | 3. Abiturfach                          | Ok        |
| Ja    | 1a    | AB4             | 4. Abiturfach                          |           |
| Ja    | 1a    | GKS             | Grundkurs schriftlich                  | Abbrechen |
| Ja    | Nein  | GKM             | Grundkurs mündlich                     |           |
| Ja    | Nein  | ΖK              | Zusatzkurs gem. § 12 APO-GOSt          |           |
| 1a    | Nein  | EFSP            | Ersatzfach für Sport als 4. Abiturfach |           |
| Ja    | Nein  | VTF             | Vertiefungsfach                        | ₩         |
| lа    | Nein  | PЈК             | Projektkurs                            | ♦         |
| Ja    | Nein  | FS3             | 3. Fremdsprache (vierstündig)          | ۰<br>₩    |
|       |       |                 |                                        | Löschen   |

*"Bearbeiten zulässige Kursarten bearbeiten"* 

Auch hier kann die Tabelle (n-Reihenfolge) zur späteren Wiederverwendung gesichert werden (z.B. unter dem Namen "Zulkursarten.TXT"). Bei Bedarf können jederzeit weitere Kursarten hinzugefügt oder vorhandene gelöscht werden.

### 5.2 IMPORT DER FACHWAHLEN (AUS LUPO)

Der Import der Fachwahlen wird zweckmäßig zum ersten Mal direkt bei der Blockungserstellung (wie oben beschrieben) durchgeführt. Bei bestehender Blockung ist ein erneuter Import allerdings jedes Halbjahr neu nötig, das bei den Fachwahlen der Schüler von Halbjahr zu Halbjahr Änderungen vorliegen könnten.

Die Eingabe der Schülerfachwahlen kann grundsätzlich auf mehrere Arten durchgeführt werden, wobei nach Einführung des Programms LuPO und ab **Kurs42-Version 3.13.1.262 zweckmäßig nur noch nach folgendermaßen** vorgegangen werden sollte:

Über

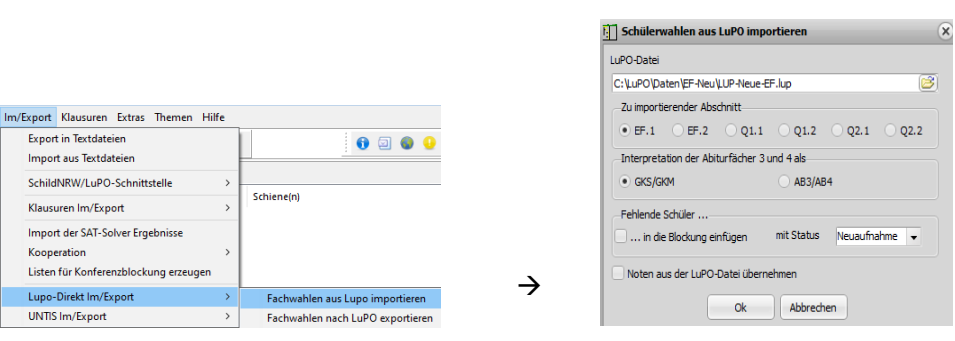

werden die Lupo-Daten als Fachwahlen der Schüler in Kurs42 übertragen.

Nach dem Import sehen Sie unter "Wahlen<sup>+</sup>Hachwahlen":

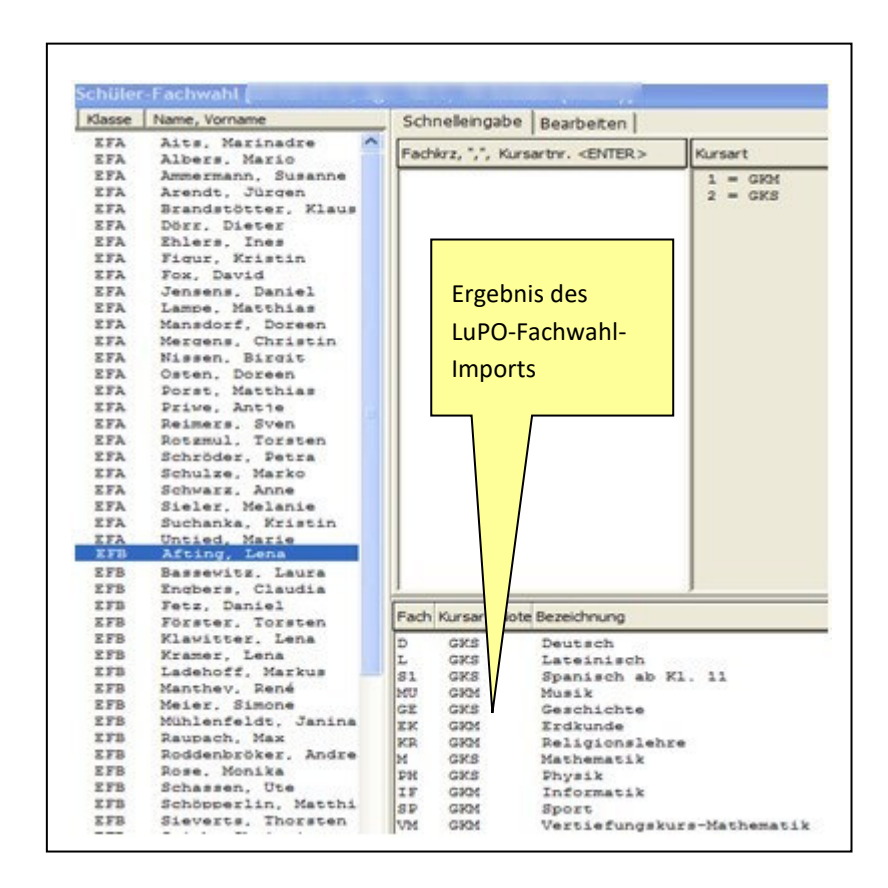

22. Und letzte Auflage and C Wolfgang Ley and Seite 48

### **Hinweise**:

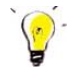

Sie sollten vor Beginn der Blockungsarbeit zweckmäßig einmal den Menüpunkt *Wahlen Fachwahlen neu sortieren" aufrufen.*

*Vergessen Sie nicht, den bisherigen Stand von Kurs42 zu speichern (Datei Speichern oder Datei Speichern unter z.B. A16-EF-a.blo [Bedeutung: Abitur 2016 Blockung für EF, Blockungsversion a])* 

*Geben Sie nach jeder wesentlichen Änderung und anschließender Speicherung (DateiSichern als..) jeweils einen anderen Dateinamen (Versionsbuchstaben) an. Die alten Dateien (mit den bisherigen Ergebnissen) bleiben dabei erhalten.* 

# 5.3 EINRICHTEN UND BEARBEITEN DER KURSE

Nach der Entscheidung der Schulleitung zur Einrichtung von Kursen (dies ist schon nach der Laufbahnberatung und dem Vorliegen der Schülerzahl pro Fach mit LuPO möglich) **müssen** als Nächstes über den Menüpunkt "Bearbeiten → Kurse einrichten" die aufgrund der Fachwahlen nötigen Kurszahlen pro Fach eingerichtet werden.

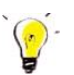

### *Hinweis:*

*Ohne Anwahl dieses Menüpunktes können Sie keine Blockung anlegen!* 

#### Im Fenster

Kurszahlen festlegen

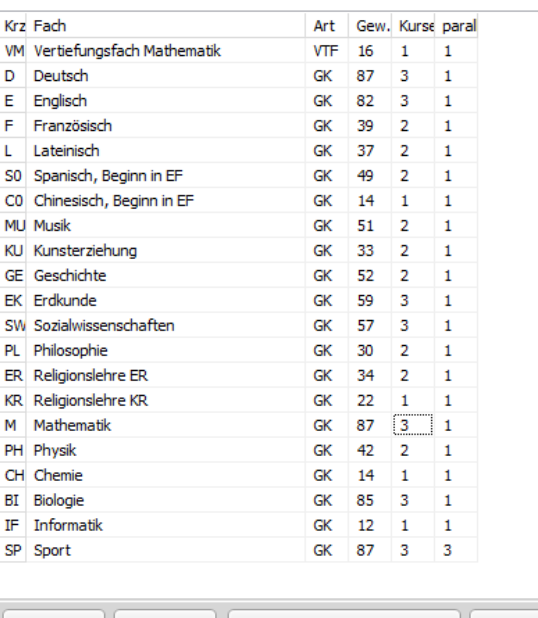

Drucken Details.. Übernehmen und schließen Abbrechen Mittlere Kursgröße: 23,55

22. Und letzte Auflage C Wolfgang Ley C Wolfgang Ley

erscheinen in der linken Spalte die Fächer, daneben die Kursart, dann die Anzahl derjenigen Schüler, welche die Kurse gewählt haben. Das Programm macht Ihnen in der vorletzten Spalte Vorschläge über die jeweilige Kursanzahl. Ändern Sie die Zahlen gemäß den Gegebenheiten Ihrer Schule.

Die Zahl in der Spalte , parallel' gibt an, wie viele Kurse eines Faches durch das Programm maximal parallel (in die gleiche Schiene) gesetzt werden (sollen).

Die mittlere Kursgröße wird Ihnen als wichtige Information im unteren linken Bereich in blauer Schrift dargestellt.

Änderungen **müssen** mit bestätigt werden!

Unter "Bearbeiten  $\rightarrow$  Kurse bearbeiten" können Sie ergänzende Einträge wie Raumnummer (Standardraum – individuelle Raumbelegung kann später angepasst werden) und Lehrernamen vornehmen.

Achten Sie darauf, dass die neu einsetzenden Fremdsprachen mit der Stundenzahl 4 versehen werden.

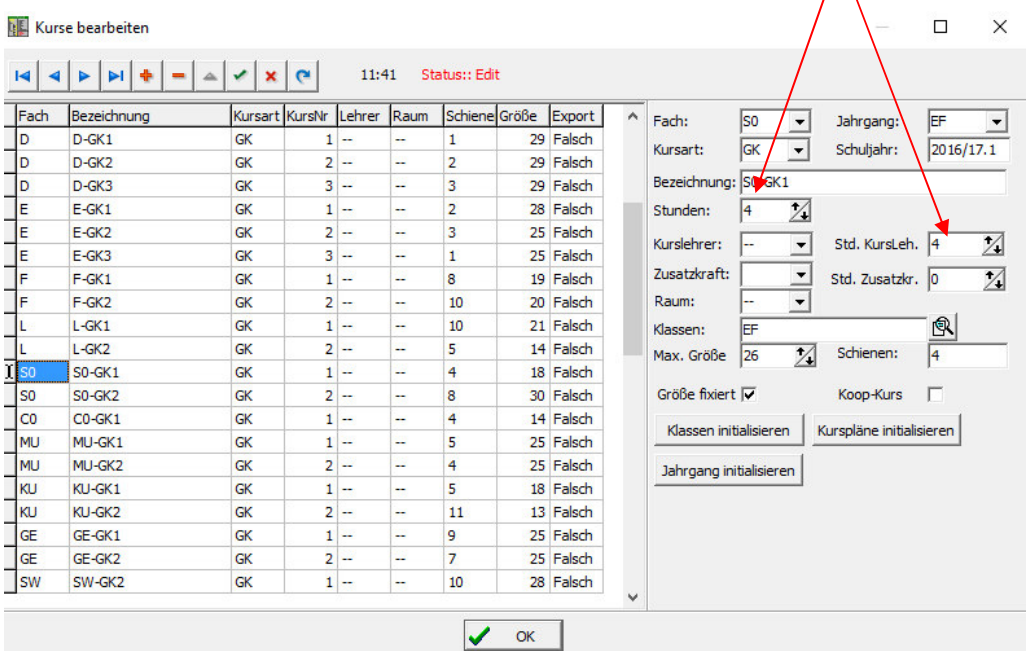

22. Und letzte Auflage C Wolfgang Ley C Wolfgang Ley

### *Hinweise***:**

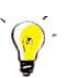

*Bevor Sie Räume und Lehrer eintragen können, müssen Raum- und Lehrerliste vorhanden sein. Diese können unter den Menüpunkten "Bearbeiten Raumliste bearbeiten" (muss als Textdatei erzeugt werden) und "Bearbeiten Lehrerliste bearbeiten" (kann aus SchILD-NRW ausgelesen werden) erstellt werden.*

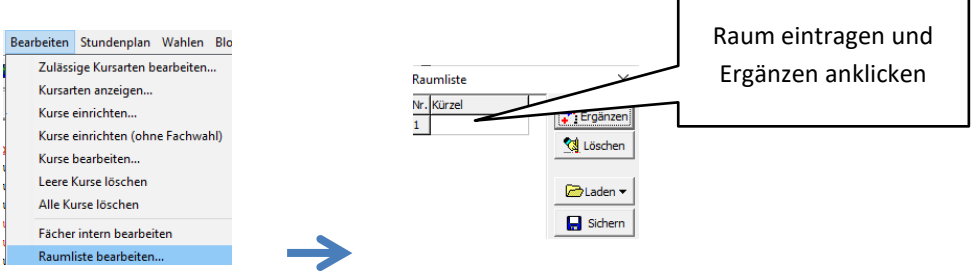

Falls die Lehrerliste nicht aktuell ist, kann sie aus der DB (angebundene SchILD-NRW-Datenbank) neu geladen werden.

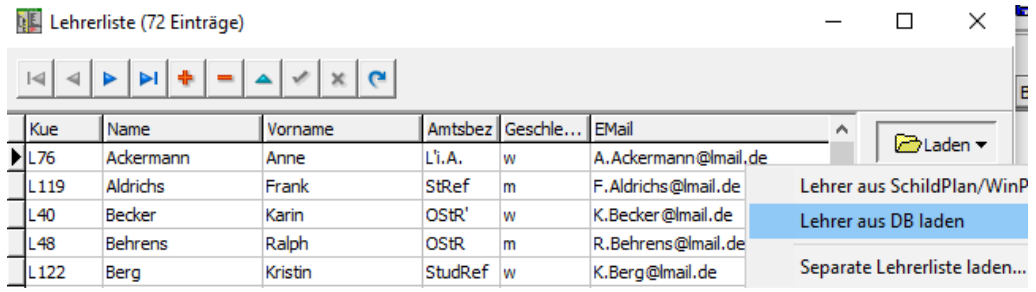

Einen Überblick über die Fachwahlen erhält man unter "**Extras Statistik"** und den drei Menüpunkten "Gesamtübersicht", "Fachwahlstatistik" und Schülerwahlstatistik":

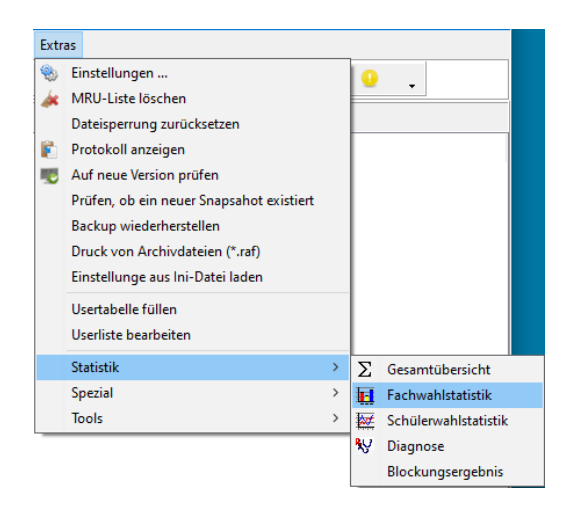

Alle Übersichten lassen sich ausdrucken.

#### *Hinweis:*

*Da die Fachwahlstatistik schon vorher in LuPO an die Schulleitungen (zwecks Bestimmung der Kurszahlen pro Fach/Kurseinrichtungen) gegeben wurde, muss dies nun nicht mehr nach Eingabe der Fachwahlen in Kurs42 geschehen.* 

# 22. Und letzte Auflage C Wolfgang Ley Seite 51

## 5.4 BLOCKUNG DER ZUKÜNFTIGEN JAHRGANGSSTUFE EF

Nun kann mit der eigentlichen Blockungsarbeit begonnen werden. Es ist zweckmäßig, einige Kurse manuell zu setzen und danach einen Automatismus laufen zu lassen. Einen Überblick über die möglicherweise (parallel) zu setzenden Kurse erhält man über den Menüpunkt "*Wahlen Fachwahlmatrix*".

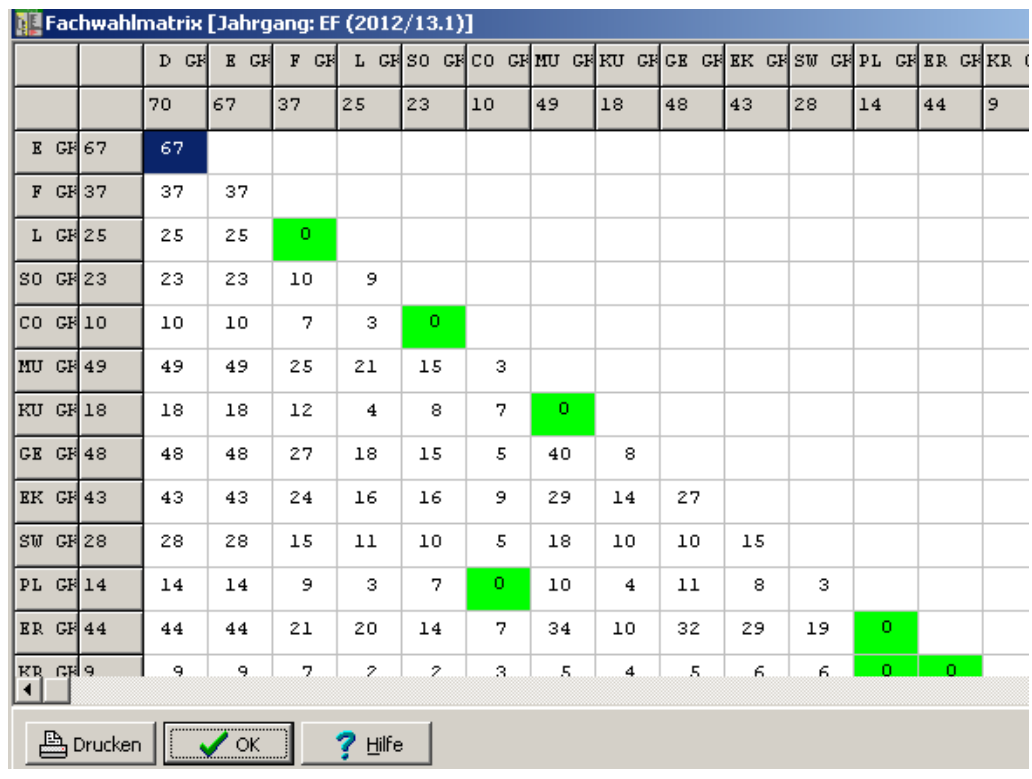

Beispiel:

Die grün unterlegten Zahlen zeigen, wo keine bzw. nur eine Kollision vorliegt. Es können also z.B. in diesem Fall alle Kurse L und F parallel gesetzt werden.

Diese Matrix ist somit eine wichtige Unterlage für das manuelle Setzen von Kursen.

## 5.4.1 MANUELLES BLOCKEN:

Sie können zwar im Menüpunkt "*Blocken Interaktiv blocken"* Kurse von Hand in Schienen setzen.

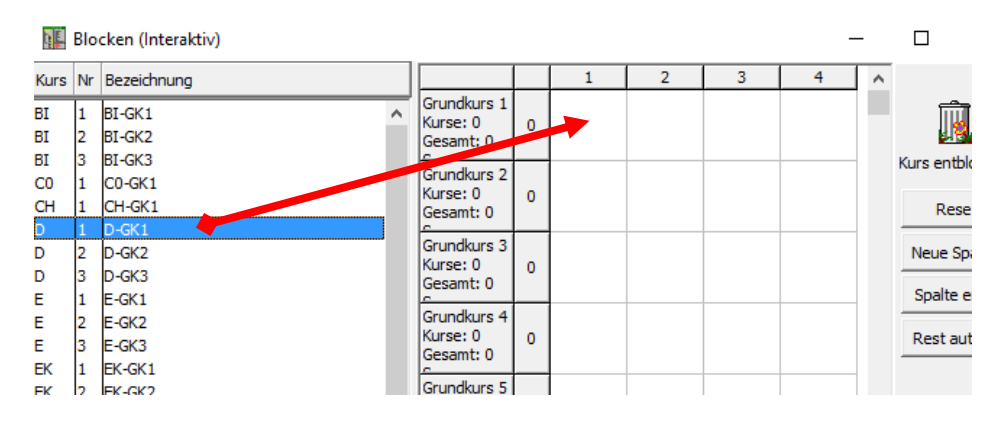

Bei gedrückter linker Maustaste werden Kurse in das rechte Fenster in entsprechende Schienen geschoben. Dort kann man durch Klick mit der rechten Maustaste auf den gesetzten Kurs Kurse bzw. Schülermengen (falls vorhanden) fixieren:

**Blocken** (Interaktiv)

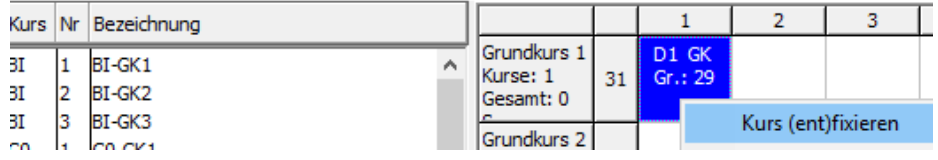

Das Gleiche ist jedoch im Menüpunkt "Blocken → Automatisches Blocken" machbar. Im nächsten Abschnitt wird das bevorzugte Blockungsvorgehen erläutert.

# 5.4.2 (HALB)-AUTOMATISCHES BLOCKEN

# **Empfehlung: Verwenden Sie bevorzugt dieses Verfahren!**

Unter , halbautomatischem Blocken' verstehen wir eine Mischung aus manuellem Setzen von Kursen und anschließender automatischer Restblockung.

Wählen Sie den Menüpunkt "Blocken > Automatisches Blocken" oder das Symbol ..................................

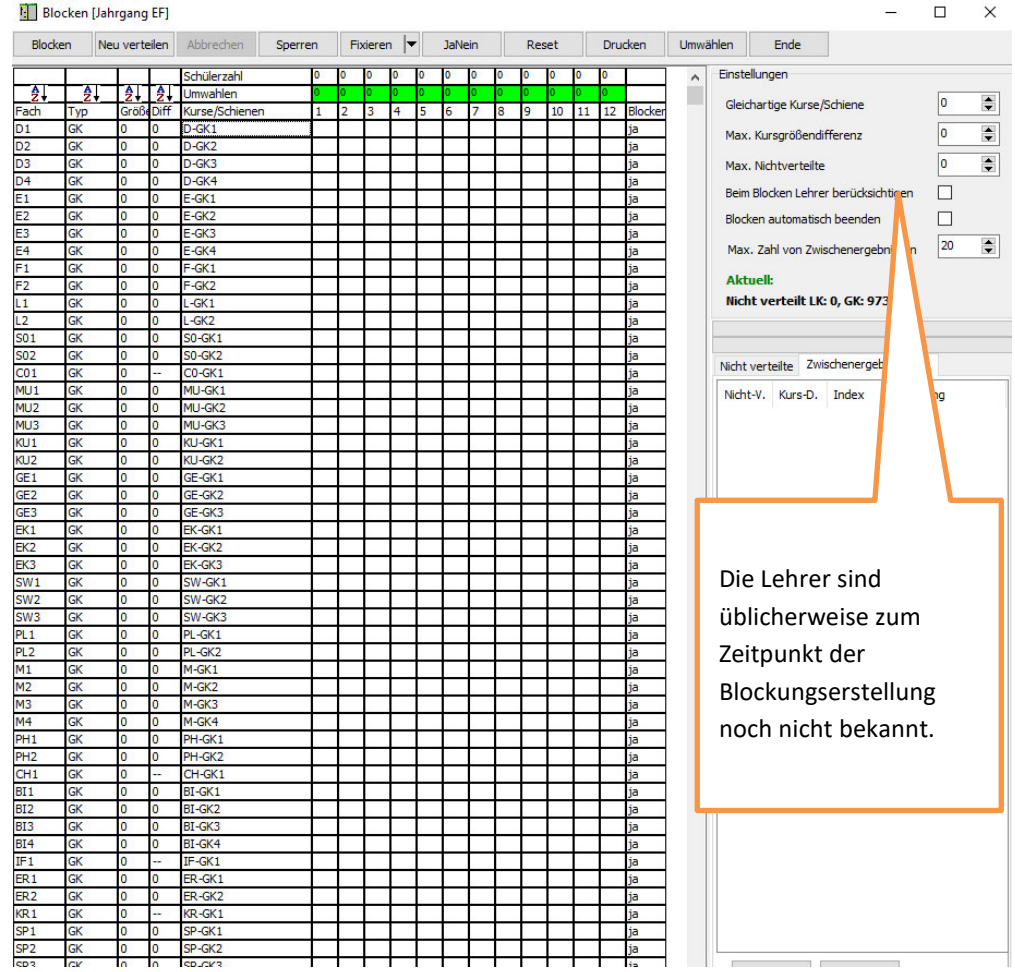

# In der folgenden Blockungstabelle sehen Sie links alle Kurse und (hier) 12 Blockungsschienen:

#### **Zu den Einstellungen auf der rechten Seite:**

Die max. Kursgrößendifferenzen sollte 0-4 betragen. Diese Werte werden aber nur dann berücksichtigt, wenn tatsächlich ein solches Ergebnis existiert. Ansonsten kann die Kursgrößendifferenz zu Gunsten einer kleinen Umwählerzahl überschritten werden. Die max. Anzahl gleichartiger Kurse (pro Schiene) steht hier auf 1.

### **Diese Einstellungen haben Einfluss auf die Blockungsergebnisse!**

# **Ändern Sie diese Parameter nach einem Blockungsdurchlauf ggf. ab, um andere Ergebnisse zu erzielen.**

Mit Hilfe der Fachwahlmatrix und organisatorischen Vorgaben ist zu überlegen, welche manuellen Setzungen man in der Blockung vorgibt. Allgemeingültige Vorgaben können hierzu kaum gemacht werden.

Es wird oft so sein, dass man alle Sportkurse in die letzte Schiene und die in Jahrgangsstufe EF neu einsetzenden Fremdsprache parallel legt. Das parallele Setzen von Religionskursen unterschiedlicher Konfession (und Philosophie) und das parallele Setzen von Kunst und Musik ist auch oft üblich.

Zur besseren Übersicht können Bereiche definiert werden, in denen Kurse liegen bzw. nicht liegen können:

# 22. Und letzte Auflage C Wolfgang Ley C Wolfgang Ley

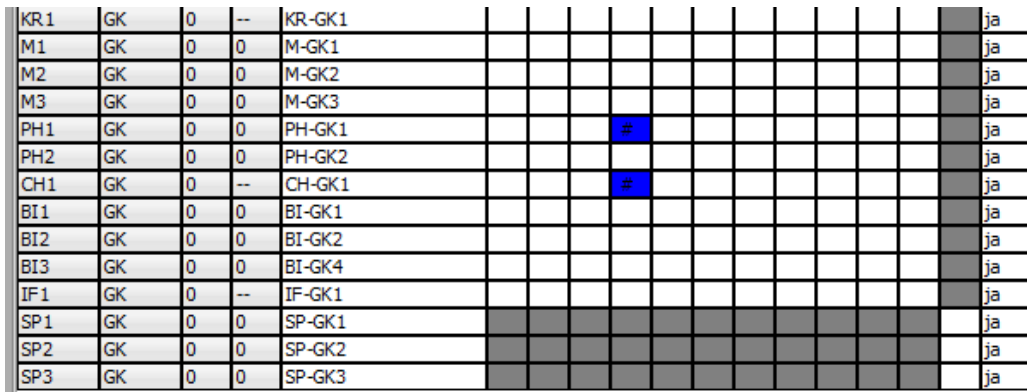

In der obigen Abbildung sind die Kurse PH1 und CH1 parallel gesetzt (und fixiert) worden. Damit bei dem folgenden Automatikprozess diese Kurse nicht mehr verschoben werden, sind sie mit **der rechten Maustaste** und dort dem Punkt setzen/Löschen und anschließendem (wieder rechte Maustaste) Fixieren und Kurse (ent)fixieren an die entsprechende Position gesetzt worden. Dies ist erkennbar an der Farbgebung des Feldes. Der Kurs PH2 z.B. kann beim automatischen Blocken später durch das Programm auf eine der Schienen 1 bis 11 gesetzt werden. Die Schiene 12 ist (erkennbar an der grauen Markierung) für Fächer außer SP nicht belegbar. Ebenso können aufgrund der Markierung alle Sportkurse nur in Schiene 12 gesetzt werden.

In der folgenden Abbildung sehen Sie ein Beispiel für eine Rastereinstellung:

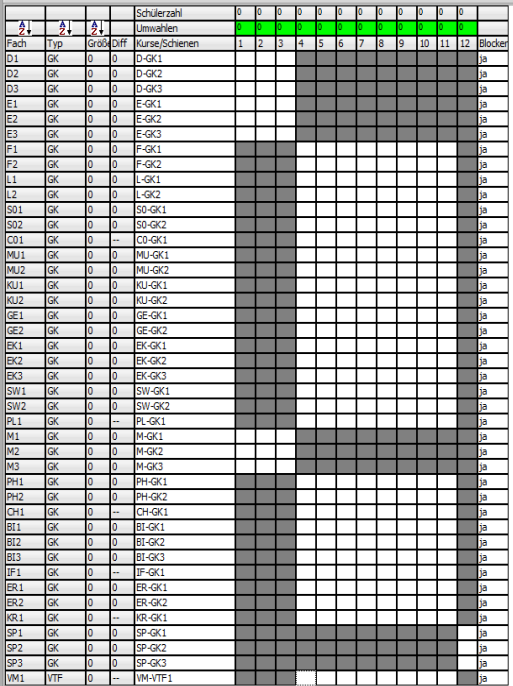

Mögliche Setzungen und Fixierung von Vorgaben sehen Sie in der folgenden Abbildung. Man kann in den ersten drei Schienen die Fächer D, E und M z.B. kollisionsfrei setzen, indem (als ein mögliches Beispiel) eine zyklische Vertauschung jeweils der Kurse D, E und M in den

ersten drei Schienen erfolgt. Hierbei könnte man die Klassengruppen des alten Jahrgangs 9 – wenn gewünscht – in diesen Fächern jeweils beibehalten.

Hier werden z.B. 1 MU- und 2 KU-Kurse parallel gesetzt, der zweite MU-Kurs wird aber in eine andere Schiene "gezwungen". Dies kann wichtig sein, wenn etwa nur ein Musikraum oder ein Musiklehrer zur Verfügung steht.

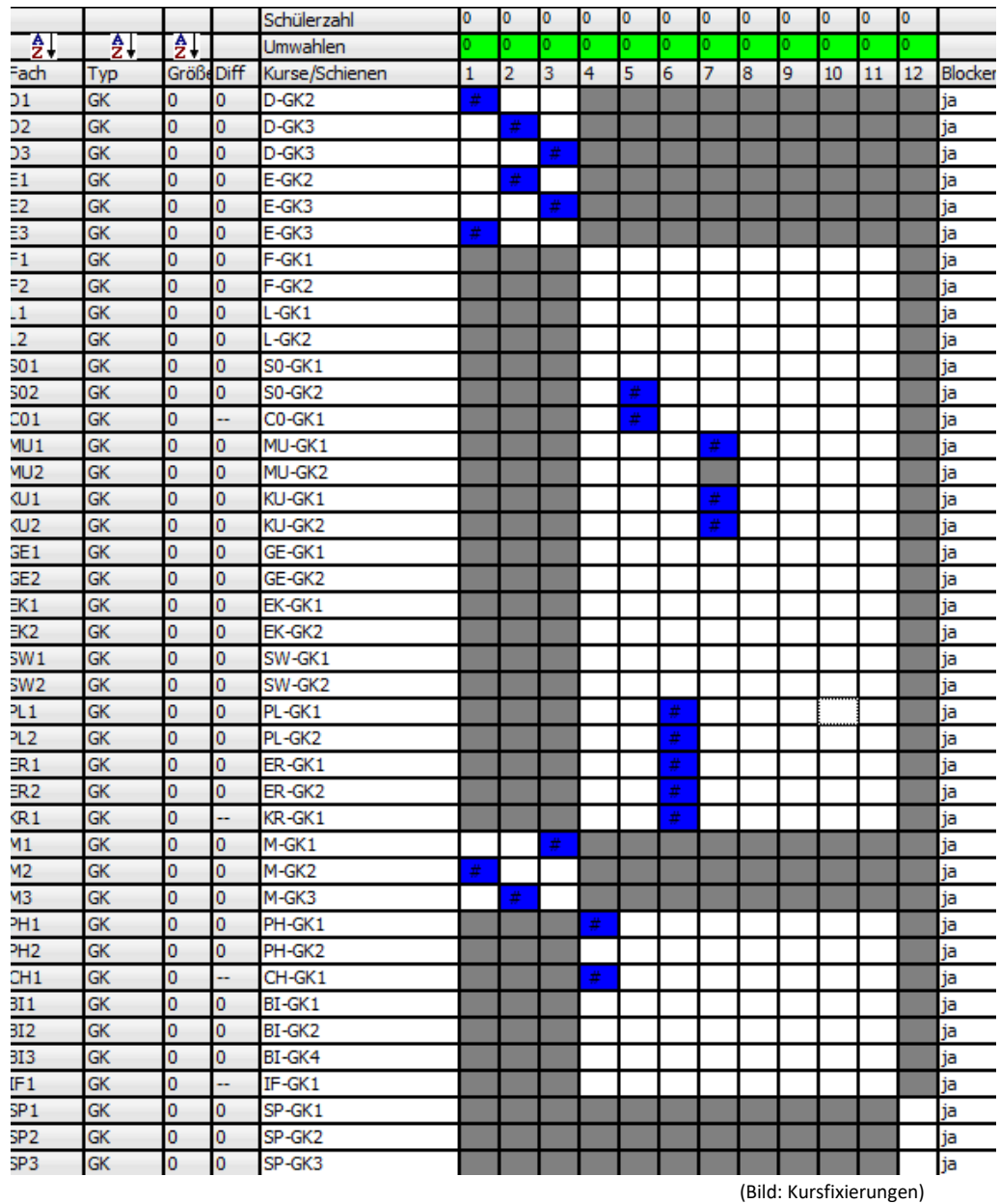

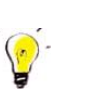

## *Hinweis:*

*Bei jedem Setzen der Kurse müssen natürlich die personelle Situation und auch die Raumsituation (z.B. Anzahl der Kunsträume, die parallel benutzt werden können) einer Schule mitbedacht werden.* 

*Sie sollten nicht zuviele Setzungen/Fixierungen vornehmen. Bedenken Sie, dass Sie damit Freiheitsgrade des Blockungsalgorithmus' vermindern. Sperrungen von Bereichen kann (wie hier die Trennung von D, E und M mit den anderen Fächern) sinnvoll sein.* 

22. Und letzte Auflage © Wolfgang Ley Seite 56

*Auch ohne Setzung/Fixierung der Kurse für D, E und M würde der Algorithmus natürlich automatisch eine kollisionsfreie Blockung dieser Fächer in den ersten drei Schienen finden. Die Verteilung der Schüler wäre auch optimal. Dies sieht man auf der nächsten Seite.* 

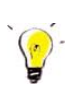

B*eachten Sie beim Blocken die Schalterstellung (ja/nein) in der letzten Spalte! Damit wird eingestellt, ob der Kurs in dieser Zeile mitgeblockt wird oder nicht. Durch* 

*markieren mit der linken Maustaste und Klick auf werden die markierten Einträge*  in der Spalte in der Spalte "Blocken" von "ja" auf "nein" oder von nein" auf "ja" umgestellt.

*Sie können z.B. durch Sperren der Schienen 4-12 für D, E und M, Sperren der Schienen 1-3 für alle anderen Fächer und zusätzliches Sperren der Schienen 4-11 für SP und ggf. einiger Fixierungen auch eine Blockung für alle Kurse starten<sup>7</sup> .* 

Sie können über Abbrechen den Blockungsalgorithmus stoppen, wenn Sie im rechten Fenster gute Ergebnisse sehen:

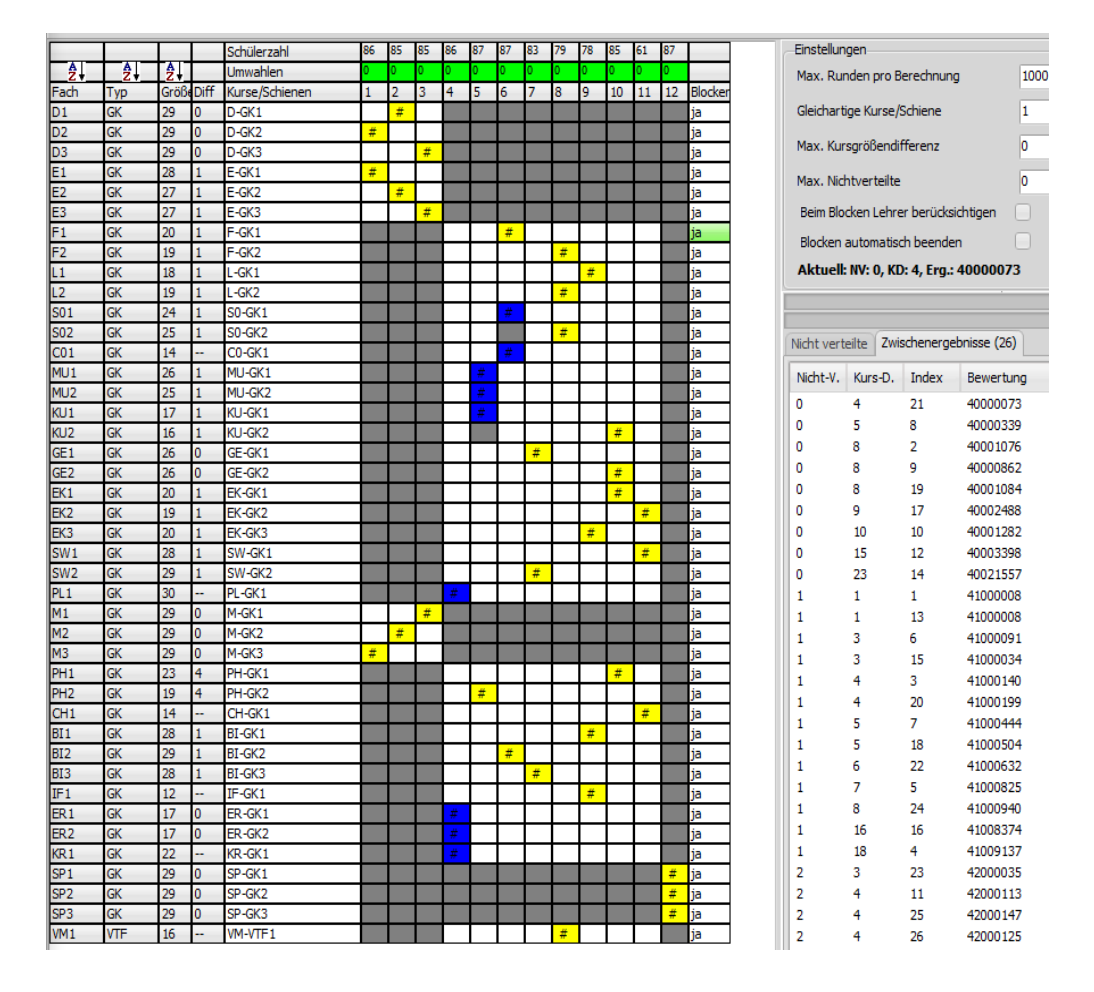

7 Ich empfehle sogar, die 11. Schiene komplett zu sperren. Der neue Blockungsalgorithmus findet i.a. auch dann eine Lösung mit guter Kursverteilung. Der Vorteil ist, dass im Stundenplan nur noch 11 Schienen mit max. 35 Stunden (9x3 Std. 2 2x4Std) zu verplanen ist.

22. Und letzte Auflage and C Wolfgang Ley Seite 57

Beim Blocken merkt sich Kurs jetzt auch Zwischenergebnisse, die in einer Liste im Blockungsdialog angezeigt werden:

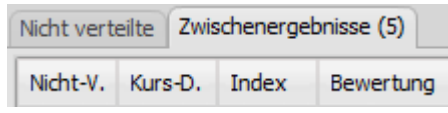

Durch Anklicken eines Eintrages wird das Ergebnis in das Blockungsraster übernommen. Die Zwischenergebnisse können gespeichert und wieder geladen werden. Die Zwischenergebnis-Dateien sind immer an die Blockungsdatei gebunden und werden entsprechend benannt. Zu der Blockung Planung\_EF\_1.blo' gehören dann die Ergebnisdateien ,Planung\_EF\_1\_0.blerg', 'Planung\_EF\_1\_1.blerg'... ,Planung\_EF\_1\_4711.blerg'.

Die Daten im rechten Fenster sind folgendermaßen zu interpretieren:

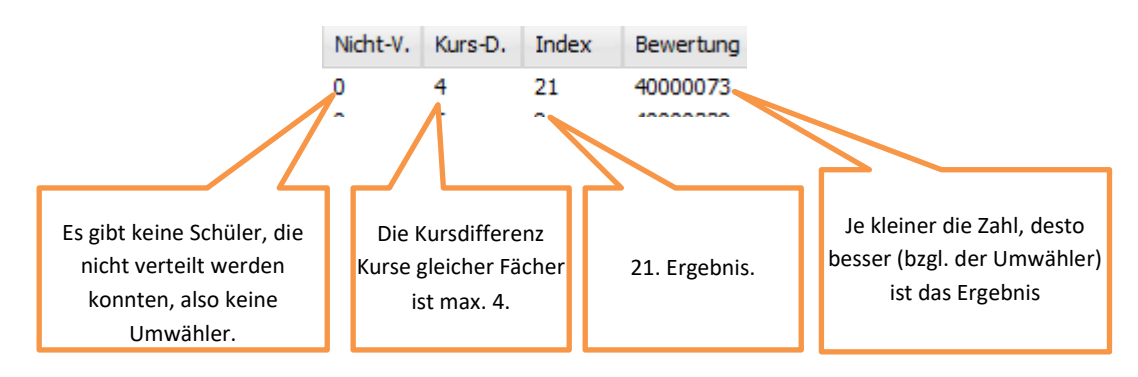

Es ist nun zu entscheiden, ob eine kleine Umwählerzahl mit großer Kursdifferenz einer etwas größeren Umwählerzahl mit kleiner Kursdifferenz vorzuziehen ist, also z.B. Auswahl der Zwischenergebnisse

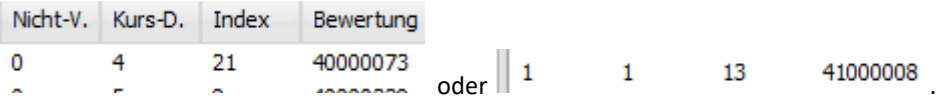

Hat man sich für ein Ergebnis entschieden, klickt man auf die Zeile und beendet den Automatikteil der Blockung.

Es bleibt abschließend noch die Bearbeitung derjenigen Schüler, deren Kurswahlen nicht kollisionsfrei verliefen. Siehe hierzu Kapitel 0 auf Seite 64!

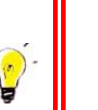

#### *Hinweis:*

Findet man auch nach vielen Versuchen keine annehmbare Blockung, kann man den CNF-Solver verwenden. Siehe dazu Kapitel 5.4.4 auf Seite 60.

## 5.4.3 BLOCKUNG UNTER BEIBEHALTUNG DES KLASSENVERBANDES

Manche Schulen behalten den Klassenverband aus der Jgst. 9 in den Fächern D, E und M in der EF bei.

Für das folgende Vorgehen ist die Erhaltung der Parallelität (EFA, EFB,...) als Klassenbezeichnung (in SchILD-NRW) nötig. Am Beispiel wird gezeigt, wie die (jetzige Klasse 9a und zukünftige) Klasse EFA gemeinsam dem Kurs D8-GK1 zugeordnet wird. Diese Zuordnung sollte vor der Durchführung der eigentlichen Blockung vorgenommen werden.

- Wählen Sie den Menüpunkt "Wahlen<sup>></sup> Schülerverteilung (manuell)"
- Wählen Sie rechts mit dem Listenknopf die Klasse EFA aus
- Markieren Sie alle Schüler der Klasse
- Ziehen Sie bei gedrückter Alt-Taste und linker Maustaste die Schüler auf den Kurs D8- GK1. Die Schüler werden direkt in diesem Kurs fixiert.

Sie erhalten etwa folgendes Bild:

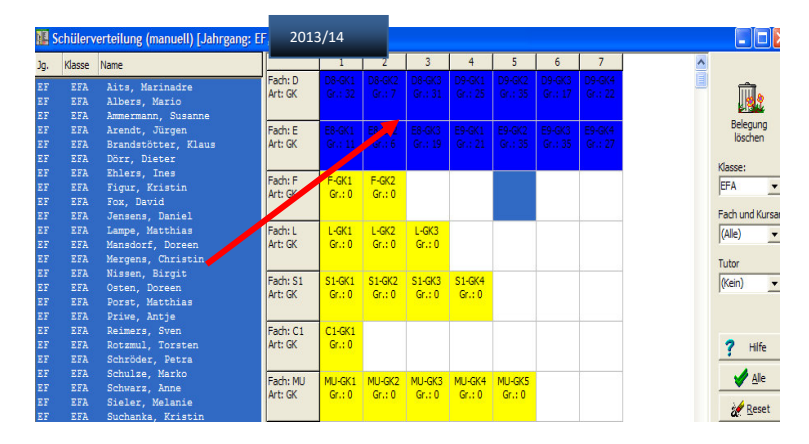

Dem Klassenverband wird ein Kurs zugeordnet

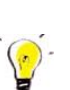

#### *Hinweise:*

*Mit dem Fixieren der Schüler an die Kurse wird erreicht, dass man die Blockung auch für die Fächer D, E und M ohne Fixierung auf eine Schiene automatisch durchführen kann. Bei einem Verschieben der Kurse werden immer alle Schüler mitgenommen und der Klassenverband bleibt hier unter allen Umständen erhalten.* 

*Die Vorgaben (hier insbesondere die Fixierung der Schüler in den Kursen D, E und M) für die Blockung sind im vorliegenden Fall erheblich. Daher wird bei einer automatischen Blockung i.Allg. ein nicht sehr gutes Ergebnis zu erwarten sein. Da bekannt ist, dass für eine kollisionsfreie Blockung der Fächer D, E und M drei Schienen ausreichen, sollten diese Kurse auch wie oben dargestellt manuell in den Schienen 1 bis 3 fixiert werden.* 

*Da die Schüler schon vorher auf die Kurse verteilt wurden, können bei der dann folgenden automatischen Blockung diese Kurse unberücksichtigt bleiben. Dies erreicht man (wie oben schon beschrieben) durch Setzen des Blockungsschalters auf "nein" bei den Kursen zu D, E und M.* 

# 22. Und letzte Auflage and C Wolfgang Ley Seite 59

### 5.4.4 BLOCKEN MIT CNF

### Wenn Sie unter "*Extras > Einstellungen > Allgemeines"*

CNF-Solver verwenden

angekreuzt haben,

⊽

können Sie den von Benjamin Bartsch entwickelten Blockungsalgorithmus einsetzen. Genaue Informationen zur Verwendung außerhalb von Kurs42 sind unter

https://schulverwaltungsinfos.nrw.de/svws/forum/viewtopic.php?f=71&t=3244 zu finden. Wesentliche Teile dieses neuen Algorithmus' sind seit der Version 3.30.2 (Februar 2022) in Kurs42 integriert.

#### Wählen Sie unter

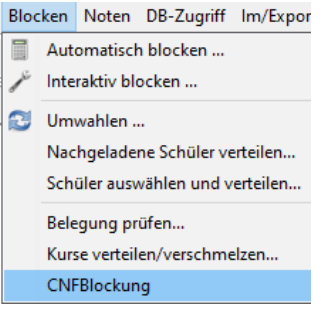

# den Menüpunkt CNFBlockung

Falls Sie im automatischen Blockungsteil am Beispiel von Grundkursen in der kommenden EF Kursfixierungen wie im folgenden Bild vorgenommen haben,

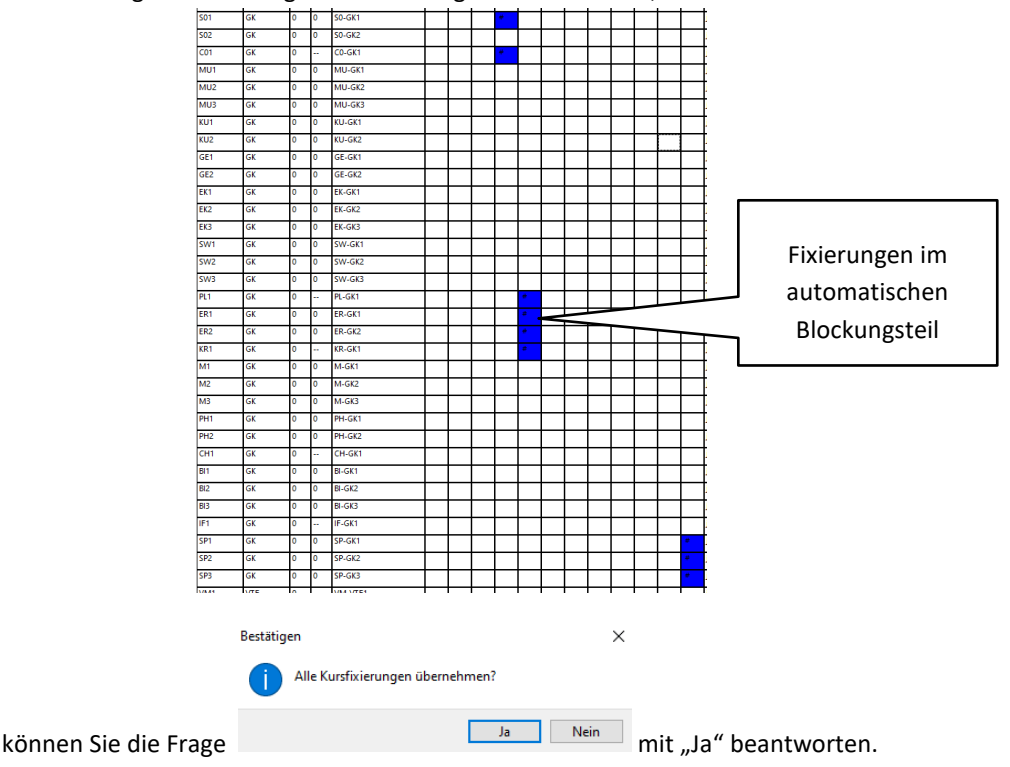

Dann werden die dort vorgenommenen Fixierungen in den folgenden Blockungslauf übernommen:

# 22. Und letzte Auflage C Wolfgang Ley C Wolfgang Ley

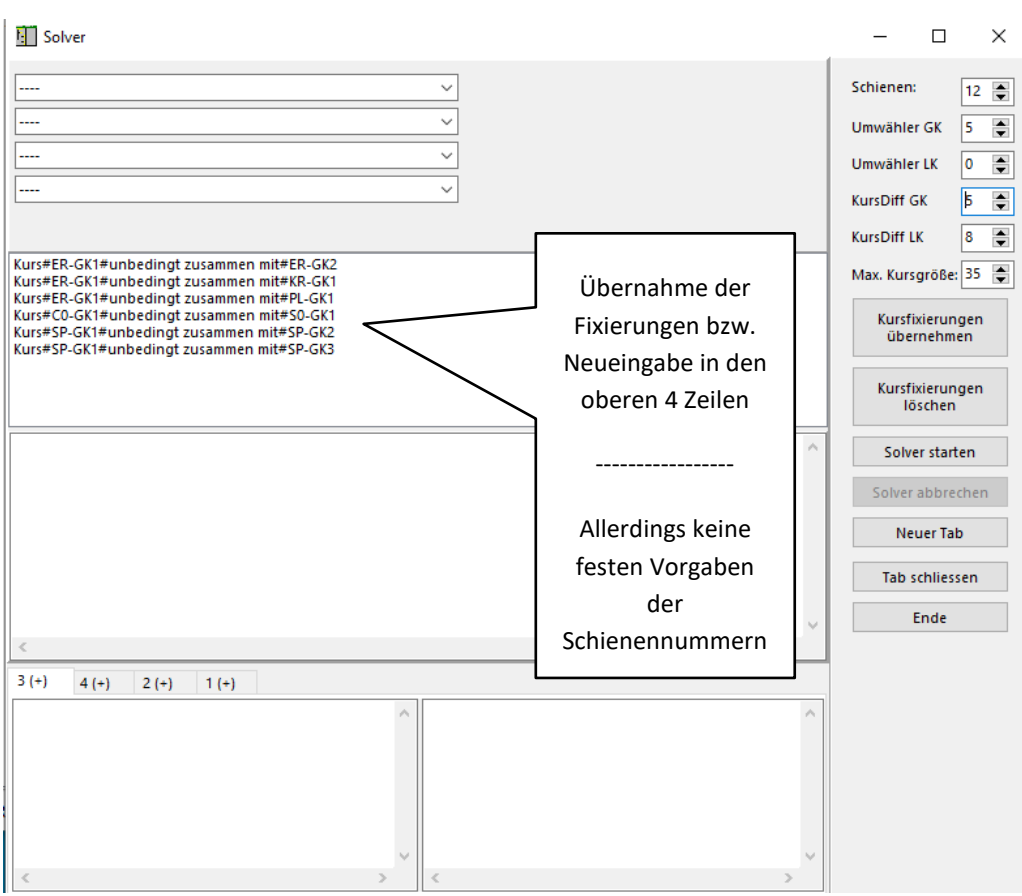

Im Gegensatz zum bisherigen Blockungsalgorithmus erfolgen die Fixierungen nicht in bestimmten vorgegebenen Schienen.

Weitere Vorgaben kann man mit Hilfe der oberen 4 Zeilen erzeugen.

Durch Angabe geeigneter Parameter im oberen rechten Teil dieses Fensters stellt man zunächst größere als gewünschte Werte ein (damit überhaupt eine Lösung gefunden werden kann). Die Parameter "Umwähler" und "KursDiff" können dann nach Erhalt eines Ergebnisses schrittweise verkleinert werden.

Mit Klick auf solver starten startet der Blockungsalgorithmus.

In den unteren Fenstern kann man (nach einer (auch längeren) Wartezeit) die Ergebnisse sehen:

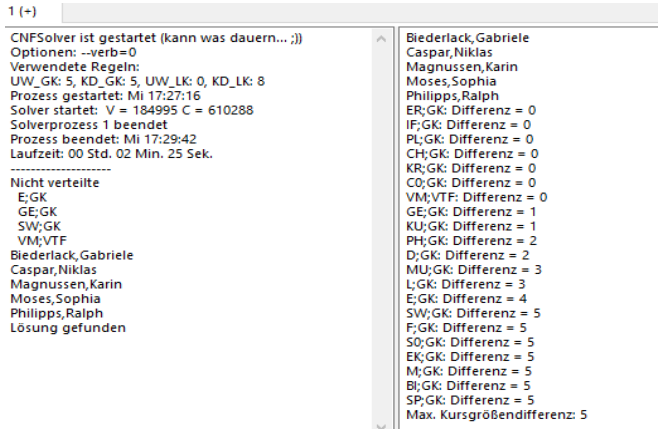

Falls das Ergebnis nicht zufriedenstellend ist, kann man durch Änderung der Parameter,

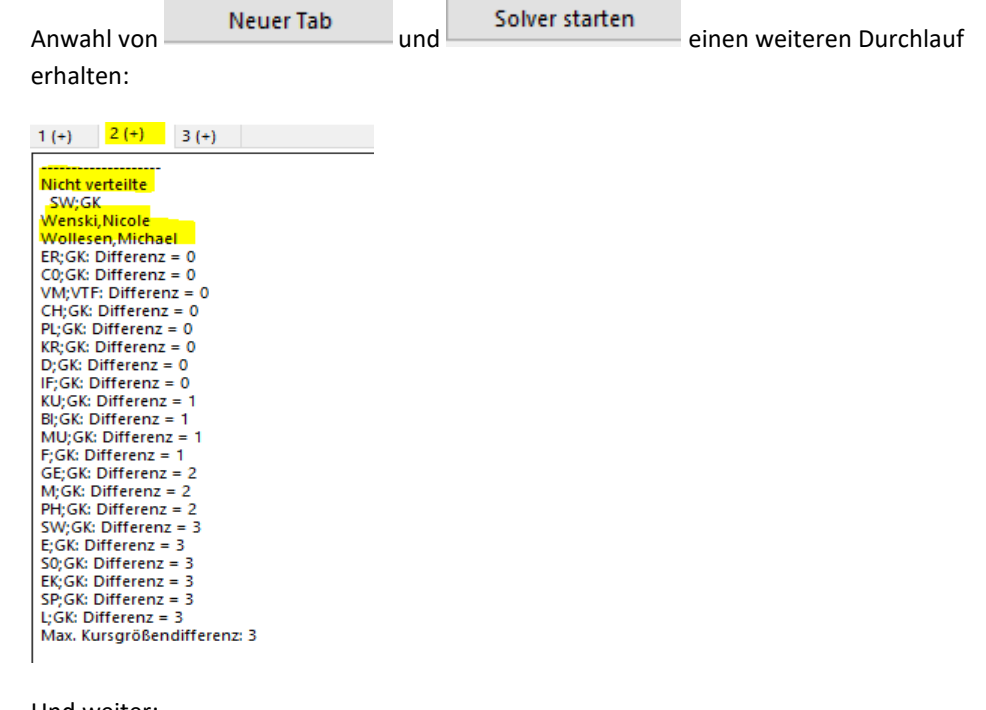

Und weiter:

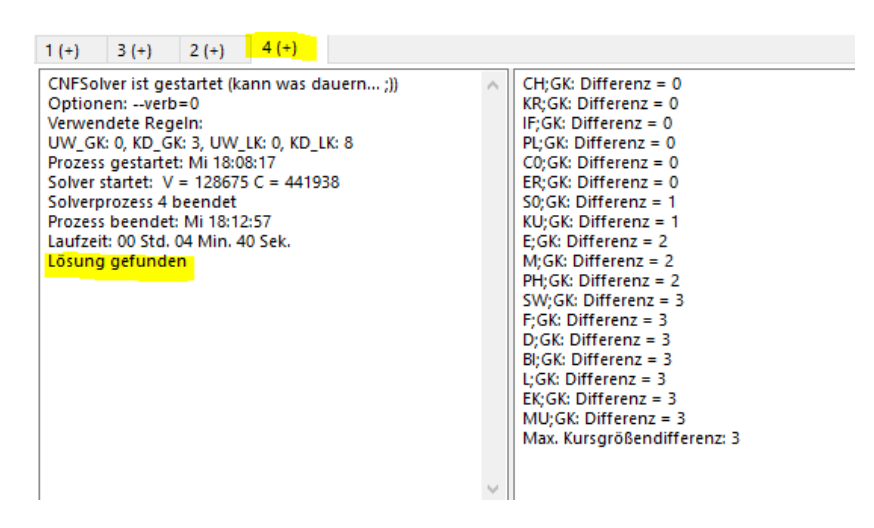

22. Und letzte Auflage © Wolfgang Ley Seite 62

Durch Klick mit der rechten Maustaste in einen gewünschten TAB

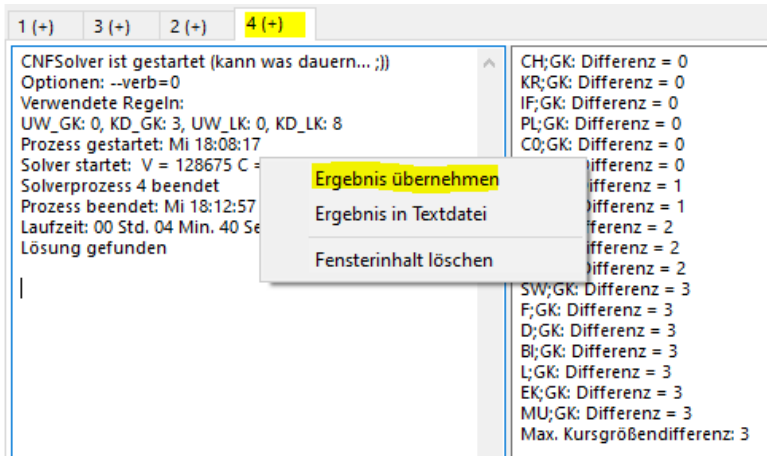

und dort Klick auf "Ergebnis übernehmen" wird die Blockung in das ursprüngliche Blockungsfenster übernommen (allerdings nicht mit der festen Vorgabe der Schienennummern, in dem die fixierten Kurse vorher gesetzt wurden):

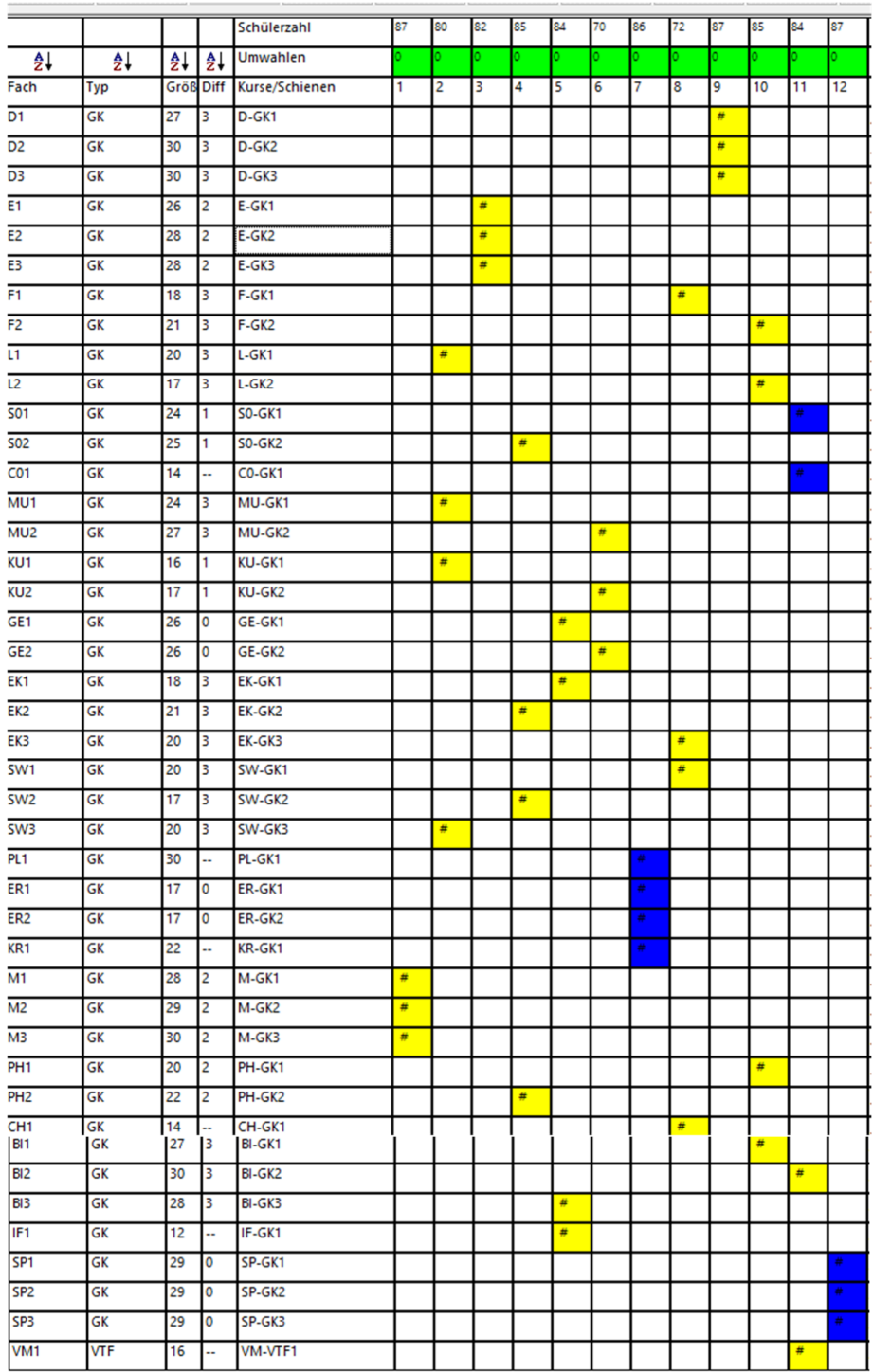

## 5.4.5 UMWAHLEN – DER UMWAHLDIALOG

### *Hinweis*:

*Nehmen Sie nach fertiger Blockung Umwahlen auf keinen Fall im Menüpunkt "Wahlen Fachwahlen" vor, sondern immer nur mit der im Folgenden beschriebenen Methode!* 

*Folgende Warnung erscheint nach erfolgter Blockung auch bei Aufruf des Menüpunktes "Wahlen Fachwahlen":* 

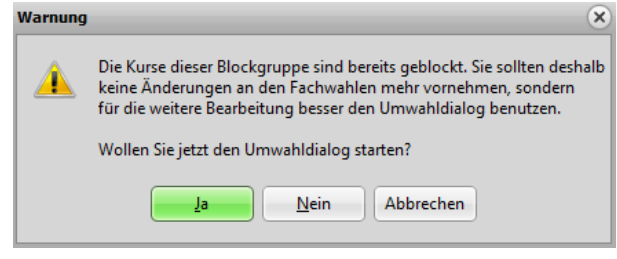

Durch Klick auf das Symbol (beim automatischen Blocken) oder durch das

Symbol **Burner** auf der Hauptebene von Kurs42 gelangt man in den Umwahldialog.

Hier werden alle Schüler angezeigt. Es ist möglich, durch Setzen des Hakens bei "Nur Schüler mit unverteilten Fächern" diejenigen Schüler zu filtern, die (noch) nicht in das Blockungsraster hineinpassen:

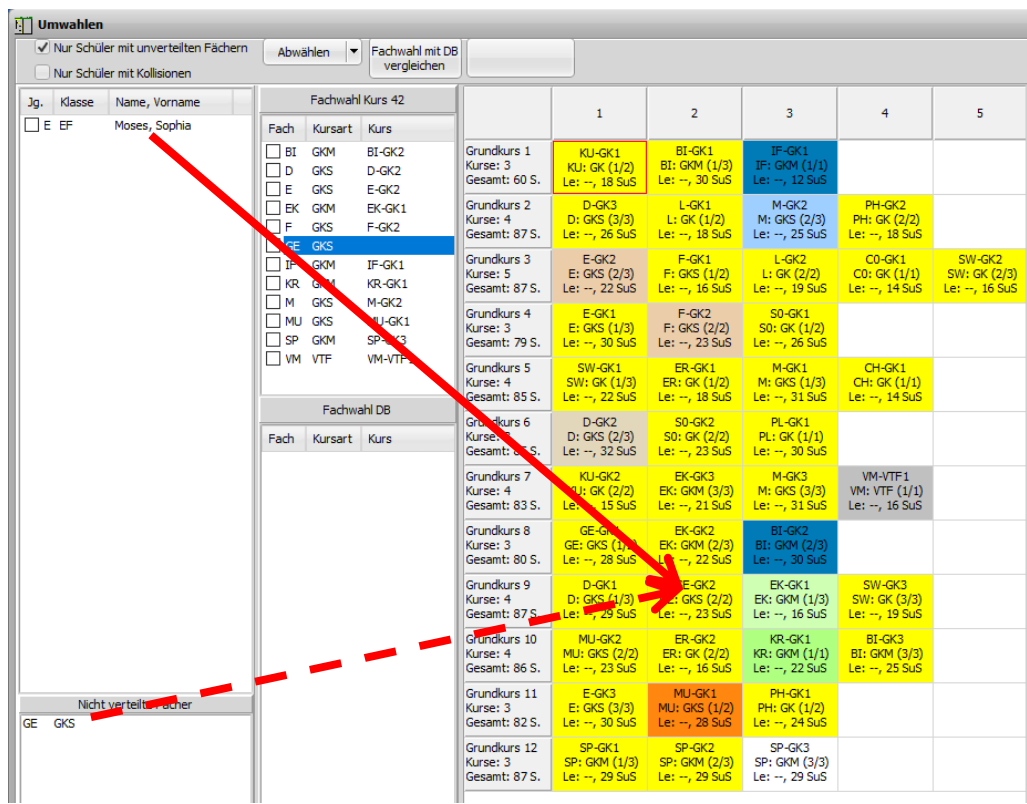

In diesem Fall ist der Schüler oder das Fach (hier: GE GKs) mit der linken Maustaste auf einen der möglichen GE-Kurse zu schieben. Es erscheint dann natürlich eine Kollision, die wie im nächsten Kapitel beschrieben, aufgelöst werden muss.

Die nun vorhandenen Kollisionen erscheinen im rechten Fenster<sup>8</sup> rot dargestellt:

<sup>&</sup>lt;sup>8</sup> Im rechten Fenster sind neben den rot dargestellten Kollisionsfächern alle vom Schüler belegten Fächer mit den Fachfarben dargestellt, die in SchILD-NRW gewählt worden sind. Wenn diese Fachfarben stören sollten, können sie unter "Extras → Spezial → **Fachfarben löschen**" entfernt werden.

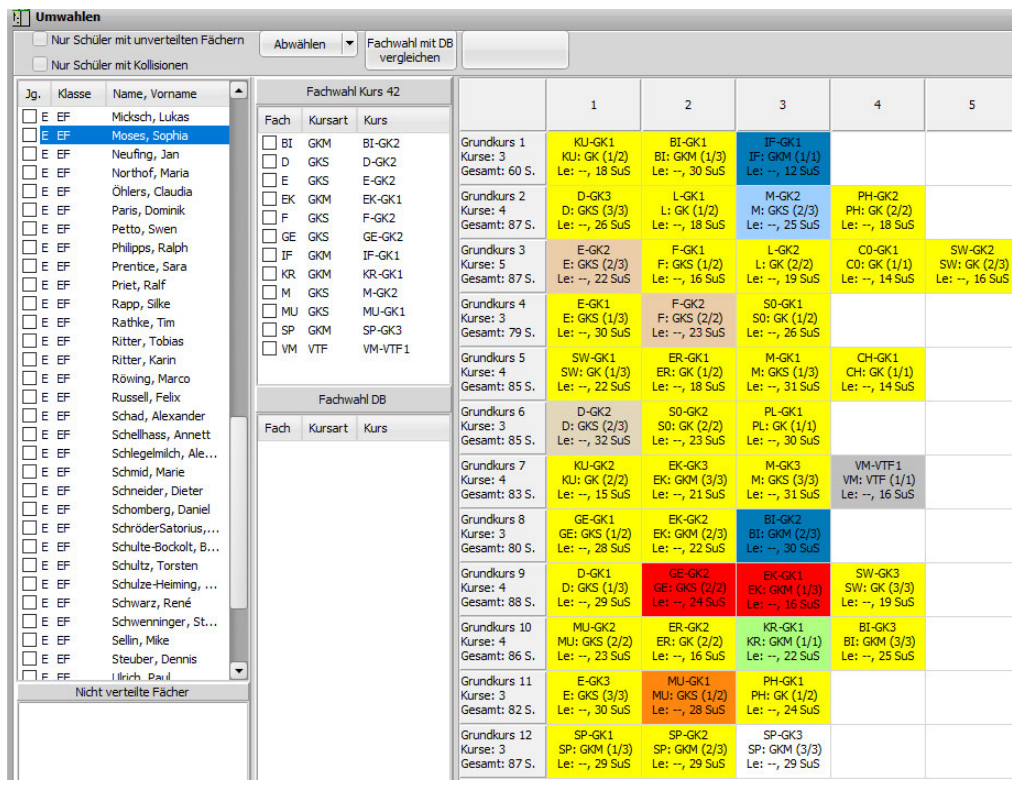

Bei gedrückter linker Maustaste können nun Kurse verschoben werden. Klickt man z.B. auf den (Kollisions-) Kurs EK-GK1, so erscheint das Fenster

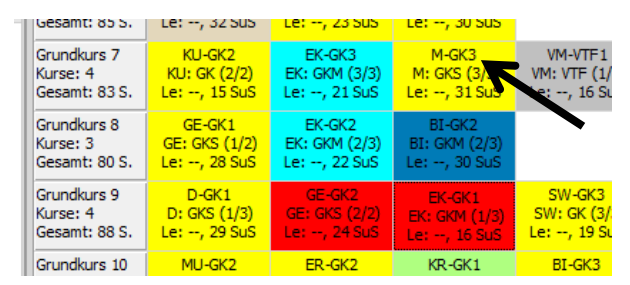

Kurse desselben Faches erscheinen dann hellblau dargestellt.

Hier kann man z.B. die EK-Fachbelegung von EK-GK1 nach z.B. EK-GK2 schieben. Die Kollision in der Schiene 9 wäre damit behoben, aber dadurch in Schiene 8 eine neue Kollision zwischen EK und BI erzeugt. So kann man durch Ringtausche versuchen, insgesamt Kollisionen aufzuheben. Falls dies nicht gelingt, muss ein Fach ab- bzw. umgewählt werden. Dabei ist aber zu gewährleisten, dass die Schülerlaufbahn korrekt bleibt.

Im linken Fenster werden grundsätzlich diejenigen Schüler rot markiert, bei denen Kurskollisionen vorliegen. Es ist nun zusammen mit den betroffenen Schülern zu entscheiden, ob eine Abwahl des betroffenen Kurses oder die Wahl eines anderen Faches erfolgt.

#### **Hierbei sind natürlich die laufbahnrechtlichen Voraussetzungen zu beachten!**

Durch Setzen des Hakens bei "Nur Schüler mit Kollisionen" werden nur diejenigen Schüler angezeigt, bei denen Kollisionen vorliegen.

Falls es zu einem Kollisionsfach weitere Kurse gibt, können Sie sich deren Position in der Blockung anzeigen lassen, indem Sie auf den roten Kollisionskurs klicken. Die zugehörigen Kurse werden hellblau dargestellt.

## *An folgendem Beispiel wird das Vorgehen einer Umwahl bei Stursberg, Marco (siehe Pfeil!) dargestellt:*

 $\overline{\phantom{a}}$  . The state  $\overline{\phantom{a}}$ 

Es liegt hier eine Mehrfachkollision zwischen den Fächern GE, IF, EK und PH vor.

**THE** 

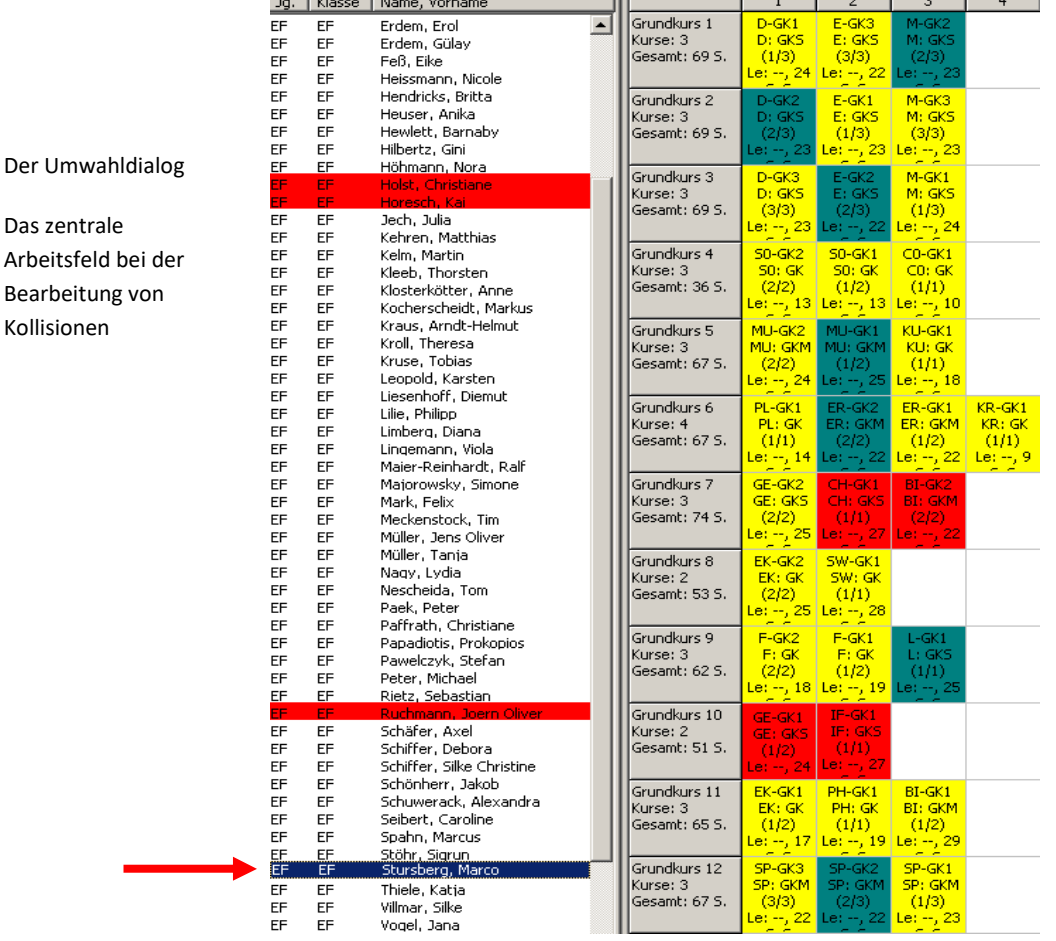

a ba ha

22. Und letzte Auflage C Wolfgang Ley C Wolfgang Ley

#### **Sie müssen folgendermaßen vorgehen:**

Klicken Sie auf den von ihm belegten Kurs GE-GK1. Der andere GE-Kurs wird hellblau markiert. Es ist zu erkennen, dass eine Verschiebung nach GE-GK2 nicht möglich ist, weil hier Kollisionen mit CH und BI vorliegen.

Durch Klick auf BI-GK2 wird der andere BI-Kurs blau markiert. Eine Verschiebung hierhin ist möglich, da in Grundkursschiene 11 kein weiterer belegter Kurs liegt.

Die Kollision GE-IF kann nicht aufgehoben werden.

#### *Hinweis:*

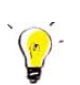

*Der Grund für die behebbare Kollision BI-CH ist, dass der Blockungsalgorithmus auch nach vielen Durchläufen die Kollision GE-IF nicht beheben kann. In diesen Fällen ist es möglich, dass nach Beendigung ein Zustand vorliegt, in dem bei diesen Schülern eine zusätzliche behebbare Kollision vorliegt.*

Da der Schüler unbedingt CH und IF beibehalten möchte, entscheidet er sich nach der Beratung, auf GE zu verzichten und statt dessen SW (schriftlich) zusätzlich zu belegen. Schieben Sie mit gedrückter linker Maustaste den Kurs GE-GK1 auf SW-GK1 und wählen Sie dabei die Kursart GKS. Dadurch wird gleichzeitig GE ab- und SW hinzugewählt.

Da nur 33 Stunden belegt sind, entscheidet er sich noch zu Folgendem: S0 belegen, dafür BI abwählen.

Ziehen Sie den Kurs BI-GK1 auf den Abfalleimer "Fach" und bestätigen Sie die Abwahl. Ziehen Sie anschließend den Namen im linken Fenster bei gedrückter linker Maustaste auf den Kurs S0-GK1. In dem sich danach öffnenden Fenster muss noch die Art des Kurses angegeben werden. Klicken Sie hier auf Gks.

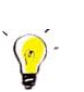

### *Hinweis und Empfehlung*:

*Bei Änderungen in der Fachbelegung muss darauf geachtet werden, dass alle Bedingungen der APO-GOST erfüllt sind. Daher sollten (als Empfehlung) bei den Beratungen zu Umwahlen beide*  Programme LuPO und Kurs42 geöffnet<sup>9</sup> sein (hier empfiehlt sich ein mindestens 22" Monitor, *der heute fast schon zum Standard gehört). Änderungen in den Fachwahlen können somit sofort in LuPO übertragen und auf Korrektheit geprüft werden.* 

*Der große Vorteil dieser Methode besteht darin, dass man bei der sofortigen Eintragung in LuPO unmittelbar feststellen kann, ob Abwahlen/Umwahlen ohne Laufbahnfehler möglich sind.* 

*Im Kapitel 5.4.6 wird dargestellt, wie der Datenabgleich zwischen Kurs42 und Lupo für alle Schüler vorgenommen werden kann.* 

<sup>9</sup> Der programmgeführte Datenaustausch zwischen Kurs42 und LuPO wird im folgenden Abschnitt beschrieben.

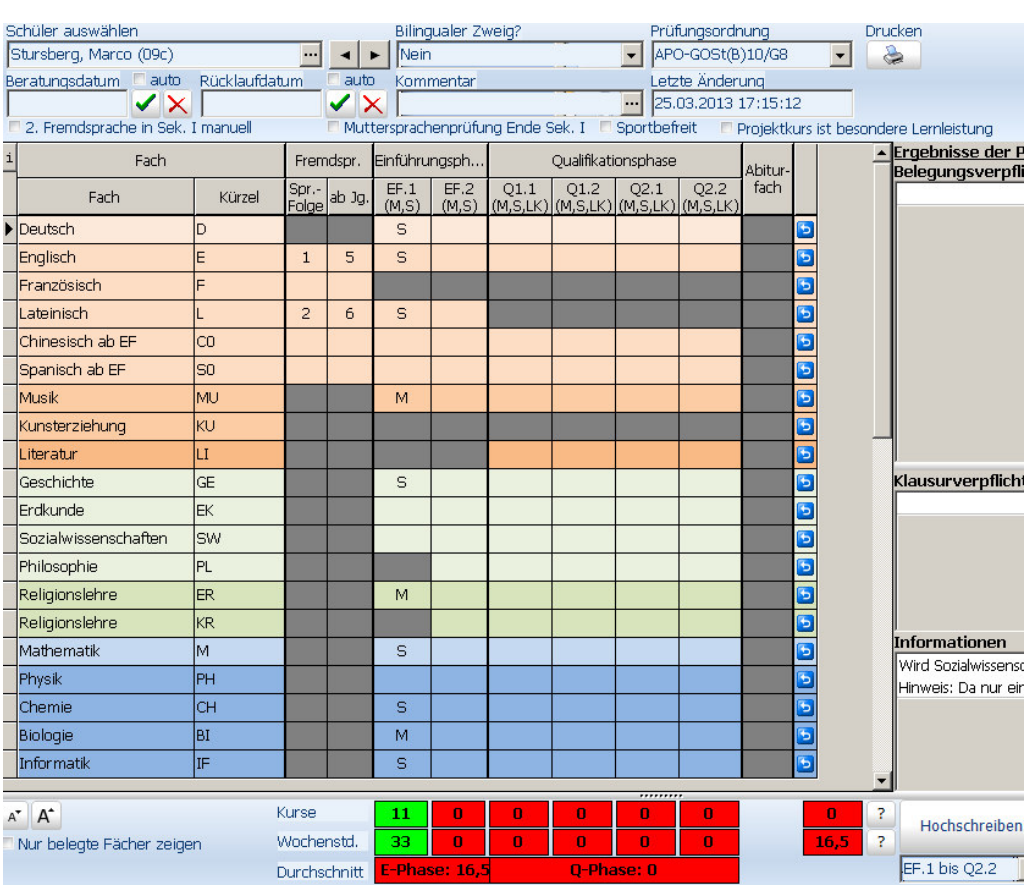

### Sie sehen hier die EF.1-Belegung von Marco Stursberg, dargestellt in LuPO:

Die Belegung zeigt für EF.1 zunächst keine Fehler. Wenn allerdings kein Fach hinzukommt, werden keine 34 Stunden in der EF erzielt!

Durch Abwahl von BI und Zuwahl von S0 würde diese Bedingung allerdings erreicht.

### *Hinweise:*

*Achten Sie im Umwahldialog beim Verschieben auf die Kursstärken. Es darf (i. Allg.) nicht passieren, dass die Kurse sehr große unterschiedliche Kursstärke erhalten.* 

*Solange die Blockung noch nicht vervollständigt wurde, gibt es auf der Karteikarte* 

 $\vert$  Nicht verteilte $\vert$  *im Umwahlfenster Informationen über diejenigen Schüler, die noch nicht zu Kursen zugeordnet wurden.* 

*Hier werden Sie nach erfolgter Blockung auch Schüler finden, die aus der SchILD-NRW-Datenbank nachgeladen wurden (z.B. nach Auslandsaufenthalt oder Seiteneinsteiger).* 

*Vergessen Sie nicht, die Blockung (ggf. unter einem anderen Namen) zu speichern.* 

**Die Bedeutung des Umwahldialoges geht weit über die Beseitigung von Blockungskollisionen hinaus. Alle Tätigkeiten nach erfolgter Blockung** 

- **nachträgliche Abwahlen,**
- **Zuwahlen,**
- **Kursartenänderungen,**
- **Kurszuweisungen von Wiederholern und Seiteneinsteigern**

**können von der Jahrgangsstufenleitung in diesem Dialog elegant erledigt werden.** 

*Hinweis:* 

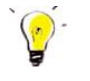

*Klick mit rechter Maustaste auf einen Kurs öffnet ein Menü, in dem z.B. eine Kursliste des betroffenen Kurses oder nur Schüler dieses Kurses angezeigt werden.* 

## 5.4.6 DATENAUSTAUSCH ZWISCHEN KURS42 UND LUPO

Wie in Kapitel 0 beschrieben, wird empfohlen, bei den Beratungen zu Umwahlen oder bei Änderungen in der Fachwahl auch **sofort** in LuPO auf Korrektheit zu überprüfen. Es ist natürlich auch möglich, zunächst alle Umwahlen in Kurs42 zu erfassen und diese gesamten Änderungen anschließend zur Prüfung nach LuPO zu exportieren (oder umgekehrt!).

Dazu ist folgendes Vorgehen erforderlich:

### **Export aus Kurs42:**

Über

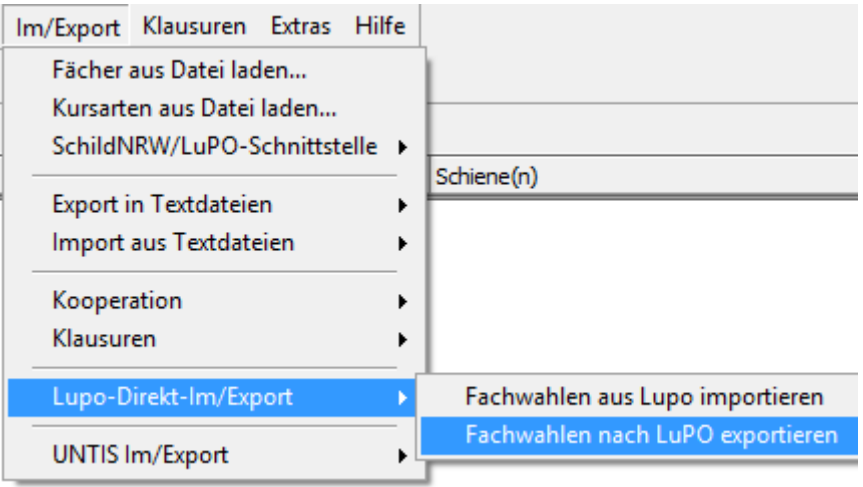

und anschließender Anwahl der entsprechenden LuPO-Datei werden die Daten direkt in diese LuPO-Datei geschrieben **(**durch **Synchronisation**).

Bei diesem Import werden die bestehenden Wahlen des exportierten Halbjahres geändert. Bei einer Fachabwahl wird gefragt, ob dieses Fach in den folgenden LuPO-Abschnitten gelöscht werden soll. LuPO übernimmt also die in Kurs42 vorgenommenen Änderungen der Fachwahlen. Beim Import werden Hinweise gegeben, bei welchen Schülern Änderungen der Fachwahlen vorgenommen wurden. Beachten Sie hierbei die Hinweise im Protokollfenster von Kurs42!

Es werden hierbei jedoch weder neue Schüler angelegt noch gelöscht. Auch die Sprachenfolgen bleiben unberührt.

Siehe auch Kap. 9.1 auf Seite 105!

### *Hinweis:*

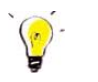

*Bei der Beratung von (einzelnen) Schülern hat es sich bewährt, die Programme LuPO und Kurs42 beide zu öffnen. Bei einer Änderung der Fachwahl in LuPO kann sofort überprüft werden, ob diese Wahl kollisionsfrei möglich ist. Umgekehrt kann bei einer Fach-Abwahl oder Umwahl direkt in LuPO geprüft werden, ob dies laufbahnrechtlich zulässig ist.*
*Daher* **sollten alle Beratungslehrer mindestens einen 22''-Bildschirm zur Verfügung haben!** 

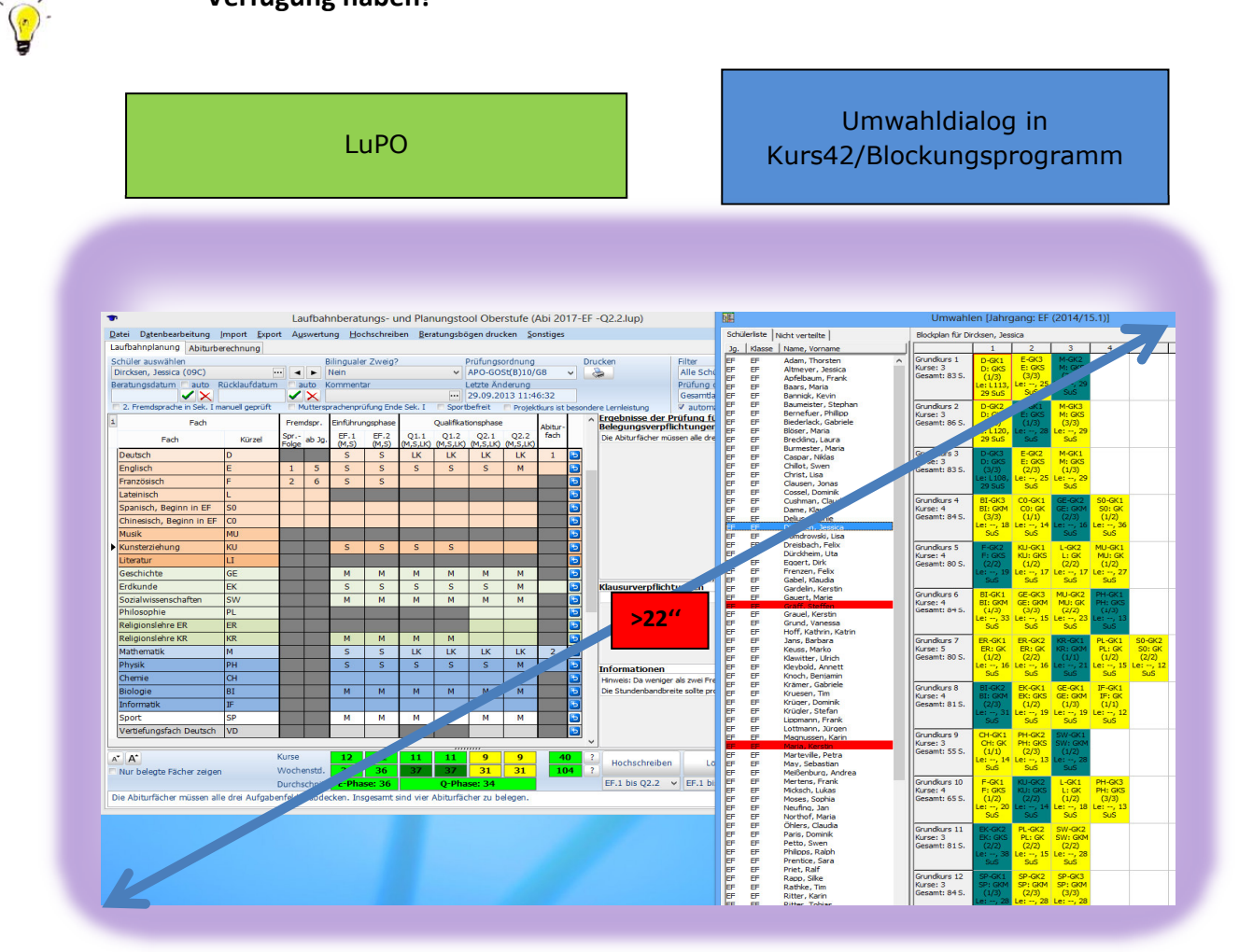

# 5.5 DIE FERTIGE BLOCKUNG

In der folgenden Abbildung sehen Sie den Hauptbildschirm einer fertigen Blockung:

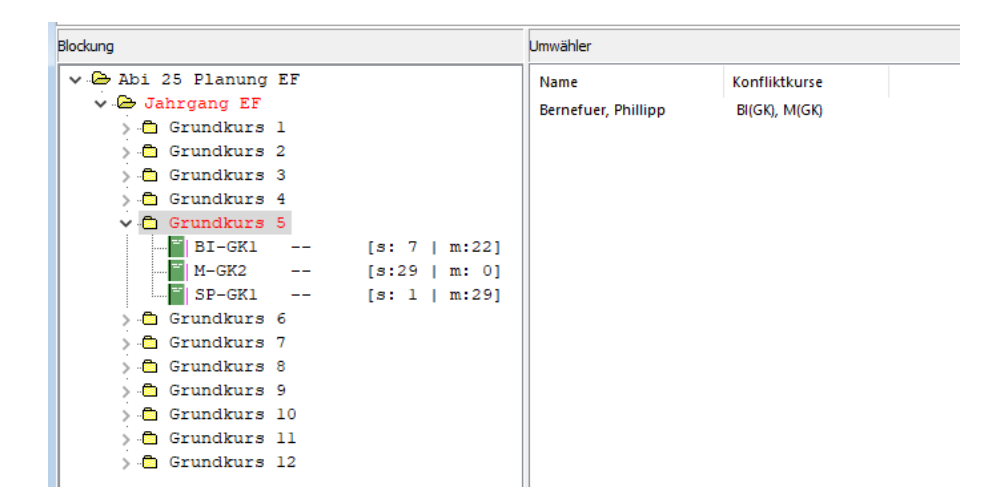

Auf noch vorhandene Umwähler wird man durch die Rotfärbung der Schienen im linken Fenster aufmerksam gemacht. Wenn man auf diese Schiene klickt, werden die Umwähler im rechten Umwählerfenster angezeigt (s. obere Abbildung). Ferner würden auch die jeweiligen Kollisionskurse angegeben.

Durch Klicken auf das "+"-Zeichen vor den Schienen klappen die Kurse auf, die in dieser Schiene liegen. Klicken Sie dann auf die Kurse, erhalten Sie im rechten Fenster eine Kursübersicht mit Angabe der gewählten Schriftlichkeit. Sie erkennen ferner, dass (falls vorhanden) Noten und Fehlstunden hier dargestellt werden:

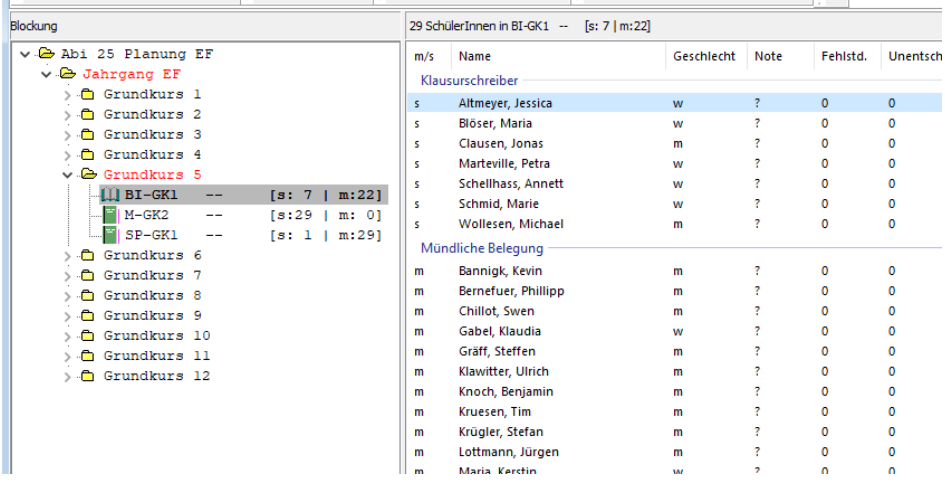

Die fertige Blockung im Hauptbildschirm

22. Und letzte Auflage C Wolfgang Ley Seite 74

# **6 KURSLISTEN**

Nach der Erstellung der Blockung sind die Kurslisten für die Kollegen auszudrucken.

#### *Möglichkeit a)*

Durch den Menüpunkt "**Datei → Formularexplorer"** oder durch Klick auf das Symbol wird der Formularexplorer geöffnet:

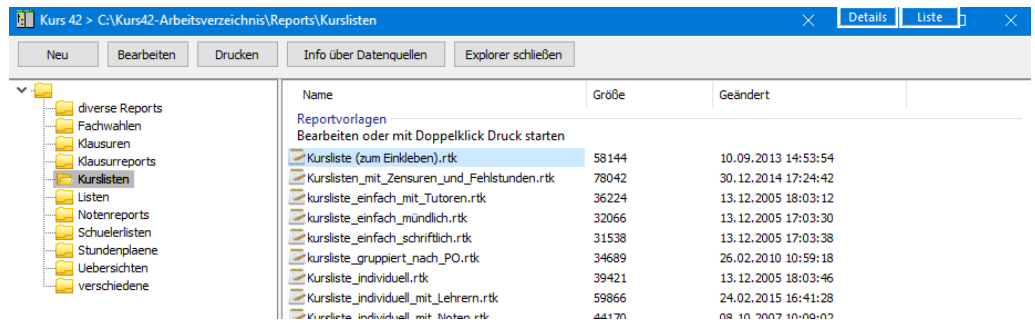

Im rechten Fenster können Sie eine Liste wählen (z.B. Kursliste (zum Einkleben).rtk). Nach der Wahl der Liste erscheint die Auswahl des Druckmodus. Durch Anwahl von z.B. "Vorschau" erscheint ein weiteres Auswahlfenster, in dem alle Kurse aufgelistet sind:

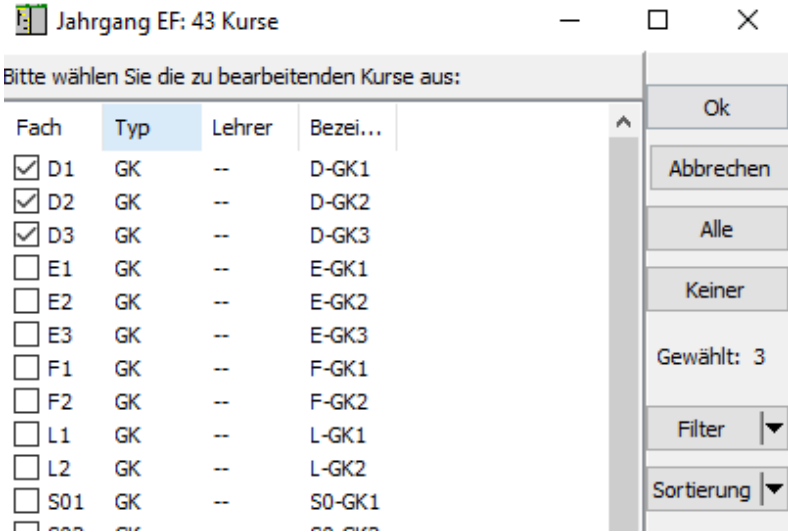

Mit Hilfe der Maus oder durch Klick auf den Knopf (alle durch die Windowsübliche Markierung mit der Strg-Taste) werden die zu druckenden Kurse ausgewählt. Nach Klick auf **VOK** erscheinen in der Vorschau die ausgewählten Listen. Nach einem weiteren Klick auf das Druckersymbol startet der Druck:

22. Und letzte Auflage C Wolfgang Ley Seite 75

Ausdruck von

Kurslisten

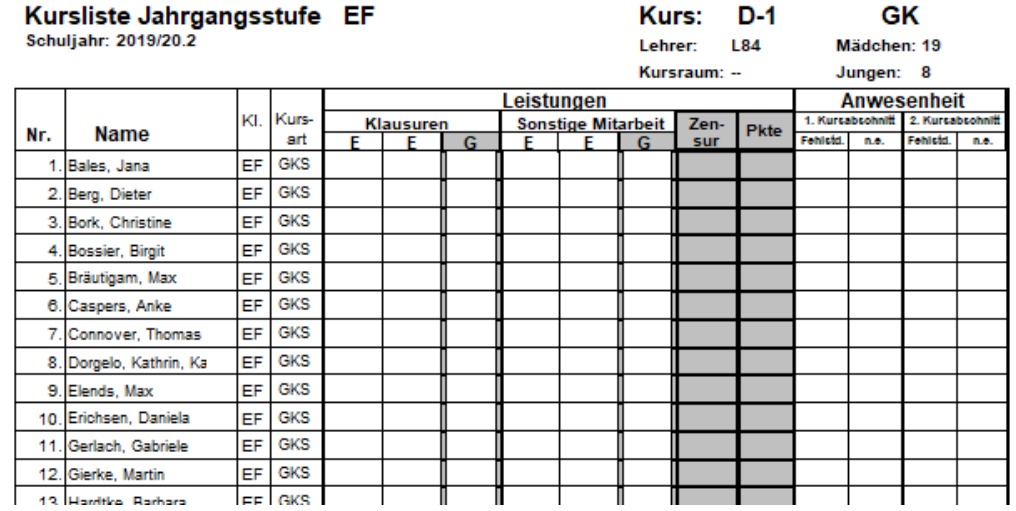

### *Möglichkeit b)*

An mehreren Stellen kann man durch Klick mit der rechten Maustaste aus einem Kontext direkt Listen drucken.

Wenn nur einzelne Listen oder Listen einer Schiene gedruckt werden sollen, wird in der Hauptansicht durch Klick mit der rechten Maustaste auf den Schienennamen oder einen Kurs im Kontextmenü durch Wahl des Punktes "Alle Kurse der Schiene drucken" bzw. "Kursliste drucken" die Vorschau des Reportbuilders mit den ausgewählten Kursen gestartet. Auch hier wird der Papierdruck mit Hilfe des Druckersymbols gestartet.

### *Hinweis:*

*Bei der Möglichkeit b) wird grundsätzlich die Kursliste ausgewählt, die unter "Extras Einstellungen Druck" in der Zeile "Kursliste" ausgewählt wurde (siehe Kap. 4.3.1.5).* 

# 7.1 ALLGEMEINES ZU STUNDENPLÄNEN

Unter dem Menüpunkt "*Stundenplan Schüler-Stundenpläne zeigen"* gibt es die Möglichkeit, Schülerstundenpläne anzuzeigen und für einzelne Schüler zu drucken.

Die Stundenpläne können für jede Stunde Fach, Kursart, Raum und Lehrer beinhalten. Wenn dies alles enthalten sein soll, müssen als **Vorbereitung** natürlich auch die Lehrernamen und die (Standard-) Räume eingegeben werden. Dazu müssen unter

*"Bearbeiten Lehrerliste bearbeiten"* und

# **"Bearbeiten**  *Raumliste bearbeiten"*

Lehrer- und Raumliste vorhanden sein.

Danach können unter "Bearbeiten → Kurse bearbeiten" zu jedem Kurs Lehrer und Raum zugeordnet werden:

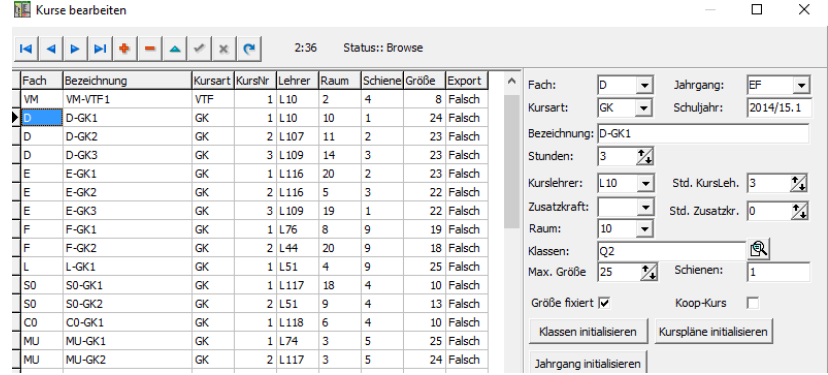

Falls ein Kurs nicht immer im gleichen Raum stattfindet, sollte hier derjenige Raum eingetragen werden, in dem die Mehrzahl der Stunden unterrichtet wird (Standardraum). Im weiteren Verlauf des Kapitels wird beschrieben, wie weitere Raumänderungen bearbeitet werden.

Die Einstellung, ob ein Kursplan jede Woche oder im 14-tägigen Rhythmus gilt, wird unter "**Extras → Einstellungen → Kurse**" vorgenommen:

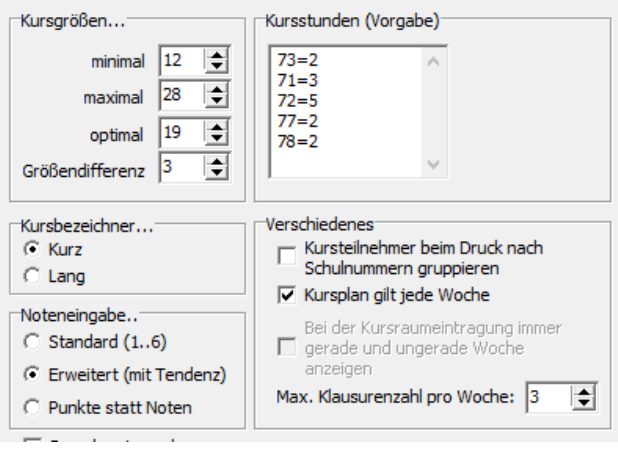

# 7.2 EINGABE DES STUNDENRASTERS

### *Hinweis:*

*Seit der Kurs-Version 3.19.2.280 wurde die interne Raum- und Stundenplanverwaltung komplett überarbeitet.* 

*Im Dialog "Stundenplan Stundenraster bearbeiten" werden jetzt für die Kurse die tatsächlichen Raumbelegungen angezeigt. Wird in einer Schiene ein Kurs ausgewählt und eine belegte Stunde mit der rechten Maustaste angeklickt, kann in einer Popup-Liste ein Raum ausgewählt und zugewiesen werden. Bei gleichzeitg gedrückter <Strg>-Taste oder bei gesetzter Option 'Kursplan gilt jede Woche' wird der Raum sowohl in der geraden als auch der ungeraden Woche zugewiesen.* 

Zu den wichtigsten Vorbereitungen gehört die Eingabe des Stundenrasters für jede Schiene. Dieses Stundenraster wird von den Stundenplanern geliefert und muss per Hand in Kurs42 übertragen werden.

Bei dieser Eingabe ist nun zwischen Wochenplan und 14-tägigem Plan zu unterscheiden (Einstellungen unter *"Extras Einstellungen Kurse*").

### 7.2.1 STUNDENPLAN GILT JEDE WOCHE

Stellen Sie unter

Verschiedenes

**"Extras Einstellungen Kurse"** zunächst ein:

Grundsätzlich sollte die Eingabe des Stundenrasters über den Menüpunkt *"Stundenplan Stundenraster bearbeiten"* erfolgen. Sie können den Punkt auch durch Rechtsklick mit der Maus auf den Jahrgang des Blockungsbaums auswählen:

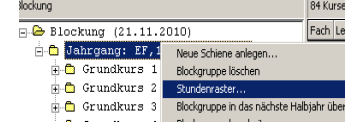

Es erscheint (z.B.) folgendes Fenster:

22. Und letzte Auflage and C Wolfgang Ley Seite 78

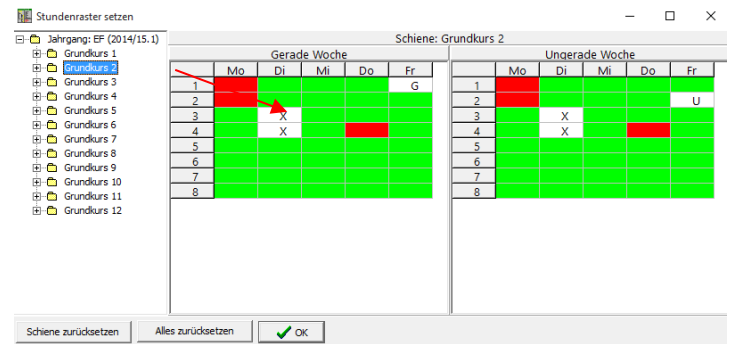

In diesem Bild liegt die Grundkursschiene 1 montags in der ersten und zweiten und donnerstags in der 4. Unterrichtseinheit. Die Grundkursschiene 2 liegt dienstags in der 3. und 4. Unterrichtseinheit, außerdem in der geraden Woche freitags in der ersten und in der ungeraden Woche freitags in der 2. Unterrichtseinheit.

Durch Mausklick in das Raster werden die Stunden einer Schiene gesetzt.

Im obigen Bild ist die Schiene von Grundkurs 1 auf Mo (1/2) und Donnerstag (4) gesetzt. Klickt man auf das "+"-Zeichen neben dem Schienennamen, werden die einzelnen Kurse der Schiene angezeigt:

### Fester Wochenplan

Durch Klicken (es reicht hier Klick ins linke Stundenplan-Fenster) wird für beide Wochentypen in dem betreffenden Feld ein X erzeugt. Dadurch wird festgelegt, an welchem Tag und zu welchen Stunden der Unterricht einer bestimmten Schiene stattfindet:

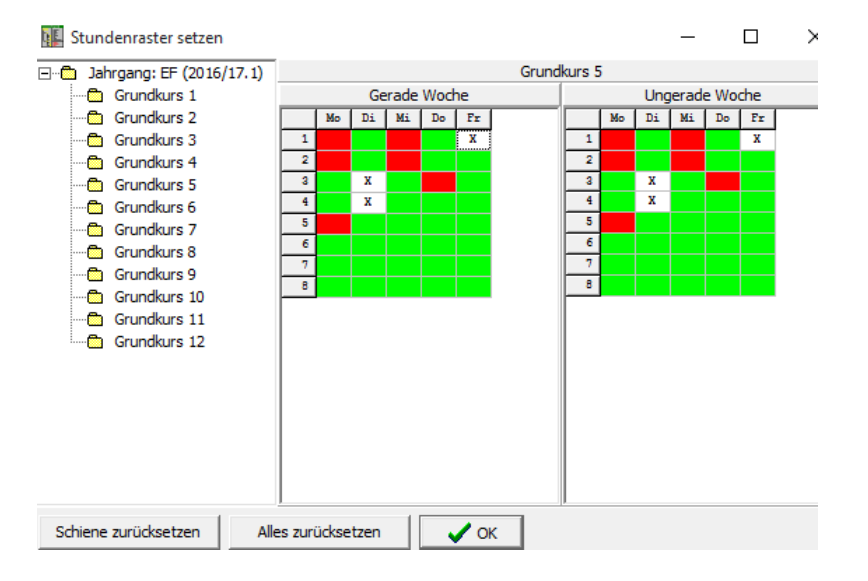

Die rot markierten Felder sind diejenigen Stunden, an denen der Unterricht einer anderen Schiene schon festgelegt wurde.

### 7.2.2 PLAN IM 14-TÄGIGEN RHYTHMUS

Unter Menüpunkt "Extras → Allgemeines" muss eine entsprechende Einstellung vorgenommen werden:

# 22. Und letzte Auflage C Wolfgang Ley Seite 79

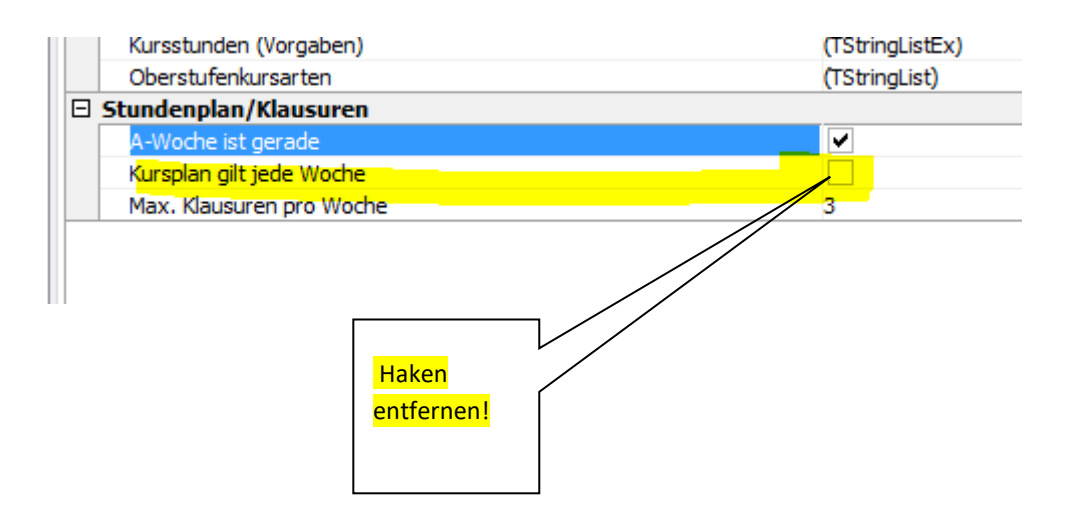

Die Markierung des Stundenrasters geschieht im Prinzip genauso wie beim Wochenplan. Nur muss jetzt durch Klick in das Fenster "Gerade Woche" bzw. "Ungerade Woche" festgelegt werden, wo die Unterrichtseinheiten liegen.

An folgendem Beispiel wird dies deutlich:

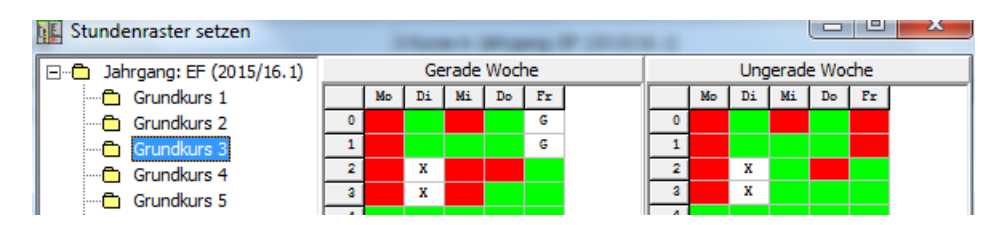

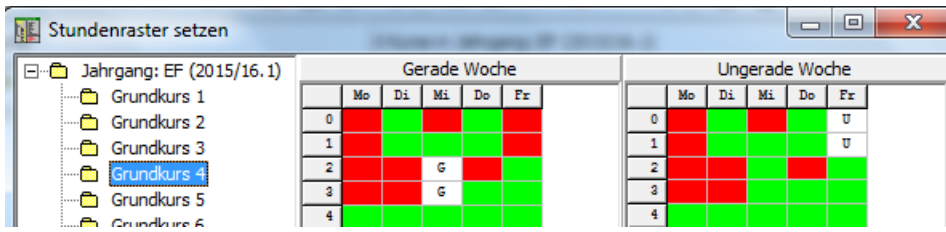

Grundkurs 3 liegt **jeden** Dienstag (3./4. Stunde – bezeichnet durch **X**) und an **geraden** Wochen freitags (1./2. Stunde – bezeichnet durch **G**).

Grundkurs 4 liegt an **geraden** Wochen mittwochs (3./4. Stunde – bezeichnet durch **G**) und an **ungeraden** Wochen freitags (1./2. Stunde – bezeichnet durch **U**).

#### *Hinweis:*

*Wenn bei der Blockung schon die Lehrer bekannt sein sollten, ist sowohl beim Wochenplan als auch beim Plan im 14-tägigen Rhythmus beim Setzen der Stunden in das Stundenraster folgende Möglichkeit gegeben<sup>10</sup>:* 

Wenn man versucht, einen Kurs an eine Position zu setzen, an der der Kurslehrer bereits in einem anderen Kurs verplant ist, gibt es eine Meldung (siehe Screenshot) und der Benutzer kann entscheiden, ob er trotzdem setzen will oder nicht.

22. Und letzte Auflage C Wolfgang Ley C Wolfgang Ley

<sup>10</sup> Beachten Sie: Üblicherweise ist der Lehrer erst bekannt, **nachdem** der Stundenplan vollständig erstellt wurde.

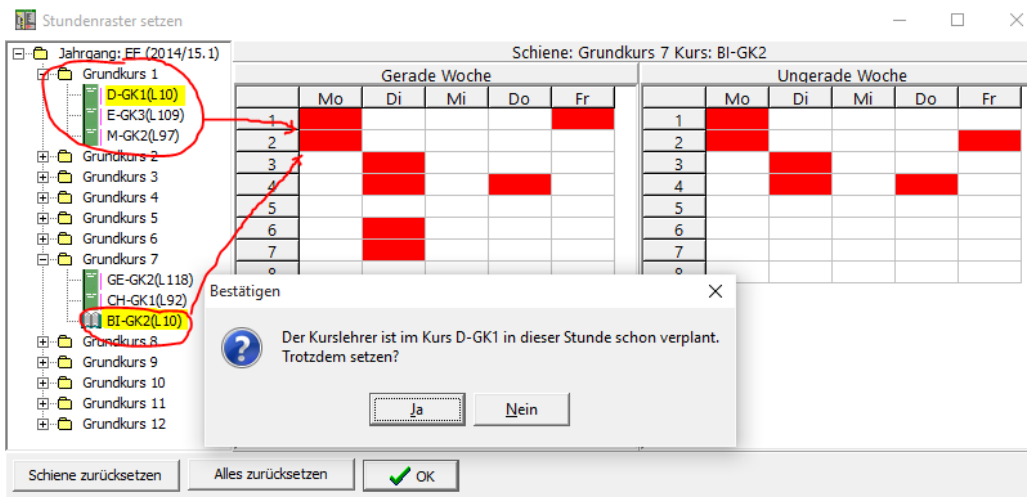

Im vorliegenden Fall liegt der Block "Grundkurs 1" montags in der 1. und 2. Stunde. Der Deutschkurs D-GK1 wird in diesem Block von Lehrer L10 unterrichtet. Wenn man versucht, den Kurs BI-GK2 aus dem Grundkurs-Block 7 ebenfalls in die 1. oder 2. Montagsstunde zu setzen, erscheint die obige Meldung.

Der Grund ist, dass auch der Kurs BI-GK2 von Lehrer L10 unterrichtet wird.

# 7.2.3 RAUMPLAN - DRUCKEN VON 2-, 3- UND 4-STÜNDIGEN KURSEN IN EINEM BLOCK

Die Räume werden seit der Kurs42-Version 3.19.2.280 auch unter *"Stundenplan Stundenraster bearbeiten"* eingetragen:

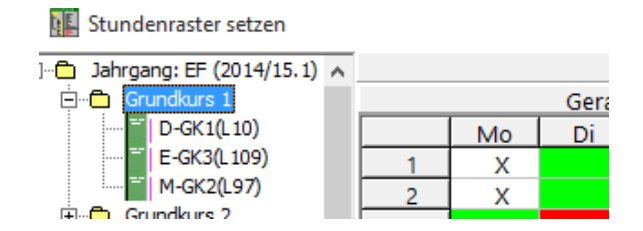

Ein Klick auf D-GK1 bei Lehrer L10 im linken Fenster liefert:

#### Stundenraster setzen

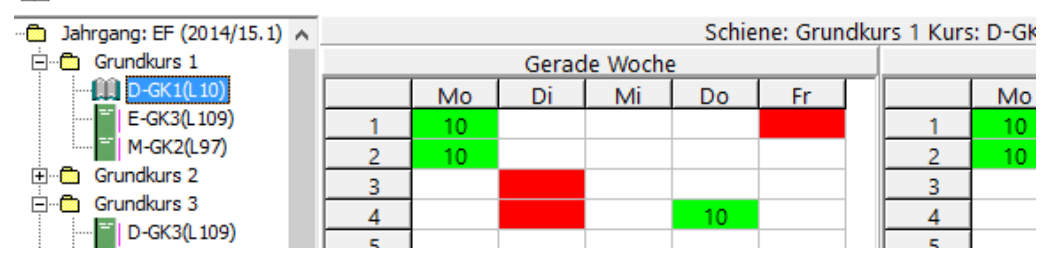

22. Und letzte Auflage C Wolfgang Ley C Wolfgang Ley

Nun sind hier die schon eingetragenen Räume für D-GK1 zu sehen. Der Unterricht findet in Raum 10 statt. Es werden hier diejenigen Räume angezeigt, die bei den einzelnen Kursen unter "Bearbeiten  $\rightarrow$  Kurse bearbeiten" als "Stammräume" eingetragen wurden.

Falls eine Stunde in einem anderen Raum stattfinden sollte, kann durch Klick mit der rechten Maustaste in die Raumzelle ein Raum aus der vorgegebenen Liste ausgewählt werden:

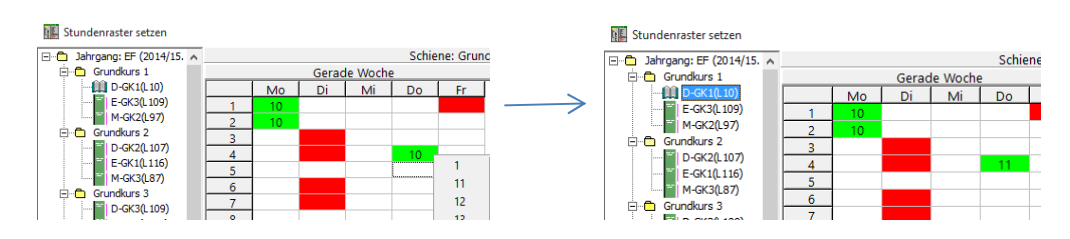

In Grundkursblock 4 ist im obigen Beispiel eingetragen:

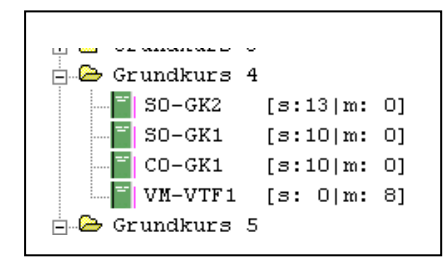

Hier sind die 4-stündigen Kurse der neu einsetzenden Fremdsprache (S0 und C0) geblockt mit dem 2-stündigen Vertiefungsfach Mathematik (VM). Das zugehörige Stundenraster sieht folgendermaßen aus, wobei allerdings der Kurs "VM" nur freitags in den ersten beiden Stunden stattfindet:

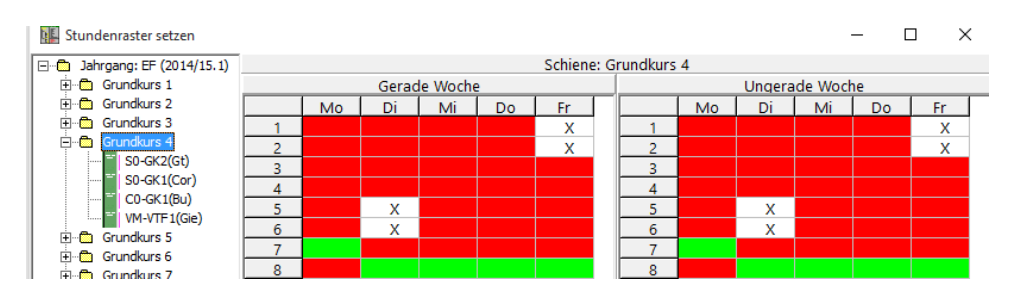

In diesem Fall würden bei den Schülerstundenplänen auch die Dienstagsstunden in VM gedruckt werden. Damit dies nicht der Fall ist, löscht man einfach die Raumnummer in den Dienstagsstunden von VM-VTF:

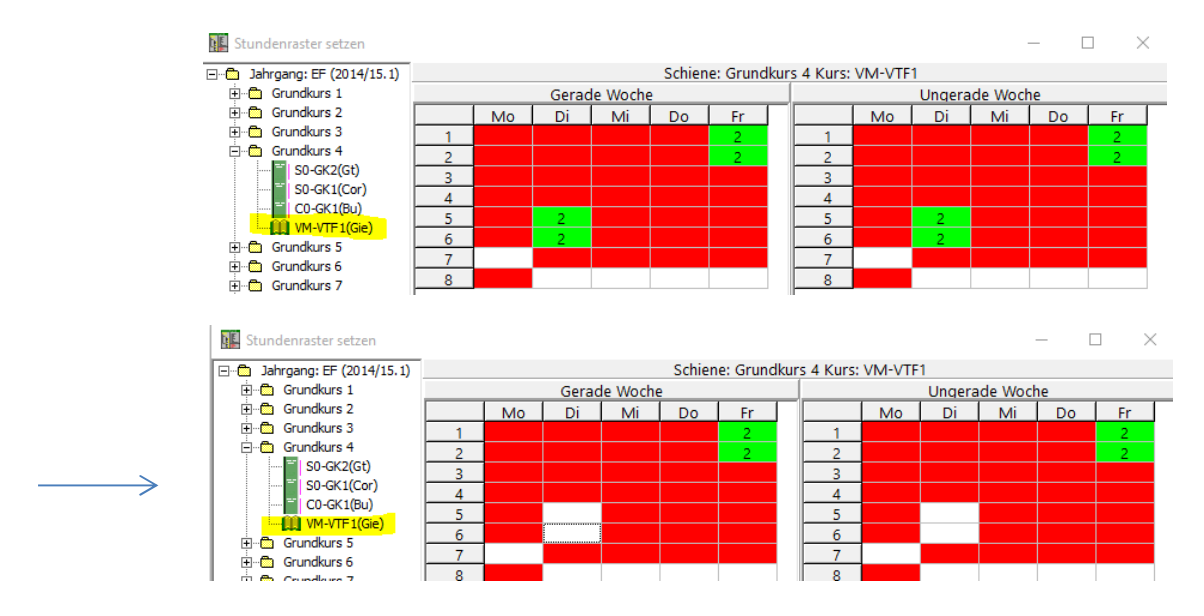

Dies hat dann folgende Auswirkung im Schülerstundenplan:

### Martin Bünger belegt z.B. den Vertiefungskurs VM:

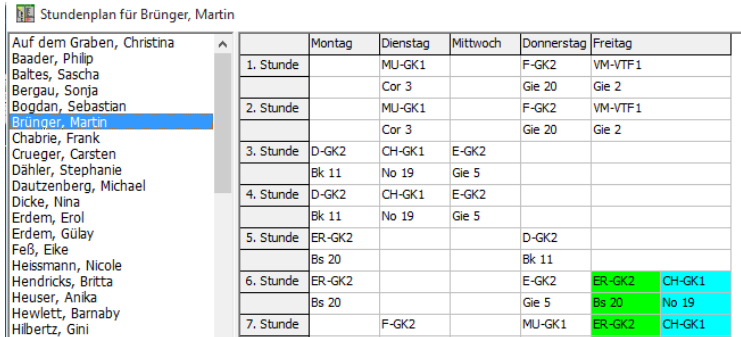

Sie erkennen, dass die Dienstags-Stunden nicht mit gedruckt werden.

Außerdem ist in diesem Plan zu erkennen, dass die Kurse ER-GK2 und CH-GK1 im 14-Tage Rhythmus wechseln.

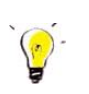

### *Ganz wichtiger Hinweis: Stundenplananzeige in SchILD-NRW*

*Um den Stundenplan für die Schüler auch in SchILD-NRW darzustellen, richten Sie im Schild-NRW-Stammverzeichnis ein Unterverzeichnis "Blockungen" an. Dort hinein kopieren Sie die Blockungsdatei(en) von Kurs42. Diese Dateien müssen für die Anzeige in SchILD-NRW umbenannt werden nach folgender Konvention umbenannt werden: Beispiel: "BL-Q1-2.BLO" für die Blockung der Jgst. Q1.2 (entsprechend EF und Q2).* 

*Ggf. muss zusätzlich muss unter https://www.svws.nrw.de/system/files/zip\_und\_exe/2018- 12/Kursplan.zip die Datei "KursPlan.dll" heruntergeladen und ins Stammverzeichnis von SchILD-NRW kopiert werden.* 

*Über das Symbol wird dann in SchILD-NRW zu einem ausgewählten Schüler der Stundenplan angezeigt.* 

# 7.3 EXPORT DER BLOCKUNG NACH SCHILD-NRW

Sie sollten zunächst unter "**Extras Einstellungen**" und dort bei **Im/Export** im Fenster

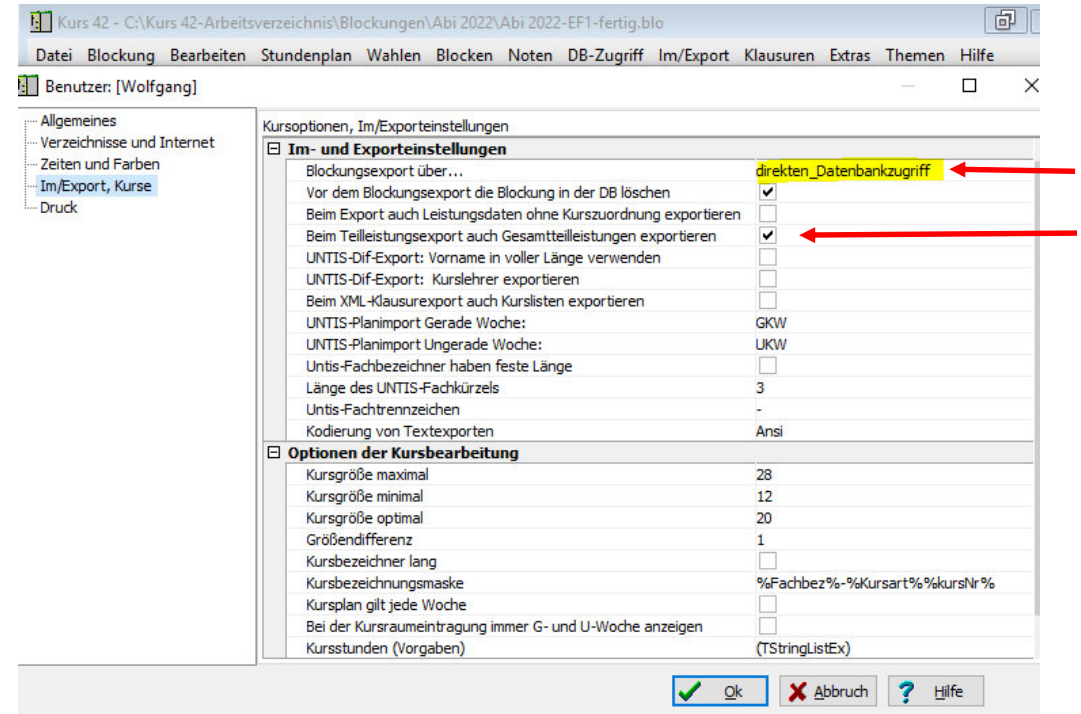

prüfen, ob der Blockungsexport über "direkten\_Datenbankzugriff" (Empfehlung!!) erfolgt und der Haken "Vor dem Blockungsexport die Blockung in der DB löschen" gesetzt ist.

Der Export der Blockung erfolgt dann mit Anwahl des Menüpunktes "DB-Zugriff  $\rightarrow$ **Blockung in DB exportieren**". **Hierzu benötigen Sie SchILD-Admin-Rechte!** Es kann aber in der Benutzerverwaltung von SchILD-NRW eingestellt werden, wer diese Rechte auch haben soll (Haken bei "Daten aus Kurs42 importieren")

Beachten Sie ggf. beim Export den Hinweis, dass die Schuljahre in SchILD-NRW und Kurs42 nicht übereinstimmen. Dies ist dann korrekt, wenn Sie etwa mit dem jetzigen (SchILD-) Jahrgang 09 in Kurs42 die Planung für die kommende EF durchführten und die Blockung noch im alten Halbjahr nach SchILD-NRW zurückschreiben. SchILD-NRW befindet sich dann z.B. im Schuljahr 2015/16.2, Kurs42 plant aber für das Schuljahr 2016/17.1.

Stellen Sie anschließend im Fenster mit den Exportinformationen Folgendes ein:

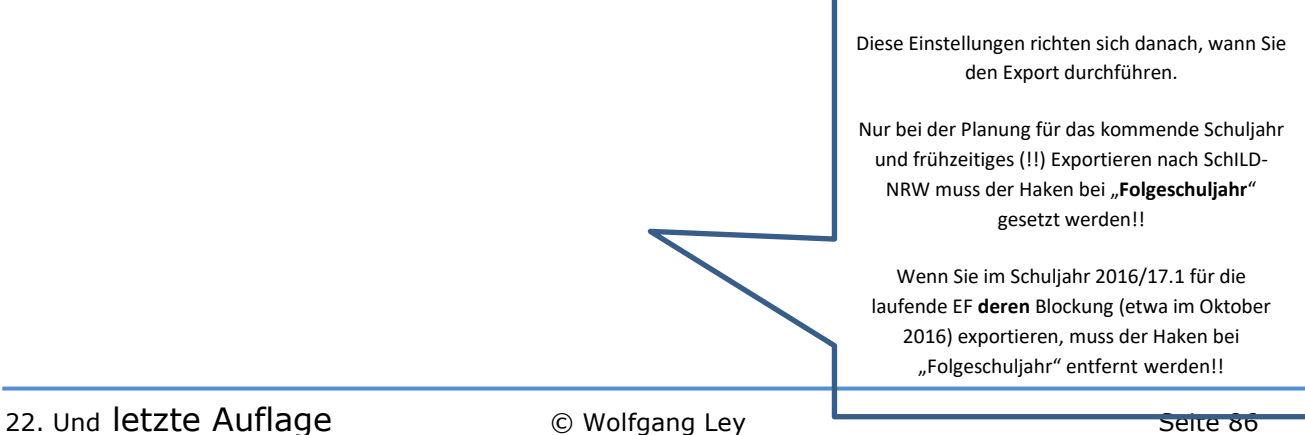

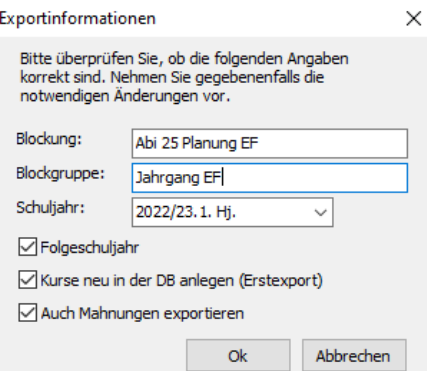

Hier wird als Beispiel der Export der Kursblockung für das Schuljahr 2016/17.1 in eine SchILD-Datenbank vorgenommen, die sich (noch) im Schuljahr 2015/16.2 befindet. Es handelt sich um die Planung der kommenden Jahrgangsstufe EF.

Mit Klick auf "OK" beginnt nun der Export. Im Protokollfenster sieht man den Fortschritt:

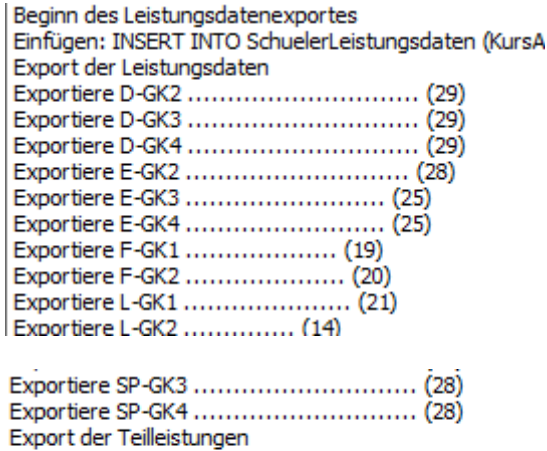

Exportiert: 41 Kurse, 946 Leistungsdatensätze Ende des Exportes: 19.08.2015 12:16:20 Dauer: 00:01:03

Wenn Sie nun SchILD-NRW öffnen und auf den Jahrgang 09 filtern, können Sie auf der Karteikarte "Akt. Halbjahr (Leistungsdaten)" (Umschaltung auf Schuljahr 2016/17.1!!) die Kurswahlen der jetzigen 9-er Schüler für die EF sehen:

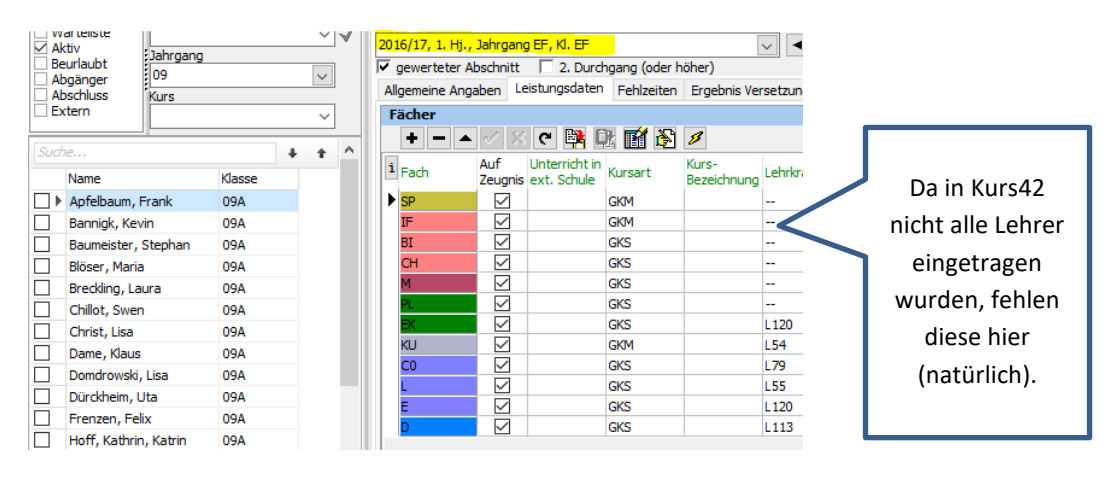

# 22. Und letzte Auflage C Wolfgang Ley C Wolfgang Ley

Die korrekte Fachreihenfolge und die Kursarten in der Spalte "Kurs-Bezeichnung" erhalten Sie, wenn Sie unter dem Menüpunkt "Extras" die beiden Gruppenprozesse

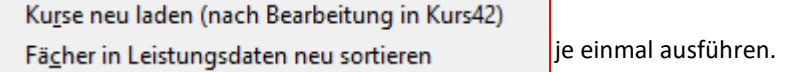

Falls der Gruppenprozess "Kurse neu laden..." nicht hilft, empfiehlt es sich, SchILD-NRW einmal neu zu starten.

Sie können anschließend in SchILD-NRW auf der Karteikarte "Akt. Halbjahr" sehen, dass alle Fachwahlen mit Angabe von Kursart, Kurs-Bezeichnung, Lehrer und Stundenzahl vorhanden sind:

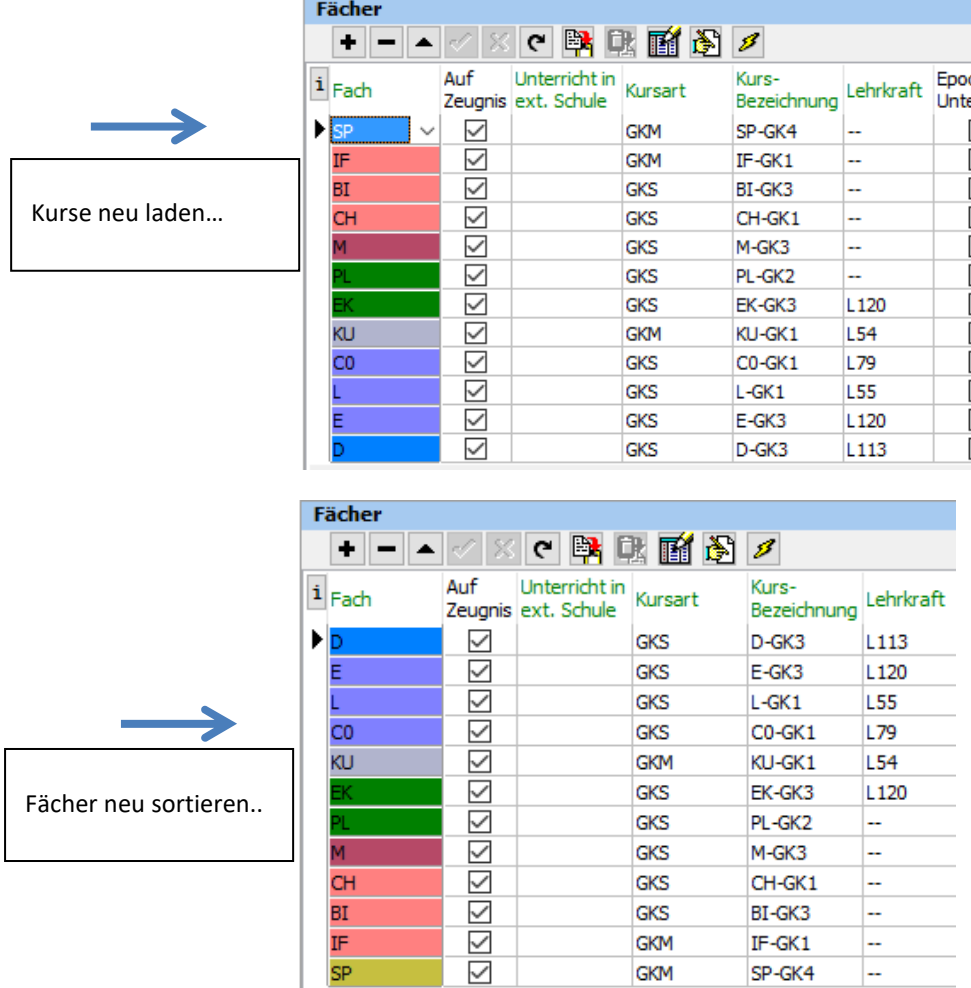

### *Hinweis:*

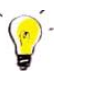

*Die neue Fachsortierung wird erst dann sichtbar, wenn der Schüler einmal gewechselt wurde (oder wenn Schild neu gestartet wird).* 

22. Und letzte Auflage C Wolfgang Ley C Wolfgang Ley

# **8 KLAUSURPLANUNG**

### 8.1 VORBEREITUNG

### (Siehe auch Kapitel **7**: Schülerstundenpläne)

#### *Hinweis:*

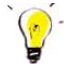

*Achten Sie darauf, dass unter "Extras Einstellungen" in den Abschnitten Allgemeines(Schule) Farben und Zeiten (Unterrichtszeiten) Im/Export, Kurse (Stundenplan/Klausuren) die richtigen Einträge vorhanden sind!* 

Für eine Klausurplanung ist es erforderlich, das Stundenraster aller Schienen komplett einzugeben. Dies geschieht durch Klick auf den Menüpunkt

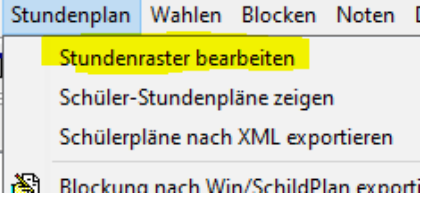

oder durch Klick mit der rechten Maustaste auf die

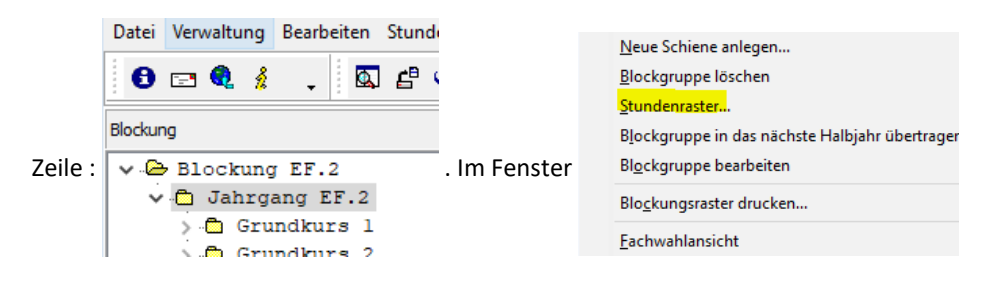

muss der Menüpunkt "Stundenraster" angeklickt werden. Es erscheint nun die Möglichkeit, für jede Schiene die Position der Stunden zu fixieren. Bereits eingetragene Belegungen anderer Schienen erscheinen rot:

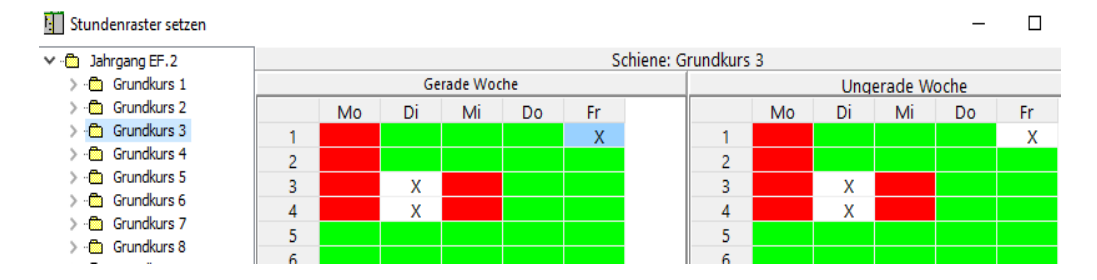

Beachten Sie dabei auch die unter "Extras > Einstellungen" im Abschnitt "*Stundenplan/Klausuren*" gesetzten Parameter!

# 22. Und letzte Auflage C Wolfgang Ley C Wolfgang Ley

# 8.2 KLAUSURBLOCKUNG

Nach Eingabe des kompletten Stundenrasters wählen Sie unter dem Menüpunkt

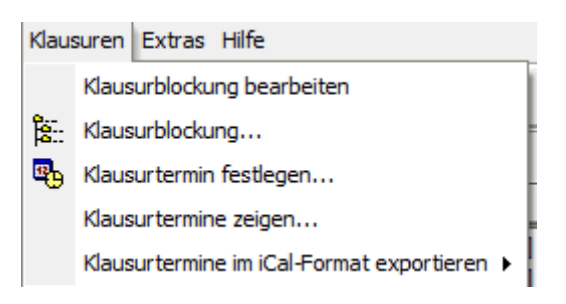

zunächst "Klausurblockung". Es erscheint das Fenster (mit der Überschrift "Klausurplanung: Klausurtermin 1"):

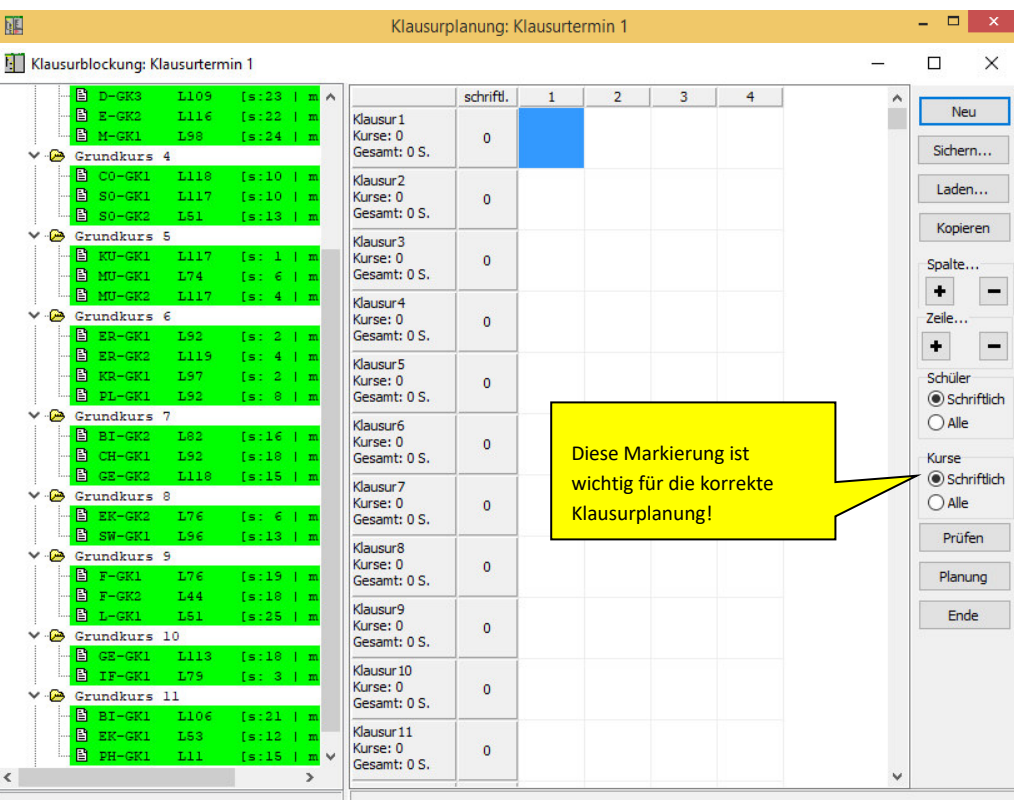

Zur Klausurplanung zieht man (ähnlich wie die manuelle Blockung der Kurse) nun die Schienen (oder einzelne Fächer einer Schiene) in den rechten Planungsbereich. Grün unterlegte Kurse sind (im Augenblick noch) kollisionsfrei an beliebige Stellen zu legen. Nach dem Ziehen einer Schiene in den rechten Planungsbereich verschwinden die Kurse der entsprechenden Schiene (da in diesem Falle alle Kurse der Schiene verplant wurden).

Nach Ziehen der 1. bis 5. Grundkursschiene (komplett) erscheint folgendes Bild:

Planung der Klausuren

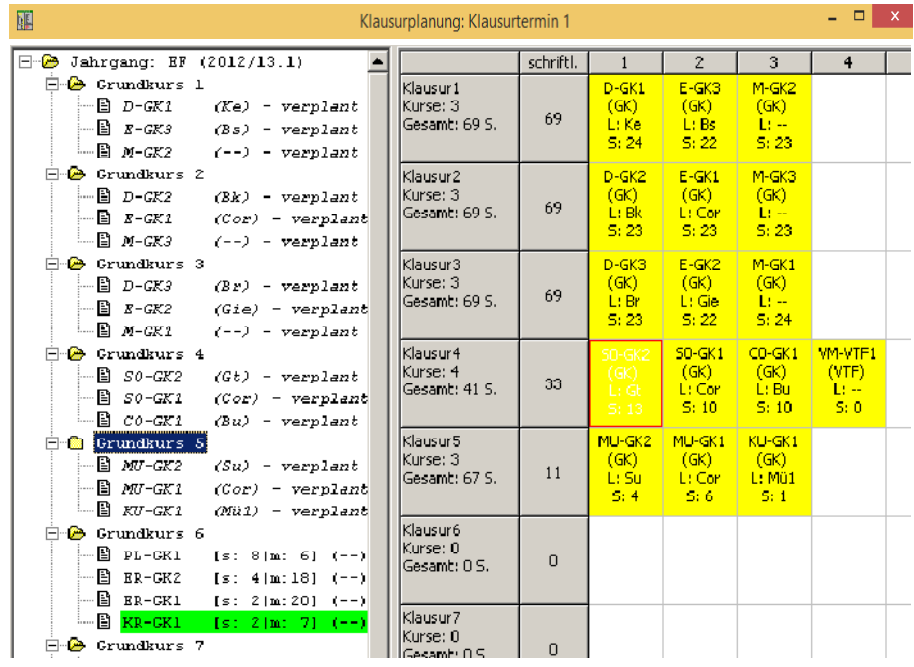

Der Kurs "KR-GK1" wird hier grün unterlegt. Dies bedeutet, dass man diesen Kurs noch zum Klausurblock "Klausur5" hinzulegen könnte, ohne Kollisionen zu befürchten. In diesem Falle würde man nur den Kurs "KR-GK1" aus Schiene 6 in den Klausurblock 5 schieben.

Das Ergebnis ist:

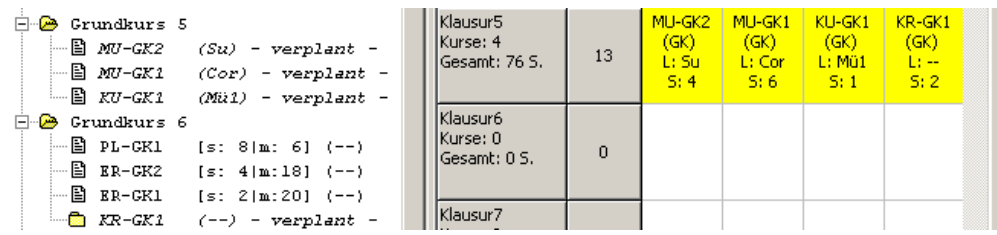

Ein solches Vorgehen ist auch dann sinnvoll, wenn z.B. ein Kollege zwei Parallelkurse (z.B. M1 und M2) hat, die natürlich in verschiedenen Schienen liegen, aber die Klausuren an einem Termin schreiben möchte. Dann kann man mit diesem Instrument "spielen" und evtl. für beide Kurse M1 und M2 einen gemeinsamen Klausurplatz finden. Falls dies nicht in der "normalen" Klausurblockung gelingt, müssen diese Kurse natürlich ausgeblockt werden (weitere Klausurschiene anlegen!).

Es müssen auf diese Art alle Schienen (bzw. Kurse) verteilt werden.

### *Hinweise:*

*Schienen ohne Klausurschreiber erkennt man an dem Symbol* <sup>图</sup> vor der Schiene. Es werden *nur solche Kurse aufgeführt, in denen sich Klausurschreiber befinden.* 

*Für eine exakte Klausurplanung mit diesem Instrument ist es wichtig, die Klausurschreiber sorgfältig zu erfassen.* 

Das Ergebnis der Klausurblockung sollte über den Knopf<sup>Sichern</sup> unbedingt gespeichert *werden.* 

*In den beiden oberen Abbildungen sehen Sie am rechten Rand die Möglichkeit, unter der Überschrift "Schüler" "Schriftlich" oder "Alle" zu wählen. Für die Klausurplanung muss "Schriftlich" gewählt werden.* 

*Wenn Sie hier "Alle" anwählen, können Sie diesen Programmpunkt z.B. verwenden, um bei einer Exkursion eines Kurses festzustellen, welche anderen Kurse davon betroffen sind oder nicht.* 

### *Hinweis:*

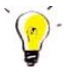

*Es hat sich bewährt, die Terminplanung für das gesamte Quartal (oder Schulhalbjahr) auf einem großen Übersichtskalender vorzunehmen. Wenn dieser Kalender alle Sperrtermine und Veranstaltungstermine der Schule beinhaltet, kann eine grobe Vorplanung der Klausuren stattfinden. So kann es sich als günstig (oder wünschenswert) erweisen, auch 3 Klausuren in eine Woche zu legen, obwohl jeder Schüler pro Woche nur 2 Klausuren schreiben darf (sollte). Um zu prüfen, ob dies geht, kann wie folgt verfahren werden:* 

*Soll z.B. versucht werden, die Klausuren 5, 11 und 12 in einer Woche schreiben zu lassen, werden die* Klausurschienen (Strg-Taste bei Mausklick verwenden) im jeweils

ersten Kurs der Zeile markiert und anschließend mit Klick auf Früfen festgestellt, ob diese Bedingung erfüllt ist.

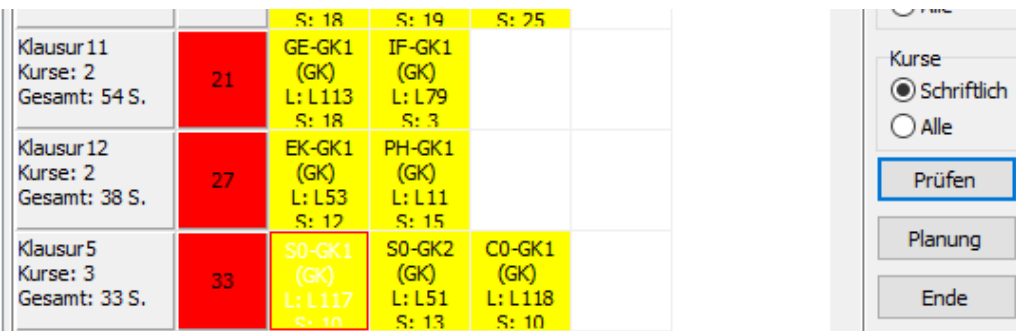

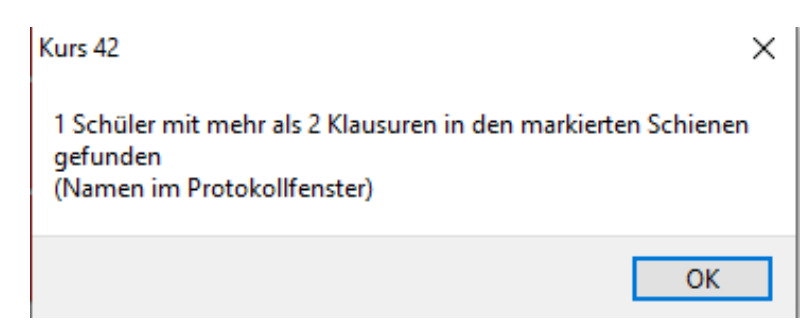

22. Und letzte Auflage C Wolfgang Ley C Wolfgang Ley

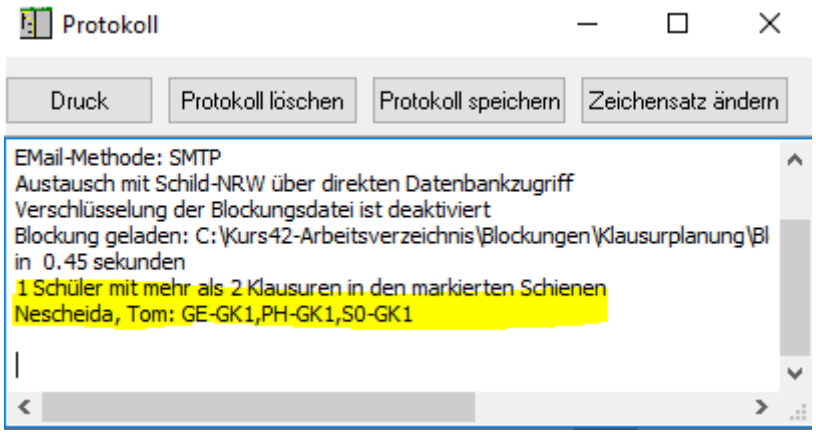

Somit kann man entscheiden, ob man bei der Terminierung der Klausuren bleibt oder eine andere Lösung gefunden werden muss (sollte).

# 8.3 KLAUSURTERMINE

Nach der Erstellung der Klausurblockung wird über den Knopf **EG** Planung oder unter *"Klausuren Klausurtermin festlegen"* das Terminplanungsfenster angewählt.

Jeder Klausurtermin kann nun geplant und mit wichtigen Informationen gespeichert werden.

Es erscheint folgendes Fenster:

 $\Box$ Fill Klausurplanung: Klausurtermin 1 Ende Prüfen (alle Schüler) Kurspläne aktualisieren Schüler-Terminüberschneidungen Termine bearbeiten Drucken Prüfen (nur Klausurschreiber) Klausuren Pro Woche Klausurblockung löschen Klausurblockung Sichern Bezeichnung Ergebnisausgabe Termin: Klausurtermin 1 Tag Wo Datum **Std** Größe Klausurtermin festlegen. Termin: (Noch nicht festgelegt)  $30.12.1899$  0 - 0  $76$ Klausur9  $\overline{A}$ Beginn: 14:27:23 .egen...<br>.ab Std..bis Std... Datum: E-GK4 (L31) s:29 m:0<br>L-GK4 (L31) s:29 m:0<br>L-GK2 (L44) s:13 m:0<br>CH-GK1 (L65) s:7 m:6<br>BI-GK2 (L97) s:24 m:4<br>IF-GK2 (L91) s:3 m:14 A 30.12.1899  $0 - 0$  $\overline{71}$ Klausur8  $27.09.2021 \overline{15}$   $1 \overline{5}$  6  $\overline{2}$  >> Dauer: 0 30.12.1899  $0.0$ Klausur 7 Kalenderwoche 39 Zeit übernehmen Â 30.12.1899  $0 - 0$  $13\,$ Klausur 11 30.12.1899 Klausur 10  $0 - 0$ 22 belegt Imehrfach belegt  $0 - 0$  $33$ A 30.12.1899 Klausur3 Gerade Woche **Ungerade Woche** 30.12.1899  $0 - 0$  $\overline{\textbf{81}}$ Klausur<sub>2</sub> A 30.12.1899  $0 - 0$ 102 Klausur 1 M D M D F D M D F M  $\overline{A}$ 30.12.1899  $0 - 0$ 76<br>88 Klausur6 In dieser  $0 - 0$ A 30.12.1899 Klausur 5  $\overline{2}$  $\overline{2}$ 30.12, 1899  $0 - 0$ 90 Klausur4  $\begin{array}{c}\n3 \\
4 \\
5\n\end{array}$ Stunde liegen 5 Kurse 6  $\frac{6}{7}$ Noch kein parallel. Datum vergeben

Beispiel für eine Terminierung:

Klausur3 (mit den Kursen L-GK1, KU-GK2 und EK-GK1) soll statt in der "normalen" Doppelstunde am 14.10.121 (Do) nun am 11.11.21 (Mo) in der 3. und 4. Stunde stattfinden. Durch Klick auf Klausur 3 erscheinen im mittleren Fenster die zugehörigen Kurse und im rechten Stundenplanfenster die Position der entsprechenden Stunden im Stundenraster.

Es werden nun im oberen rechten Bereich Datum (Klick auf  $\boxed{15}$ ), Stunden der Klausur und Beginn mit Dauer eingestellt:

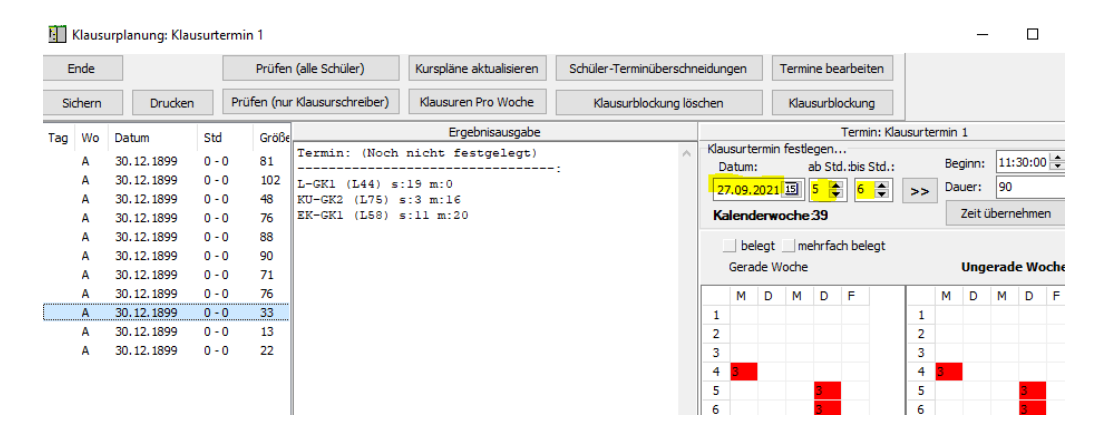

Durch Klick auf den Knopf Prüfen (nur Klausurschreiber) "erscheint folgendes Fenster 11:

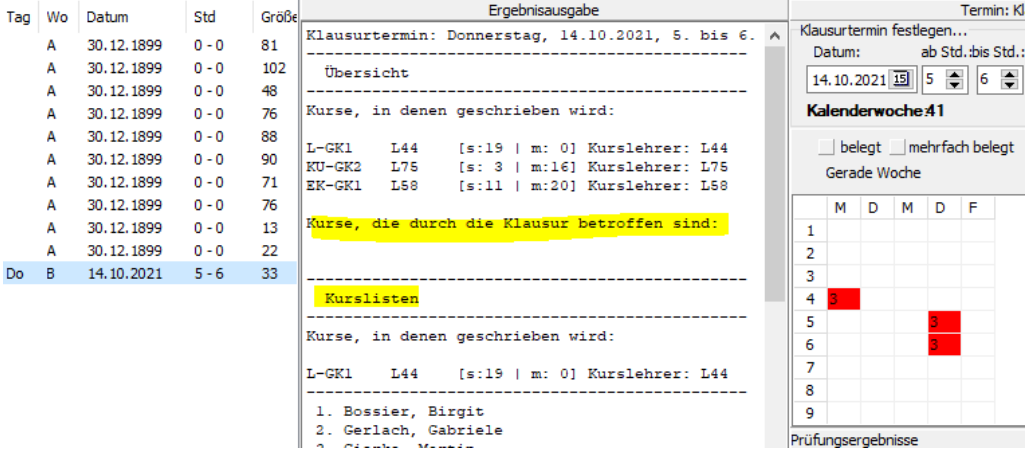

Die Ergebnisausgabe im mittleren Fenster beinhaltet u.a. die Kurslisten der von der Klausur **Drucken** betroffenen Schüler. Ein Ausdruck dieses mittleren Fensters ist über das Symbol und Auswahl "geeigneter" Druckvorlagen möglich. Falls die Meldung kommt, dass noch keine "StandardKlausurPlanung" definiert wurde, wählen Sie z.B. den Report "Klausurplanung-Lehrerzimmer\_Aushang.rtk".

22. Und letzte Auflage C Wolfgang Ley C Wolfgang Ley

<sup>&</sup>lt;sup>11</sup> Durch Klick auf die Symbole Kaausuren Pro Woche <sub>kann auch noch "Anzahl der</sub> Klausuren pro Woche" und "Schüler-Terminüberschreitung" geprüft werden.

 An dieser Stelle soll aber auf ein wichtiges Hilfsmittel hingewiesen werden, welches man im obigen Bild noch nicht erkennt, weil die Klausur in der von den Kursen belegten Doppelstunde stattfindet.

Es handelt sich um die Information, welche anderen Kurse von einer Klausur betroffen sind. In der oberen Ergebnisausgabe erkennt man, dass in diesem Falle keine anderen Kurse von der Klausur3 betroffen sind.

Folgender Fall zeigt dies genauer: Die Klausur3 soll nun (z.B. aus organisatorischen Gründen) statt Do. in der 5. und 6. Stunde Mo. In die 3. und 4. Stunde vorverlegt werden.

Ergebnisausgabe Termin: Klar Tag Wo Datum Größe Std Klausurtermin festlenen. Klausurtermin: Montag, 11.10.2021, 3. bis 4. Stur 30.12.1899  $0 - 0$ **R1**  $\Delta$ ab Std.:bis Std.: Datum: 30.12.1899 102  $\overline{A}$  $0 - 0$ **Übersicht**  $11.10.2021$  3  $\left| 3 \right|$  4  $\left| 4 \right|$ 30.12.1899  $0 - 0$  $48$ 30, 12, 1899  $0 - 0$ Kurse, in denen geschrieben wird: Kalenderwoche 41  $\Delta$ 76 30.12.1899  $0 - 0$ 88  $\overline{A}$ L44<br>L75  $[s:19 \mid m: 0]$  Kurslehrer: L44<br> $[s: 3 \mid m:16]$  Kurslehrer: L75 belegt Imehrfach belegt  $L - GK1$ 30.12.1899  $0 - 0$ 90  $\Delta$ Gerade Woche 30.12.1899  $0 - 0$  $71$ EK-GK1 L58 [s:11 | m:20] Kurslehrer: L58 30.12.1899  $0.00$  $76$ D M D F .<br>Kurse, die durch die Klausur betroffen sind:  $0 - 0$  13  $A$ 30.12.1899  $\overline{1}$ 30.12.1899  $0 - 0$ 22  $\overline{z}$ E-GK2 (3. Std), 5 von 27 Schülerinnen  $3 - 4$  33  $Mo$   $B$ 11.10.2021 SE-GK2 (3. Std), 10 von 27 Schülerinnen<br>PH-GK2 (3. Std), 10 von 27 Schülerinnen<br>PH-GK3 (3. Std), 7 von 20 Schülerinnen<br>SW-GK3 (3. Std), 7 von 20 Schülerinnen -3  $\overline{4}$  $\overline{\mathbf{5}}$ 6 Kurslisten  $\overline{\mathbf{8}}$ Kurse, in denen geschrieben wird:  $\overline{\mathbf{Q}}$ Prüfungsergebnisse  $L-$ GK1 L44 [s:19 | m: 0] Kurslehrer: L44 1. Bossier, Birgit<br>2. Gerlach, Gabriele

Terminfestlegung und Klick auf Prüfen (nur Klausurschreiber) liefert:

Hier ist nun zu erkennen, dass die am Montag in der 3. Stunde liegenden Kurse E-GK2, GEGK2, PH-GK2 und SW-GK3 von der Klausur betroffen sind:

Im Kurs D3 fehlen in der 4. Stunde 6 von 23, in E2 5 von 22 und in M1 5 von 24 Schülern.

So ist eine Entscheidung, ob Unterricht in diesen Kursen stattfinden kann oder ob stattdessen die Kollegen dieser Kurse zur Aufsicht zur Verfügung stehen, sehr gut möglich.

Beim Drucken werden diejenigen Schüler, die in den betroffenen Kursen fehlen, namentlich aufgeführt. Diese Informationen befinden sich unterhalb der Kurslisten der Klausurschreiber:

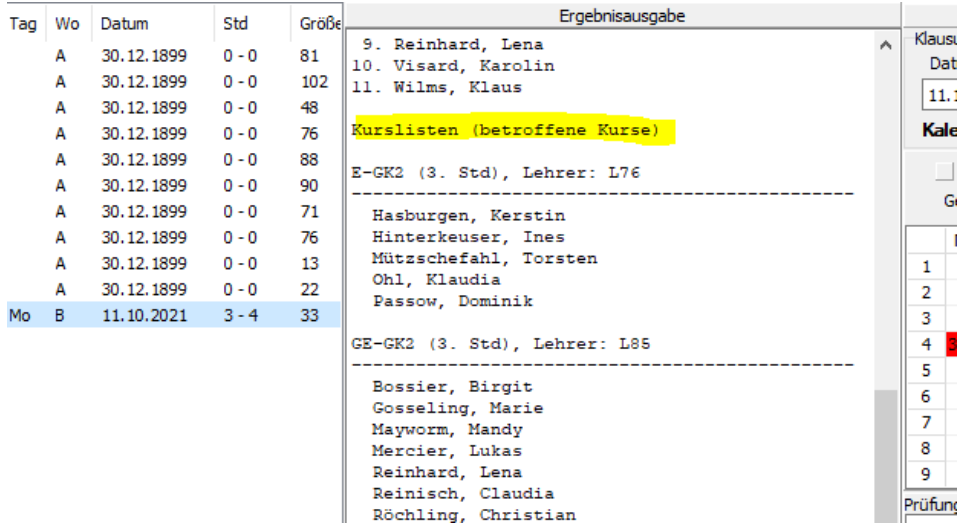

Vor, während und nach Abschluss der Terminplanung kann geprüft werden, ob kein Schüler mehr als 2 (3) Klausuren pro Woche schreiben muss (Einstellung auf der Karteikarte "Kurse" (siehe Kap. 4.3.1 Seite 37ff)).

# 8.4 WEITERE KLAUSURTERMINE

Seit der Kurs42-Version 3.18.6.275 gibt es die Möglichkeit, für jede Blockung beliebig viele Klausurtermine und in den Klausurblockungen beliebig viele Zusatztermine (z.B. Nachschreibetermine) zu verwalten. So ist es also jetzt möglich, die Termine nicht nur für ein Quartal, sondern für das gesamte Halbjahr oder sogar Schuljahr zu planen.

Weitere Klausurtermine für die gleichen Schienen erzeugt man durch Aufruf des

Menüpunktes "Klausuren  $\rightarrow$  Klausurblockung bearbeiten". Durch Anwahl von <sup>+</sup> im Fenster

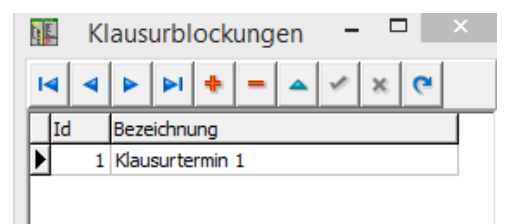

erzeugt man eine 2. Eingabezeile, die man (z.B.) Klausurtermin 2 nennen kann. Beim nächsten Aufruf des Menüpunktes "Klausurblockung" erscheint die Auswahlmöglichkeit der angelegten Klausurblockungen bzw. Klausurtermine. In den meisten Fällen wird man die zum ersten Termin erzeugte Klausurblockung auch im 2. Termin verwenden. Dazu kann die erste Klausurblockung in die zweite kopiert werden:

Aufruf der Klausurblockung mit Namen Klausurtermin 2. Klick auf **Und** und anschließend auf **Lauf Kopieren** liefert das Auswahlfenster

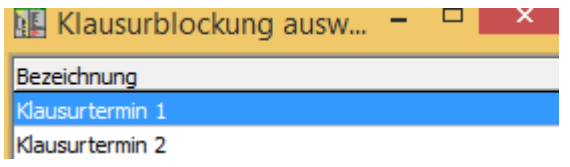

# 22. Und letzte Auflage C Wolfgang Ley C Wolfgang Ley

Das Blockungsraster von "Klausurtermin 1" und alle Termine der ersten Klausurblockung wurden damit in die neue Terminplanung kopiert. Natürlich müssen die Termine neu gesetzt werden.

### *Hinweis:*

*Es können nun auch z.B. die Nachschreibetermine eingeplant werden:* 

*Fügen Sie nach Klick auf "Klausurtermine festlegen" bzw. im linken Terminfenster durch Rechtsklick einen Zusatztermin (z.B. mit dem Namen "Nachschreibetermin 1") ein.* 

> Zusatztermin einfügen Termin löschen

*Diesem Nachschreibetermin ordnen Sie ebenfalls Datum und Stunden zu. Sie erhalten dann im Terminfenster folgende Liste:* 

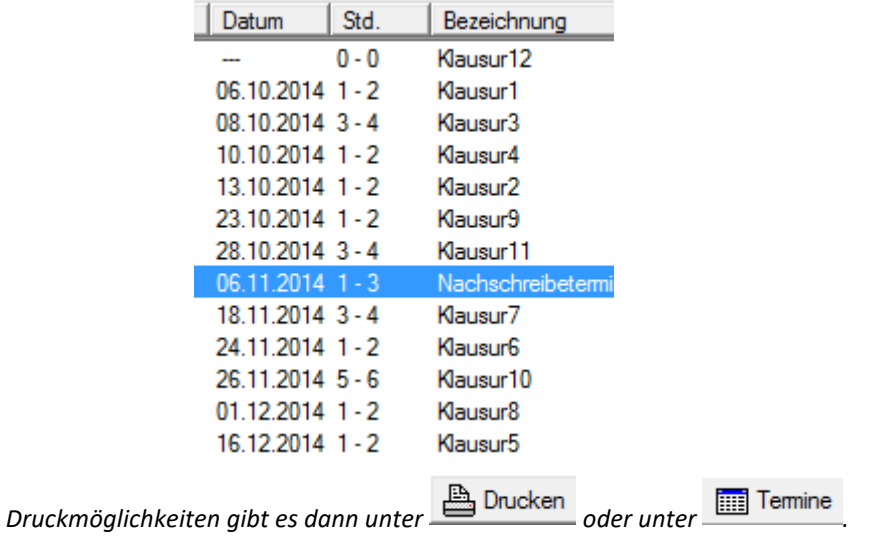

### 8.5 DRUCKEN DER KLAUSURPLÄNE

Nachdem die Klausurtermine eingetragen wurden, kann der gesamte Klausurplan gedruckt werden.

Rufen Sie den Menüpunkt "Klausurtermine zeigen" auf. Durch Klick auf den Knopf

 $\sigma$  Aufsicht vorbelegen  $\left| \bullet \right|$  erhalten Sie z.B. folgendes Fenster (in dem die Lehrerkürzel durch eine Anonymisierung mit Lxyz bezeichtet sind:

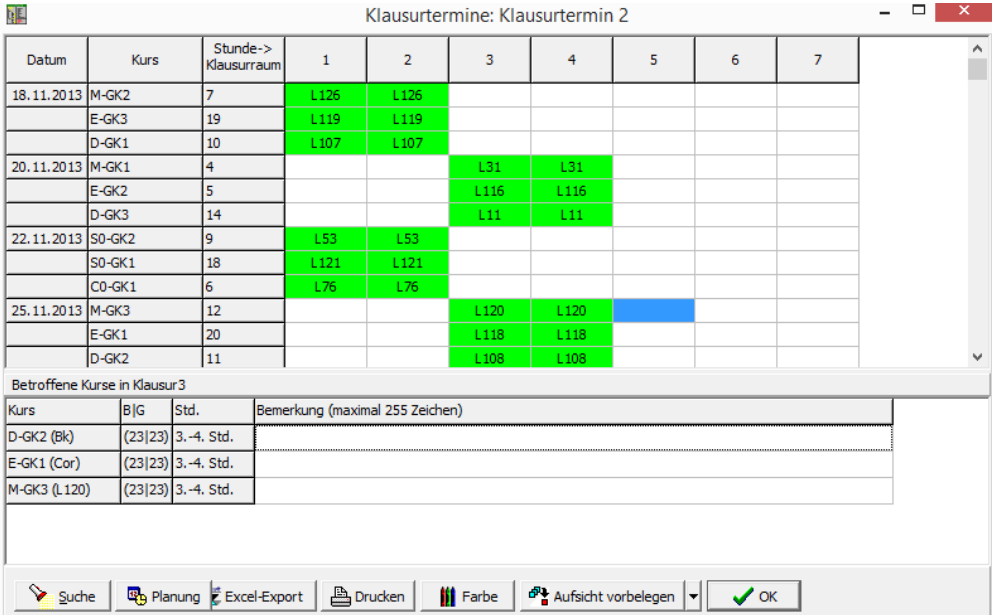

Wenn Sie bei gedrückter Shift-Taste auf einen "grünen" Kursblock klicken, gibt es noch die Möglichkeit, zu den betroffenen Kursen im unteren Bereich Bemerkungen zu ergänzen. Diese Bemerkungen werden je nach Wahl des Klausurformulars mit ausgedruckt.

 $D-GK1$  $10$ L<sub>107</sub> L<sub>107</sub> 20.11.2013 M-GK1  $\overline{4}$  $L31$  $\overline{5}$  $E-GK2$ L<sub>116</sub> L<sub>116</sub> D-GK3  $14$  $L11$  $L11$ 22.11.2013 S0-GK2 9 153 1.53 S0-GK1 18  $L121$  $L121$ CO-GK1 6 L76 L76 25.11.2013 M-GK3  $12$ L120 L120 E-GK1 20 L<sub>118</sub> L<sub>118</sub>  $D-GK2$ 11  $108$  $108$ Betroffene Kurse in Klausur4 Kurs B|G Std. Bemerkung (maximal 255 Zeichen)  $(23|23)$ D-GK3 (Br) 3.-4. Std. Es darf die Erläuterung xzy verwendet werden. E-GK2 (Gie) (22|22) 3.-4. Std. Hilfsmittel: Lexikon xyz M-GK1 (L31) (24|24) 3.-4. Std. Bitte gut aufpassen, damit die Schüler nicht voneinander abschreiben!!

Hier als Beispiel die Einträge für die Klausur am 20.11.13:

22. Und letzte Auflage C Wolfgang Ley C Wolfgang Ley

Man kann auch zu einzelnen Kursen Bemerkungen eingeben, indem man bei gedrückter Shift-Taste auf einen Kurs in der Spalte "Kurs" klickt. Es öffnet sich ein Fenster zur Eingabe der Bemerkung:

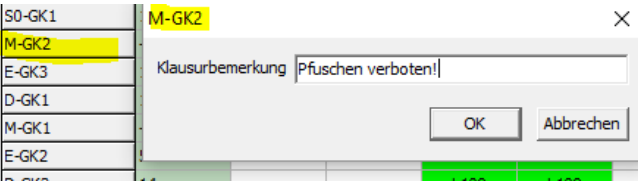

**B** Drucken wird das in den Grundeinstellungen (Druck) gewählte Formular aufgerufen.

Ggf. erfolgt noch eine Abfrage des gewünschten Klausurtermins (siehe folgenden Hinweis).

### *Hinweis:*

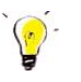

*Im Unterordner "Klausurreports" finden Sie mehrere Ausdrucksmöglichkeiten der Klausurtermine und der Klausurübersichten. Bei der Bearbeitung bzw. Veränderung der Formulare bitte die Hinweise von Walter Schrewe* 

*in der Versionsgeschichte beachten:* 

*In Reports mit Haupdatenquelle 'Klausurtermine' kann, ähnlich wie bei Kursen und Schülern, eine Filterfunktion aufgerufen werden: Aufruf (z.B.) in '*ReportAfterOpenDataPipelines*' durch 'FilterKlausuren', Zurücksetzen in 'ReportAfterPrint' durch 'ResetKlausurFilter'.* 

*In Reports, die als Haupdatenquelle 'Klausurschienen' haben, muss (sinnvollerweise in ReportBeforePrint) durch den Aufruf der Funktion 'KlausurterminWaehlen' der gewünschte Termin ausgewählt werden. In ReportAfterPrint muss durch den Aufruf von 'ResetKlausurTermin' die Datenquelle 'Klausurtermine' wieder für alle Termine freigegeben werden.* 

*Der Einsatz dieser Funktionen ist also von der verwendeten Haupt-Datenquelle abhängig. 'Filterklausuren' KANN verwendet werden, wenn die Hauptdatenquelle 'Klausurtermine' ist und schränkt die Datenquelle auf die gewählten Termine ein, und 'KlausurterminWaehlen' MUSS verwendet werden, wenn die Hauptdatenquelle 'Klausurschienen' ist und wählt GENAU EINEN Klausurtermin aus. Reports mit der Datenquelle 'Klausurtermine' können alle Klausurtermine ausgeben, Reports mit der Datenquelle 'Klausurschienen' genau einen.* 

22. Und letzte Auflage and C Wolfgang Ley and Seite 99

### 8.6 EXKURSION ODER FEHLENDE KURSTEILNEHMER

Falls Kursteilnehmer wegen Exkursion oder anderer Gründe ganztägig fehlen, kann die Klausurplanung verwendet werden, um entsprechende Informationen (fehlende Schüler) für betroffene Kollegen auszuhängen.

**Beispiel**: Alle Biologie-Grundkurse sind am Montag, den 18.5.2015 von der 1. bis zur 6. Stunde auf Exkursion.

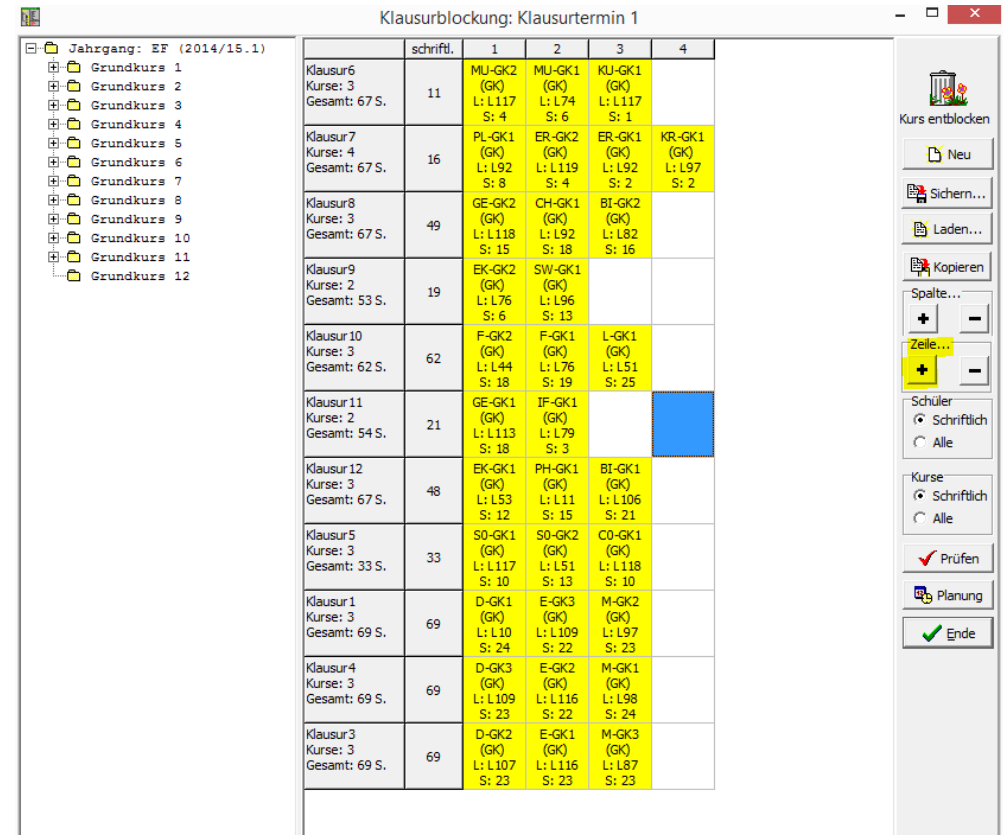

Erzeugen Sie ggf. durch Klick auf "+" eine neue Klausurzeile:

In diese nun freie Zeile ziehen Sie (temporär) alle Biologie-Grundkurse:

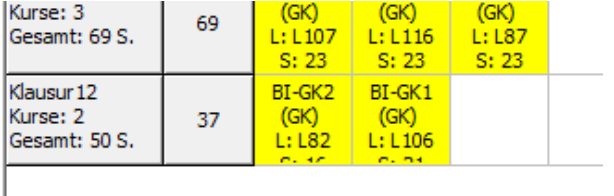

Für diese neue 12. Klausurschiene wird nun die Exkursion geplant:

22. Und letzte Auflage © Wolfgang Ley Seite 100

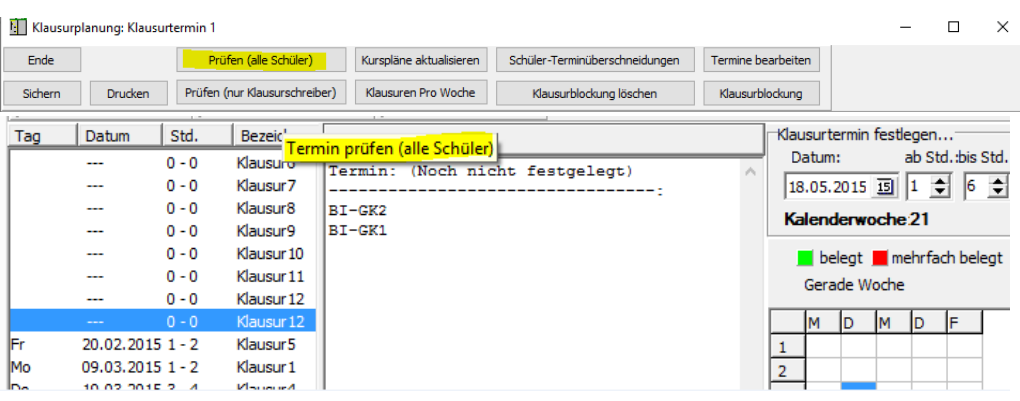

Es ergibt sich bei der Ergebnisausgabe:

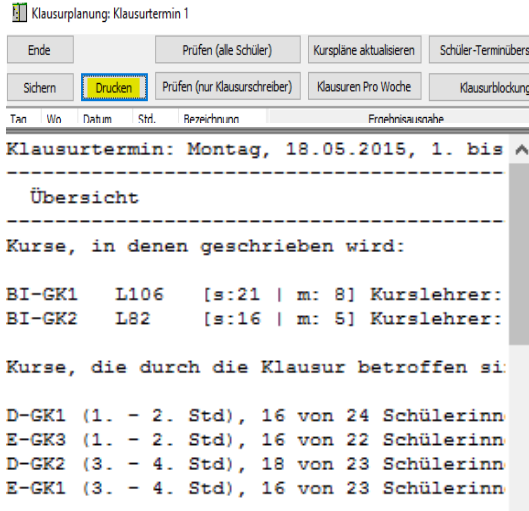

Eine Liste der in den verschiedenen Stunden fehlenden Schüler kann über das Drucksymbol ausgegeben werden.

# 8.7 DIE KURSMATRIX

Eine Kursmatrix bietet die Möglichkeit, festzustellen, wie viele und welche Schüler in gemeinsamen Kursen sitzen. Dies kann einerseits für eine Klausurplanung, andererseits für organisatorische Planungen (z.B. Exkursion) hilfreich sein.

### Beispiel:

Welche Schüler besuchen die Kurse in E und GE gemeinsam? Unter "Bearbeiten  $\rightarrow$  Kursmatrix anzeigen" wählt man im Fenster

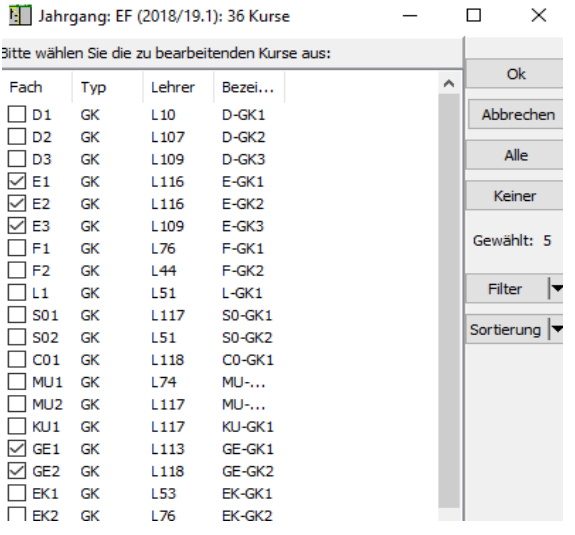

durch Markieren mit der Maustaste (dabei ggf. Strg- oder Shift-Taste betätigen) aus.

Nach Klick auf "OK" erscheint die folgende Kursmatrix:

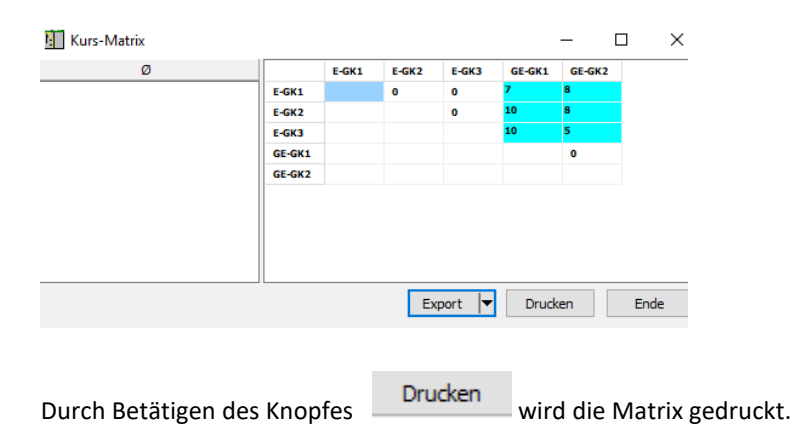

Die Anzahl der Schüler in der jeweiligen Schnittmenge der Kurse ist blau unterlegt. Klickt man z.B. auf die Schnittstelle E-GK3/GE-GK2, so werden im rechten Fenster diejenigen Schüler aufgelistet, die in beiden Kursen sitzen:

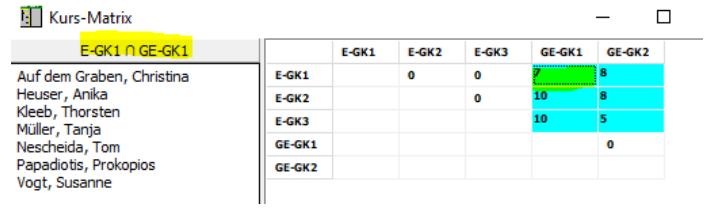

# **9 ÜBERGÄNGE IN NEUE HALBJAHRE/SCHULJAHRE (EFQ1Q2)**

Durch die Verwendung des Programms LuPO erübrigt es sich, (wie bisher) die Fachwahländerungen (Leistungskurswahlen/Umwahlen im Grundkursbereich) in Kurs42 vorzunehmen. Da alle Fach- und Kurswahlen (einschließlich Grund-, Leistungskurs und 1.-4. Abiturfach) in LuPO vorliegen, werden nun zur Planung zukünftiger Halbjahre die Wahlen der entsprechenden Halbjahre aus Lupo nach Kurs42 übertragen.

In folgender Tabelle sind die Übergänge kurz beschrieben:

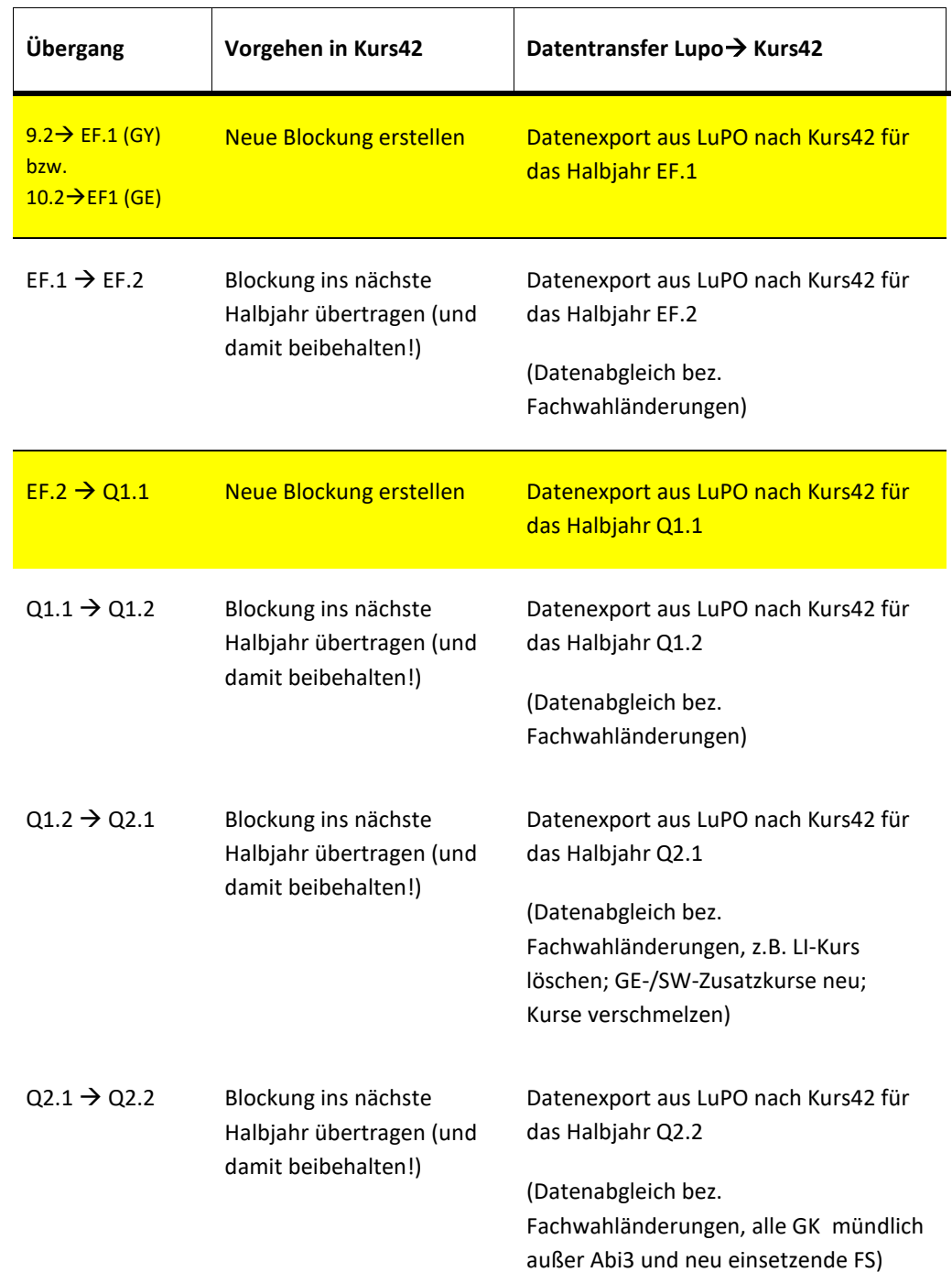

# 22. Und letzte Auflage © Wolfgang Ley Seite 104

Es werden üblicherweise **zweimal neue Blockungen** erstellt, einmal zur Planung der neuen EF.1, das andere Mal zur Planung der neuen Q1.1.

In allen anderen Fällen wird nur ein Datenabgleich mit LuPO vorgenommen, da die Blockungen und damit Kurszugehörigkeiten der Schüler erhalten bleiben sollen.

# 9.1 GRUNDSÄTZLICHES ZUM ABGLEICH LUPO-KURS42

# 9.1.1 LUPO NACH KURS42 (BEISPIEL: PLANUNG Q1)

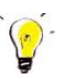

### *Hinweis*:

*Wie schon beschrieben, kann Kurs42 LuPO-Daten direkt importieren. Dieses Verfahren wird auch hier nur noch beschrieben. Das Verfahren über den Schnittstellen-Export aus LuPO und Schnittstellenimport in Kurs42 wurde in der 9. überarbeiteten Auflage noch beschrieben. Siehe dort Seite 59ff.* 

Da in LuPO alle Fachwahlen (incl. aller Informationen zu Leistungskursen, Schriftlichkeit in Grundkursen und Abiturfächern) vorliegen und auf Korrektheit bzgl. der Laufbahn geprüft wurden, sollten alle diese Informationen zu jedem Halbjahr neu aus LuPO nach Kurs42 fließen.

Es wird vorausgesetzt, dass eine leere Blockungsdatei für (die kommende) Q1 aus SchiLD-NRW heraus erzeugt wurde.

Es wird weiter vorausgesetzt, dass die Daten in LuPO korrekt vorliegen. Unter dem Menüpunkt Im/Export in Kurs42 wird der Unterpunkt "LuPO-Direkt-Im/Export-Fachwahlen aus LuPO importieren" gewählt:

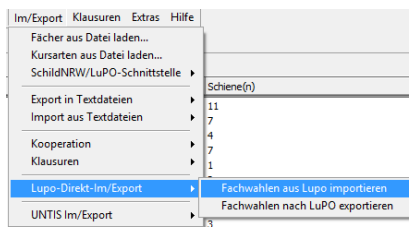

Im folgenden Fenster muss der Speicherort der entsprechenden LuPO-Datei korrekt eingestellt werden:

22. Und letzte Auflage © Wolfgang Ley Seite 105

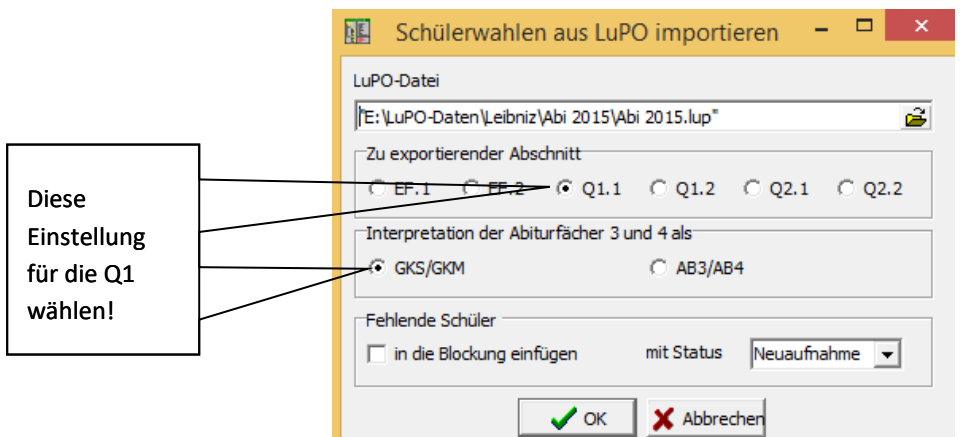

Nach Klick auf Start erscheint ggf. das Fenster

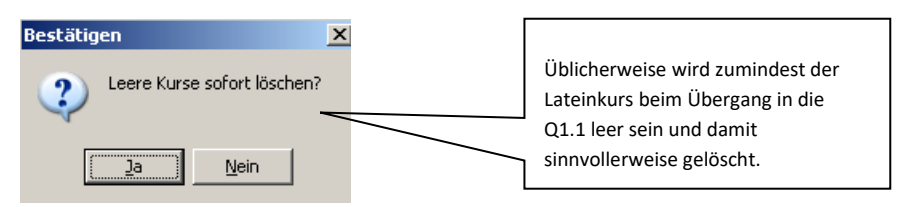

Die Frage kann mit "Ja" beantwortet werden.

Bei diesem Importvorgang werden die Fachwahlen der Schüler entsprechend der Daten in LuPO in Kurs42 angepasst.

### **Beispiel**:

Hat Klaus Testopfer in LuPO das Fach Kunst von EF.1 bis EF.2 belegt und danach stattdessen Literatur gewählt, so wird dieser Schüler beim LuPO-Import nun aus dem Kunstkurs in Kurs42 herausgenommen, gleichzeitig wird aus seiner Fächerwahl das Fach Kunst entfernt und das Fach Literatur hinzugefügt.

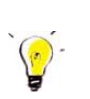

#### *Hinweis:*

*Mit diesem Übertrag ist natürlich noch keine Blockung erzeugt worden. Wenn LuPO-Daten nach dem Erzeugen einer Blockung in dieser Form nach Kurs42 importiert werden, müssen die Schüler anschließend noch in die bestehende Blockung aufgenommen werden (Nichtverteilte über den Umwahldialog auf die Kurse verteilen).* 

# 9.1.2 KURS42 NACH LUPO

### **Beispiel:**

Über den Umwahldialog in Kurs42:

Christina Auf dem Graben wählt CH ab und stattdessen PH hinzu. In der Blockung ist dies durch Verschieben von BI-GK1 nach BI-GK2 möglich. Außerdem wählt sie das Fach EK als mündlichen Grundkurs.

Nach Öffnen dieser Datei (hier als Beispiel Abi2016-EF) ergibt sich noch folgendes Bild für Christina Auf dem Graben:

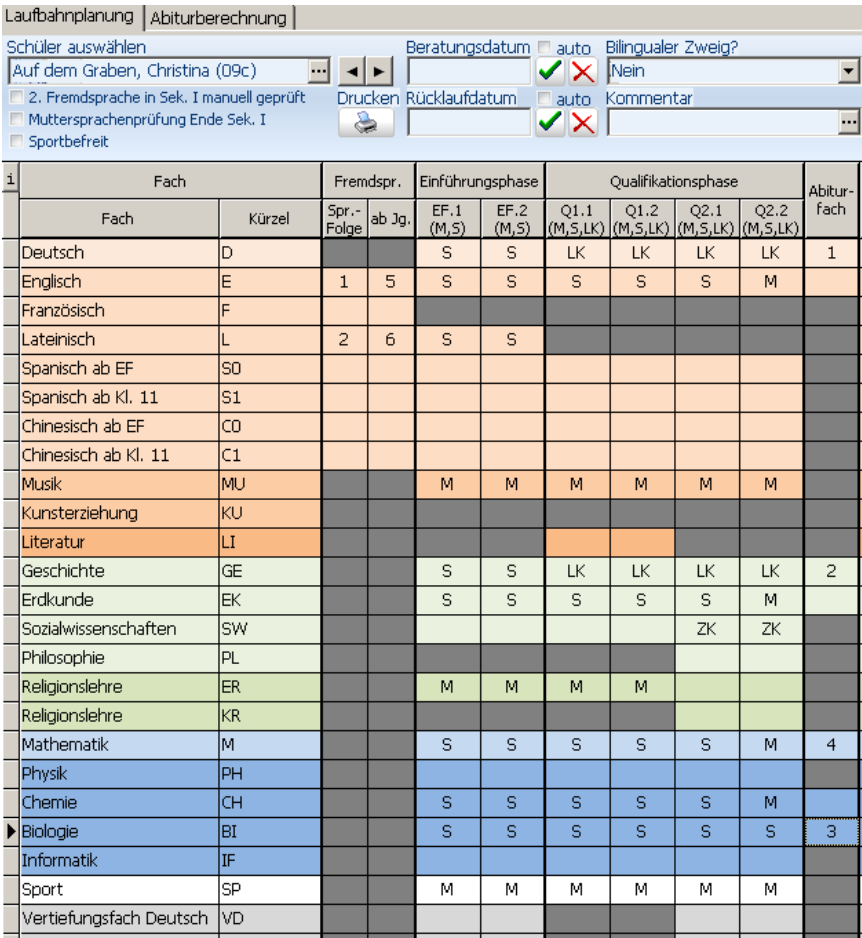

Nun wird die gesamte Kurswahl von Kurs42 nach LuPO zurückgeschrieben:

Über

22. Und letzte Auflage © Wolfgang Ley Seite 107

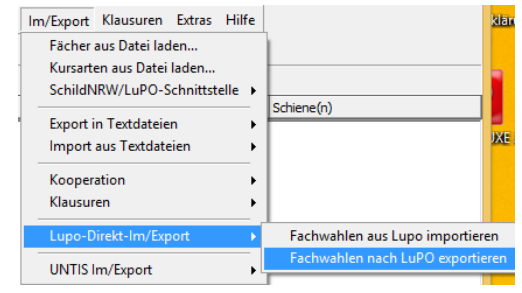

und Angabe des Speicherortes der LuPO-Datei

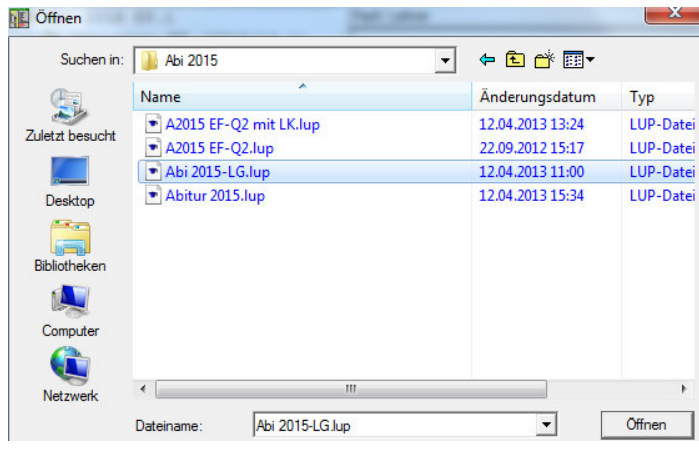

Mit Klick auf den Knopf **Witch Wird der Export-Vorgang direkt vorgenommen.** 

Im Kurs42-Protokollfenster können Sie die entsprechenden Vorgänge "nachlesen".

Das Fachwahlfenster für Christina Auf dem Graben ist danach folgendes:
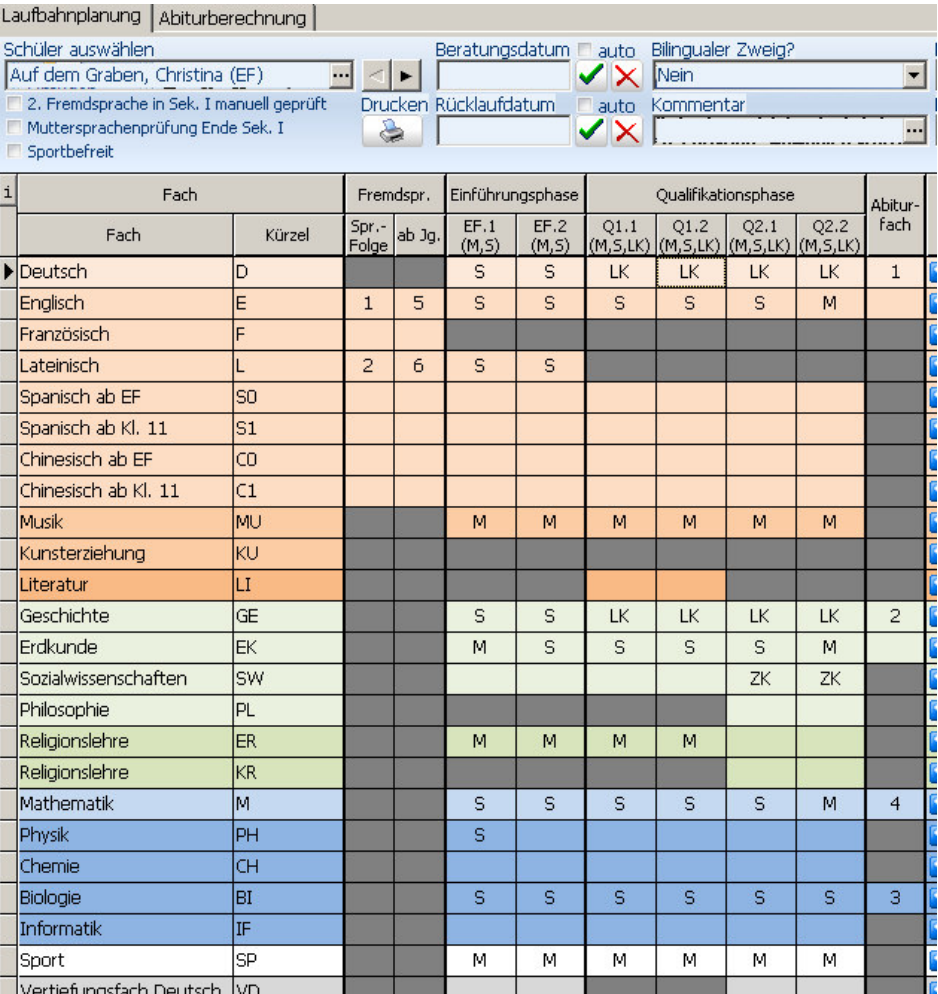

Man erkennt:

Das Fach EK wurde von "S" auf "M" geändert, das Fach CH abgewählt und statt dessen PH hinzugewählt. Die Änderungen werden (natürlich) nur in der EF.1 wirksam, weil Kurs42 nur diese Daten verwendet.

In LuPO müssen diese Änderungen ab EF.2 (ggf. bis Q2.2) fortgeschrieben werden.

Nach diesem Vorgang kann man sicher sein, dass die Wahldaten in LuPO für den Jahrgang EF.1 identisch mit den Daten in Kurs42 sind.

### 9.2 PLANUNG DER (ZUKÜNFTIGEN) JAHRGANGSSTUFE Q1

Ausgehend vom Stand des Jahrgangs EF.2 wird (wie in Kapitel 5) beschrieben, wie eine neue Blockung für den Jahrgang Q1.1 erzeugt wird.

Anschließend werden analog zu Kapitel 0 die Fach- und Kurswahlen aus Lupo **für den Jahrgang Q1.1** nach Kurs42 übertragen (siehe auch Kapitel 9.1)

Die Fachwahlen (einschließlich der zugehörigen Kursarten) aller Schüler liegen danach in Kurs42 vor.

### 9.2.1 BLOCKUNG

Die Kursblockung in der Jahrgangsstufe Q1.2 wird in der Regel getrennt nach Leistungs- und Grundkursen - wie in Kapitel 5 beschrieben - erfolgen. Verwenden Sie im Blockungsdialog die Option "Position sperren", um zwei Leistungskurs-Schienen und weitere Grundkurs-Schienen optisch voneinander zu trennen.

Sollten bei der Blockung Umwahlen notwendig sein, müssen diese getrennt nach Leistungsund Grundkursfächern erfolgen. Es ist im Umwahldialog nämlich nicht möglich, einen Leistungskurs auf einen Grundkurs oder umgekehrt zu ziehen (siehe Kapitel 5).

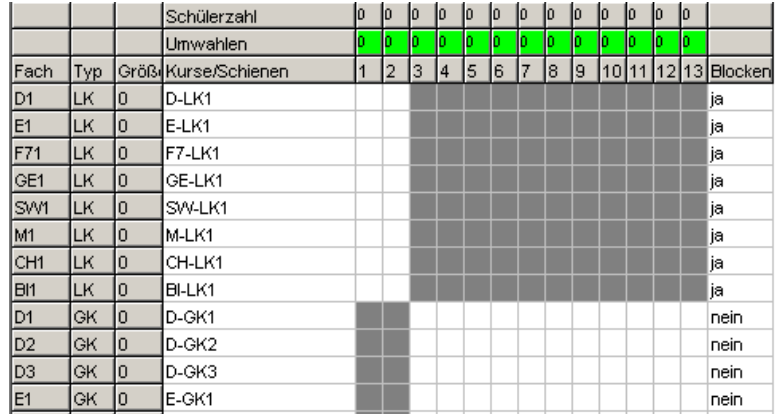

# 9.2.2 BLOCKUNG DER LEISTUNGSKURSE

Eine reine Leistungskursblockung erhalten Sie, indem Sie den Schalter "Blocken" für alle Leistungskurse auf "ja" und für alle Grundkurse auf "nein" setzen und den Blockungsvorgang starten.

# 9.2.3 UMWAHLEN BEI DER LEISTUNGSKURSBLOCKUNG

Umwahlen bei der Leistungskursblockung erfordern grundsätzlich eine Änderung der Fachwahlen des betreffenden Schülers.

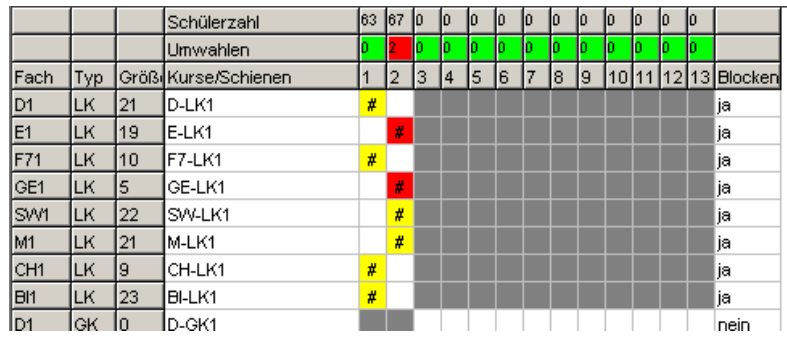

Der Schüler Gramke (siehe folgende Abbildungen) hat die Leistungskurse E und GE gewählt. Nach eingehender Beratung entschließt er sich, D anstelle von GE als Leistungskurs zu wählen und GE als schriftlichen Grundkurs weiterzuführen.

#### *Der erste Arbeitsschritt wird im Umwahldialog ausgeführt:*

 Ziehen Sie den rot unterlegten LK GE auf den Leistungskurs D in Schiene 1 und wählen Sie als Kursart LK2. [Damit haben Sie den Leistungskurs Geschichte abgewählt und einen Leistungskurs Deutsch zugewählt. Der Schüler hat seinen zuvor gewählten Grundkurs Deutsch in seiner Fachwahl noch eingetragen. ]

Im Umwahldialog hat man nun den Eindruck, als sei damit die Umwahl vollzogen.

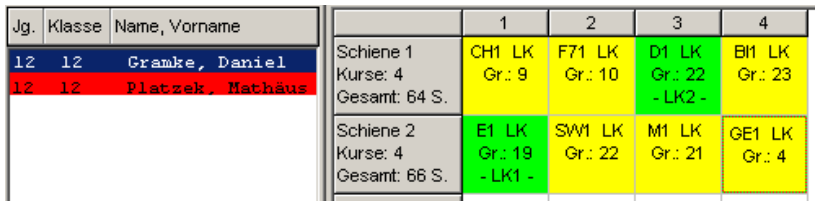

 In einem zweiten Arbeitsschritt muss aber noch der Grundkurs Deutsch abgewählt und ein Geschichtsgrundkurs zugewählt werden.

Dies erledigen Sie, indem Sie den Grundkurs Deutsch auf einen der Grundkurse Geschichte ziehen und ggf. die Kursart ändern.

# 9.2.4 BLOCKUNG DER GRUNDKURSE

Wenn Sie im Blockungsdialog den Schalter "Blocken" bei allen Kursen umschalten, können Sie mit der Blockung der Grundkurse beginnen. Ob Sie dies erst nach Beendigung der Umwahlen im Leistungskursbereich oder schon früher tun, bleibt Ihnen überlassen.

Die Blockung der Grundkurse erfolgt wie in Kapitel 5 beschrieben.

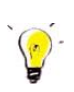

#### *Wichtiger Hinweis:*

*Bei der Wahl der Anzahl der Blockungsschienen ist zur Q1 schon zu bedenken, dass in der Q2 die Zusatzkurse hinzukommen und in vielen Fällen dafür eine weitere Schiene einzubauen ist. Wenn in der Q2 (wie in der EF) 2 LK- und 10 GK-Schienen gewählt würden, käme man in der Q2 auf insgesamt 13 Schienen. Im Stundenplan würde dies (mindestens) 2 x 5 + 10 x 3 + 1 x 4 = 44 (Stunden) bedeuten. Um diese hohe Stundenzahl zu vermeiden, sollte überlegt werden, ob die Schienenzahl in der Q1 schon auf 11 reduziert werden kann!* 

*Bei der Verwendung des neuen Blockungsalgorithmus' hat sich gezeigt, dass man im Grundkursbereich tatsächlich statt wie früher oft mit 10 Schienen jetzt mit 9 Schienen auskommt.* 

*Verwenden Sie für die Blockung der neuen Q1 insgesamt 12 Schienen, aber sperren Sie zunächst die 12. Schiene. Da die hier erstellte Blockung bis zur Q2.2 gültig ist, kann die 12. Schiene in der Q2 für GE- bzw. SW-Zusatzkurse verwendet werden.* 

# 9.2.5 MISCHBLOCKUNG

Man spricht von einer Mischblockung, wenn ein oder mehrere Leistungskurse zusammen mit Grundkursen geblockt werden. Oft ist es sinnvoll, den Leistungskurs (fünf Wochenstunden) in zwei Schienen zu setzen, um parallel dazu in beide Schienen weitere Grundkurse zu setzen.

In Kurs42 können Sie die Leistungskurse, mit denen Sie eine solche Mischblockung erstellen wollen, manuell in zwei Schienen setzen, sie dort fixieren und dann die Grundkursblockung durchführen.

Soll das Programm automatisch eine Mischblockung durchführen, so müssen Sie unter '*Bearbeiten Kurse bearbeiten'* in der Spalte 'Schienen' eine 2 eintragen.

Im folgenden Beispiel wurden einer der beiden Grundkurse in Geschichte sowie der Leistungskurs Geschichte in einer Schiene fixiert und die restlichen Grundkurse automatisch geblockt.

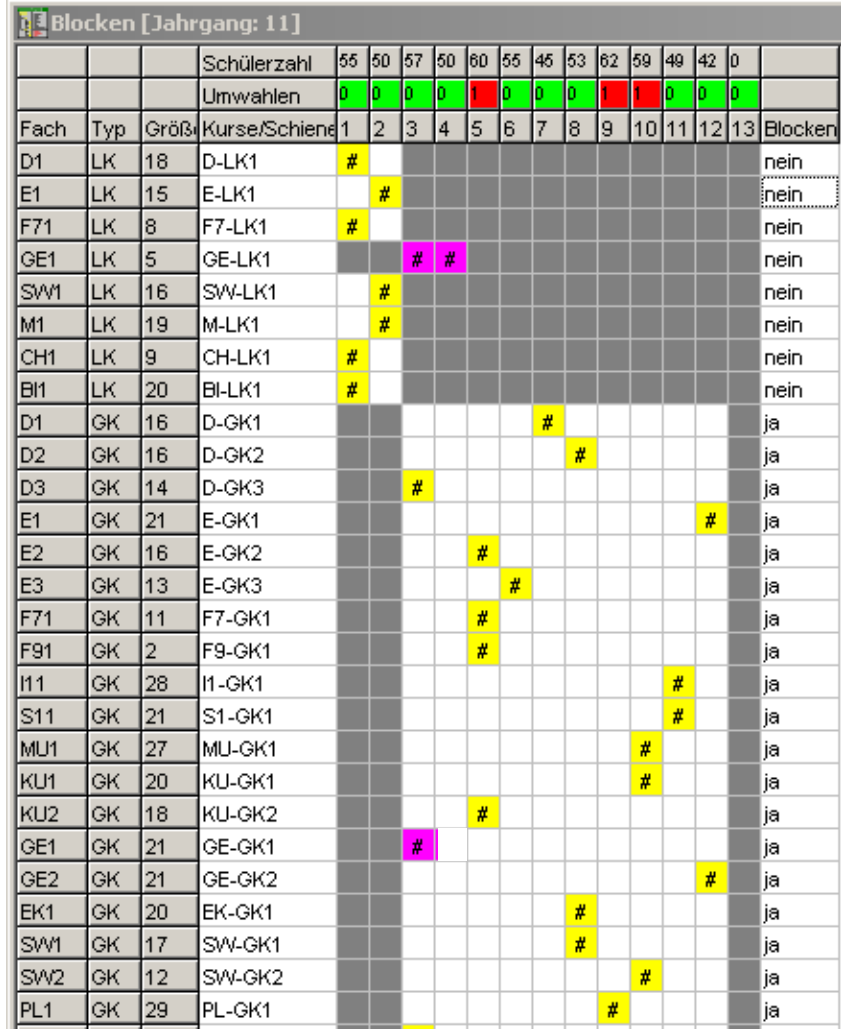

# 9.3 PLANUNG DER (ZUKÜNFTIGEN) JAHRGANGSSTUFE Q2

Ausgehend vom Stand des Jahrgangs Q1.2 wird beschrieben, wie die bestehende Blockung für den zukünftigen Jahrgang Q2.1 hochgeschrieben wird.

Anschließend werden analog zu Kapitel 0 die Fach- und Kurswahlen aus Lupo **für den Jahrgang Q2.1** nach Kurs42 übertragen (siehe auch Kapitel 9.1)

Die Fachwahlen (einschließlich der zugehörigen Kursarten) aller Schüler liegen danach in Kurs42 vor.

# 9.3.1 ÜBERGANG VON Q1.2 NACH Q2.1

#### Planung:

Einige Wochen vor Schuljahresende wird in der Regel die Planung der Jahrgangsstufe Q2.1 stattfinden.

- Starten Sie Kurs42 und öffnen Sie die Blockungsdatei der Jahrgangsstufe Q1.2 (z.B. A2014\_Q12.sqblo)
- Speichern Sie diese Datei unter einem neuen Namen (z.B. A2014 Q21.sqblo).
- Übertragen Sie die Blockung ins nächste Halbjahr im Menüpunkt "*DB-Zugriff Blockung ins nächste Halbjahr übertragen"*.
- Ändern Sie (ggf.) auch noch den Namen der Blockungsdatei im linken Fenster ab (siehe Bild rechts!).

Abi 2014 Abi 2014 (bleibt erhalten) Jahrgang:  $Q1.2 \rightarrow$  (verändert zu) Jahrgang:  $Q2.1$ 

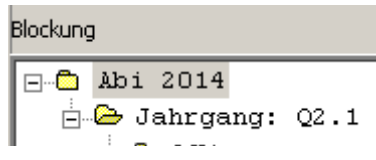

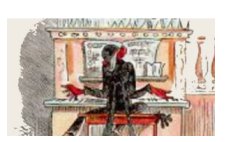

Die Planung des kommenden Halbjahres wird nun in dieser neuen Blockungsdatei vorgenommen.

Die neue Blockungsdatei (für das nächste Halbjahr) beinhaltet die bisherigen Fachwahlen der Schüler aus dem Halbjahr Q1.2. Die Änderungen gemäß den Wahlen zur Q2.1 werden eingegeben bzw. **aus LuPO importiert** (siehe Kapitel 9.1). Die für das kommende Halbjahr Q2.1 bearbeitete Blockung sollte frühzeitig unter einem neuen (aussagekräftigen) Dateinamen abgespeichert werden.

Die fertig gestellten Fachwahlen und Blockungsdaten der Q2.1 werden zum Zeitpunkt der Statistikerstellung wieder aus Kurs42 in der Schülerdatenbank (z.B. SchILD-NRW) als Leistungsdatensätze Q2.1 in die Schülerdatensätze eingefügt.

Die weitere Vorgehensweise:

22. Und letzte Auflage © Wolfgang Ley Seite 115

*Blockung ins nächste Halbjahr übertragen* 

Beim Übergang von Q1.2 nach Q2.1 werden durch den Import der LuPO-Daten (siehe Seite 48) die Literaturwahlen der Schüler und Literaturkurse der Blockung Q1 gelöscht. Ebenso liegen jetzt die Fachwahlen zu den Zusatzkursen Geschichte und Sozialwissenschaften vor.

Wegen der Abwahl mehrerer Fächer (i.Allg. betrifft es KU, MU, GE, SW, ER und KR) kann versucht werden, Kurse zu verschmelzen (zusammenzulegen). Siehe hierzu Kapitel 9.3.4.

### 9.3.2 LÖSCHEN DER LITERATURKURSE

(siehe auch im Anhang Seite 176)

Durch den Import der LuPO-Daten (für den Abschnitt Q2.1) kann der (nun leere) Literaturkurs automatisch gelöscht werden. Eine weitere Bearbeitung ist nicht mehr nötig.

### 9.3.3 ZUSATZKURSE IN GESCHICHTE UND SOZIALWISSENSCHAFTEN

(siehe auch im Anhang Seite 176)

Die zugehörigen Kurse (Anzahl) müssen zunächst unter "**Bearbeiten Kurse einrichten**" eingegeben werden.

Anschließend müssen diese Kurse noch geblockt werden. Dazu sollten (müssen!!) im automatischen Blockungsteil in der Spalte "Blocken" alle anderen Kurse das Attribut "nein" haben. Lediglich bei den Zusatzkursen darf "Ja" stehen.

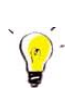

*Hinweis*:

*Wie im nächsten Kapitel 9.3.4 beschrieben, können Kurse auch verschmolzen werden. Es kann sich daher ggf. als günstig erweisen, die Blockung der Zusatzkurse erst dann vorzunehmen, nachdem eine Verschmelzung von Kursen durchgeführt wurde.*

### 9.3.4 VERSCHMELZEN VON KURSEN UND NACHBLOCKEN

Kurs42 bietet ein Dialogfenster zum Verschmelzen bzw. Teilen von Kursen an. Öffnen Sie das Fenster über den Pfad **'Blocken' – 'Kurse verteilen/verschmelzen'**. Der Vorgang des Verschmelzens wird im Folgenden am Beispiel zweier Geschichtskurse mit jeweils 13 bzw. 15 Schülern beschrieben: Fach: GE, Kursart: GK 13 15

Der Vorgang des Verschmelzens erfolgt in fünf Schritten:

- Schüler des Kurses, der aufgelöst werden soll, ggf. im Blockungsdialog entfixieren
- Anwahl von **'Blocken' 'Kurse verteilen/verschmelzen'**
- zu verschmelzende Kurse unter mit der linken Maustaste markieren
- Operation auswählen (hier: Verschmelzen)
- Zielkurs(e) mit der linken Maustaste markieren

Operation ,ausführen'

Falls Schüler im Kurs Ge2 fixiert sein sollten (Kurs hellblau eingefärbt): Entfixieren Sie die Schüler im Kurs Ge2, indem Sie mit der rechten Maustaste auf den Kurs klicken und im folgenden Fenster die Schüler markieren und die Schaltfläche **(Ent)fixieren**' betätigen. Markieren Sie nun beide Kurse und drücken Sie den Knopf 'Verschmelzen'. Sie werden nun aufgefordert, den Zielkurs oder die Zielkurse zu wählen. Markieren Sie den Kurs Ge1 (13 Schüler) und führen Sie die Verschmelzungsoperation aus ['Ausführen'].

Das Ergebnis Fach: GE, Kursart: GK 28 0 zeigt einen geleerten Kurs Ge2.

Schließen Sie das Dialogfenster und öffnen Sie das Fenster , Umwahldialog'.

Der Kurs Ge1 enthält nun alle 28 Schüler. Durch Auswahl der Option "Nur Schüler mit Kollisionen" erhält man alle Schüler, die in der Schiene mit ihrem neuen Ge-1-Kurs nun Kollisionen haben.

Mit Verschieben anderer Kurse (Achtung: Dabei können auch Kurse sein, in denen die Schüler Abiturprüfung ablegen) kann man versuchen, die Kollisionen zu beheben. Man könnte auch zuvor den verbleibenden Ge-1-Kurs neu blocken. Vermutlich wird es aber so sein, dass eine Verschmelzung der beiden Kurse einfach nicht realisiert werden kann.

Somit könnte der verschmolzene Kurs Ge1 nicht in der alten Schiene bleiben und ggf. ausgeblockt werden.

#### *Hinweis:*

*Zum Verschmelzen bieten sich oft die ER-Kurse, MU-Kurse und KU-Kurse an.*

# **10 FACHHOCHSCHULREIFE NACH DER JAHRGANGSSTUFE Q1**

#### 10.1 BERECHNUNG DER FACHHOCHSCHULREIFE

Der schulische Teil der Fachhochschulreife wird frühestens **am Ende** der Jahrgangsstufe Q1 erworben. Die Berechnung der Note wird in Anlage 16a (APOGOST) vorgegeben.

Im Folgenden wird auf die Berechnung des schulischen Teils der Fachhochschulreife nach dem Ende der Q1.2 eingegangen. Es wird vorausgesetzt, dass mindestens alle Noten der Halbjahre Q1.1 und Q1.2 eingetragen sind. Dieser Vorgang kann über einen Gruppenprozess Fachhochschulreife prüfen oder einzeln auf der Karteikarte FHR erfolgen. Dieser Einzelfall wird nun beschrieben:

- Prüfen Sie (insbesondere bei Wiederholern), ob die Wertungs- und Wiederholungshaken auf der Karteikarte "Übersicht->Laufbahnübersicht" korrekt gesetzt wurden!!
	- Wechseln Sie auf die Karteikarte
	- Über Leistungsdaten holen werden die Noten (Punkte) der bisher belegten Halbjahre in die Tabelle geschrieben.

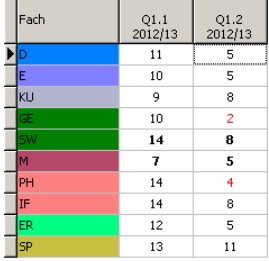

Mit FHR-Algorithmus starten erfolgt eine Markierung der Pflichtfächer bzw. der "besten" Fächer. Ferner wird ein Protokoll ausgegeben:

```
Boldt, Kevin
Prüfungsordnung: APO-GOSt (B) 10/G8
Schulischer Teil der Fachhochschulreife erreicht
```
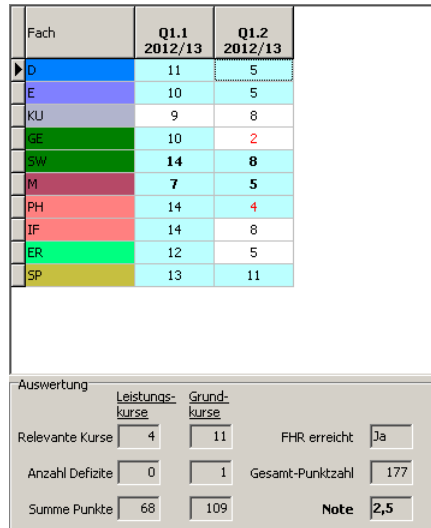

Falls für einen Schüler der Q2 die FHR berechnet werden soll, ist zu bedenken, dass bis zu vier Notenhalbjahre zur Verfügung stehen können (ohne Wiederholungsjahre). Am Beispiel Boris Becker:

Durch FHR-Algorithmus starten werden nun die besten Halbjahre (aufeinanderfolgend) herausgesucht:

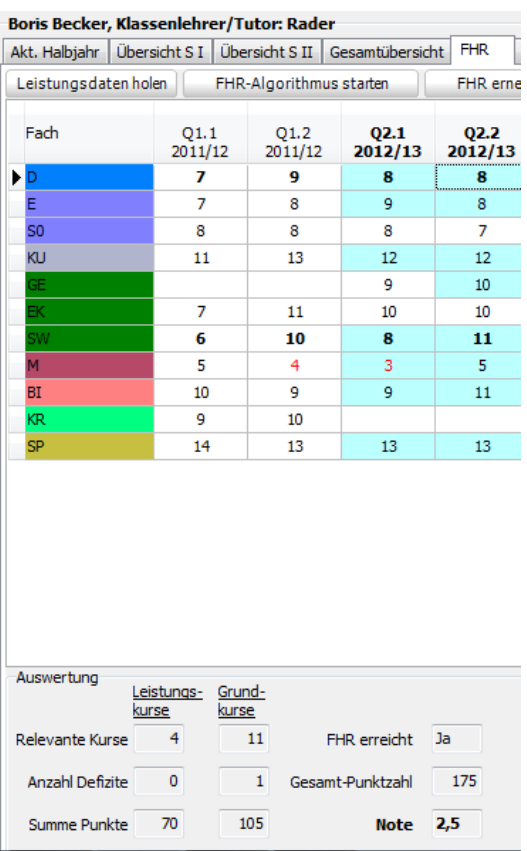

22. Und letzte Auflage and C Wolfgang Ley Seite 119

Dieses Handbuch darf ohne ausdrückliche Genehmigung des Verfassers auch auszugsweise nicht nachgedruckt und nicht für kommerzielle Zwecke verwendet werden

Hier werden die Noten der Halbjahre Q2.1 und Q2.2 verwendet. Das Ergebnis liefert eine Note von 2,5.

Es ist möglich, selber zu testen, ob es eine bessere Möglichkeit gibt:

 $Q1.1$ 

Durch Markieren der Überschrift 2011/12 werden automatisch dieses und das folgende Halbjahr markiert. Sie finden nun in beiden Halbjahren die Fächer D und M sowie die LKs farbig unterlegt:

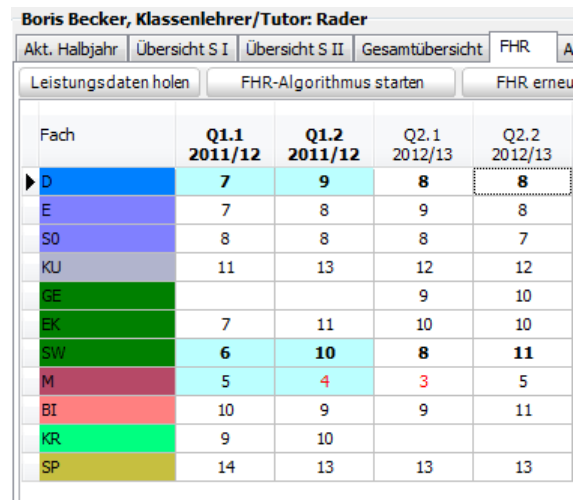

Per Mausklick (Doppelklick auf Punktzahl mit linker Maustaste) können nun weitere Kurse markiert werden. Klickt man anschließend auf FHR erneut berechnen, so erhält man folgendes Ergebnis:

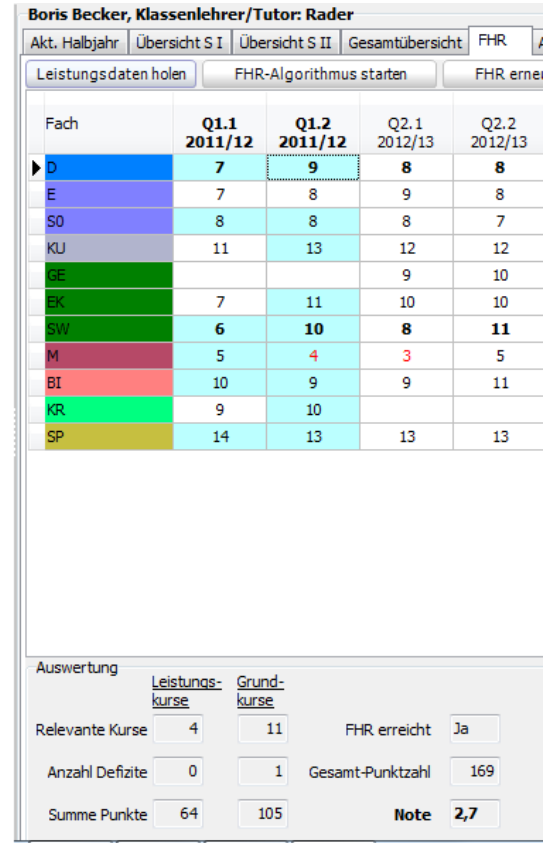

Dieses (manuell erzeugte) Ergebnis ist schlechter als das automatisch erzeugte.

Der Automatismus ist so angelegt, dass immer das beste Ergebnis angezeigt wird.

Die entsprechenden aktuellen Zeugnisse finden Sie auf der Download-Seite von svws.nrw.de: https://www.svws.nrw.de/download/schild-nrw/schild-nrw-reports/zeugnisformulare

# 10.2 WIEDERHOLUNG DER JGST Q1 BZW. Q2

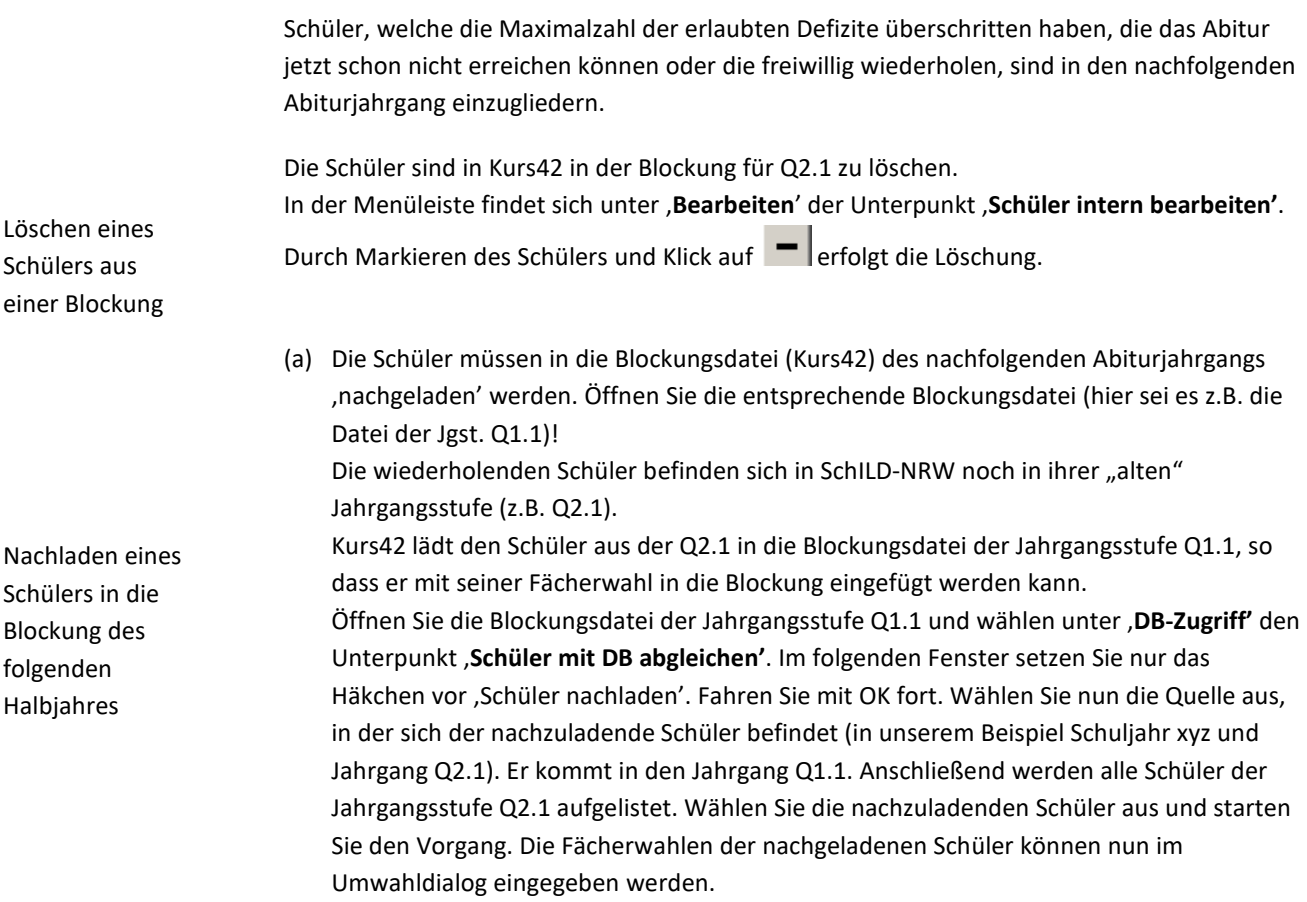

#### **11 PROJEKTKURSE IN DEN LAUFBAHNBESCHEINIGUNGEN**

Die aktuellen Laufbahnbescheinigungen können unter der Adresse

https://www.svws.nrw.de/system/files/zip\_und\_exe/2018-12/basic-sammlung-2017-03-17.zip

heruntergeladen werden.

Es ist sinnvoll, bei allen Teilnehmern von Projektkursen vor dem Druck der Laufbahnbescheinigung dem Projektkurs selber das Thema des Kurses zuzuordnen. Dies geschieht bei dem Kurs unter "Fachbezogene Leistungsentwicklung":

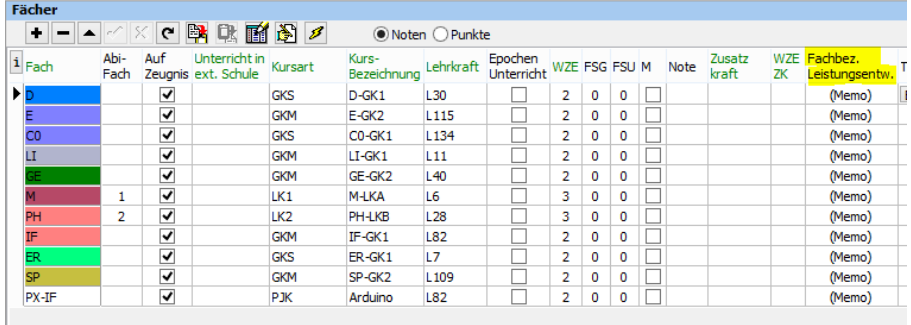

Wenn man hier in der entsprechenden Zeile auf "Memo" klickt, öffnet sich ein Fenster, in dem der entsprechende Text eingegeben werden kann.

Wichtig hierbei ist, dass zuvor unter "Extras  $\rightarrow$  Programmeinstellungen" die Option

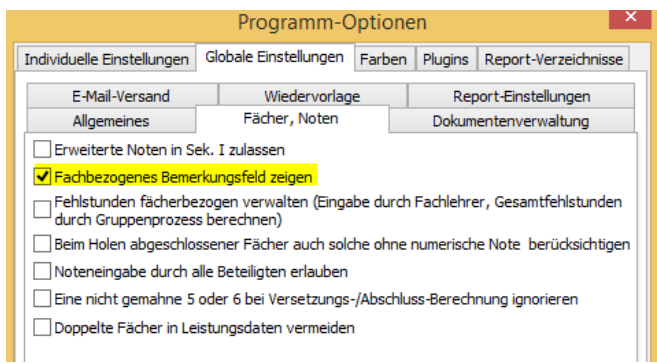

eingetragen ist.

Bei einer größeren Schülergruppe kann der Eintrag auch gruppenweise erfolgen.

Wählen Sie folgenden Gruppenprozess:

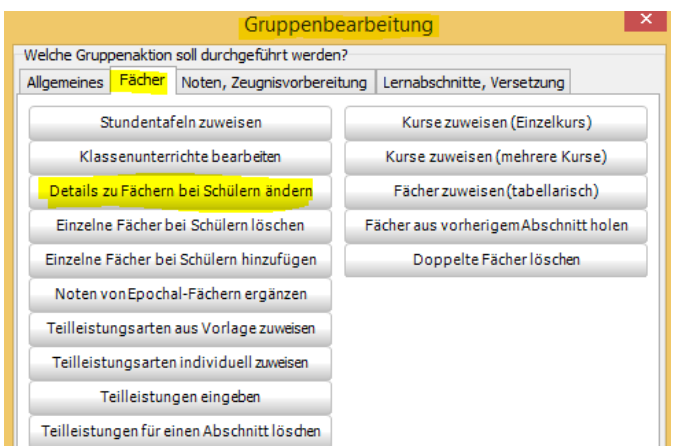

Im folgenden Fenster wird der Projektkurs ausgewählt, dann auf "Bearb." geklickt und im anschließend sich öffnenden Textfenster der entsprechende Text eingegeben. Vergessen Sie nicht, nun "Änderung durchführen" anzuklicken.

#### *Hinweis:*

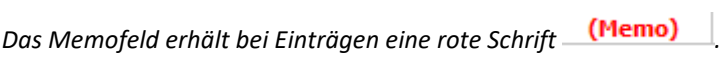

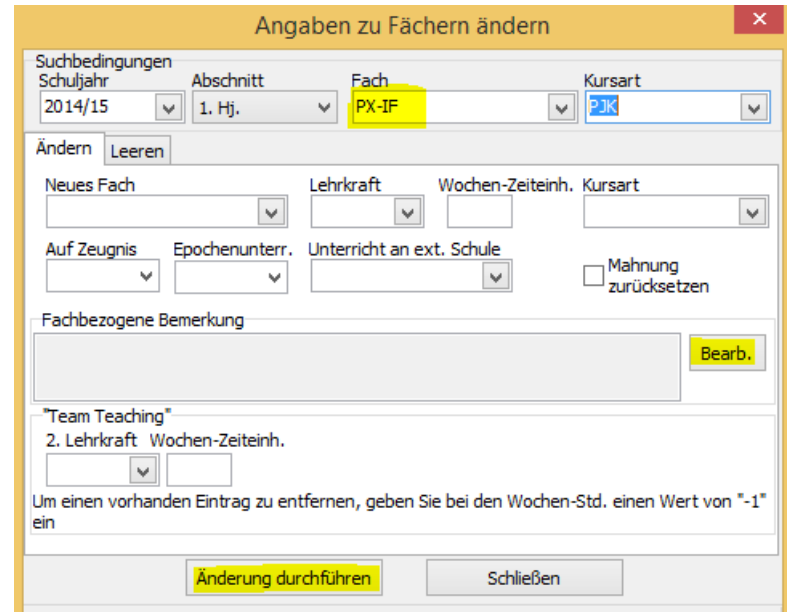

Es reicht aus, dies in **einem** Halbjahr (Q1.1 oder Q1.2 einzutragen.

Die Eingabe der Note erfolgt erst am Ende der Q1.2.

#### **12 BERECHNUNGEN ZUM ABITUR MIT LUPO**

Bisher sind die Laufbahndaten jedes Schülers komplett in LuPO vorhanden. Die Noten sind allerdings nur in SchILD-NRW erfasst.

Nach Übertrag dieser Noten von SchILD-NRW nach LuPO können in LuPO Berechnungen zum Abitur vorgenommen werden.

Dieser Übertrag geschieht durch Datenexport aus SchILD-NRW und Datenimport in LuPO. Im Folgenden wird dies beschrieben.

Siehe hierzu auch das Kapitel **Fehler! Verweisquelle konnte nicht gefunden werden.** auf Seite **Fehler! Textmarke nicht definiert.**!

#### 12.1 EXPORT DER LEISTUNGSDATEN AUS SCHILD-NRW

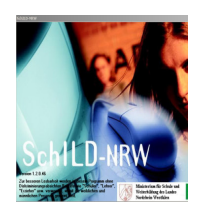

#### **Export aus SchILD-NRW (direkt in LuPO-Datei):**

Zunächst muss der Jahrgang ausgewählt werden, dessen Daten exportiert werden soll, hier z.B. die Jahrgangsstufe Q2 (nach Vorlage von 3 Halbjahresnoten Q1.1, Q1.2 und Q2.1).

Über

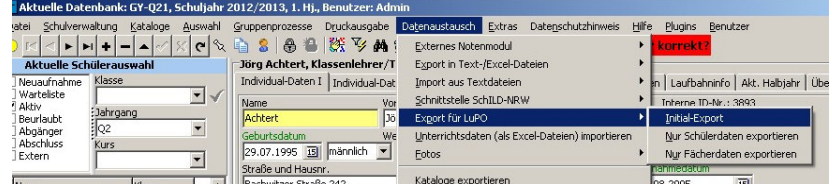

#### erhält man das Exportfenster

#### Initial-Export für LuPO

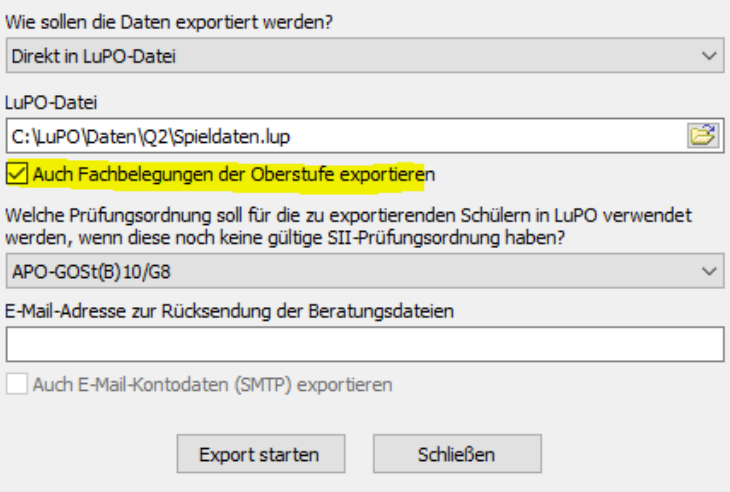

Der Name der LuPO-Datei sollte so gewählt werden, dass erkennbar ist, dass es sich um eine Datei handelt, an der man eine Beratungssituation "durchspielen" kann. Dies sollte aus Sicherheitsgründen niemals an der Originaldatei vorgenommen werden.

Nach Klick auf Export starten wird eine neue LuPO-Datei am gegebenen Ort gespeichert. Merken Sie sich den Speicherort!

Öffnen Sie die durch SchILD-NRW erzeugte LuPO-Datei (siehe oben – Fall B). Dabei sind Benutzer und Kennwort einzurichten.

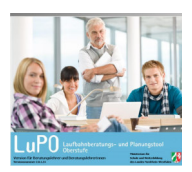

# 12.2 HOCHRECHNUNG UND ABITURBERECHNUNG IN LUPO

# Hier die übliche LuPO-Beratungsmaske mit den beiden Karteikarten Laufbahnplanung und Abiturberechnung:

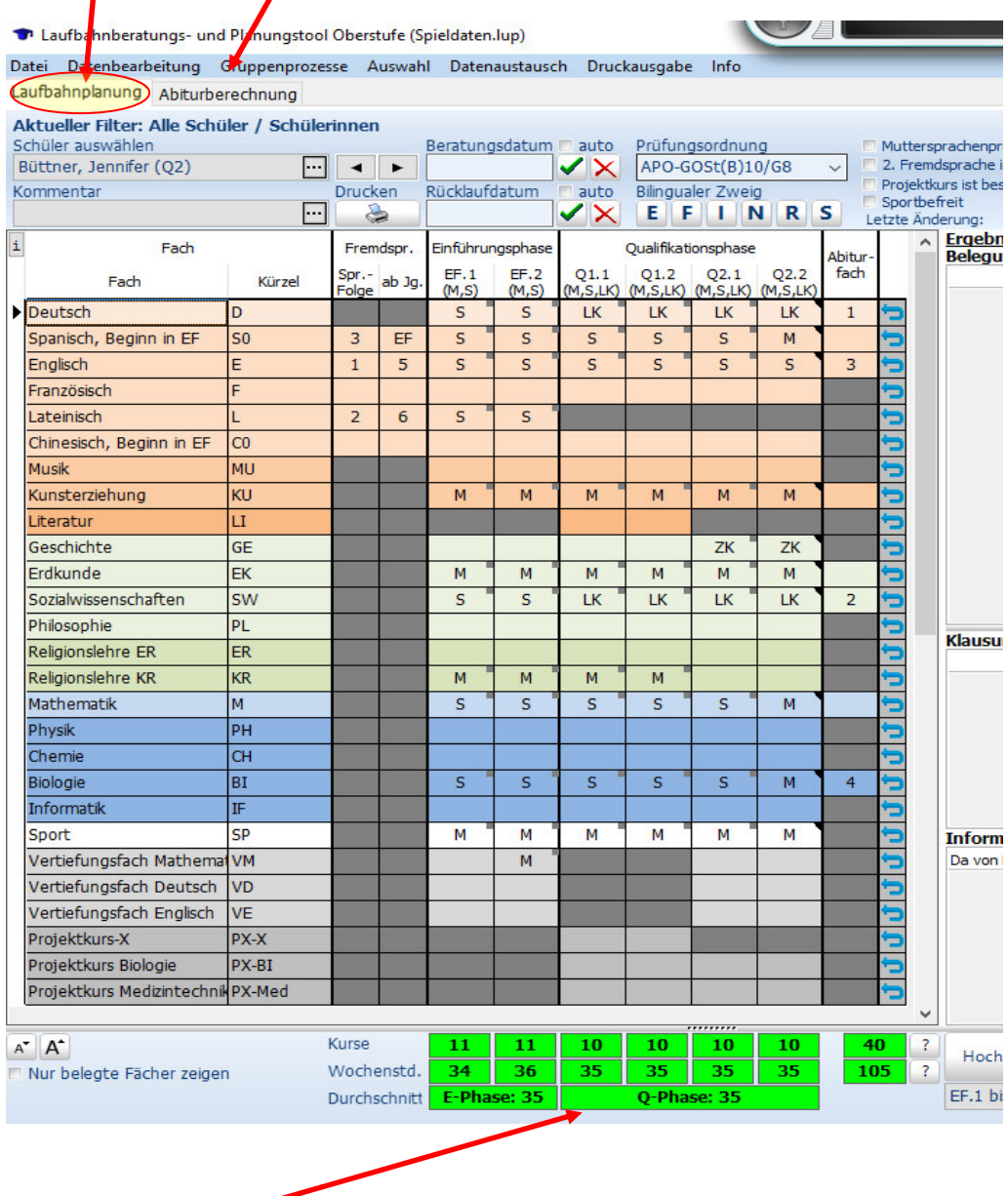

Im unteren Teil sind die Durchschnitts-Stundenzahlen in Einführungs- und Qualifikationsphase aufgeführt.

22. Und letzte Auflage © Wolfgang Ley Seite 126

Dieses Handbuch darf ohne ausdrückliche Genehmigung des Verfassers auch auszugsweise nicht nachgedruckt und nicht für kommerzielle Zwecke verwendet werden

Diese Laufbahnplanung liegt schon nach der Beratung der Schüler zur Jahrgangsstufe EF vor.

Im vorliegenden Fall (siehe Abbildung auf der nächsten Seite) sind aus SchILD-NRW die Fachbelegungen aus den Halbjahren Q1.1, Q1.2 und Q2.1 exportiert und in LuPO importiert worden.

An den grauen Kästchen in den mit S, M, LK bzw. ZK bezeichneten Feldern (obere rechte Ecke) ist zu erkennen, dass diese Daten von SchILD-NRW kommen.

Klickt man auf die Karteikarte Abiturberechnung , ergibt sich folgendes Fenster:

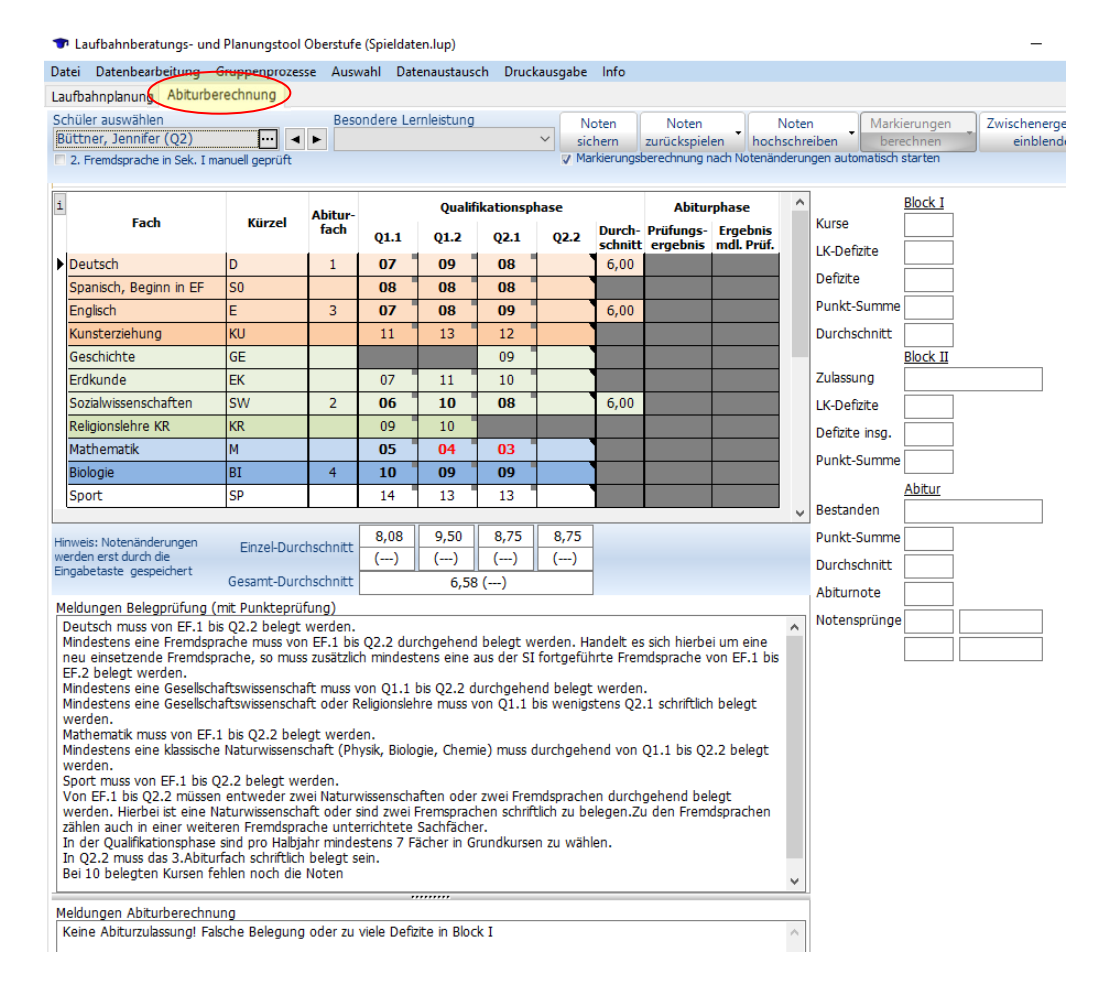

Die Angaben im unteren Fenster (Meldungen Belegprüfung (mit Punkteprüfung)) liegen wegen der noch nicht eingetragenen Punkte in den Kursen aus Q2.2 vor.

Über den Knopf Noten hochschreiben - entsteht folgende Darstellung:

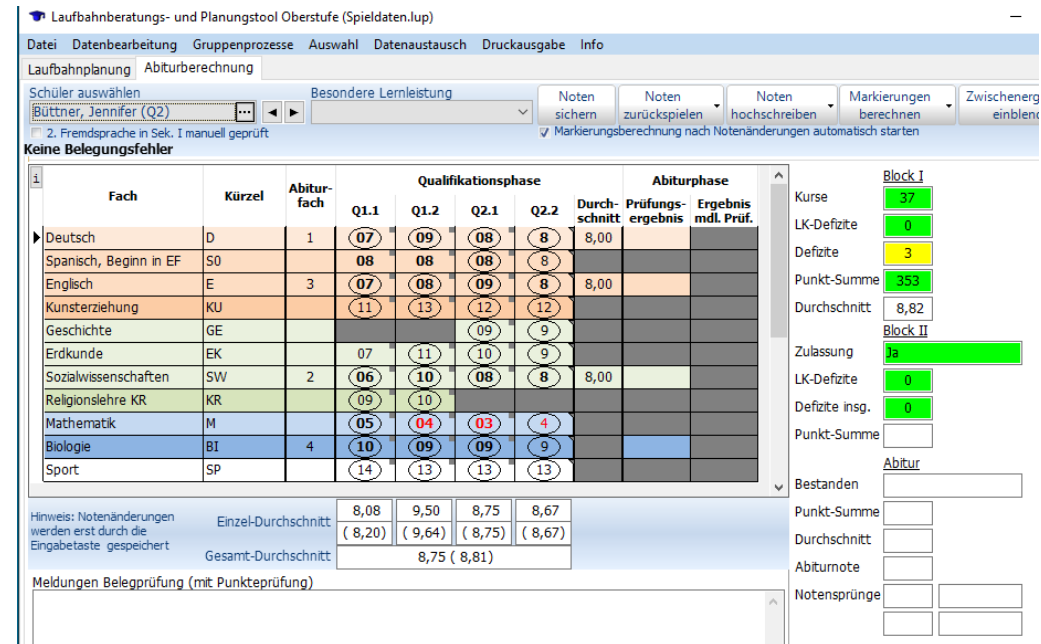

Zwischenergebnisse

Über den Knopf **Können die Anzahl der markierten Kurse und die dort** erreichte Punktzahl eingeblendet werden:

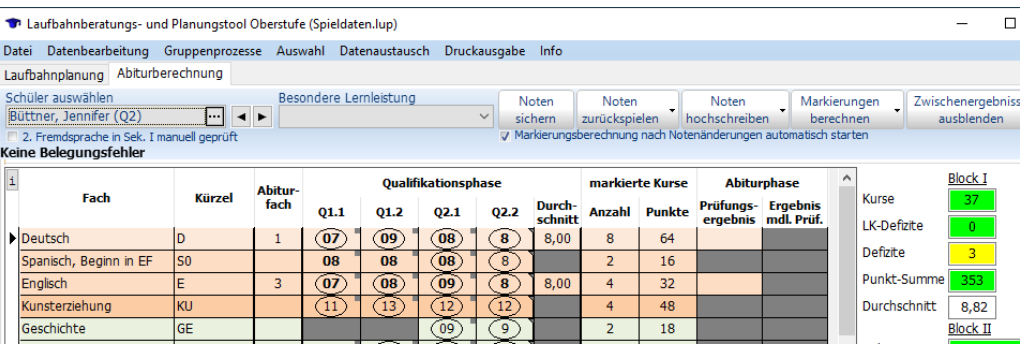

Beim Hochschreiben der Punkte wird eine Mittelwertbildung der vorhandenen Punkte in den einzelnen Kursen vorgenommen und ggf. das Ergebnis nach oben gerundet. Gleichzeitig erfolgt eine Berechnung des Ergebnisses zu Block I.

Nach Eintrag der Prüfungsergebnisse im Abitur erfolgt eine Überprüfung, ob mündliche Abweichungs-<sup>12</sup> oder Bestehensprüfungen nötig sind:

Im Folgenden werden keine Abweichungsprüfungen mehr berücksichtigt, sondern nur noch Bestehens- und Freiwillige Prüfungen.

<sup>12</sup> Abweichungsprüfungen werden vermutlich ab dem Schuljahr 2020/21 nicht mehr stattfinden.

Das folgende Beispiel zeigt, dass aufgrund der bisher erreichten Noten Bestehensprüfungen im ersten bis dritten Abiturfach angesetzt sind (rot dargestellt in der Spalte "Ergebnis mdl. Prüf.):

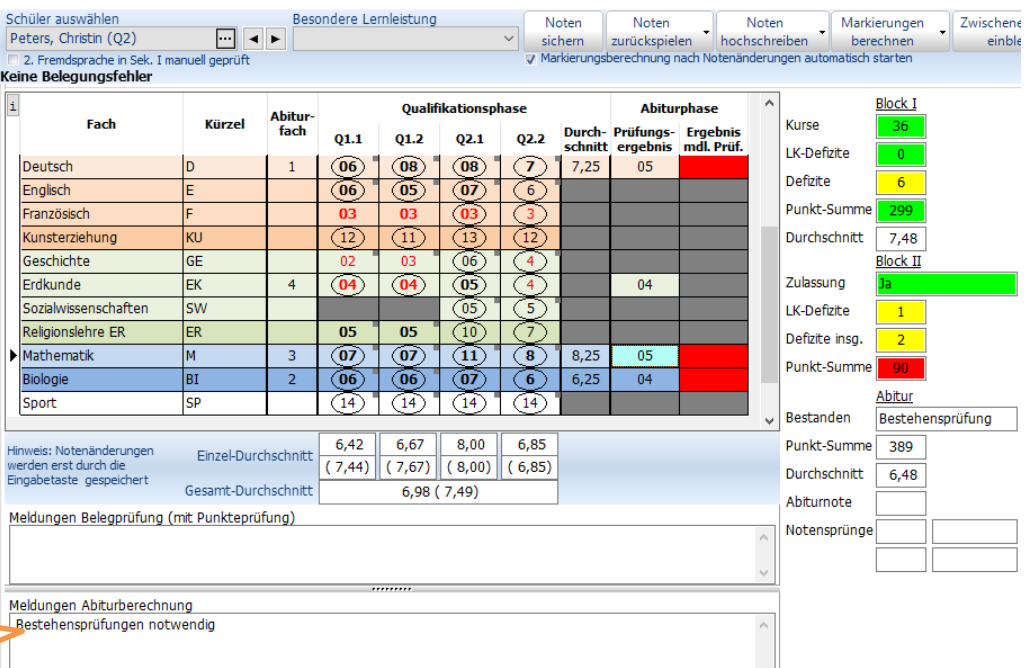

Siehe Fußnote auf dieser Seite!

Nach Eingabe der mündlichen Note (Punktzahl) in D und M wird dir dritte Prüfung abgesetzt und das Bestehen der Abiturprüfung wird angezeigt:

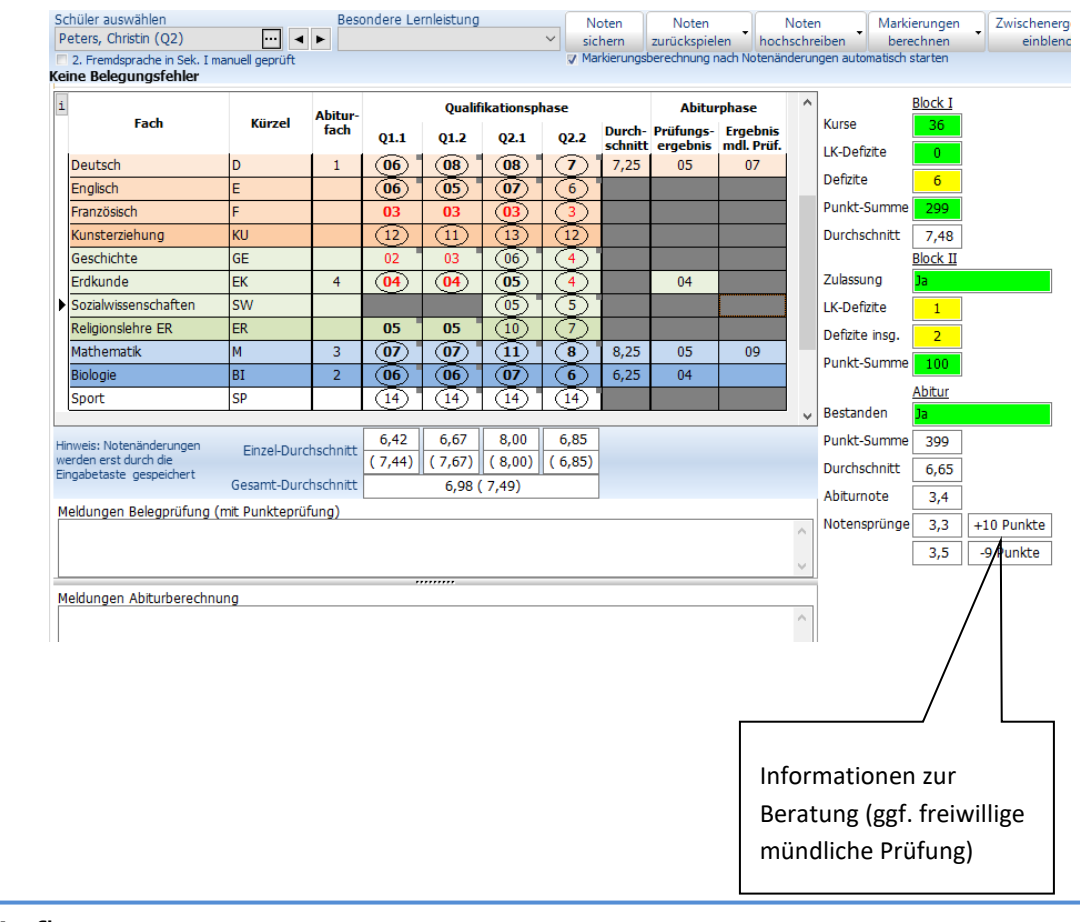

22. Und letzte Auflage © Wolfgang Ley Seite 129

Dieses Handbuch darf ohne ausdrückliche Genehmigung des Verfassers auch auszugsweise nicht nachgedruckt und nicht für kommerzielle Zwecke verwendet werden

## **13 ABITUR IN SCHILD-NRW**

Kurse 2012/2013

Schon im Oktober/November eines jeden Jahres muss über den geschützten Bereich der Ministeriumsseite die Anzahl der Abiturienten gemeldet werden. Dazu ist folgendes Formular "**Übersicht Abiturfächer und Schülerzahl.rtm**" hilfreich:

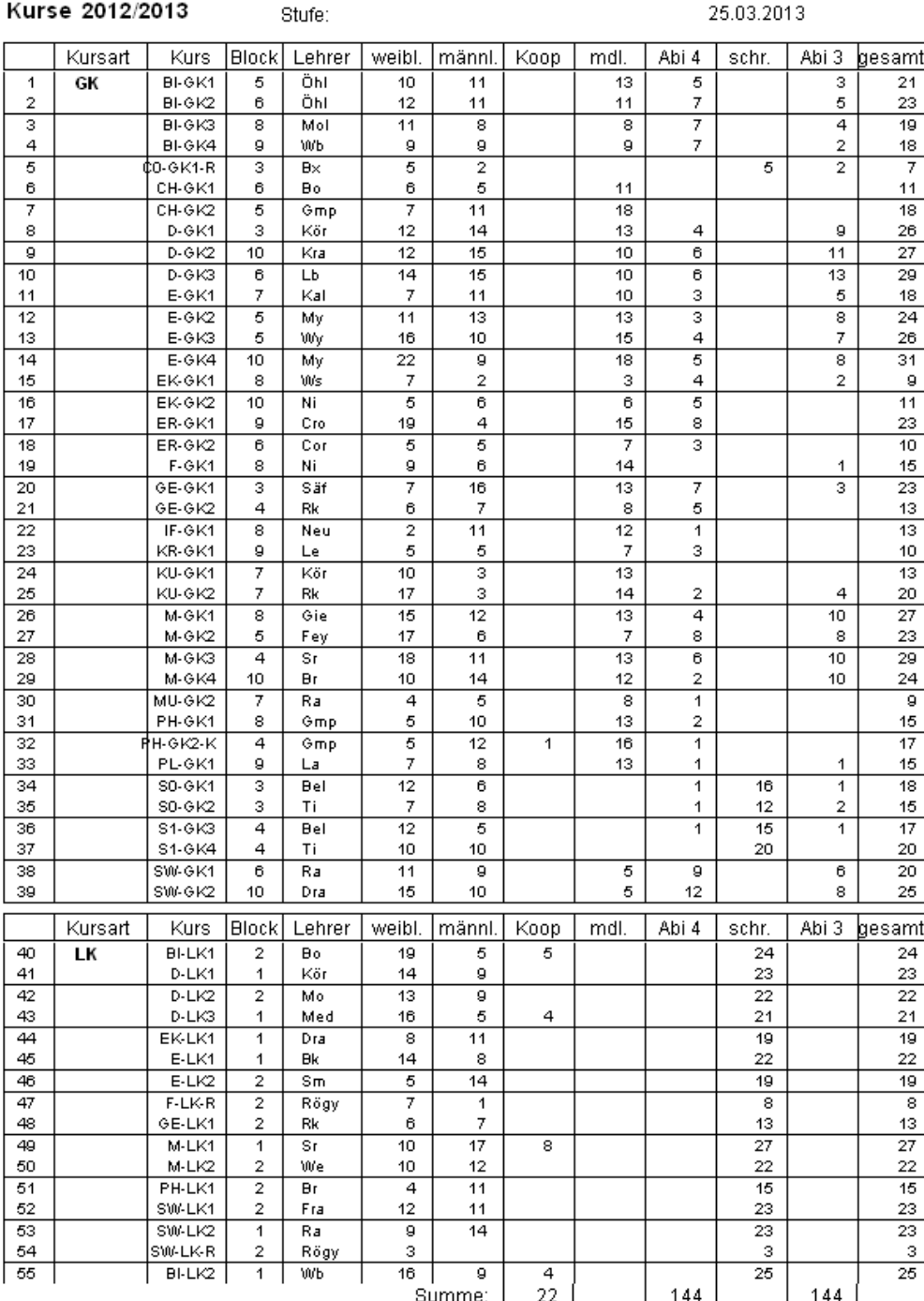

Zu diesem Zeitpunkt sollten die Schüler spätestens noch einmal die Wahl ihrer Abiturfächer kontrollieren und unterschreiben. Dies lässt sich am besten durch eine Liste in **Kurs42**

bewerkstelligen. Diese Liste heißt "**Schülerliste\_Abiturfächer.rtk**" und liefert folgenden Ausdruck:

## Festlegung der Abiturfächer

Schulhalbjahr: 2013/14.1 Jahrgang: Q<sub>2</sub>

Seite 1 von 1

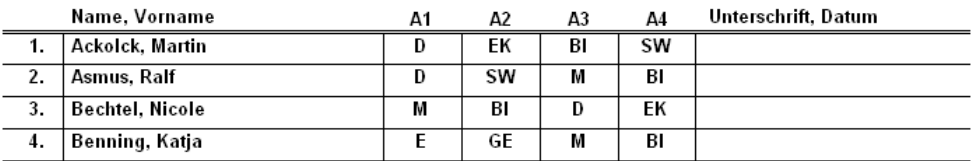

# 13.1 DIE KARTEIKARTE ,ABITUR'

Die Daten, die zur Berechnung der Gesamtnote notwendig sind, werden auf einer eigenen Karteikarte , Abitur' zusammengestellt. Die Berechnungen zur Zulassung und Gesamtqualifikation werden dort ermöglicht.

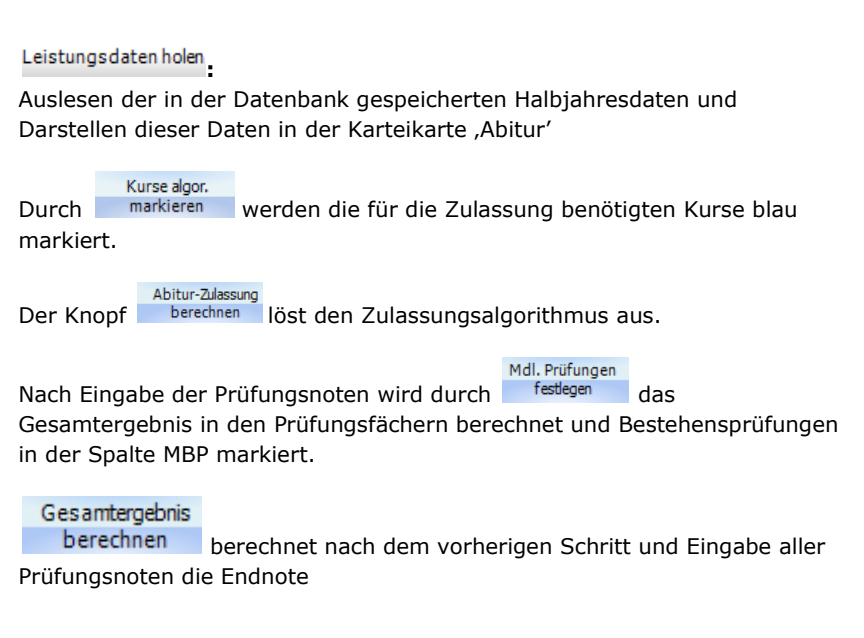

Wie oben schon beschrieben, werden sog. Abweichungsprüfungen ab dem Schuljahr 2020/21 nicht mehr berücksichtigt.

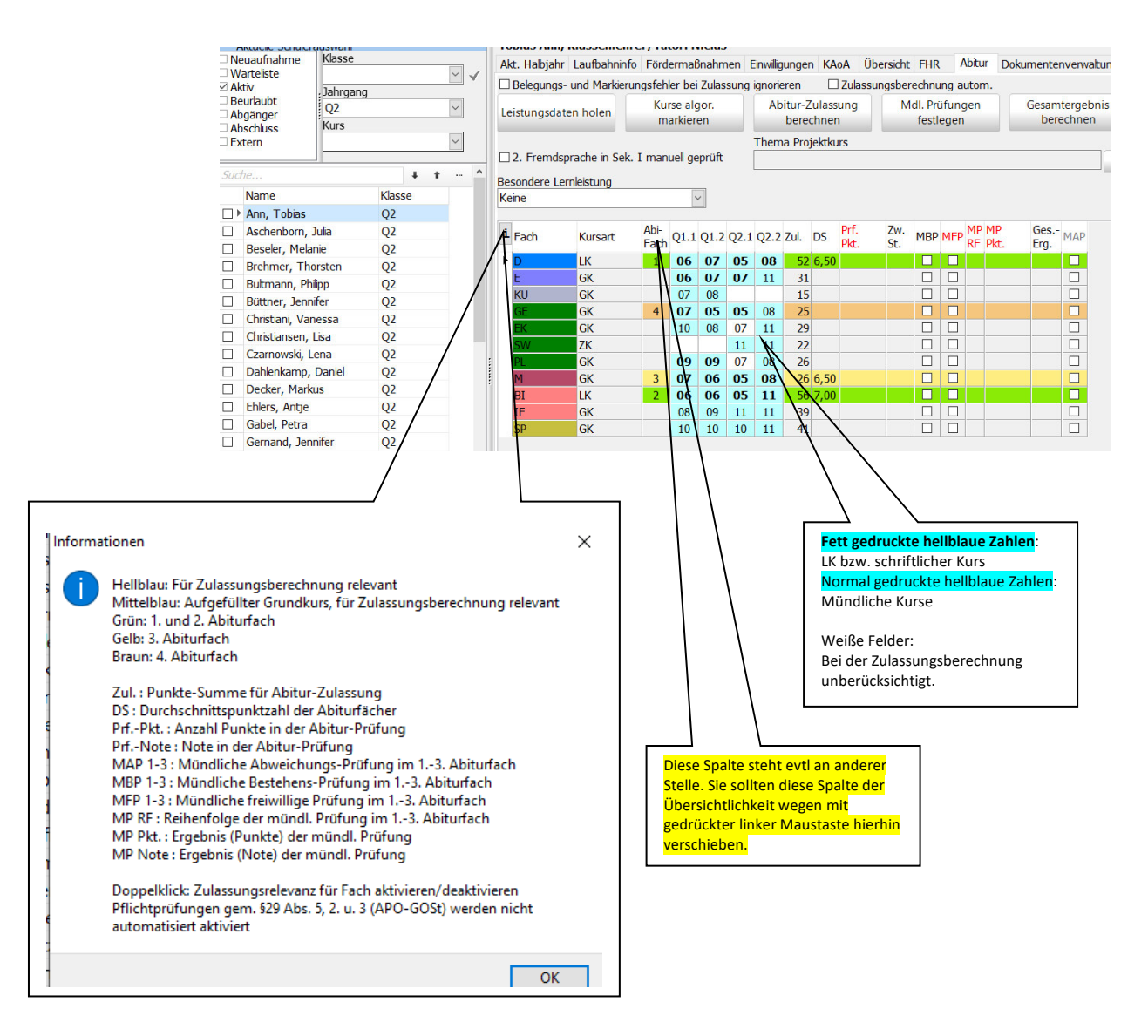

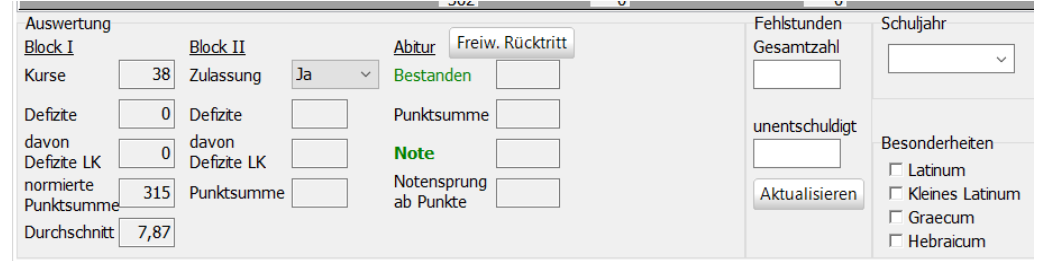

#### *Hinweise:*

*Sie können das Aussehen dieser Karteikarte individuell verändern. An zwei Beispielen soll dies gezeigt werden.* 

*Spalte Abi-Fach an eine andere Position bringen:* 

- *Klicken Sie mit der linken Maustaste auf den Spaltenkopf.*
- *Ziehen Sie bei gedrückter linker Maustaste die Maus an die gewünschte Position.*

*Spaltenbreite vergrößern:* 

*Dies ist bei den Spalten Prf.Pkt. und MPPkt. sinnvoll, da die Punktzahlen während der Bearbeitung nicht vollständig sichtbar sind.* 

- *Bewegen Sie die Maus im Spaltenkopf an den rechten Rand, bis sich der Mauszeiger*  zu dem Symbol <sup>+||+</sup> verändert.
- *Verschieben Sie mit gedrückter linker Maustaste den Rand an die gewünschte Position.*

*Solche Änderungen bleiben dauerhaft erhalten, wenn Sie vor weiteren Aktionen das Programm einmal beenden.* 

#### *Hinweise:*

- *Durch Doppelklick auf die "hellblauen" Punktzahlen können diese aus der Zulassungsberechnung hinausgenommen werden. Entsprechend werden weiße Felder durch Doppelklick zur Zulassungsberechnung hinzugefügt.*
- *Beachten Sie, dass durch diese selbstständig herbeigeführten Änderungen Berechnungsfehler bei der Zulassung auftreten können. Eine selbstständige Änderung sollte nur dann durchgeführt werden, wenn der Algorithmus nachgewiesenermaßen an dieser Stelle fehlerhaft sein sollte.*

#### 13.2 ZULASSUNGSBERECHNUNG – ZAA1

Bei Filterung der Q2 erscheint im 2. Schulhalbjahr bei den allgemenen Gruppenprozessen das Zusatzfenster

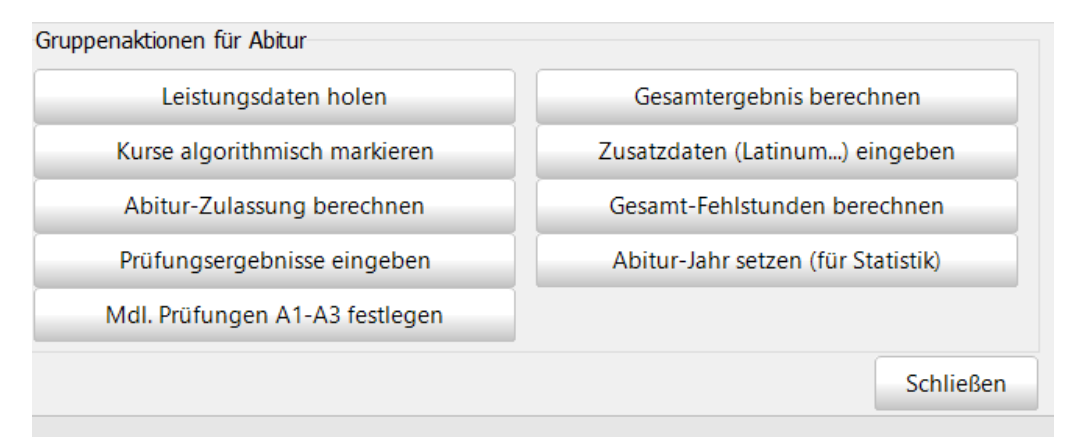

Zur Zulassungsberechnung müssen nacheinander die Knöpfe Leistungsdaten holen Kurse algorithmisch markieren und Abitur-Zulassung berechnen betätigt werden.

Die Ergebnisse der 1. Konferenz des ZAA dokumentieren Sie für jeden Schüler (schülerweise) mit Hilfe des Formulars "GymOb\_Anl5b\_JgQ2\_B\_ZAA1.rtm":

#### Leibniz-Gymnasium

der Stadt Remscheid

#### - Sekundarstufe I und  $\mathbf{II}$  -

#### Abiturprüfung 2013 Ergebnis der 1. Konferenz des Zentralen Abiturausschusses

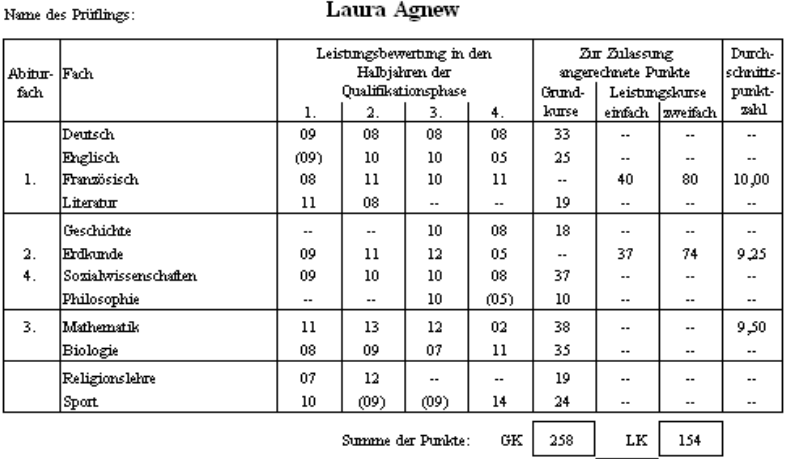

412

375

Gesamtsumme: Punktsumme Block I  $\qquad \underline{B} = \frac{B}{S}$ .40<br>Gemäß der Formel  $\qquad \qquad \frac{B}{S}$ 

Gemäß der Formel

P: Erzielte Punkte in den eingebrachten Fächern in vier Schulhalbjahren<br>S: Anzahl der Schulhalbjahresergebnisse (doppelt gewichtete Fächer zählen auch hier doppelt)<br>Zahl der Halbjahreskurse in Vertiefungsfächern in der Qua

Laura Agnewist an Abiturprüfung augelassen.

Die Punktzahlen in Klammern sind nicht in die Zulassungsberechnung einbezogen worden.<br>Geklammerte Ergebnisse in den Pflichtfächern (mindestens 38 anrechenbare Kurse) werden im Abiturzeugnis Geklammerte Ergebnisse in den Pflichtfächern (mindestens 38 aurechenbare Kirse) werden im Abiturzeugnis<br>aufgeführt. Darüber hinausgehende Kurse in Klammern können ebenfalls im Abiturzeugnis aufgeführt werden oder<br>gestriche

Entenhausen, den 21.03.2013

Der Zentrale Abituraneschuse

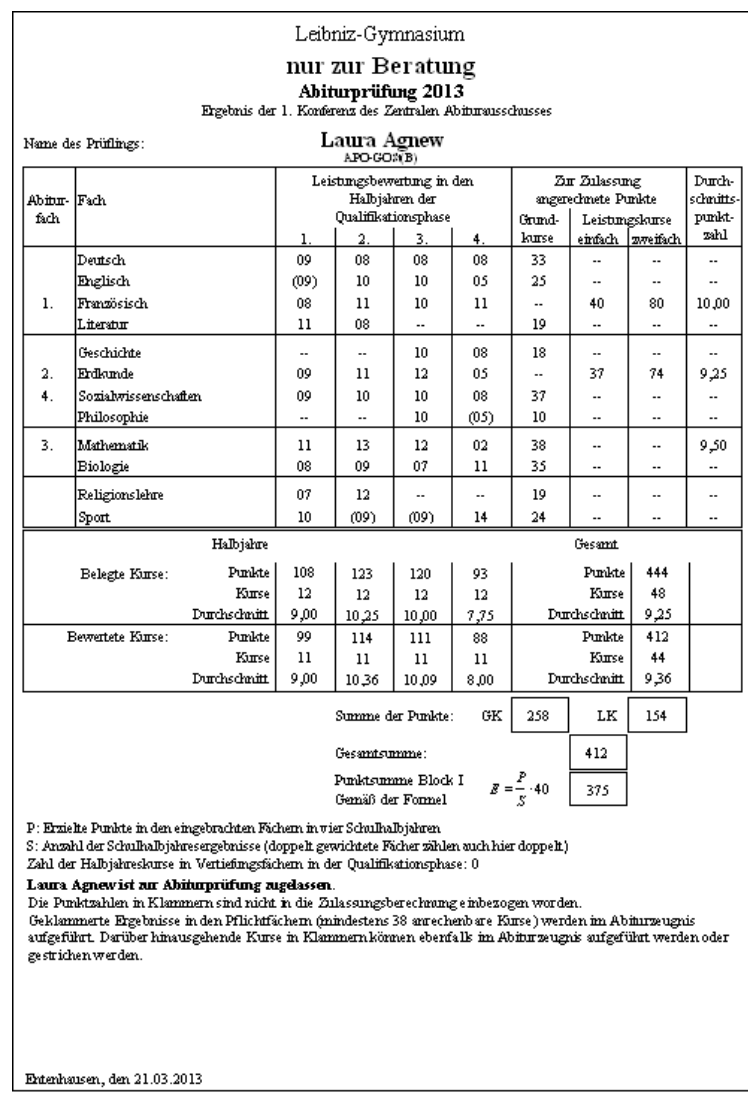

Folgendes erhalten die Schüler (ohne Unterschrift) nur zur Beratung ("GymOb\_Anl5b\_JgQ2\_B\_ZAA1\_Beratung.rtm"):

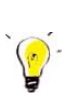

#### **Hinweis:**

*Diese Druckarbeiten werden üblicherweise gruppenweise für alle zugelassenen Abiturienten durchgeführt:* 

*Filtern Sie dazu die zur Abiturprüfung zugelassenen Schüler!* 

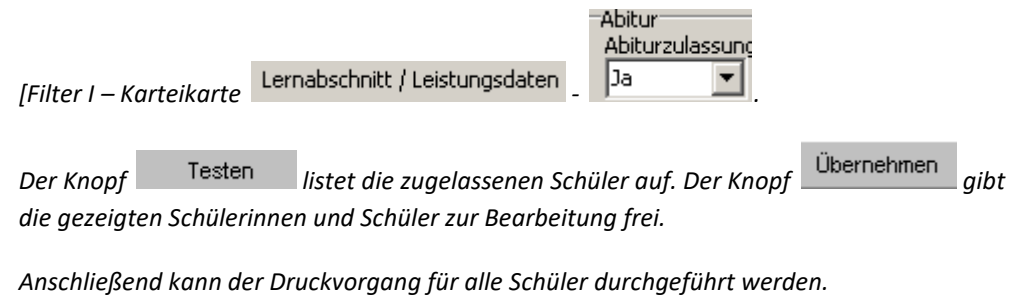

22. Und letzte Auflage © Wolfgang Ley Seite 135

Dieses Handbuch darf ohne ausdrückliche Genehmigung des Verfassers auch auszugsweise nicht nachgedruckt und nicht für kommerzielle Zwecke verwendet werden

# 13.3 NICHTZULASSUNG ZUM ABITUR

Die nicht zugelassenen Schüler erhalten ein entsprechendes Anschreiben. Dazu können vorher über Filter I die entsprechenden Schüler gesucht werden.

Die Schreiben (Download-Paket von Harald Drewes) lauten:

SgymOb\_Anl10\_JgQ2\_B\_Nichtzulassung Eltern.rtm 國GymOb\_Anl10\_JgQ2\_B\_Nichtzulassung Schüler.rtm SigymOb\_Anl11\_JgQ2\_B\_Nichtzulassung\_Entlassung Schüler.rtm

Der Brief "GymOb\_Anl10\_JgQ2\_Nichtzulassung.rtm" liefert beispielsweise:

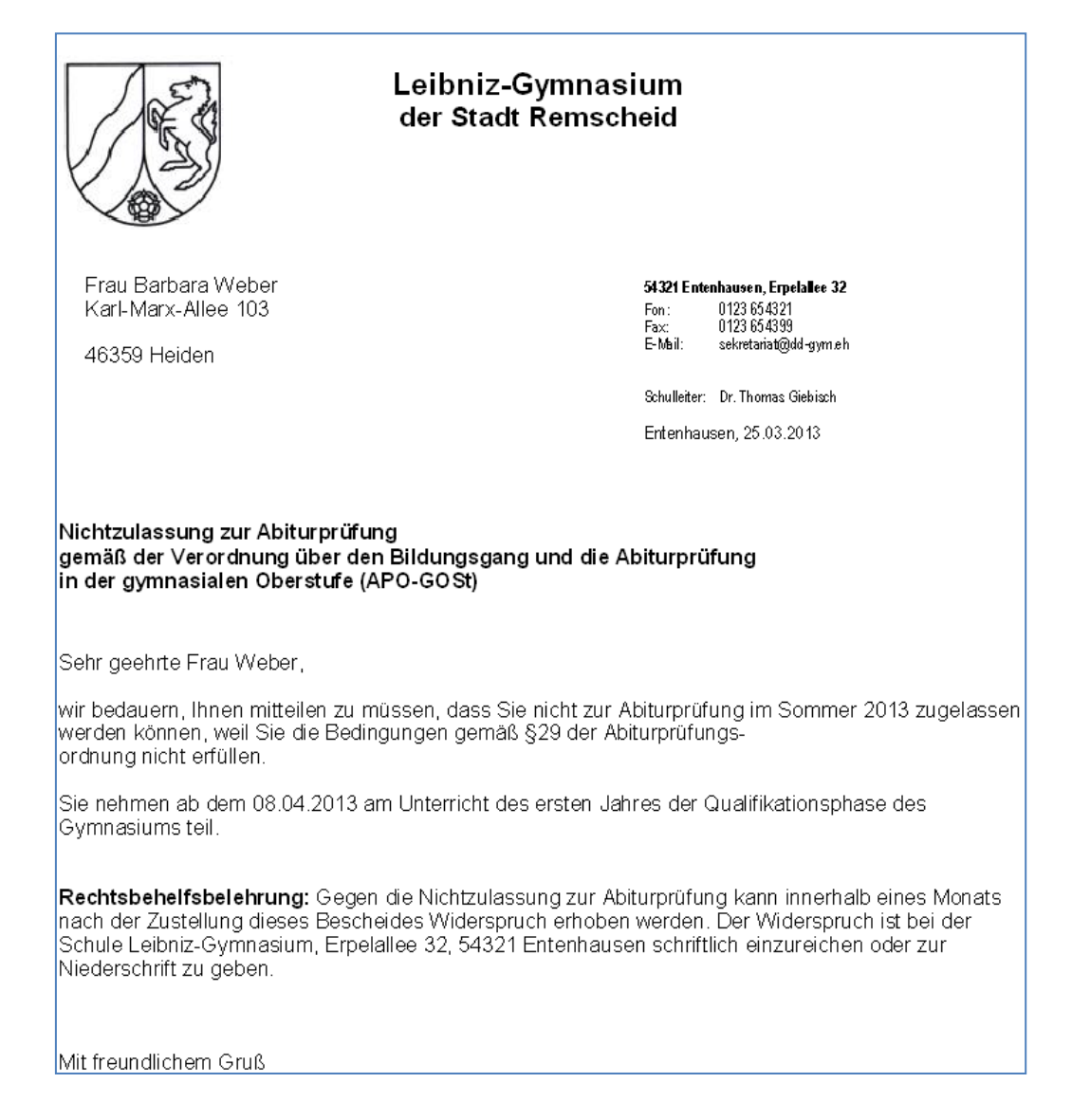

Falls eine Entlassung nötig sein sollte, wird dies über die Auswahl des entsprechenden Briefes bewirkt:

Leibniz-Gymnasium der Stadt Remscheid Frau Barbara Weber 54321 Entenhausen, Epelallee 32 Karl-Mank-Allee 103 0123 654321 Fon: Fax: 0123654399 E-Mai: sekretniat@dd-gymeh 46359 Heiden Schuleiter: Dr. Thomas Giebisch Erterhausen, 25.03.2013 Nichtzulassung zur Abiturprüfung gemäß der Verordnung über den Bildungsgang und die Abiturprüfung in der gymnasialen Oberstufe (APO-GOSt) Sehr geehrte Frau Weber, wir bedauern, Ihnen mitteilen zu müssen, dass Sie nicht zur Abiturprüfung im Sommer 2013 zugelassen werden können, weil Sie die Bedingungen gem äß §29 der Abiturprüfungsordnung nicht erfüllen. Sie verlassen gemäß §2 Abs.1 APO-GOSt die gymnasiale Oberstufe. Rechtsbehelfsbelehrung: Gegen die Nichtzulassung zur Abiturprüfung kann innerhalb eines Monats nach der Zustellung dieses Bescheides Widerspruch erhoben werden. Der Widerspruch ist bei der Schule Leibniz-Gymnasium, Erpelallee 32, 54321 Entenhausen schriftlich einzureichen oder zur Niederschrift zu geben. Mit freundlichem Gruß (Schulleiter)

# 13.4 NACH DER ZULASSUNG

Nun beginnt die direkte Planung der Abiturprüfungen.

Sie benötigen die Zulassungsstatistik und eine Übersicht über Schüler, die den jeweiligen Kurs als Abiturfach 1-4 gewählt haben:

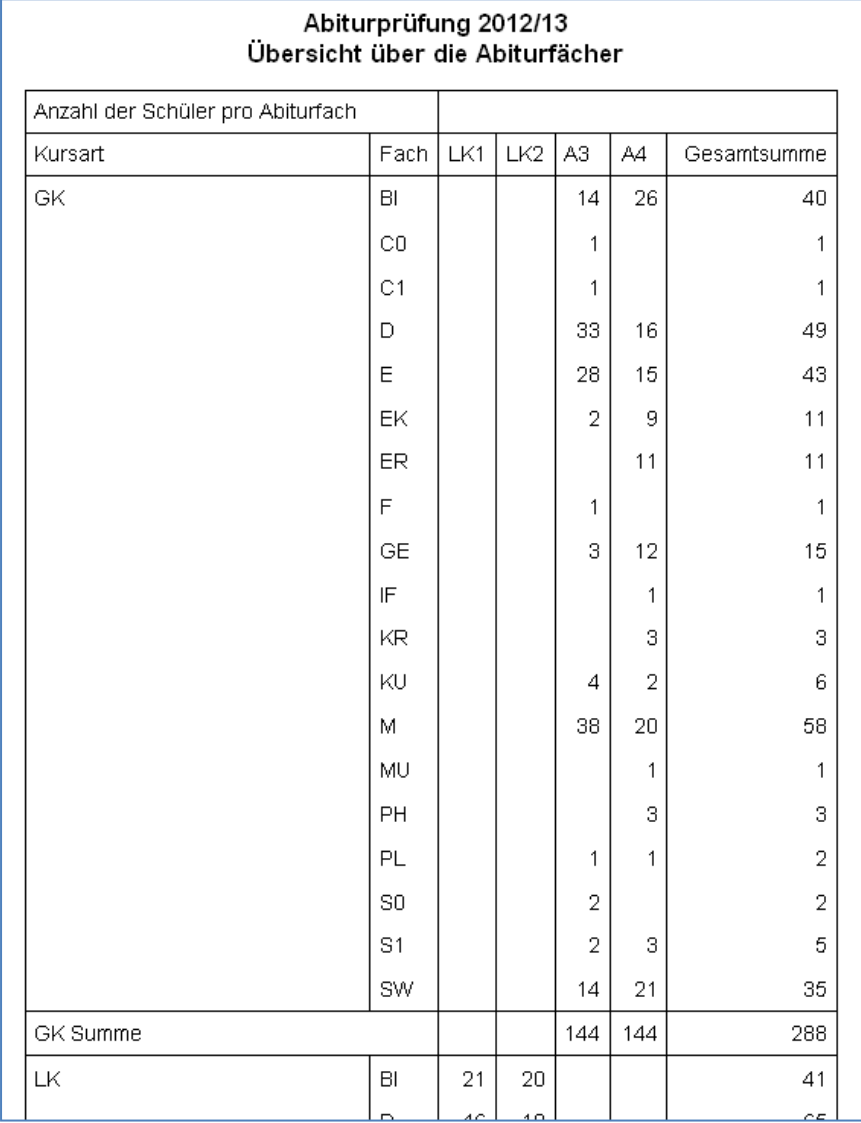

Das Formular "Abiturzulassungsstatistik.rtm" erstellt eine summarische Auflistung, wie viele Schüler welches Fach als Abiturfach gewählt haben. Vergleichen Sie hierzu auch das Formular auf Seite 130!

Eine Liste mit Durchschnittsnoten ("Abi Vornoten Chef.rtm") wird an die Schulleitung gegeben<sup>13</sup>:

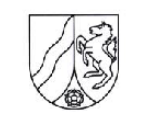

# Dogobert-Duck-Gymnasium Erpelallee 32 \* 54321 Entenhausen

#### Abiturprüfung 2022 Übersicht über die Durchschnittspunkte

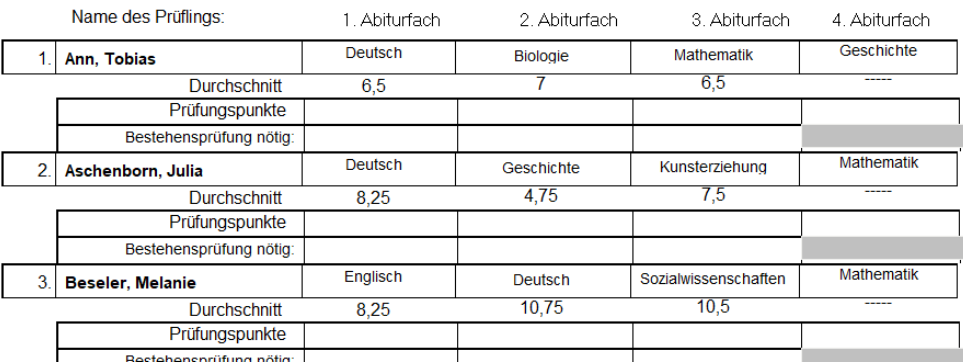

In der Zeile Prüfungspunkte werden per Hand die erreichten Prüfungsleistungen eingetragen. Ferner eine Bemerkung für Bestehensprüfungen (B).

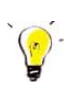

## *Hinweis:*

*Der Oberstufenkoordinator trägt die erreichten Prüfungsleistungen direkt in SchILD-NRW ein. Durch Vergleich von Papier (Schulleitung) und elektronischer Notenerfassung (Oberstufenleitung in SchILD-NRW) werden fehlerhafte Einträge verhindert.*

Die Kollegen erhalten eine entsprechende Liste für ihren jeweiligen Kurs, natürlich ohne die Zeile "Bestehensprüfung". Das zugehörige Formular heißt "Kurslisten Durchschnittsnoten Abweichung.rtm"

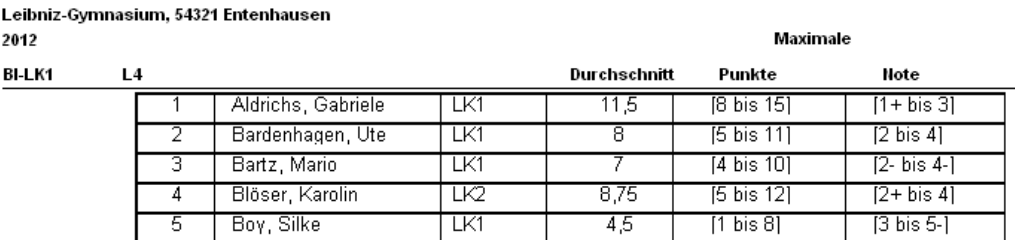

Diese Liste ist seit Wegfall der Abweichungsprüfungen nicht mehr unbedingt nötig!

"Abi\_Vornoten\_Chefin" umbenennen.

<sup>&</sup>lt;sup>13</sup> Falls die Schule von einer Frau geleitet wird, kann man das Formular gerne in

## 13.5 EINGABE DER PRÜFUNGSNOTEN ZAA2 (1. TEIL)

Die Ergebnisse der schriftlichen Abiturprüfungen und der Prüfungen im vierten Abiturfach kommen in der Regel kursweise an den ZAA zurück. Folglich ist nur eine kursweise Eingabe dieser Ergebnisse sinnvoll.

Diese Möglichkeit finden Sie unter dem Gruppenprozess Prüfungsergebnisse eingeben

Einzelergebnisse können als Punktzahl auch in der Abiturmaske in der Spalte Prf.Pkt. über die Tastatur oder über Auswahl aus der Notenliste eingegeben werden.

# 13.5.1 MÜNDLICHE PRÜFUNGEN LAUT ZAA2

In der zweiten Konferenz des ZAA (ZAA2) ist zu prüfen, ob mündliche Prüfungen nach §36(2)1 (MAP – mündl. Abweichungsprüfungen) bzw. nach § 36(2)2 (MBP – mündl. Bestehensprüfungen) anzusetzen sind.

Die Vorbereitungen zur zweiten Konferenz des ZAA werden in der Abiturmaske durch den Mdl. Prüfungen Knopf **Figure 1988** (oder besser als Gruppenprozess Mdl. Prüfungen A1-A3 festlegen ) gestartet. Abweichungsprüfungen werden in der Spalte MAP markiert; Bestehensprüfungen in der Spalte MBP. Die Ursachen für notwendige Prüfungen werden rot hervorgehoben (z.B. keine 100 Punkte). Gegebenenfalls entscheidet der ZAA, nicht alle markierten MBP-Prüfungen anzusetzen.

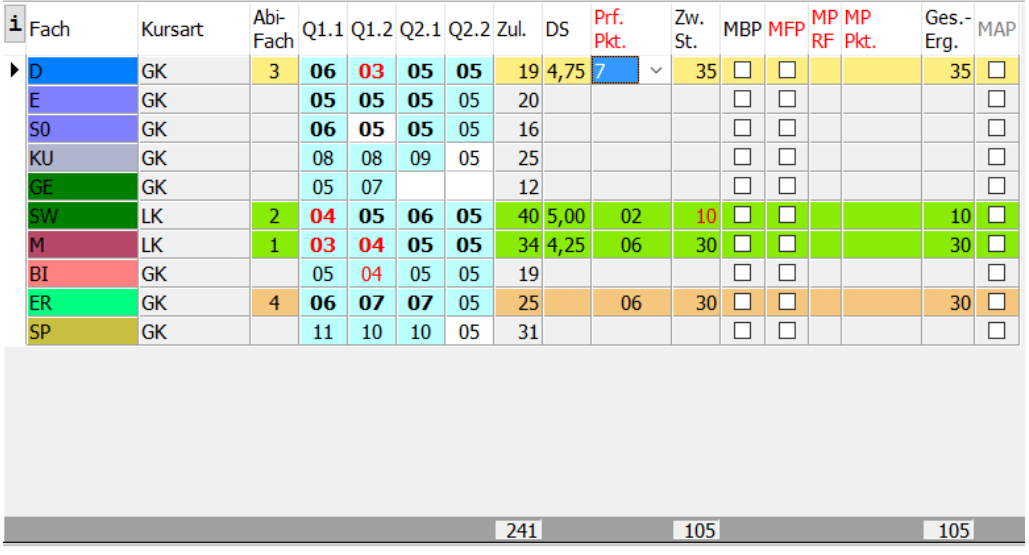

Minderleistungen werden hier rot dargestellt (z.B. SW in Q1.1). Es werden keine Prüfungen angesetzt.

Im Folgenden wird ein ähnlicher Sachverhalt dargestellt (gleicher Schüler).

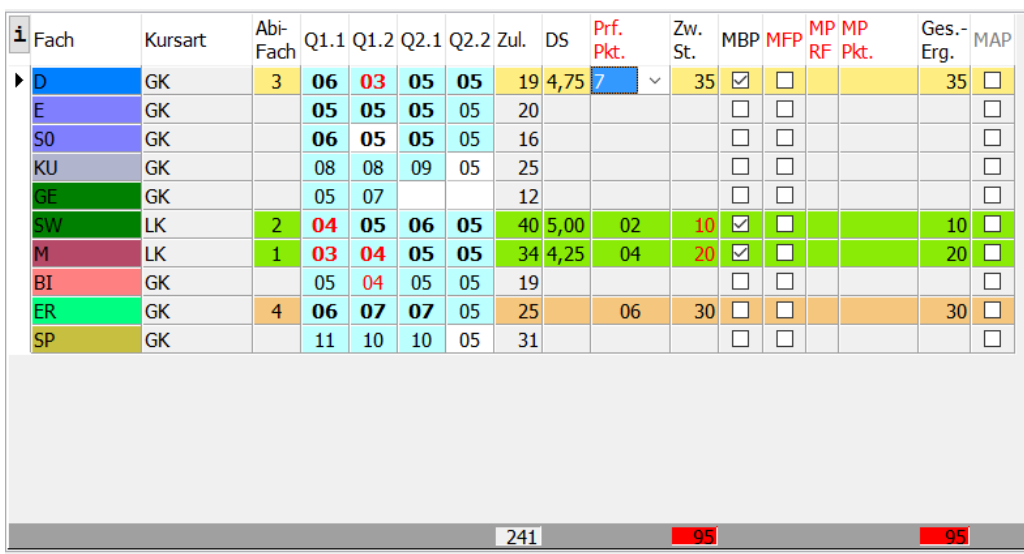

Im Fach M werden als Prüfungsleistung nur 4 Punkte (statt 6) erreicht:

Es werden automatisch Bestehensprüfungen angesetzt, und zwar in D, SW und M. Da keine 25 Punkte im LK-Bereich erreicht wurden, ist mindestens eine Prüfung im LK-Bereich durchzuführen.

Der ZAA sollte nun anhand einer identischen Lupo-Spieldatei den Fall nachspielen und fiktive Prüfungsergebnisse dort eintragen. So sind verschiedene Notenkonstellationen auf das Bestehen des Abiturs zu prüfen.

Stellt sich im Laufe der Prüfung heraus, dass im LK-Bereich 25 Punkte (und insgesamt 100 Punkte) erreicht wurden, werden weitere Prüfungen abgesetzt.

# 13.5.2 FREIWILLIGE PRÜFUNGEN

Wird in der Spalte "MFP" durch Doppelklick eine freiwillige mündliche Prüfung eingetragen, so wird automatisch geprüft, ob durch diese freiwillige Prüfung die Gefahr entstehen kann, das Abitur nicht zu bestehen. Tritt dieser Fall ein, werden in allen drei Fächern (1. bis 3.) Bestehensprüfungen angesetzt. Sie werden gefragt, ob die Ansetzung der mündlichen Prüfungen bestehen bleiben soll. (Der ZAA erkennt so, dass von einer solchen freiwilligen Prüfung ggf. abzuraten ist).

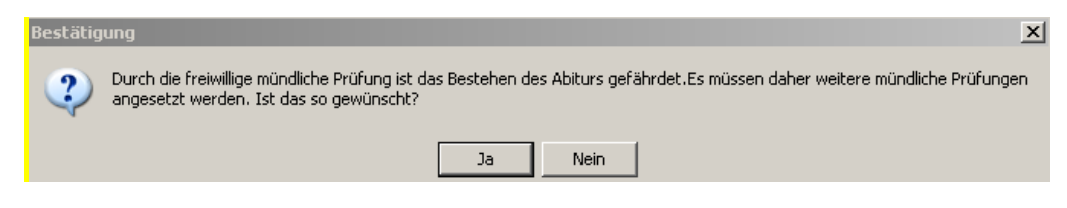

# 13.5.3 REIHENFOLGE DER PRÜFUNGEN – INFORMATION DER FPA

Bei allen Schülern, die eine oder mehrere mündliche Prüfungen im 1. bis 3. Abiturfach abzulegen haben, wird in der Spalte "MPRF" die Reihenfolge (1, 2 oder 3) eingetragen. Anschließend kann dann das Formular zur Information der FPA (Info\_FPA\_ZAA2\_APOGOST\_B) ausgedruckt werden:

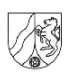

**Name** 

Informationen für die Vorsitzenden der Fachprüfungsausschüsse im 1. - 3. Abiturfach (gemäß §37 (4) APO-GOSt(B) und VV 37.43)

Jürgen Beitz

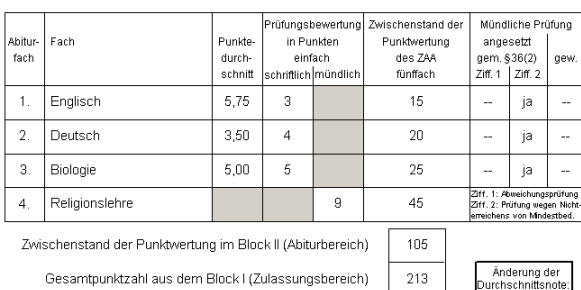

Vorläufige Punktzahl der Gesamtqualifikation

Vorläufige Durchschnittsnote

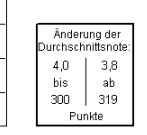

318

 $_{3,9}$ 

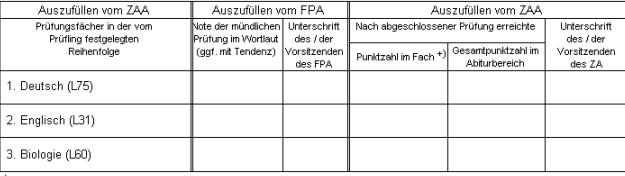

Prüfungsleistung (2: 1 Wertung, Anlage 8 zur APO-GOSt(B))

Falls die Prüfungsreihenfolge nicht eingetragen wird, werden die letzten drei Zeilen nicht "gefüllt".

#### 13.5.4 DURCHFÜHRUNG DER MÜNDLICHEN PRÜFUNGEN IM 1. BIS 3. FACH

Sobald das Ergebnis einer mündlichen Prüfung vorliegt, kann es in der Spalte "MPPkt." eingetragen werden.

Der ZAA entscheidet, ob weitere angesetzte Prüfungen abgesetzt werden können. Das Programm unterstützt diese Entscheidung.

Klicken Sie auf "Gesamtergebnis berechnen".

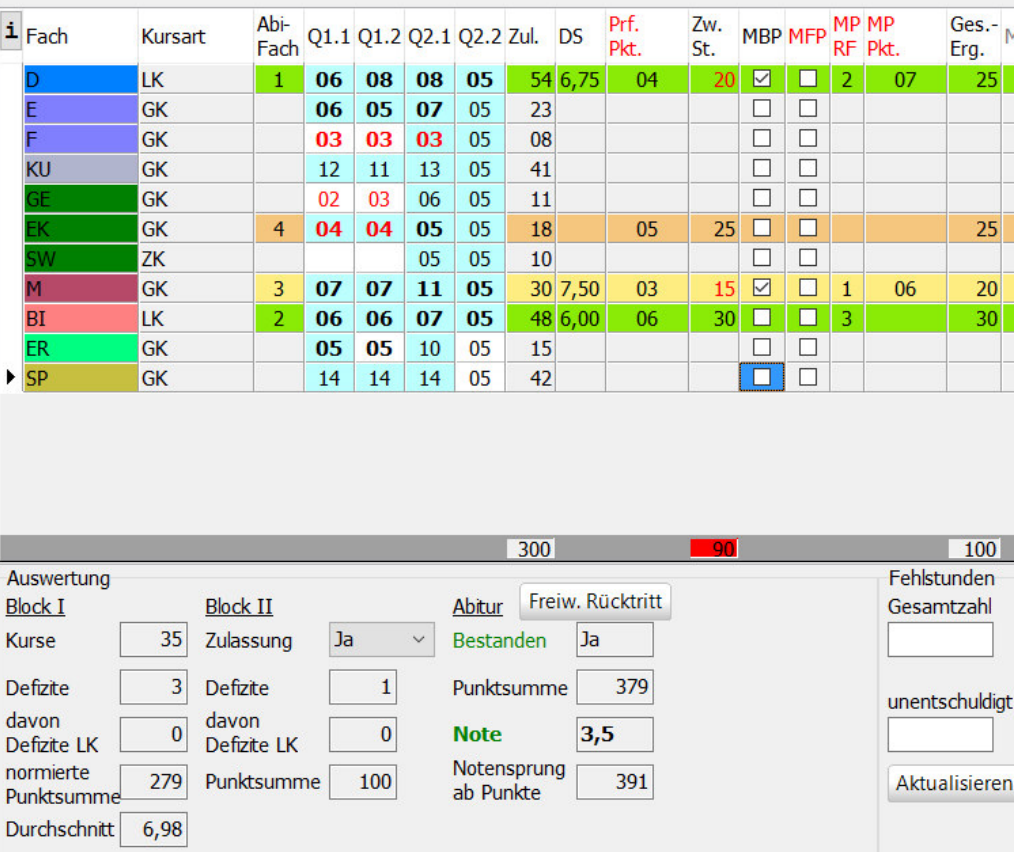

In diesem Fall kann also die dritte Bestehensprüfung in BI abgesetzt werden, da der Schüler das Abitur bestanden hat.

Eine freiwillig gewählte Prüfung kann in der Regel nicht abgesetzt werden (§36.42 VV).

#### 13.5.5 BESTEHEN DES ABITURS

Bei allen Schülerinnen und Schülern muss (zweckmäßig über den Gruppenprozess) der Punkt "Gesamtergebnis berechnen" durchgeführt werden. Hierdurch erfolgt ein Eintrag über das Bestehen der Abiturprüfung in der Datenbank.

### 13.6 BESONDERE LERNLEISTUNG

Bei Schülerinnen und Schülern, die eine besondere Lernleistung im Abitur einbringen wollen, muss auf der Karteikarte , Abitur' das entsprechende Optionsfeld markiert sein.

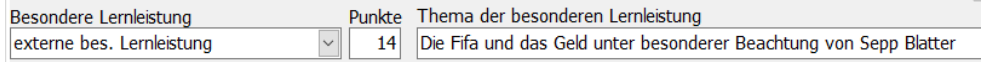

Außerdem sind die erreichte Punktzahl und das Thema anzugeben.

Die Wertungsfaktoren werden entsprechend der APOGOST-B geändert.

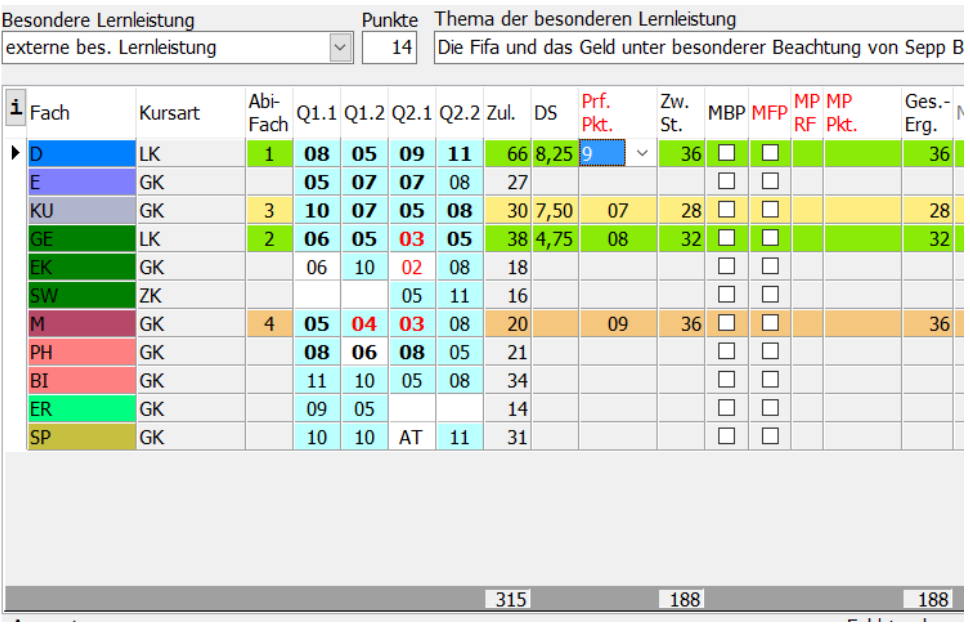

Die Durchführung der Abiturprüfung unterscheidet sich ansonsten nicht von dem oben beschriebenen Verfahren. Alte Formulare, die eine besondere Lernleistung beinhalten, haben die Namensergänzung "besL".

Die neuen Formulare (Abiturzeugnisse) berücksichtigen die besondere Lernleistung automatisch.

#### **Bitte beachten Sie:**

Das Thema der 'Besonderen Lernleistung' muss im Abiturzeugnis (s.u.) ausgewiesen werden. SchILD-NRW fordert Sie erst zur Eingabe des Themas auf, wenn das Abiturzeugnis des betreffenden Schülers gedruckt wird.

[Der Ausdruck der Abiturzeugnisse der gesamten Jahrgangsstufe hält an und erwartet eine Eingabe. Wollen Sie diese Unterbrechung des Drucks vermeiden, so können Sie den Schüler in die Warteliste schieben und nach Beendigung des Ausdrucks einzeln bearbeiten.]
# 13.7 ABSCHLUSS DES ABITURS / ABITURZEUGNIS VORBEREITEN

Zur Vorbereitung des Abiturzeugnisses müssen neben den Leistungsdaten weitere Daten geprüft oder zusammengetragen werden.

Zur Abfrage können Sie das Formular "Abiturdatenabfrage.rtm" (siehe Kapitel 20 auf Seite 178) verwenden.

(a) Die im Abiturzeugnis benötigten Grunddaten der Schülerinnen und Schüler [Name mit Zusatz, Geb.-Datum, Geb.-Ort, PLZ und Wohnort] müssen geprüft werden.

### *Hinweis:*

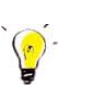

 *Bei Namen ausländischer Herkunft sollte möglichst die Schreibweise des Herkunftslandes beibehalten werden durch Verwendung von Sonderzeichen, damit Ausweis-Schreibung und Abiturzeugnis-Schreibung übereinstimmen.*  (Startknopf->Programme->Zubehör->Systemprogramme->Zeichentabelle)

- (b) Die Religionszugehörigkeit kann auf dem Abiturzeugnis vermerkt werden (Häkchen 'Konfession auf Zeugnis' auf der Karteikarte Individual-Daten I).
- (c) Die VV zu § 39 APOGOST sagt im Absatz 39.43: "In das Zeugnis aufzunehmen sind die Ergebnisse aller Kurse, die in die Gesamtqualifikation eingehen, **und weiterer** Pflichtkurse. Auf Wunsch der Schüler werden die Ergebnisse darüber hinausgehender, in der Qualifikationsphase belegter Kurse aufgenommen. Die Ergebnisse dieser Kurse sind in Klammern zu setzen." Bezogen auf die nebenstehende Abbildung

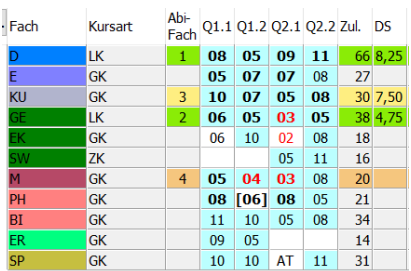

bedeutet dies: Die Religionsnote in Q2.2 wird auf Antrag des Schülers auf dem Abiturzeugnis nicht erscheinen. [Klicken Sie mit der rechten Maustaste auf die Q2.2-Note in ER und wählen Sie die Option , Nicht in Abiturzeugnis ausgeben'. Die Note wird dann durch eine eckige Klammer markiert.

*(d)* Auf der vierten Seite des Abiturzeugnisses werden die erlernten Fremdsprachen aufgelistet. Das folgende Beispiel zeigt einen typischen Fehler: Auf der Karteikarte ,Laufbahninfo' wurde im Abschnitt ,Sprachenfolge' das Abschlussjahr nicht korrekt eingegeben.

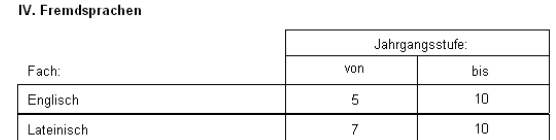

Der Schüler hatte Latein bis zum Ende der Jgst. EF, Englisch von 5-Ende Q2 und Chinesisch von EF bis Ende Q2 belegt. Berechnen Sie daher nach bestandener Abiturprüfung noch

einmal über den Gruppenprozess Sprachenfolge aus Leistungsdaten ermitteln korrekten Einträge für die Sprachenfolge. Ebenso ist der Gruppenprozess

Sprach-Referenzniveaus ermitteln noch einmal durchzuführen.

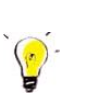

### (e) *Hinweis:*

*Bei Seiteneinsteigern fehlen üblicherweise die Leistungsdaten der SI, so dass die Sprachenfolge nicht automatisch zu ermitteln ist. Daher müssen Sie bei diesen Schülern die Sprachenfolge einzeln per Hand nachtragen.*

Neben der Sprachenfolge ist noch das erreichte Referenzniveau einzutragen:

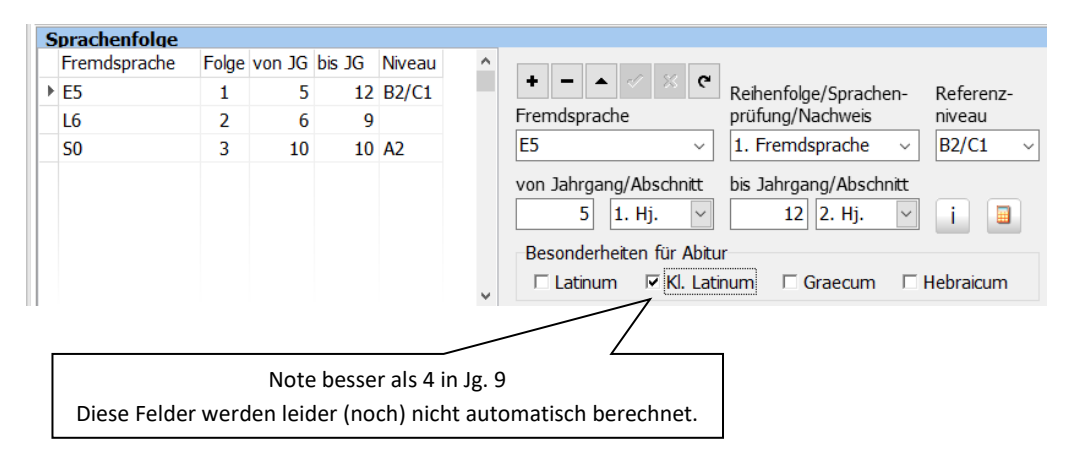

Nach Eintrag der Sprachenfolge kann dies über den Gruppenprozess Sprach-Referenzniveaus ermitteln erfolgen. Anhand des Abschlussjahres und der Note einer Sprache wird der entsprechende Eintrag in der Spalte "Niveau" erzeugt.

(f) Das Latinum, Graecum bzw. Hebraicum wird auf der vierten Seite des Abiturzeugnisses attestiert. Im Abschnitt "Besonderheiten" ist der erreichte Abschluss unten rechts anzuhaken.

Auch hier können die Einträge natürlich über einen Gruppenprozess vorgenommen Zusatzdaten (Latinum...) eingeben werden:

(g) Bevor Sie das Abiturzeugnis drucken können, müssen Sie (zweckmäßig über den Gruppenprozess Konferenz-/Zeugnis-Datum setzen ) dafür sorgen, dass auf der Karteikarte "Akt. Halbjahr" (Q2.2) das Ausgabedatum des Abiturzeugnisses (Zeugnisdatum) eingetragen wird.

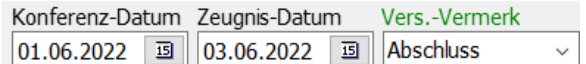

(h) Ferner müssen für den Jahrgang Q2 Entlassdatum und Abschlussart auf der Karteikarte , Schulbesuch' eingetragen werden. Über den Gruppenprozess **Individualdaten ändem** Karteikarte Schulbesuch und Eintrag bei Schulbesuch kann dieser Vorgang automatisch für jeden Schüler erledigt werden:

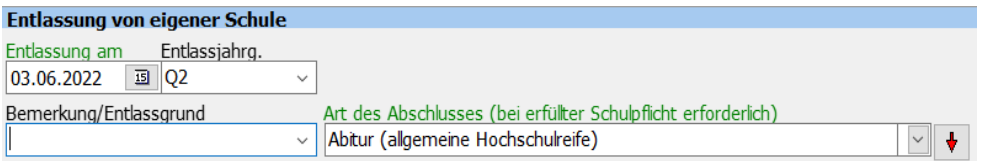

Das Abiturzeugnis wird als zweiseitiges DIN-A3-Formular und als vierseitiges DIN-A4-Formular geliefert.

Aktualisierungen der Formulare finden Sie unter der Adresse: https://www.svws.nrw.de/system/files/zip\_und\_exe/2018-11/zeugnisse\_gy.zip

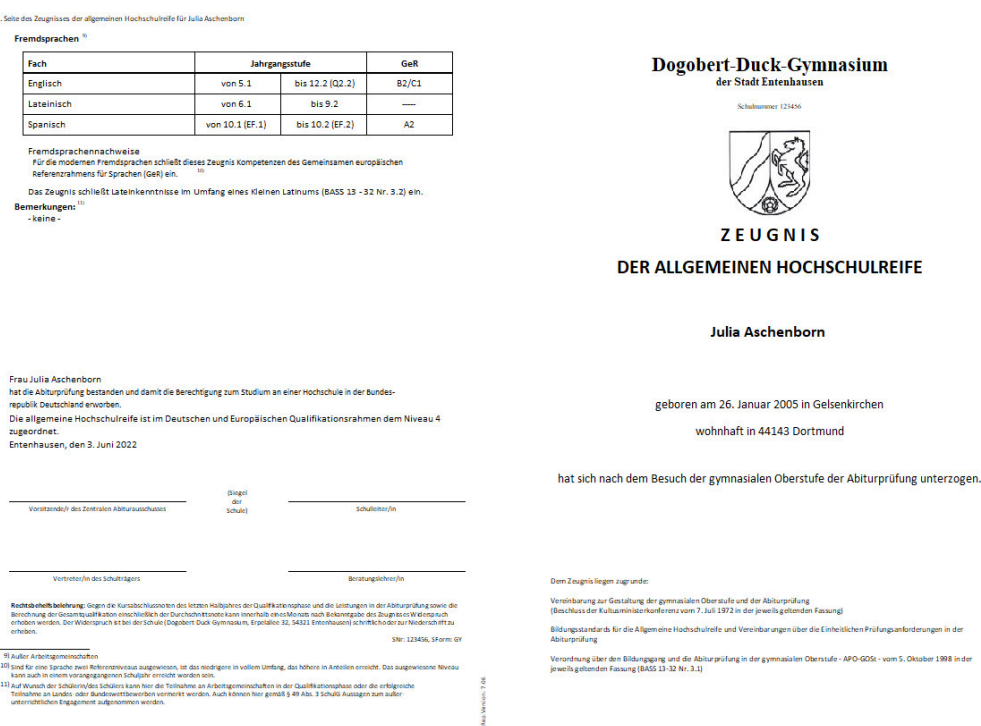

22. Und letzte Auflage C Wolfgang Ley C Wolfgang Level C Seite 147

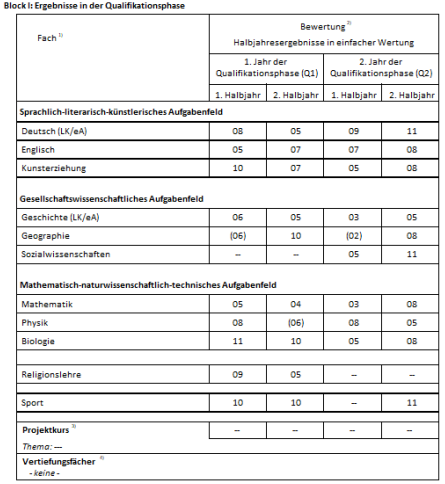

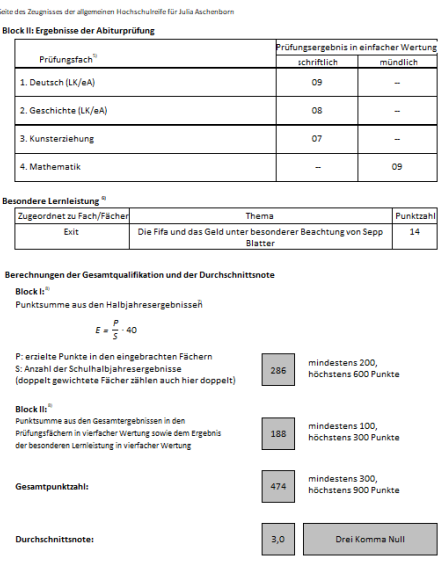

verden (Nr. 9.3.5 der "Vereinbarung zur Ge<br>z vom 7. Juli 1972 in der jeweils geltender

ltung de<br>manal

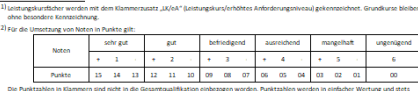

a) Wird

# $\begin{array}{c} \textbf{Dogobert-Duck-Gymnasium} \\ \textcolor{blue}{\begin{array}{c} \texttt{der Stadt Entenhausen} \end{array}} \end{array}$

Schulnummer 123456

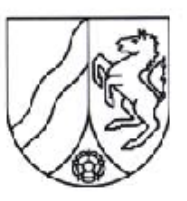

# **ZEUGNIS**

# **DER ALLGEMEINEN HOCHSCHULREIFE**

**Julia Aschenborn** 

geboren am 26. Januar 2005 in Gelsenkirchen

wohnhaft in 44143 Dortmund

hat sich nach dem Besuch der gymnasialen Oberstufe der Abiturprüfung unterzogen.

Dem Zeugnis liegen zugrunde:

Vereinbarung zur Gestaltung der gymnasialen Oberstufe und der Abiturprüfung (Beschluss der Kultusministerkonferenz vom 7. Juli 1972 in der jeweils geltenden Fassung)

Bildungsstandards für die Allgemeine Hochschulreife und Vereinbarungen über die Einheitlichen Prüfungsanforderungen in der Abiturprüfung

Verordnung über den Bildungsgang und die Abiturprüfung in der gymnasialen Oberstufe - APO-GOSt - vom 5. Oktober 1998 in der<br>jeweils geltenden Fassung (BASS 13-32 Nr. 3.1)

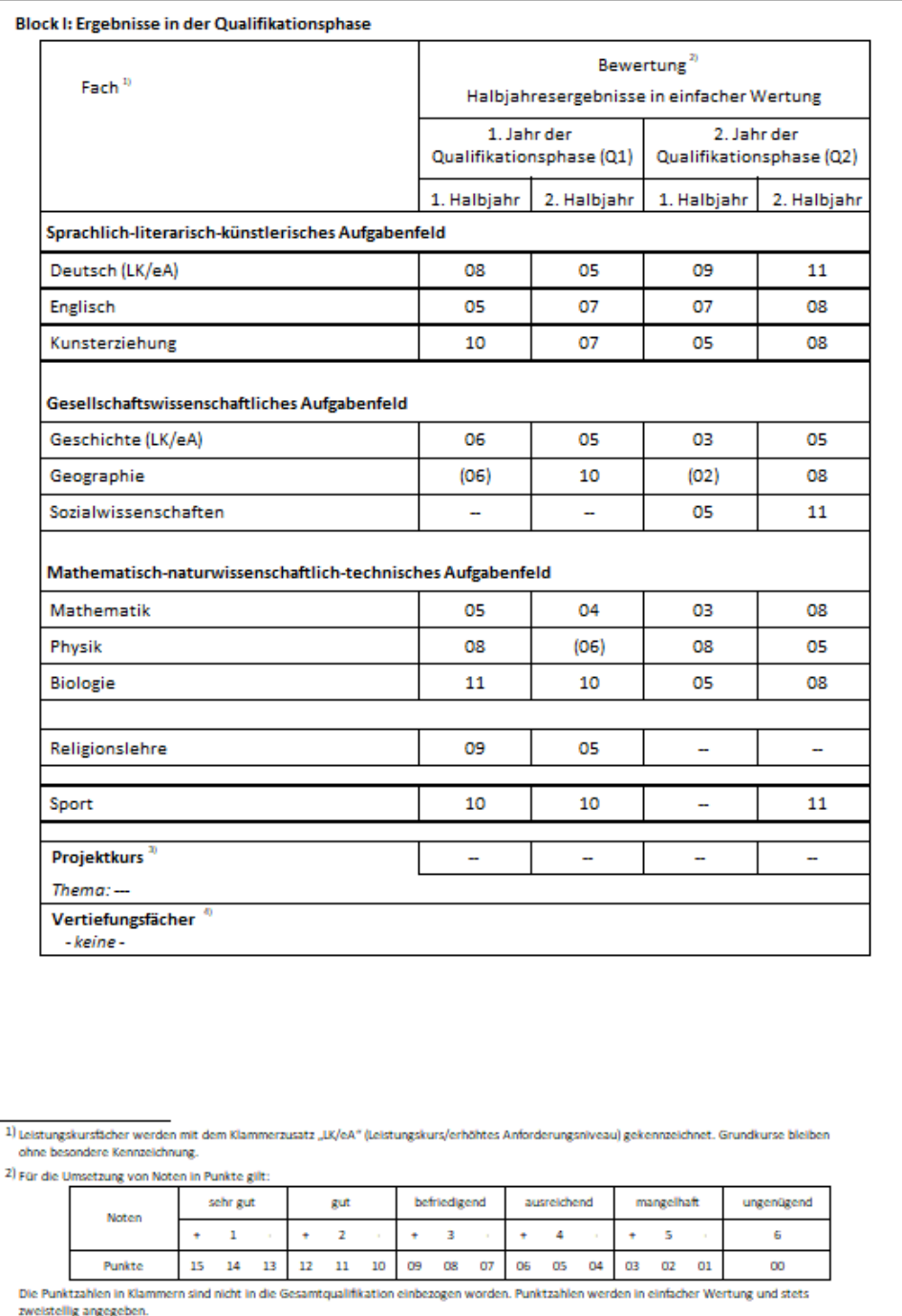

xwennemig angegeuen.<br>3) Wird der Projektkurs als besondere Lernleistung eingebracht, wird hier nur die Belegung ausgewiesen.<br>4) Bemerkungen gemäß Nr. 13.1 VVzAPO GOSt: teilgenommen.

22. Und letzte Auflage and C Wolfgang Ley C Wolfgang Communication Seite 150

Dieses Handbuch darf ohne ausdrückliche Genehmigung des Verfassers auch auszugsweise nicht nachgedruckt und nicht für kommerzielle Zwecke verwendet werden

#### Block II: Ergebnisse der Abiturprüfung

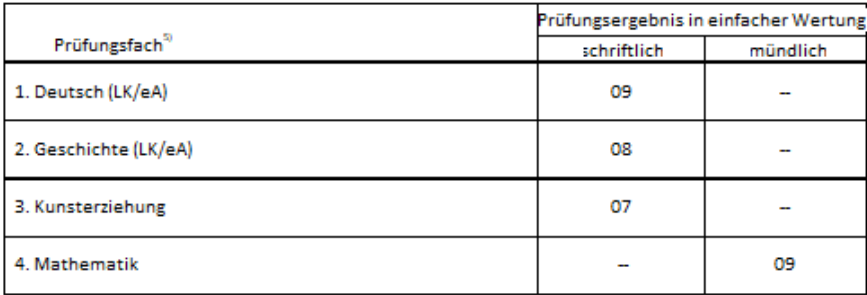

#### Besondere Lernleistung<sup>6</sup>

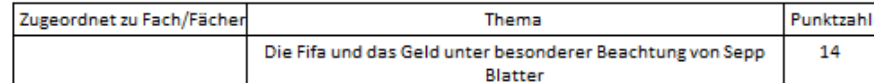

#### Berechnungen der Gesamtqualifikation und der Durchschnittsnote

Block I:<sup>8)</sup>

Punktsumme aus den Halbjahresergebnissen

$$
E = \frac{P}{S} \cdot 40
$$

| P: erzielte Punkte in den eingebrachten Fächern<br>S: Anzahl der Schulhalbjahresergebnisse<br>(doppelt gewichtete Fächer zählen auch hier doppelt)                                      | 286 | mindestens 200,<br>höchstens 600 Punkte |
|----------------------------------------------------------------------------------------------------|-----|-----------------------------------------|
| Block II: <sup>8)</sup><br>Punktsumme aus den Gesamtergebnissen in den<br>Prüfungsfächern in vierfacher Wertung sowie dem Ergebnis<br>der besonderen Lernleistung in vierfacher Wertung | 188 | mindestens 100,<br>höchstens 300 Punkte |
| Gesamtpunktzahl:                                                                                                    | 474 | mindestens 300,<br>höchstens 900 Punkte |
| Durchschnittsnote:                                                                                                    | 3,0 | Drei Komma Null                         |

<sup>5)</sup> Leistungskursfächer werden mit dem Klammerzusatz "UX/eA" (Leistungskurs/erhöhtes Anforderungsniveau) gekennzeichnet. Grundkurse bleiben ohne besondere Kennzeichnung.<br>6) Eine besondere Kennzeichnung.<br>6) Eine besondere L

#### Fremdsprachen<sup>9</sup>

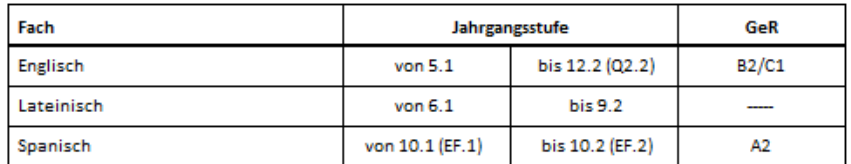

Fremdsprachennachweise

- Europpe Bandernen Fremdsprachen schließt dieses Zeugnis Kompetenzen des Gemeinsamen europäischen. Referenzrahmens für Sprachen (GeR) ein.

Das Zeugnis schließt Lateinkenntnisse im Umfang eines Kleinen Latinums (BASS 13 - 32 Nr. 3.2) ein.

Bemerkungen: 11)

-keine -

Frau Julia Aschenborn

hat die Abiturprüfung bestanden und damit die Berechtigung zum Studium an einer Hochschule in der Bundesrepublik Deutschland erworben.

Die allgemeine Hochschulreife ist im Deutschen und Europäischen Qualifikationsrahmen dem Niveau 4 zugeordnet.

Entenhausen, den 3. Juni 2022

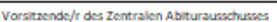

(Stegel) der Schule)

Schulleiter/in

Vertreter/in des Schulträgers

Beratungslehrer/in

Rechtsbeheltsbelehrung: Gegen die Kursabschlussnoten des letzten Halbjahres der Qualifikationsphase und die Leistungen in der Abiturprüfung sowie die<br>Berechnung der Gesamtqualifikation einschließlich der Durchschnittsnote erheben.

SNr: 123456, SForm: GY

9) Außer Arbeitsgemeinschaften

10) sind für eine Sprache zwei Referenzniveaus ausgewiesen, ist das niedrigere in vollem Umfang, das höhere in Anteilen erreicht. Das ausgewiesene Niveau<br>Kann auch in einem vorangegangenen Schuljahr erreicht worden sein.

samm accum un volum gegangement som andere som ander som.<br>I 1) Auf Wunsch der Schülerin/des Schülers kann hier die Teilnahme an Arbeitsgemeinschaften in der Qualifikationsphase oder die erfolgreiche<br>Teilnahme an Landes- od

### **14 KOOPERATIONEN VERWALTEN**

Da nach meiner Erfahrung in den vielen Schulungen bisher keine Schule dieses Feature verwendet, verzichte ich hier auf die ausführliche Beschreibung. Sie finden die entsprechenden Ausführungen noch in den Handbüchern bis Version 9 und unter http://wschrewe.de/kurs-42-downloads/ ("Kooperation verwalten.pdf").

Seit der Kurs42-Version 3.18.6.275 können Kurse nachträglich als Kooperationskurse deklariert werden. Dazu muss in der Baumansicht

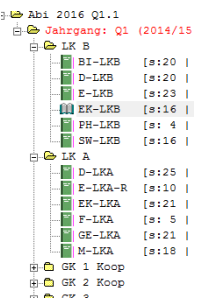

mit der rechten Maustaste auf einen Kurs geklickt und der Menüpunkt "Bearbeiten" gewählt werden. In dem sich dann öffnenden Fenster

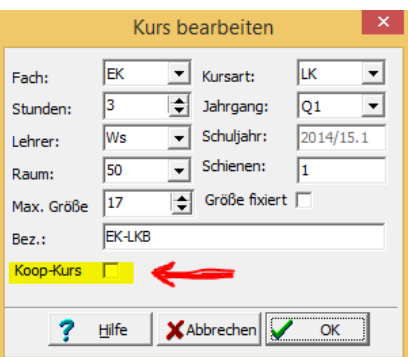

kann die Option "Koop-Kurs" markiert werden.

## 14.1 ERFAHRUNGEN MIT KOOPERATIONEN

Nach jahrelangen Kooperationserfahrungen hat sich für mich **folgende Vorgehensweise als sehr praktikabel herausgestellt**:

Beide Kooperationsschulen schicken Listen mit denjenigen Schülern, die an der jeweils anderen Schule ein oder mehrere Fächer belegen. Diese Listen beinhalten Name, Vorname, Klasse, Geschlecht, Geburtsdatum und Fächer, die an der Koop-Schule belegt werden sollen. Ferner kann die Stammschule (und damit die hinterlegte Schulnummer der Koop-Schule) auf der Karteikartenseite "Individual-Daten I" eingetragen werden:

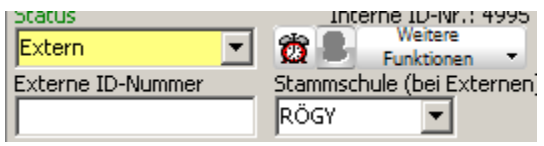

Beachten Sie, dass für diesen Eintrag im Katalog "Schulen in NRW" in der Spalte "Kürzel"

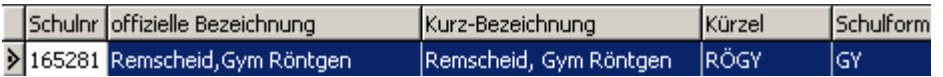

ein entsprechender Eintrag stehen muss.

Die Aufnahme dieser Schüler erfolgt im Container "Externe", welcher auch statistikrelevante Daten liefert.

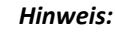

*Dies ist natürlich auch über einen Ex- und Import entsprechender Daten über die Schnittstelle-NRW möglich, aber die Eingabe per Hand beträgt im Sekretariat maximal eine halbe Stunde (bei ca. 30 Schülern).* 

*Diese Schüler werden in Kurs42 nachgeladen und erhalten ihre Kurswahlen hier zugeordnet.* 

*Nach Zurückschreiben der Daten nach SchILD-NRW (siehe Kapitel 0 auf Seite 85) werden den externen Schülern die zugehörigen Fächer auf der Karteikarte "Akt. Halbjahr" eingetragen:* 

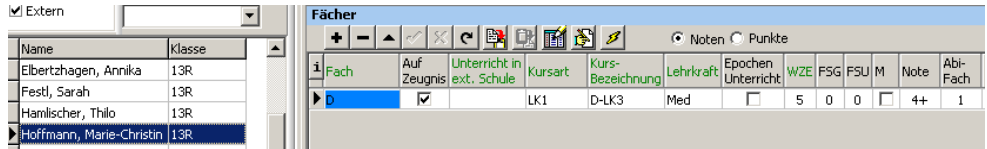

Die Note kann vorher in Kurs42 eingetragen worden sein oder erst nach dem Datenexport aus Kurs42 in SchILD-NRW.

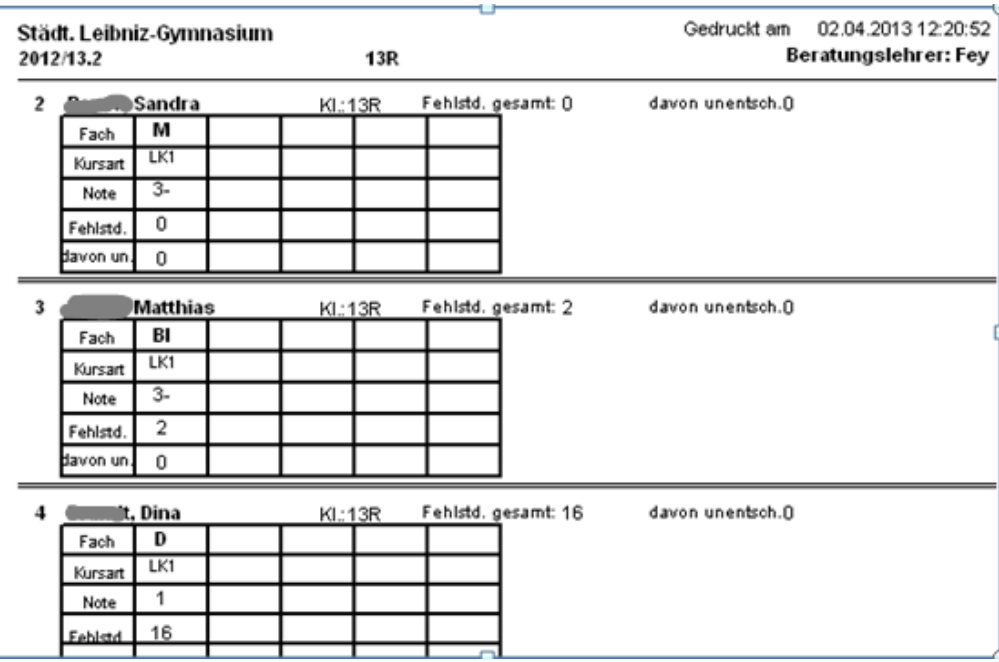

Zur Übermittlung der Noten finden Sie in der Formularübersicht ein Formular "Koop-Zeugnisliste mit Noten (Ley).rtm":

Diese Liste wird als PDF-Datei an die Koop-Schule geschickt.

Zu beachten ist, dass diejenigen Schüler, die von der eigenen Schule einen Koop-Kurs der anderen Schule besuchen, auf der Karteikarte "Akt. Halbjahr" in der Spalte "Unterricht in ext. Schule" einen entsprechenden Eintrag erhalten. Auch hier ist zu beachten, dass im Katalog "Schulen in NRW" entsprechende Kürzeleinträge der Koop-Schulen eingegeben sind.

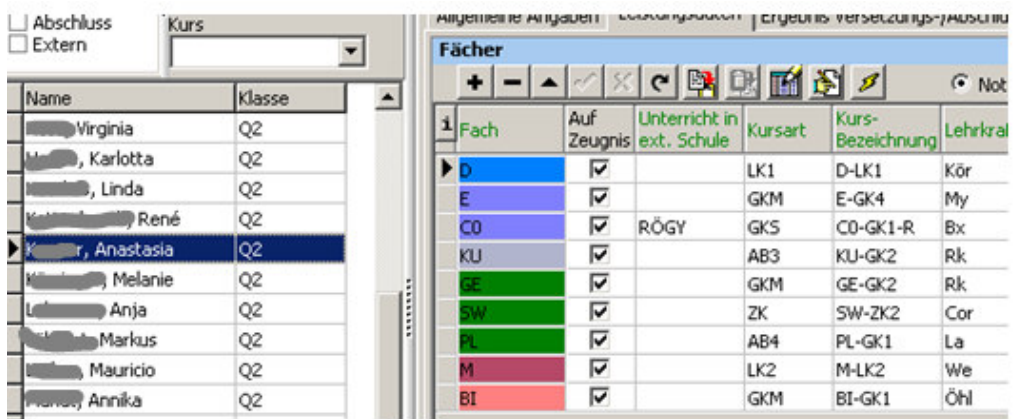

Wird dies so gehandhabt, werden bei der Statistikerstellung in der UVD die externen Schüler automatisch als Teilklasse gezählt.

J.

 $\overline{}$ 

### **15 NOTENERFASSUNG IN KURS42**

Siehe hierzu auch

http://www.wschrewe.de/sp/fileadmin/user\_upload/Kurs42/Anleitung\_Noteneingabe.pdf

Die komplette Notenerfassung wird in diesem Handbuch nur in SchILD-NRW dargestellt.

Informationen zu der Notenerfassung in Kurs42 finden Sie auch in der 18. Auflage des Handbuches (Kap. 16). Dieses Handbuch kann weiterhin auf meiner Homepage heruntergeladen werden. Hier der Link:

http://www.wolfgangley.de/images/fachberatung/Handbuch\_SchILD-LuPO-Kurs42\_18.\_Auflage.pdf

### **16 NOTENERFASSUNG IN SCHILD-NRW**

Wenn die Notenerfassung in SchILD-NRW vorgenommen werden soll, muss zuvor natürlich von allen Oberstufenkursen die Fach- bzw. Kursbelegung nach SchILD-NRW exportiert worden sein.

Die Notenerfassung in SchILD-NRW kann (über Gruppenprozesse) zentral oder dezentral erfolgen:

#### **Zentral:**

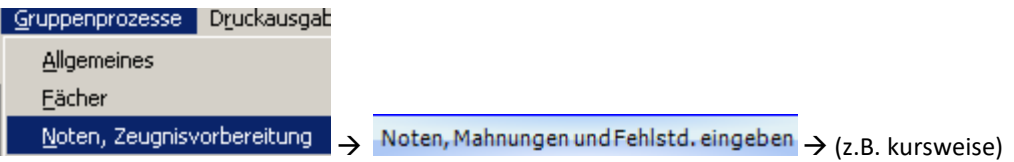

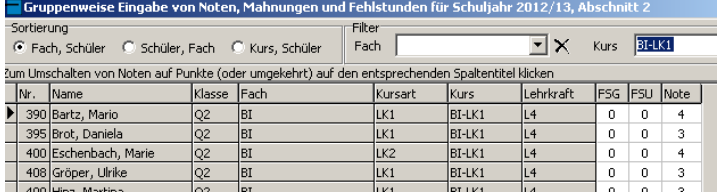

### **Dezentral:**

Analog zu dem Notenmodul in Kurs42 wird hier das Notenmodul zu SchILD-NRW verwendet. Es hat den Namen "ENM.exe" (oder es wird SchILD-Web verwendet). Dieses Programm "ENM.exe" kann ohne Installation von jedem Kollegen (zu Hause) verwendet werden.<sup>14</sup>

22. Und letzte Auflage © Wolfgang Ley Seite 156

Dieses Handbuch darf ohne ausdrückliche Genehmigung des Verfassers auch auszugsweise nicht nachgedruckt und nicht für kommerzielle Zwecke verwendet werden

 $14$  Da es sich bei diesem Programm um eine "Exe-Datei" handelt, ist ein Versenden per Mail problematisch. Daher haben wir an unserer Schule diese Datei (im geschützten Bereich unserer Homepage) zum Download für die Kollegen bereitgestellt.

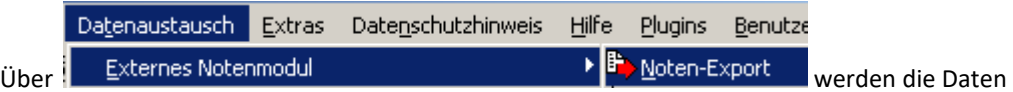

für die Kollegen erzeugt und automatisch (verschlüsselt) per Mail verschickt.

### **Auswahl Lehrkräfte, Jahrgänge, Klassen:**

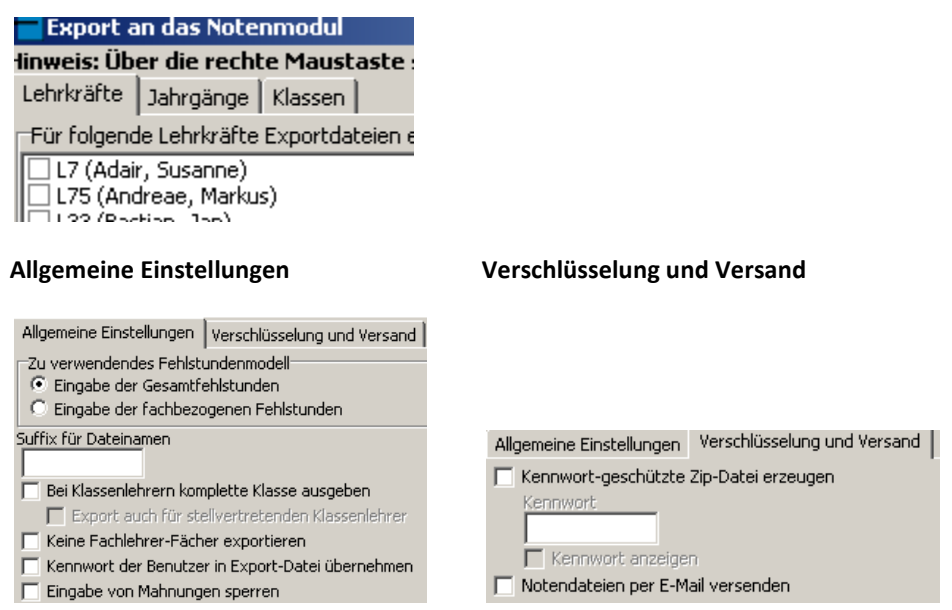

Das Einsammeln der (wiederum verschlüsselten) Dateien geschieht über

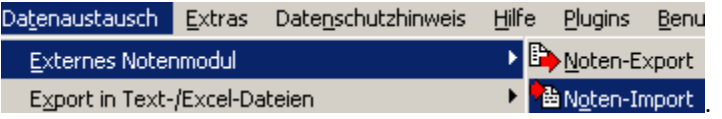

Weitere Informationen sind im SchILD-NRW-Handbuch Teil 1 nachzulesen. Da dieses Handbuch teilweise veraltet ist, ist ein Blick in das Online-Wiki zu SchILD-NRW hilfreich. Die Adresse lautet:

https://wiki.svws.nrw.de/mediawiki/index.php?title=Hauptseite

22. Und letzte Auflage C Wolfgang Ley C Wolfgang Level C Seite 157

# **17 MENÜ-ÜBERSICHT ZU KURS42**

Folgende Menüpunkte stehen zur Verfügung:

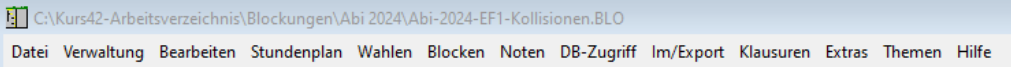

Es werden im Folgenden nicht alle Menüpunkte (ausführlich) beschrieben. Einige Punkte erklären sich von selber.

### 17.1 MENÜ VERWALTUNG

Dieser Menüpunkt ist seit der Kursversion 3.26.14 neu angelegt. Früher hieß dieser Menüpunkt "Blockung".

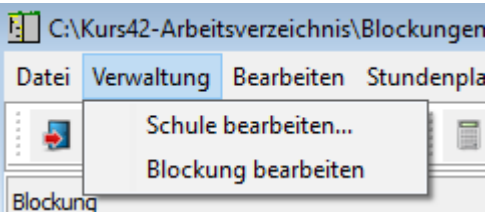

#### **Blockung bearbeiten:**

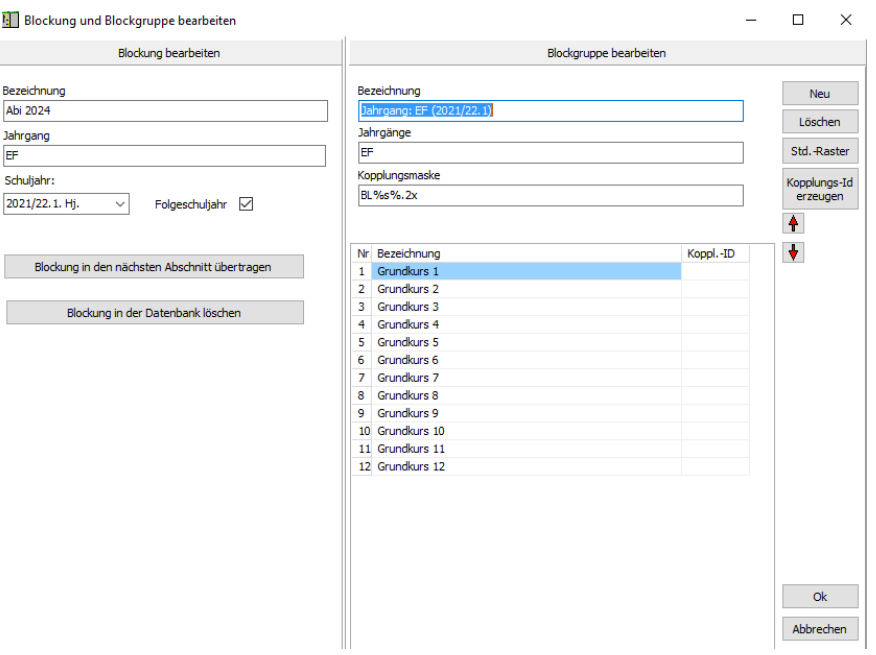

Wichtige Informationen stehen im linken Bereich des Fensters. Beachten Sie den Haken bei "Folgeschuljahr". Dies bedeutet hier: Die vorhandene Blockung bezieht sich auf das nächste Schulhalbjahr.

### **Blockung in den nächsten Abschnitt übertragen:**

Hiermit wird die Blockung in den nächsten Abschnitt (Halbjahr/Quartal) übertragen.

### **Blockung in der Datenbank löschen:**

Hiermit wird die Blockung (Kurse und Zugehörigkeit der Schüler zu den Kursen) in der SchILD-Datenbank gelöscht. Die Blockung im Programm Kurs42 bleibt erhalten.

### **Blockgruppe anlegen:**

Hiermit kann unterhalb der bestehenden Blockgruppe eine weitere Blockgruppe eingerichtet werden (wird kaum verwendet).

### **Blockgruppe bearbeiten:**

Hier können z.B. die Namen der Blockungsschienen geändert werden.

Menü Bearbeiten

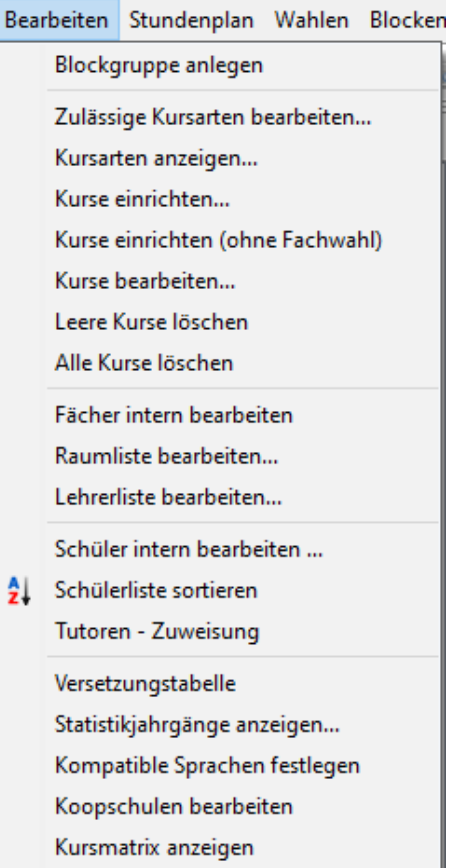

### **Zulässige Kursarten bearbeiten:**

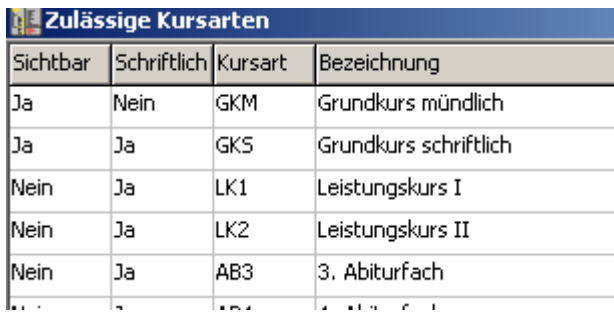

# 22. Und letzte Auflage © Wolfgang Ley Seite 159

Dieses Handbuch darf ohne ausdrückliche Genehmigung des Verfassers auch auszugsweise nicht nachgedruckt und nicht für kommerzielle Zwecke verwendet werden

Hier sind alle Kursarten aufgeführt, die in SchILD-NRW unter "Schulverwaltung > **Schülerspezifische Kursarten**" existieren. Durch Doppelklick in den Feldern kann zwischen "Ja" und "Nein" umgeschaltet werden. Hier sehen Sie eine Einstellung für die Jahrgangsstufe EF. In der Qualifikationsphase Q1 ist die Sichtbarkeit bei LK1 und LK2 auf "ja" zu stellen.

Die Einstellungen lassen sich speichern und bei Bedarf (neue Blockungsdatei) wieder laden.

### **Fächer intern bearbeiten:**

### Fill Fächerliste

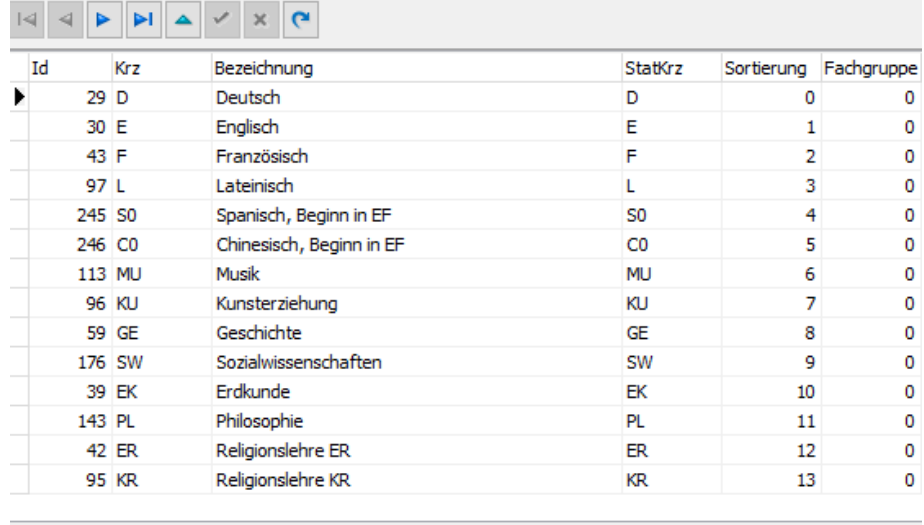

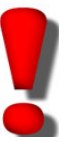

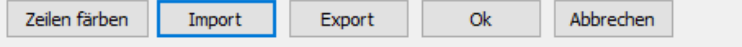

Vor der Erzeugung einer Blockung sollte unter "**Extras Einstellungen Allgemeines**" die Option "nur Fächer und Kursarten der Oberstufe laden" (das sind diejenigen Fächer, die in SchILD-NRW als Oberstufenfächer markiert sind) angehakt werden. Dann erübrigt sich eine weitere Bearbeitung der Fächer.

Falls dies nicht gemacht wird, werden aus der SchILD-Datenbank zunächst alle Fächer geladen, die in der SchILD-NRW-Datenbank (unter "**Schulverwaltung Unterrichtsfächer**) als sichtbar gekennzeichnet sind.

Die Einstellung der korrekten Fächerliste kann unter "Fächer mit DB-Zugriff bearbeiten" auf Seite 166 nachgelesen werden.

#### **Kurse einrichten:**

Siehe Kap. 5.3 auf Seite 49!

### **Kurse bearbeiten:**

Siehe Kap. 5.3 auf Seite 49!

### **Schüler intern bearbeiten:**

Nach Aufruf dieses Menüpunktes erscheint das Fenster

22. Und letzte Auflage © Wolfgang Ley Seite 160

ļ

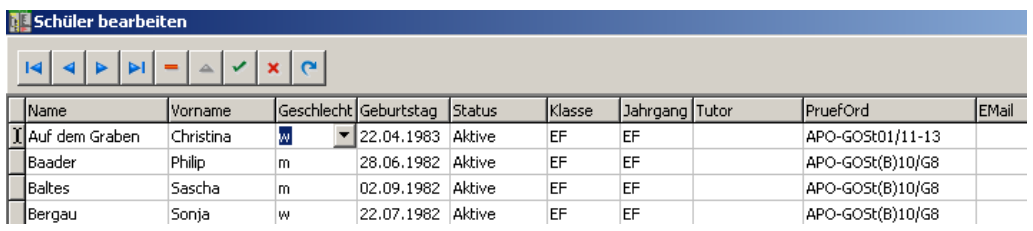

Hier können per Tastatur oder über die Listenknöpfe Einträge verändert werden. Auch das Löschen von Schülern (aus der Blockungsdatei) ist hier möglich. Dies ist dann erforderlich, wenn Schüler die Jahrgangsstufe verlassen.

### **Raumliste bearbeiten:**

Da die Raumnummern nicht in der SchILD-NRW-Datenbank gespeichert sind, müssen sie hier manuell eingetragen werden. Diese Liste kann gespeichert und bei Bedarf (neue Blockung) wieder geladen werden.

Die Erstellung der Raumliste ist nur dann nötig, wenn Schülerstundenpläne mit Kurs42 erstellt werden sollen.

### **Lehrerliste bearbeiten:**

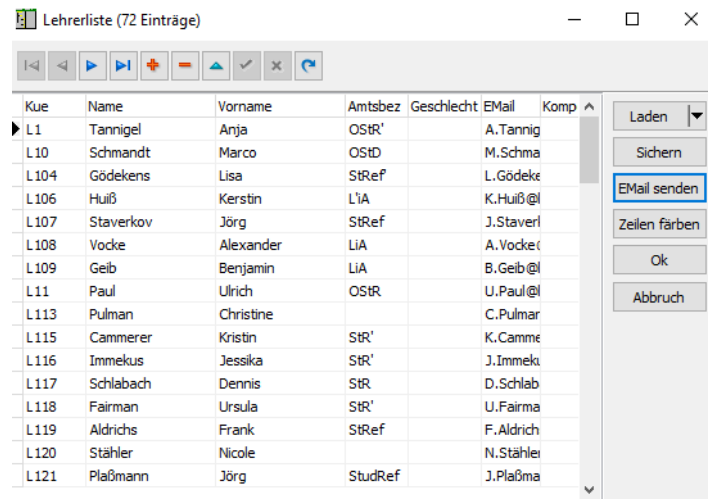

Nach Aufruf dieses Menüpunktes wird zweckmäßig über der Unterpunkt "Lehrer aus der DB laden" gewählt. Dann werden automatisch alle (sichtbaren) Lehrer aus der SchILD-NRW-Datenbank geladen.

#### **Tutoren-Zuweisung:**

Im Menü "Bearbeiten" kann der Punkt "Tutoren zuweisen" ausgewählt werden. Eine Voraussetzung für die Zuweisung ist allerdings, dass zuvor unter "Bearbeiten" der Punkt "Lehrerliste bearbeiten" aufgerufen wurde. Hier kann manuell eine Liste erstellt werden. Einfacher ist natürlich ein Import (Laden) aus Schild-NRW, WinPlan, SchILDPlan oder einer externen Datei.

Danach ist die Tutoren-Zuweisung möglich. Ähnlich wie bei der Fachwahl der Schüler werden in der linken Fensterhälfte die Schüler (mit gedrückter Strg-Taste) oder besser noch der Kurs

markiert, im rechten Fenster der entsprechende Tutor markiert und durch Klick auf den Knopf "Zuweisung" die Wahl abgeschlossen.

### **Kompatible Sprachen festlegen:**

Wenn bei den Schülerwahlen verschiedene Sprachenkurse vorkommen, die aber gemeinsam unterrichtet werden sollen (z.B. F, F7 und F9), kann dies in der folgenden Tabelle durch Eingabe des "+"-Zeichens an der entsprechenden Kreuzungsstelle eingestellt werden:

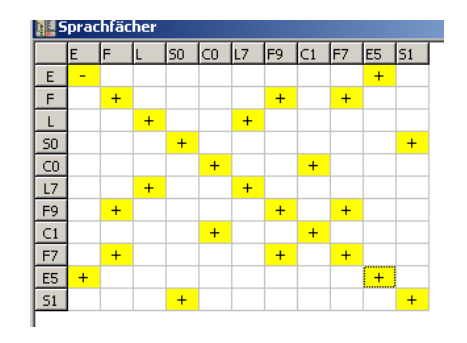

Dann werden bei der Blockung z.B. Schüler der Kurse F, F7 und F9 "gemischt", d.h. in einen gemeinsamen Kurs geblockt.

# 17.2 MENÜ STUNDENPLAN

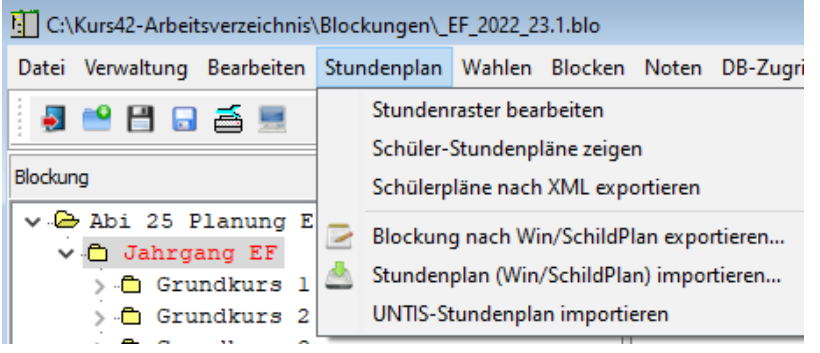

Siehe hierzu Kap. 7.2 Seite 78ff.

17.3 MENÜ WAHLEN

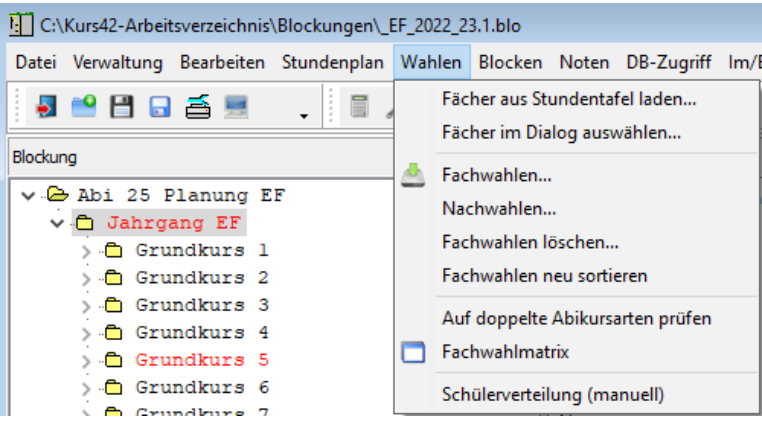

# 17.4 MENÜ BLOCKEN

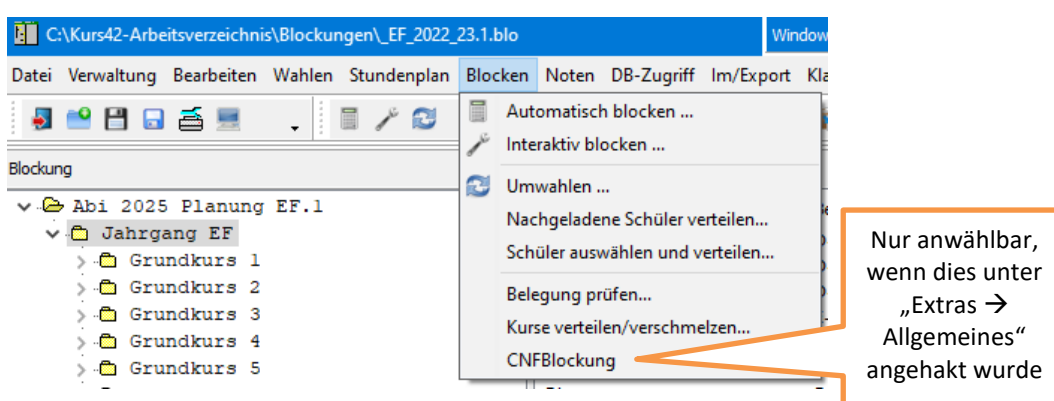

# 17.5 MENÜ NOTEN

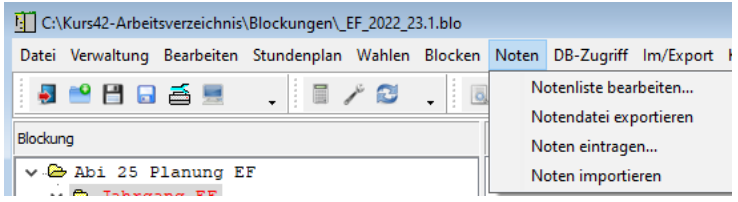

### **Noten eintragen:**

Nach Wahl dieses Punktes können fachweise die Noten eingegeben werden:

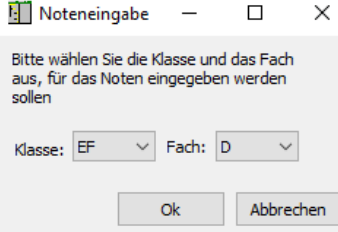

Nach Wahl des Faches erscheint die Eingabemaske, in der Klausurnoten, SOMI-Noten, Gesamtnote und Fehlstunden eingetragen werden können. Beim Übertrag der Blockung nach SchILD-NRW werden diese Informationen entsprechend übernommen.

#### **Notendatei exportieren:**

Nach Wahl dieses Unterpunktes erscheint die Auswahl

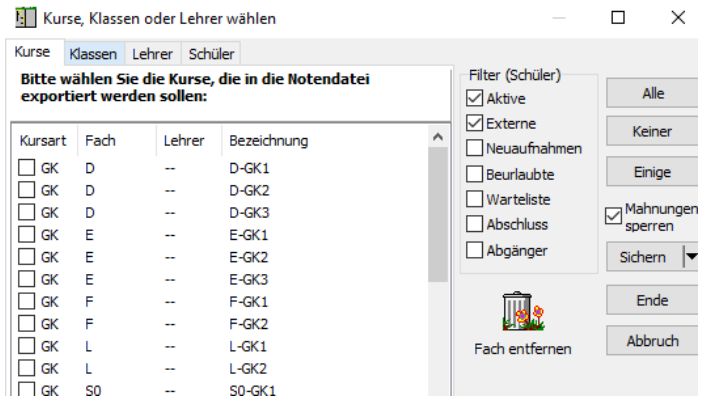

Da es sich bei der vorliegenden Blockung üblicherweise um eine Blockung handelt, die nur

einen Jahrgang beinhaltet, sollten V Alle Kurse, V Alle Klassen und V Alle Lehrer markiert werden. Nach Klick auf **und Ende und anschließendem Sichern stehen die** Notendateien für die Kollegen zur Verfügung.

Nachdem die Kollegen die ausgefüllten Dateien zurückgeschickt haben, werden diese unter "**Noten importieren**" wieder in das Programm Kurs42 übernommen.

### 17.6 MENÜ DB-ZUGRIFF

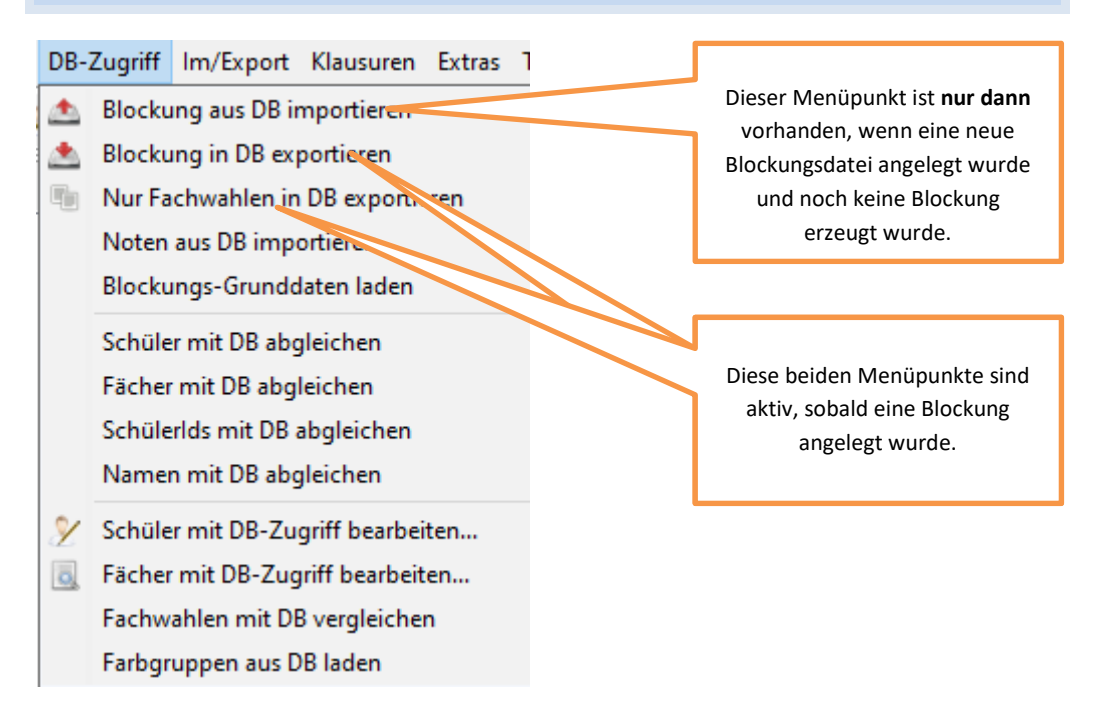

#### **Blockung in DB exportieren:**

Dieser Menüpunkt dient dazu, die Blockung (und falls eingetragen: Noten, Fehlstunden) in die SchILD-NRW-Datenbank zu kopieren.

Nach Auswahl der zugehörigen Datenbank erscheint ggf. folgendes Meldung:

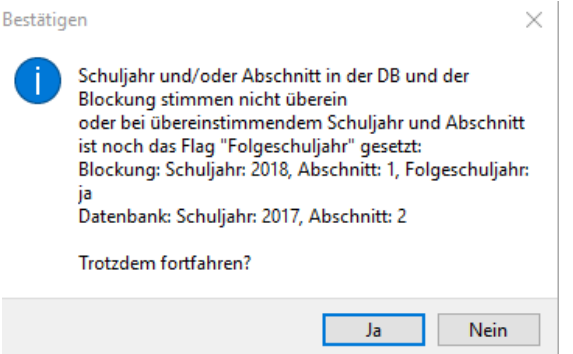

Diese Meldung erscheint, wenn – wie in diesem Beispiel – die Blockung für das Schuljahr 2018/19.1 erstellt wurde, die SchILD-NRW-Datenbank sich aber noch im Schuljahr 2017/18.2

befindet. Klicken Sie hier auf **bland** 

Im Protokollfenster sehen Sie Einträge der Art

ן ום הואוין ום הופכ קסטרר הטביעט <sub>(</sub>סיאו<del>ת הכנסומוט) ו</del> סטבוכטונט קוסמונטוניו קווסט an much be genanden, mom Nicht in der DB gefunden: Worch, Mathias, 19.03.2003 (Status: Aktive, DB-Id: 4421, Jg.: EF, Kl.: EF) Nicht in der DB gefunden: Zurlohe. Stephan. 17.04.2003 (Status: Aktive. DB-Id: 4348. Jg.: FE. Kl.: FE)

Dies ist in diesem Fall auch korrekt so, da die Schüler z.Zt. in der SchILD-NRW-Datenbank noch im Jahrgang 09 sind und noch nicht in die EF versetzt wurden. In Kurs42 sind sie schon im Jahrgang EF. Daher wird beim Export nach SchILD-NRW auch für jeden in der Blockungsdatei vorkommenden Schüler schon ein Leistungsdatensatz für das kommende neue Halbjahr angelegt. Dies wird im folgenden Fenster auch Dokumentiert.

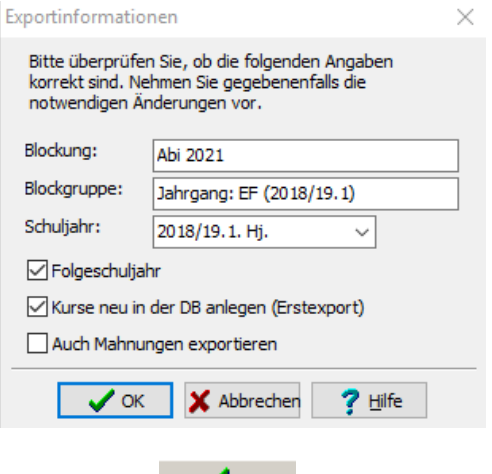

Nach Klick auf  $\bigotimes^{\mathcal{O} K}$  erfolgt der Export.

Danach stehen die Blockungsdaten in SchILD-NRW (für das Folgeschuljahr) zur Verfügung:

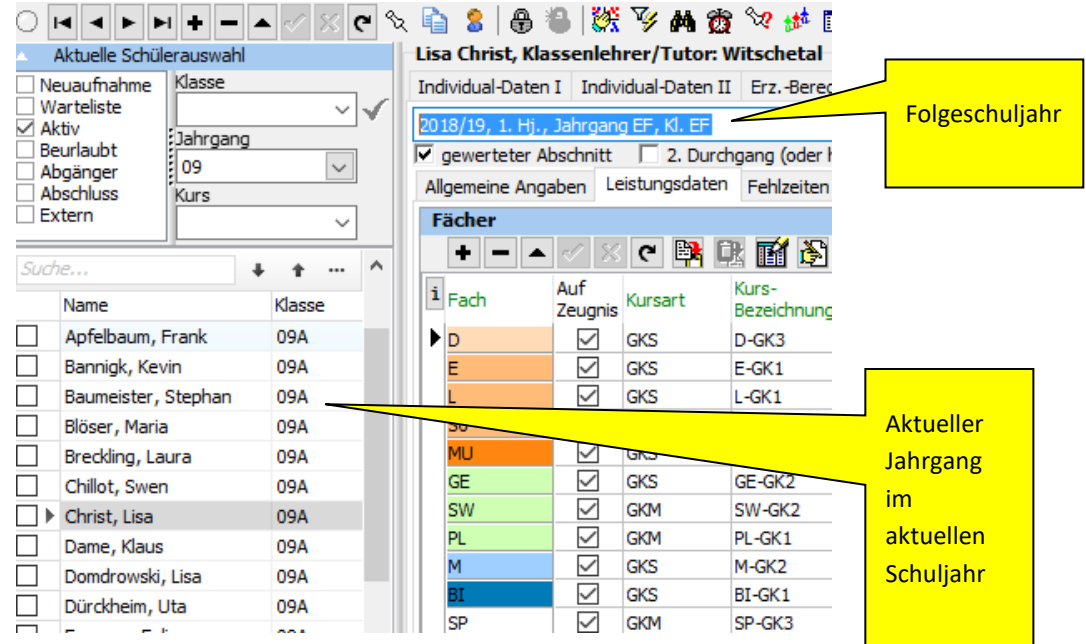

### **Fächer mit DB-Zugriff bearbeiten:**

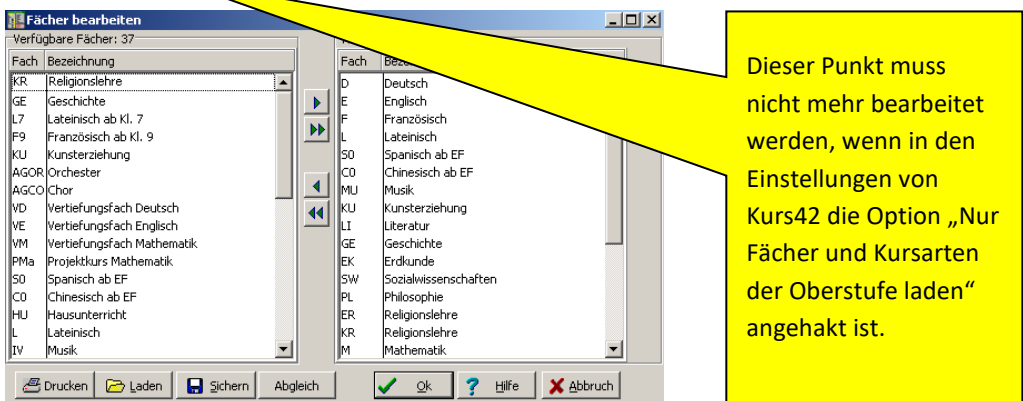

Beim Aufruf dieses Menüpunktes sind die Fächer in beiden Fenstern identisch. Im linken Fenster sind diejenigen Fächer sichtbar, die in der SchILD-NRW-Datenbank (unter "**Schulverwaltung Unterrichtsfächer**) als sichtbar gekennzeichnet sind.

Im rechten Fenster ist eine Kopie dieser Fachliste abgelegt. Mit dieser Kopie wird in Kurs42 gearbeitet.

Im rechten Fenster wird man Fächer finden, die für die gewählte Jahrgangsstufe nicht

verwendet werden. Diese Fächer kann man durch Markieren und Betätigen des Symbols aus dem Fächerkanon von Kurs42 entfernen.

Es ist sinnvoll, im rechten Fenster die Fachreihenfolge so einzustellen, wie es an der Schule üblich ist. Zweckmäßig sollten die Fächer nach Aufgabenfeldern geordnet sein und der Fachreihenfolge in LuPO entsprechen. Die Sortierung erfolgt durch Fachmarkierung und Betätigen der roten Pfeiltasten  $\biguparrow$  bzw.  $\bigdownarrow$ .

Die Fächer des rechten Fensters können nach der Bearbeitung gespeichert und bei Bedarf (Erstellen einer neuen Blockung) wieder geladen werden.

### **Schüler mit DB-Zugriff bearbeiten:**

![](_page_166_Picture_118.jpeg)

Wenn (ohne Rückgriff auf die Datenbank von Schild-NRW) innerhalb von Kurs42 Schülerdaten wie Name, Vorname, Klasse, Jahrgang, Status, Geburtsdatum, Tutor oder Schulnummer geändert werden sollen oder wenn Schüler aus einer Blockungsdatei vollständig gelöscht werden sollen, kann unter dem Menüpunkt "Bearbeiten" der Unterpunkt "Schüler bearbeiten" aufgerufen werden.

Es wird ein zweigeteiltes Fenster aufgerufen, in dem der linke Bereich sich auf die zugrunde liegende (Schild-NRW-)Datenbank, der rechte Bereich sich auf die aktuelle Blockungsdatei bezieht.

Bei einer korrekten Blockungsdatei müssen die Inhalte der beiden Fenster in folgenden Spalten übereinstimmen:

![](_page_166_Picture_119.jpeg)

#### *Hinweis*:

*Der Zusammenhang zwischen Status und Datei ist folgender:*

![](_page_166_Picture_120.jpeg)

### *Hinweis*:

 $\mathcal{L}^{\text{max}}$ 

![](_page_167_Picture_1.jpeg)

*Die Spalten Klasse und Jahrgang müssen nicht übereinstimmen. Wenn in der laufenden Jahrgangsstufe 9 (am GY) für die kommende Jahrgangsstufe EF geplant wird, ergeben sich z.B. folgende Fenster:*

![](_page_167_Picture_126.jpeg)

### *Hinweise*:

![](_page_167_Picture_5.jpeg)

*Wenn das linke Fenster leer sein sollte, kann dies folgenden Grund haben:*

Sie haben im Menü "Blockung" unter "Blockung bearbeiten – Unterkarteikarte  *"Blockung"" vergessen, den Haken bei dem Eintrag "Folgeschuljahr" wegzunehmen (oder – je nach Stand–zu setzen). Dies kann insbesondere dann passieren, wenn man für die Jahrgangsstufe EF geplant hat. Nach der Versetzung in der SchILD-NRW- Datenbank muss dann unter dem oben genannten Menüpunkt der Haken entfernt werden.* 

- Wenn ein Schüler an dieser Stelle aus einer Blockung (rechtes Fenster!!) vollständig gelöscht werden soll, muss er bei gedrückter Strg-Taste im grauen Feld (links neben der Spalte DB-Id) markiert werden. Danach kann der Knopf "Löschen" angewählt werden. So können natürlich auch mehrere Schüler gleichzeitig gelöscht werden. *Eine Löschung ist an dieser Stelle nur in der Blockungsdatei möglich. In der Datenbank (linkes Fenster) kann an dieser Stelle nicht gelöscht werden. Eine Löschung in der Datenbank ist nur über SchILD-NRW möglich.*
- *Die Löschung eines Schülers in der Blockungsdatei kann natürlich auch (wie auf Seite*  160 beschrieben) im Menüpunkt "Bearbeiten → Schüler intern bearbeiten" *durchgeführt werden.*

![](_page_167_Picture_10.jpeg)

#### *Hinweis:*

In obiger Abbildung ist zu erkennen, dass es sich bei der vorliegenden Blockung um eine Planung für das Folgeschuljahr handelt, denn im linken Fenster befinden sich die Schüler noch in der Jgst. 09, im rechten Fenster aber schon in der EF.

Aus diesem Grunde darf in dieser Situation **auf keinen Fall** der Menüpunkt

![](_page_167_Picture_127.jpeg)

angewendet werden, weil dann alle Schüler im rechten "(Kurs)-Fenster" in den Jahrgang 09 "zurückversetzt" würden.

Durch Markieren eines Schülers im rechten Fenster können individuelle Einträge zu diesem Schüler geändert werden:

![](_page_168_Picture_75.jpeg)

Änderungen im rechten Fenster (SchILD-NRW-Datenbank) sind nicht möglich.

### **Schüler mit DB abgleichen:**

Beim Erstellen einer neuen Blockung werden zunächst alle Schüler eines gewählten Jahrgangs eingelesen. Oft ist es allerdings notwendig, Seiteneinsteiger oder Rückgänger in eine bestehende Blockung einzubauen.

Unter Im/Export gibt es dazu den Menüpunkt "Schüler mit DB abgleichen".

Hier wird üblicherweise nur der erste Punkt "Schüler nachladen" angewählt. Im nächsten Fenster werden SchILD-NRW-Schülerdatei (eine oder mehrere), Schuljahr, (Quell-)Jahrgang und (Ziel-)Jahrgang ausgewählt. Im folgenden Auswahlfenster können danach alle oder einzelne Schüler zum Import selektiert werden.

# 17.7 MENÜ IM/EXPORT

![](_page_168_Picture_76.jpeg)

Der wesentliche Punkt in dieser Menüleiste ist

![](_page_169_Picture_41.jpeg)

Hier erfolgt der Import der Schülerwahlen aus LuPO und (ggf.) der Export der Kurswahlen nach LuPO.

# 17.8 MENÜ KLAUSUREN

![](_page_169_Picture_42.jpeg)

Die Unterpunkte "Klausurtermine festlegen" und "Klausurtermine zeigen" werden erst aktiv, wenn eine Klausurblockung angelegt wurde.

# 17.9 MENÜ EXTRAS

Beachten Sie zum Menüpunkt "Einstellungen" das Kapitel 4.3 auf den Seiten 36ff!

![](_page_170_Picture_52.jpeg)

![](_page_170_Picture_53.jpeg)

![](_page_170_Picture_54.jpeg)

٦

22. Und letzte Auflage © Wolfgang Ley Seite 171

Dieses Handbuch darf ohne ausdrückliche Genehmigung des Verfassers auch auszugsweise nicht nachgedruckt und nicht für kommerzielle Zwecke verwendet werden

# **18 SCHILD-NRW / KURS42 / LUPO IM NETZWERK**

*Sie finden unter* 

*http://www.wolfgangley.de/images/fachberatung/KA11\_Installation\_Schild-NRW.pdf*

*eine Anleitung von Frank Pfotenhauer aus dem Jahre 2012 für Schild-NRW-Installationen, auch im Netzwerk.* 

**Kurs42 im Netzwerk:**

Das Programm Kurs42 kann auch auf dem Server installiert sein. Die Blockungsdateien können ebenfalls zentral auf einem Server liegen. Dazu sollte zweckmäßig auf dem Server ein sog. Netzlaufwerk eingerichtet werden, auf dem in einem Verzeichnis die Blockungsdateien abgelegt werden.

![](_page_171_Picture_6.jpeg)

### *Hinweise:*

*Eine Blockungsdatei von Kurs42 ist nicht wie die Schild-Datenbank netzwerkfähig. Wenn die gleiche Blockungsdatei auf zwei Rechnern geöffnet wird, erscheint nur dann ein Warnhinweis, falls auf der Karteikarte "Extras Einstellungen Allgemein" der Haken bei "Beim Öffnen prüfen, ob eine Blockungsdatei schon bearbeitet wird" gesetzt ist. Anderenfalls "gewinnt" derjenige, der als Letzter die Datei speichert.*

*Daher darf im Netz nur immer eine Person an einer Blockungsdatei (schreibend) arbeiten. Dies wird in der Praxis wohl auch immer der Fall sein.* 

# **Beispielkonfiguration:**

Es wurde auf dem Server ein Laufwerk P: erstellt. Hierhin wurden Schild-NRW, Kzurs42 und LuPO installiert.

Es existieren dann auf dem Laufwerk P folgende Verzeichnisse:

- P:\Schild-NRW (mit allen Unterordnern, die bei der Installation erstellt werden),
- P:\Kurs42 (dies ist das Programmverzeichnis von Kurs42)
- P:\Kurs42 Arbeitsverzeichnis (mit allen Unterordnern wie z.B. Blockungen, Reports,..)
- P:\LuPO (mit allen Unterordnern wie z.B. Vorlagen, Daten,..)

In Kurs42 muss nun unter "*Extras > Einstellungen*" auf der Karteikarte "Datenquellen" diese Struktur abgebildet werden**:** 

### **Folgende Struktur ist empfehlenswert:**

![](_page_172_Figure_9.jpeg)

Dieses Handbuch darf ohne ausdrückliche Genehmigung des Verfassers auch auszugsweise nicht nachgedruckt und nicht für kommerzielle Zwecke verwendet werden

# **19 ANHANG**

### 19.1 AUFNAHME EINES NEUEN SCHÜLERS IN DER Q1 BZW. Q2

Der Arbeitsablauf beginnt mit der Eingabe der Personaldaten und endet mit der Eingabe der Leistungsdaten in die verschiedenen bereits abgelaufenen Halbjahre.

**Eingabe der Personaldaten (vgl. Handbuch Teil I oder SchILD-Wiki)** 

![](_page_173_Picture_168.jpeg)

Wechseln Sie in der 'aktuellen Schülerauswahl' in den Karteikasten 'Neuaufnahme'. Beginnen Sie die Neuaufnahme, indem Sie auf das **+** ('Datensatz einfügen') klicken. Tippen Sie die Individualdaten ein. Im Abschnitt ,Laufbahn' sollten Schuljahr und Halbjahr stehen, in das der Schüler eintreten wird. Die Felder Einschulungsjahr, Gliederung und Prüfungsordnung müssen gefüllt werden. Beenden Sie die Eingabe durch das Häkchen  $\leq$ .

Wechseln Sie zur Karteikarte ,Laufbahninfo'.

Fügen Sie dort im Abschnitt , Sprachenfolge' die in der SI gewählten Fremdsprachen ein. Im Feld Reihenfolge unterscheiden Sie durch 1,2,3 die erste, zweite und dritte Fremdsprache. Über das ,+' beginnen Sie die Eingabe und das ,  $\Box'$  fügt die Sprache in die Liste ein.

![](_page_173_Picture_169.jpeg)

Bei Schülern, die durch das Bestehen einer Sprachenprüfung die erste Fremdsprache durch ihre Muttersprache ersetzen können, müssen im Feld Reihenfolge ein ,P' und im Feld ,von Jahrgang' 10 stehen (Der Schüler hat am Ende der Jahrgangsstufe 10 die Sprachenprüfung abgelegt).

Wechseln Sie auf die Karteikarte 'Schulbesuch'. Sie können hier die Schule erfassen, von der der Schüler zu Ihnen gewechselt ist.

# **Einfügen des Schülers in die bestehende Blockung oder in die Blockungsplanung des nächsten Halbjahres**

Starten Sie Kurs42 und öffnen Sie die gewünschte Blockung. Der Punkt <sup>DB-Zugriff</sup> in der Menüleiste bietet die Möglichkeit ,Schüler mit Datenbank abgleichen' (siehe auch Seite 169). Entfernen Sie im folgenden Dialog das Häkchen bei 'gelöschte Schüler suchen' und beginnen Sie den Nachladevorgang. Die Einträge in den Feldern ,Schuljahr' und ,aus Jahrgang' müssen den Feldeinträgen auf der Individualdatenkarteikarte in SchILD-NRW entsprechen. Der Jahrgang, in den Sie den Schüler laden wollen, entspricht dem Jahrgang der geöffneten Blockung.

![](_page_173_Picture_13.jpeg)

Eingabe der Schülerdaten in SchII D-NRW

![](_page_173_Picture_15.jpeg)

Nachladen des Schülers in Kurs42 und Eingabe der Fachwahlen

Es wird Ihnen nun das folgende Fenster angeboten:

![](_page_174_Picture_167.jpeg)

Hier können Sie durch Auswahl mit der Maustaste (Strg- oder Shift verwendbar) den oder die Schüler nachladen.

Wählen Sie nach der Auswahl (und Druck auf OK) in der Menüleiste die Option '**Blocken**' und

wechseln Sie anschließend in den '**Umwahl**'-Dialog . Tragen Sie die Fachwahlen des Schülers durch Ziehen des Schülernamens mit Hilfe der linken Maustaste auf die zu belegenden Kurse ein. Sie können natürlich auch eine LuPO-Datei, welche die Fachwahlen dieses Schülers enthält, in Kurs42 importieren.

Somit ist der neu aufgenommene Schüler in der Blockung vorhanden.

Meldet sich dieser Schüler erst im Laufe der Oberstufe an, müssen die bisher an einer anderen Schule belegten Fächer/Kurse incl. der Noten in SchILD-NRW eingegeben werden.

### **Eingabe der bisher in der Oberstufe belegten Fächer und Noten**

![](_page_174_Picture_8.jpeg)

Eingabe der Leistungsdaten in zurück- liegenden Halbjahren in SchILD-NRW

### **Beispiel: Der Schüler meldet sich zu Beginn der Jgst. Q2 neu an.**

Wie oben beschrieben, wird der Schüler aufgenommen und ggf. schon mit dem Status "Aktiv" versehen. Markieren Sie diesen Schüler und wechseln Sie auf die Karteikarte 'Akt. Halbjahr'.

Öffnen Sie nun über ,+' in der Leiste aben | ◄ | ► | ► | ▲ den Dialog zur Einfügung neuer Halbjahre. Legen Sie nun die **vorherigen Halbjahre bis hin zur EF.1** an.

Geben Sie die belegten Fächer/Kurse incl. der Noten der EF.1 ein. Die Eingabe der Kurslehrer muss entfallen. Kopieren Sie anschließend die Fächer des aus der Blockung mit Hilfe des

Symbols . Legen Sie nun das Halbjahr EF.2 an. Dort können Sie mit Hilfe des Symbols

 die Fach-/Kursbelegung der EF.1 hineinkopieren. Änderungen in der EF.2 werden per Hand angepasst. Führen Sie den gleichen Vorgang weiter für Q1.1 und Q1.2.

Erzeugen Sie eine LuPO-Datei für diesen einen Schüler (Filter auf diesen einen markierten Schüler – datenaustausch $\rightarrow$ Export für LuPO $\rightarrow$ Initial-Export $\rightarrow$ Direkt in LuPO-Datei und "Fachbelegung der Oberstufe exportieren" anhaken!).

Benennen Sie die LuPO-Datei sinnvollerweise mit dem Namen des Schülers. Diese LuPO-Datei enthält dann alle bisher in SchILD-NRW eingetragenen Fach- bzw. Kurswahlen. Hier müssen die Wahlen bis zur Q2 (nach Beratung des Schülers) ergänzt bzw. hochgeschrieben werden.

Diese LuPO-Datei kann als Einzeldatei weiterverwendet werden, sie kann aber auch in die bestehende LuPO-Datei der Jahrgangsstufe importiert werden (In LuPO: Datenaustausch->LuPO-Dateien->Import Lehrerdateien (\*.lup)". Die Kurswahlen des neu aufgenommenen Schülers kann aus der LuPO-Einzeldatei oder der neuen LuPO-Gesamtdatei

Dieses Handbuch darf ohne ausdrückliche Genehmigung des Verfassers auch auszugsweise nicht nachgedruckt und nicht für kommerzielle Zwecke verwendet werden

in Kurs42 importiert werden. Beim nächsten Export der Daten von Kurs42 nach SchILD-NRW sind die aktuellen Daten der Q2.1 dieses Schülers dann auch in SchILD-NRW vorhanden.

In den folgenden Kapiteln finden Sie Vorgehensweisen beschrieben, die aus alten Auflagen dieses Handbuches stammen, aber mit Verwendung des Programms LuPO nicht mehr unbedingt erforderlich sind.

Da der ein oder andere diese Möglichkeiten von Kurs42 aber gerne verwenden möchte, habe ich sie in der nun vorliegenden Auflage wieder hier eingebaut:

### 19.2 LÖSCHEN DER LITERATURKURSE

Bei Verwendung des LuPO-Imports der Fachwahlen in der Jahrgangsstufe Q2 wird nach dem Import auf die Frage "Leere Kurse löschen?" mit "Ja" geantwortet. Dann werden insbesondere die nur in Q1 belegten Literaturkurse automatisch gelöscht.

Falls Sie LuPO nicht verwenden:

Folgendermaßen löschen Sie das Fach LI in Kurs42:

Wechseln Sie dazu in , Wahlen' und , Fachwahlen'. Das Programm fragt, ob nicht (besser) der Umwahldialog geöffnet werden soll. Hier mit NEIN geantwortet.

Klicken Sie mit der rechten Maustaste in die Schülerliste und wählen Sie die Option "Schüler mit bestimmtem Fach auswählen" und wählen Sie das Fach "LI". Markieren Sie die entstandene Schülermenge und das Fach "LI". Drücken Sie abschließend auf den Knopf

Abwählen | Das Fach Literatur wird aus allen Kurswahlen für die Q2.1 gestrichen.

### 19.3 ZUSATZKURSE IN GESCHICHTE UND SOZIALWISSENSCHAFTEN

![](_page_175_Picture_11.jpeg)

**Bei Verwendung des LuPO-Imports der Fachwahlen in der Jahrgangsstufe Q2 sind die Wahlen der Zusatzkurse in Kurs42 automatisch vorhanden.** Siehe hierzu Kapitel 9.3.3.

### **Falls Sie LuPO nicht verwenden:**

Sie können denjenigen Schülern, die noch den Zusatzkurs Geschichte belegen müssen, den Kurs folgendermaßen zuordnen:

Wählen Sie den Menüpunkt "Wahlen → Fachwahlen → Nein" und klicken Sie mit der rechten Maustaste in das Namensfeld. Wählen Sie dort "Schüler mit bestimmtem Fach auswählen"

![](_page_175_Picture_16.jpeg)

und füllen Sie das folgende Fenster so aus:

Geben Sie danach im Schnelleingabefenster das Kürzel GE, das Komma als Trennzeichen und die Nummer für das Kürzel ZK ein [z.B. GE,9]. Schließen Sie die Eingabe mit der Eingabetaste ab.

Im unteren Fenster erscheint nun dieses Fach. Klicken Sie dies auch noch an. Nach Klick auf Wählen wird das Fach allen markierten Schülern zugeordnet.

> *Verfahren Sie für den Zusatzkurs SW analog zu obiger Vorgehensweise!*

### *Hinweis:*

![](_page_176_Picture_4.jpeg)

*Vor einer Blockung der Kurse müssen Sie auf jeden Fall über den Pfad "Bearbeiten Kurse einrichten" die Anzahl der einzurichtenden Zusatzkurse in GE und SW eingeben. Schließen Sie das Fenster über ENDE und beantworten Sie die nachfolgende Frage, ob die Änderungen übernommen werden sollen, unbedingt mit JA. Anschließend können die neuen Kurse in die bestehende Blockung eingeblockt werden.*

# 19.4 GRUNDKURSE IN DER Q2.2 [UMWANDELN DER KURSART GKS IN GKM]

*Die folgenden Punkte müssen nur dann durchgeführt werden, wenn LuPO nicht verwendet wird. Alle Kurse, die nicht Abiturfächer (1-3) sind, werden nach dem LuPO-Import als GKM bezeichnet werden.*

Sie brauchen nicht bei jedem Schüler die Kursart GKS umstellen. Kurs42 bietet einen Automatismus an.

Arbeiten Sie folgende Schritte ab:

- **Wahlen Fachwahlen Nein wählen**
- Alle Schüler markieren
- Oben rechts auf "Vereinigung" klicken
- Alle Fächer markieren, deren Kursart geändert werden soll
- Rechte Maustaste auf Schüler klicken
- **Kursart in ausgewählten Fächern wandeln**
- Art der Umwandlung auswählen

# **20 FORMULARÜBERSICHT ZUM ABITUR**

![](_page_177_Picture_230.jpeg)

Die Ordnernummern beziehen sich auf die Abitur-Formularsammlung , die zum Download bereit steht unter: http://www.wolfgangley.de/images/fachberatung/Abitur.zip

22. Und letzte Auflage and C Wolfgang Ley Seite 178

Dieses Handbuch darf ohne ausdrückliche Genehmigung des Verfassers auch auszugsweise nicht nachgedruckt und nicht für kommerzielle Zwecke verwendet werden

# **Anlagennummern zur APOGOST-B**

![](_page_178_Picture_138.jpeg)

22. Und letzte Auflage and C Wolfgang Ley C Wolfgang Communication Seite 179

Dieses Handbuch darf ohne ausdrückliche Genehmigung des Verfassers auch auszugsweise nicht nachgedruckt und nicht für kommerzielle Zwecke verwendet werden

![](_page_179_Picture_177.jpeg)

### **21 TIPPS UND TRICKS UND WAS MAN SCHON EINMAL VERGISST**

**Kurs42** 

Unter *"DB-Zugriff*  $\rightarrow$ Schüler mit DB-Zugriff bearbeiten" ist das linke Fenster leer

Unter "Blockung → Blockung bearbeiten" ist auf der Karteikarte "Blockung" der Haken zum Folgeschuljahr falsch gesetzt.

**Kurs42** 

**Sie wollen eine Blockung in die Schild-Datenbank exportieren. Was ist in den Feldern Name und Kennwort einzutragen?** 

Hier sind **Administratorkennung von SchILD-NRW** und das entsprechende Kennwort einzutragen. In der Benutzerverwaltung von SchILD-NRW kann unter "Benutzergruppen bearbeiten" unten rechts unter "Extras" eingetragen werden, wer Kurs42-Daten in SchILD-NRW importieren bzw. aus Kurs42 exportieren darf.

**Kurs42** 

**3- und 4-stündige Kurse befinden sich in einer Schiene und Sie wollen in den Schülerstundenplänen erreichen, dass nicht auch eine vierte Stunde bei den dreistündigen Kursen gedruckt wird.**

 Unter "*Stundenplan Stundenraster bearbeiten***" muss in der Baumansicht im linken Fenster** der betroffene Kurs markiert werden.Im rechten Fenster kann dann durch "Ankreuzen" die Stunden eines jeden Kurses zugewiesen werden. Überzählige "Kreuze" werden durch Klick entfernt.

**Kurs42** 

**Sie erhalten Fehlermeldungen oder die Programmreaktionen sind unerklärlich**

Rufen Sie unter "*Extras Spezial Fehlerbereinigung"* auf.

 **Kurs42 Sie wollen in Kurs42 dieselben Fächerfarben verwenden wie in Schild-NRW** 

Rufen Sie unter "*DB-Zugriff Farbgruppen aus DB laden*" auf.
#### **Kurs42**

**Es kann vorkommen, dass bei den Schülerstundenplänen Räume, Lehrer oder Stunden fehlen.**

Klicken Sie in diesem Fall unter "*Stundenplan Stundenraster bearbeiten***"** den Knopf "Raster bereinigen" an. Der Fehler müsste behoben sein.

**Kurs42**

Unter der **Adresse** https://www.svws.nrw.de/download/kurs-42/kurs42 versionsgeschichte finden Sie die Versionsgeschichte von Kurs42 mit den jeweiligen Neuerungen in den Programmversionen.

#### **SchILD-NRW**

Sie wollen eine Kopie der Originaldatenbank als "Spieldatenbank" erstellen **(nur möglich bei einer Microsoft-Access-Datenbank!)**

Das Verzeichnis, in dem das SchILD-Programm installiert ist, sei X:\SchILD-NRW (hier ist der Ort "X:\" durch den Ort Ihrer eigenen Installation zu ersetzen).

Achten Sie zunächst darauf, dass kein Benutzer mehr auf SchILD-NRW zugreift!

Im Unterordner X:\SchILD-NRW\DB finden Sie eine Datei mit Namen "schild2000n.mdb".

Legen Sie eine Kopie von "schild2000n.mdb" an und benennen Sie diese Kopie um in "Spieldaten.mdb".

Im Unterordner X:\SchILD-NRW\UDL finden Sie (mindestens) eine udl-Datei. Üblicherweise hat diese den Namen "Testdatenbank.udl" (Sie können für das Folgende aber auch jede andere vorhandene udl-Datei verwenden!).

- Legen Sie eine Kopie von "Testdatenbank.udl" an und benennen Sie diese Kopie um in "Spieldaten.udl".
- Öffnen Sie die Datei "Spieldaten.udl" mit einem einfachen Texteditor:

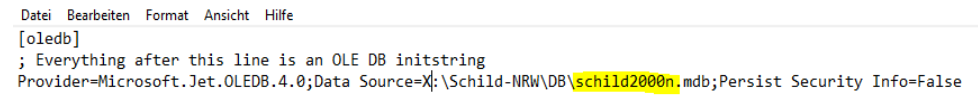

- Ersetzen Sie das Wort "schild2000n.mdb" durch "Spieldatenbank" und bestätigen mit OK.
- Schließen das Fenster anschließend mit dem Schließknopf und bestätigen die Änderung der Datei mit "Ja".

Wenn Sie nun SchILD-NRW neu starten, können Sie im Auswahlfenster für die Datenbank zwischen der Originaldatenbank (Standarddatenbank) und der neuen Spieldatenbank auswählen.

22. Und letzte Auflage © Wolfgang Ley Seite 181

## **Alle Programme**

Wenn Sie gar nicht weiterkommen, können Sie in unserem **Forum** auf der Seite

https://www.svws.nrw.de/

oder auch in den Online-Dokumentationen "Media-Wiki (neu)" \*) viele Informationen finden. SchILD-Wiki und Kurs42-Wiki:

### https://wiki.svws.nrw.de/mediawiki/index.php

 \*) Dieses Wiki wurde im Jahr 2010 eingeführt und soll auf längere Sicht dieses Handbuch ersetzen.

## **22 IMPRESSUM**

Das vorliegende Handbuch ist das letzte, welches den jeweiligen Programmversionen angepasst ist. In Zukunft wird kein entsprechendes Handbuch von mir mehr veröffentlicht.

Download-Adresse:

http://www.wolfgangley.de/11-fachberatung/22-download-fachberatung.html

**Diese Adresse ist bis Ende 2022 erreichbar.** 

**Eine Verwendung der Materialien zu kommerziellen Zwecken ist nicht gestattet bzw. bedarf der ausdrücklichen Genehmigung des Autors. Es darf außerdem ohne ausdrückliche Genehmigung des Verfassers auch auszugsweise nicht nachgedruckt oder kopiert werden.** 

Autor:

Wolfgang Ley

Tel: 02191-890860

Mobil: 0171-2612341

Mail: fachberatung@wolfgangley.de

Remscheid, im Mai 2022

22. Und letzte Auflage © Wolfgang Ley Seite 183

# **23 STICHWORTVERZEICHNIS**

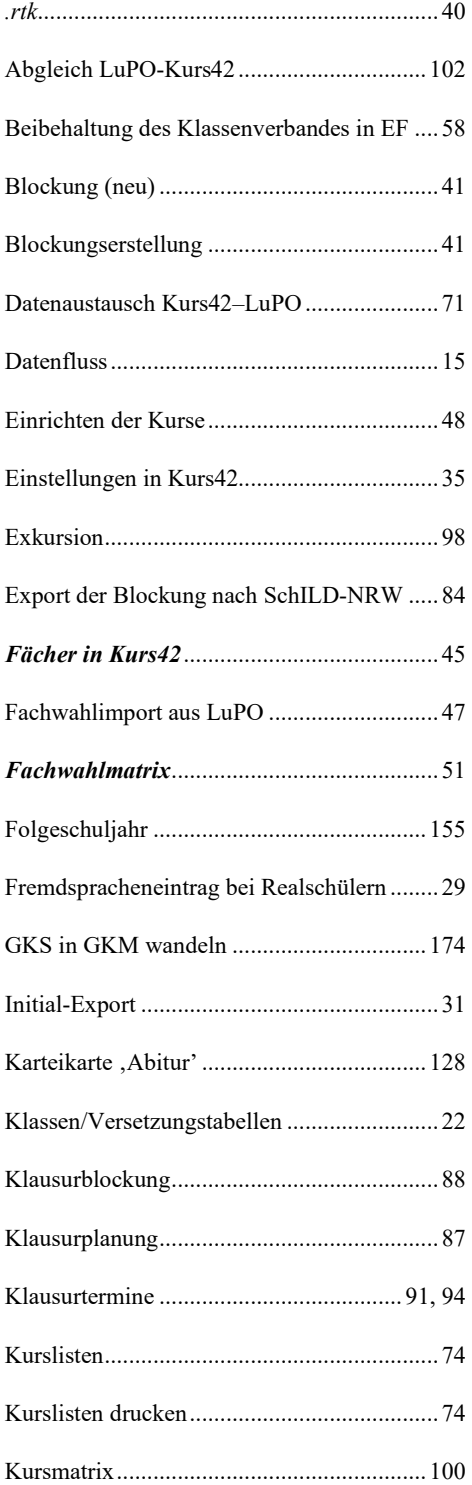

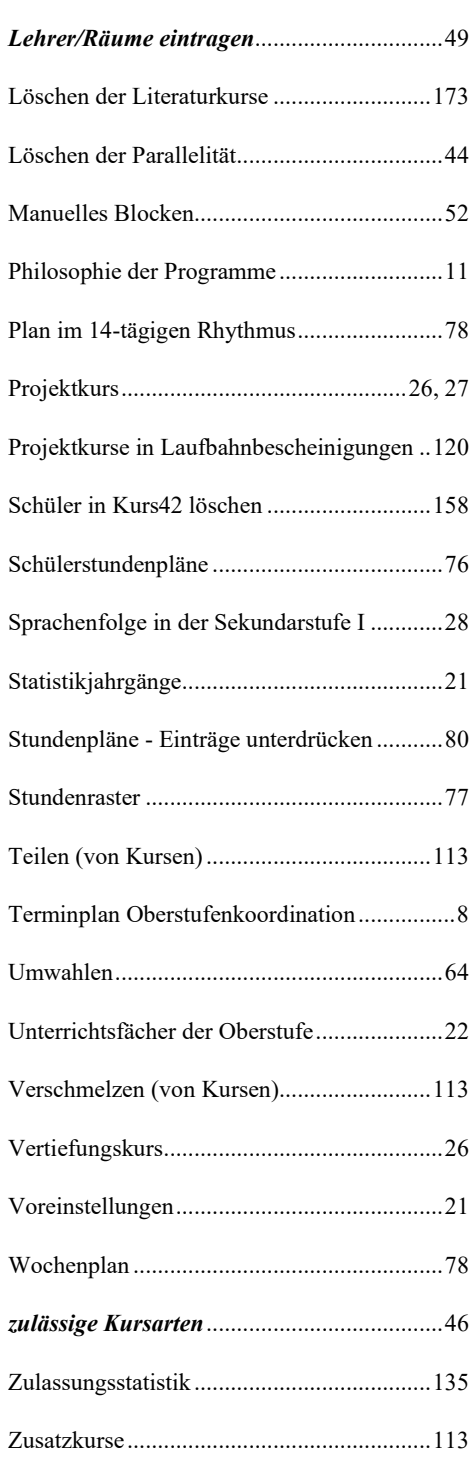

22. Und letzte Auflage © Wolfgang Ley Seite 184

Dieses Handbuch darf ohne ausdrückliche Genehmigung des Verfassers auch auszugsweise nicht nachgedruckt und nicht für kommerzielle Zwecke verwendet werden